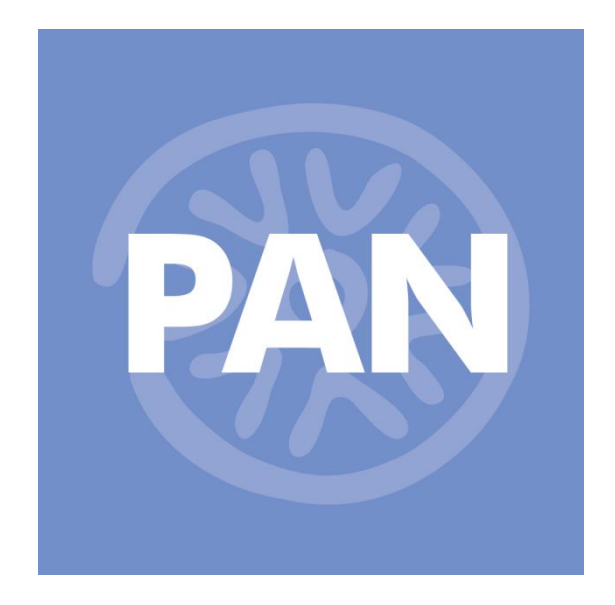

# **MANUALE UTENTE**

**versione 2020B**

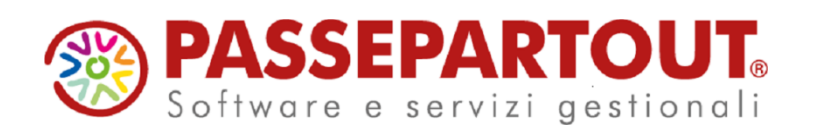

# **AVVERTENZE**

Il presente manuale descrive gli ambienti ed i modi per eseguire l'installazione, l'aggiornamento e la configurazione di PBI nelle varie modalità operative e fornisce all'utente un supporto all'utilizzo dell'applicazione stessa.

In esso vengono spiegate le caratteristiche e le funzioni con l'ausilio di riproduzioni delle pagine video, esempi pratici e riproduzione dei tabulati.

Il manuale, pur essendo redatto con la massima cura, potrebbe non essere perfettamente allineato al programma a seguito di rilasci di nuove funzioni in momenti successivi alla stesura del manuale stesso; per eventuali discrepanze fra quanto descritto nel manuale e quanto effettivamente riscontrato nel programma, contattare il rivenditore autorizzato per i necessari chiarimenti.

> *Nella stesura di questo volume ci siamo posti due obiettivi: realizzare un valido strumento da utilizzare nella fase di apprendimento iniziale del programma e fornire un supporto agli utenti più esperti che devono affrontare problematiche particolari.*

> *Nella speranza di aver conseguito i risultati che ci eravamo proposti e scusandoci per eventuali imperfezioni auguriamo a tutti i nostri utenti*

*Buon lavoro*

*Reparto Divisione Tecnica Passepartout s.a.*

*Tutti i marchi registrati sono di appartenenza dei legittimi proprietari.*

# **PASSANALYTICS – HORECA & RETAIL EDITION**

Il seguente manuale illustra la procedura d'installazione del programma PAN HoReCa & Retail (componente Server e Client) e le funzionalità dell'applicativo che permettono di svolgere un'efficace analisi dati.

# **INSTALLAZIONE SERVER PAN HORECA & RETAIL**

# **PREREQUISITI**

# **REQUISITI HARDWARE**

- $CPU$   $>$  Intel Pentium IV /3GHz;
- **RAM** 1 GB per o superiore (dipende dal numero di client collegati contemporaneamente);
- **Video** Risoluzione minima 1024x768 (monitor e scheda video adeguati);
- **Mouse;**
- **Spazio HD**  $\geq 80$  MB;
- Rete Schede a 100 Mb/sec; collegamento con cavi UTP di cat.5.

# **REQUISITI SOFTWARE**

- Windows 2003 / XP Professional (ultimo service pack) / Vista ( sol. 16474 \*) / Windows Server 2008 / Windows 7/Windows 8/Windows Server 2012;
- Rete di Microsoft Windows (se sono presenti client installati su macchine diverse);
- Microsoft Framework .NET v. 3.5 (Service Pack 1);
- MDAC versione 2.8 o superiore (installata con SQL Server e già integrata in Windows 2003 e Windows XP con SP 2);
- RDBMS Microsoft SQLServer 2000/SQLServer 2005/SQLServer 2008/SQLServer 2012, MSDE 2000/SQL Express 2005/SQL Express 2008/SQLExpress 2012;
- Installazione Passepartout Retail/Menu/Welcome residente su SQL server 2000/SQLServer 2005/SQLServer 2008/SQLServer 2012 o MSDE 2000/ SQL Express 2005/ SQL Server 2008/SQL Express 2008/ SQL Express 2012.

\* Per l'installazione del server PAN su Windows Vista è necessario eseguire i suoi processi come amministratore: accedere quindi alla cartella di installazione del server PAN , selezionare il file PANSrv.exe', entrare nelle proprietà con tasto destro del mouse e nella sezione *Compatibilità* selezionare l'opzione *'Esegui questo programma come amministratore*' del livello di privilegio.

# **LIMITAZIONI**

Nel "FileConfigurazione.xml" contenuto nella cartella di installazione del server c'è la possibilità di configurare il numero massimo di client che si possono collegare al server di PAN. Il parametro da modificare è MaxUtenti che di default è impostato a "-1", cioè senza nessuna limitazione; con valore = "0" può accedere invece solamente l'utente amministratore.

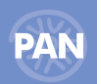

Nel caso in cui l'installazione sia stata effettuata su Sistemi Operativi non di classe server (Windows 2003 e XP Professional), il numero di client collegati contemporaneamente non deve superare le 3-4 unità.

*ATTENZIONE - Applicare l'ultimo Service Pack relativo al SO prescelto (se esistente) e tutte le patch disponibili. In particolare in caso di utilizzo di SQL Server, il Service Pack 3 o superiore del prodotto.*

# **SETUP INSTALLAZIONE**

PassAnalytics(PAN) viene distribuito attraverso 2 setup, sotto forma di file compressi autoscompattanti .exe, uno per la componente server e uno per la componente client.

Per la componente server, una volta eseguito otteniamo 3 files: Setup.exe, Setup.ini e SetupPANH.msi.

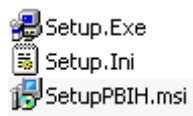

Per iniziare l'installazione fare un doppio click col pulsante sinistro del mouse su Setup.exe: partirà il wizard di installazione che guiderà alla corretta configurazione dei parametri del prodotto.

In basso a ciascuna di tali finestre ci sono tre pulsanti che hanno il seguente significato:

- **< Indietro** per spostarsi nella finestre precedente;
- **Avanti >** per spostarsi nella finestra successiva;<br>**Annulla** per interrompere e cancellare l'installa
- per interrompere e cancellare l'installazione.

Dove non è presente il Tasto "Annulla" si può utilizzare la "X" posta in alto a destra per chiudere la finestra corrente.

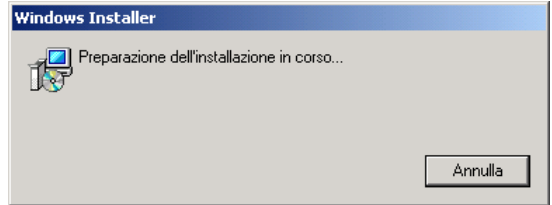

In caso di nuova installazione del prodotto comparirà una finestra riportante la non riproducibilità del programma che si sta installando. Premendo il pulsante "Annulla" si uscirà dal programma di installazione; premendo "Avanti" inizierà l'installazione.

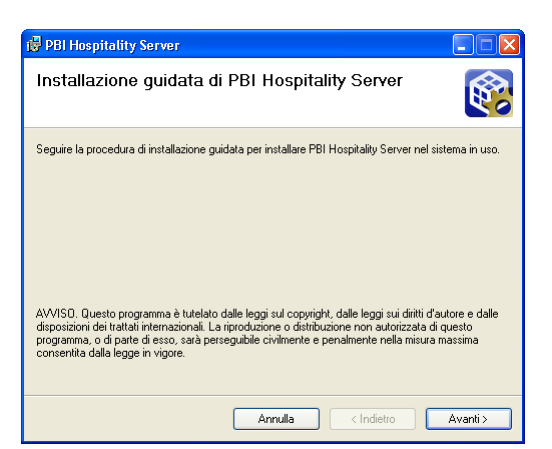

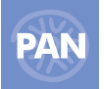

# **PERCORSO DI INSTALLAZIONE**

Viene richiesto di scegliere il percorso dell'installazione del prodotto e se l'utente corrente o tutti gli utenti possono eseguire il programma:

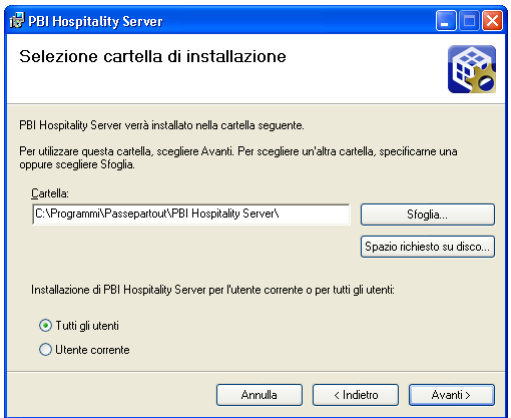

Il percorso predefinito che viene proposto è "<Cartella programmi>\Passepartout\PassAnalytics HoReCa Retail Server\", dove <Cartella programmi>, in un'installazione del sistema operativo effettuata sul disco C della macchina assume il valore "C:\Programmi" in italiano o "C:\Program Files" in inglese. Nel caso in cui si voglia scegliere un percorso diverso è sufficiente premere il pulsante "Sfoglia...", selezionarne uno dalla finestra che viene aperta e premere il pulsante "Ok".

Premendo invece il pulsante "Spazio richiesto su disco..." comparirà una finestra che indicherà lo spazio disponibile su tutte le unità a disco installate sulla macchina locale, per permettere la scelta opportuna dell'unità da utilizzare.

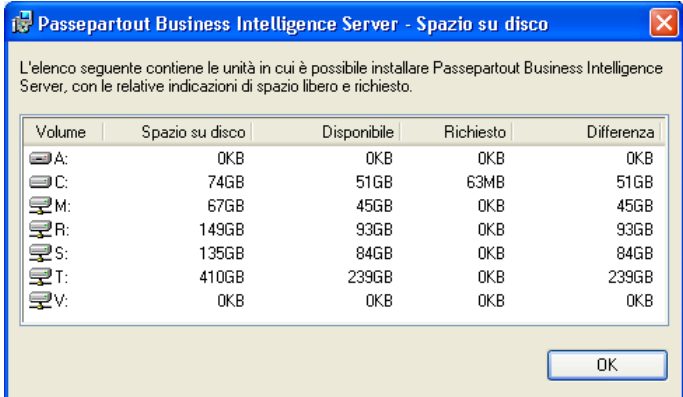

Per scegliere se rendere disponibile l'installazione per il solo utente che sta effettuando l'installazione o per tutti gli utenti definiti in quella macchina si deve selezionare la voce che interessa. A default la scelta è impostata su "Tutti gli utenti". Premendo infine il pulsante "Avanti" inizia la copia dei files del PAN server.

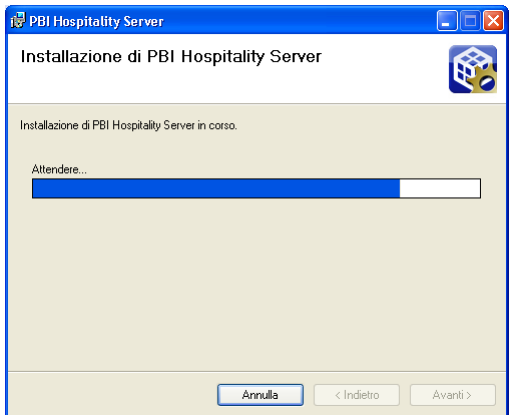

Al termine della copia verrà restituito l'avviso di chiudere tutte le applicazioni eventualmente aperte prima di proseguire con l'installazione.

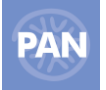

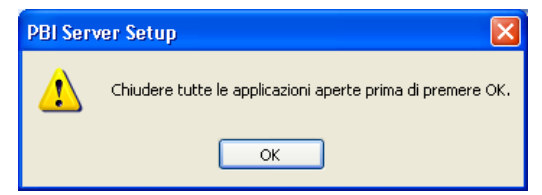

Premendo "OK" si aprirà un'altra finestra che permetterà di impostare correttamente e completamente i parametri del Server PAN e che si sovrapporrà alla prima.

# **PARAMETRI SERVER PAN HORECA & RETAIL**

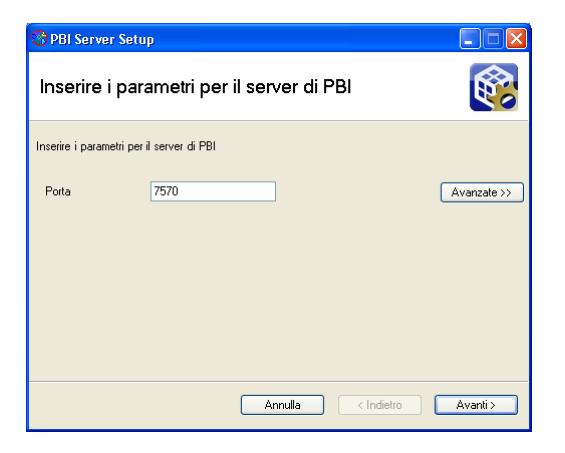

In tale finestra vengono impostati la Porta attraverso la quale il server PAN rimane in attesa delle connessioni dei client PAN e alcune opzioni "Avanzate" . Il valore di default per la porta di comunicazione è 7570.

Premendo il bottone "Avanzate" viene mostrata una finestra che contiene altri parametri: "File di log" e "Connessioni".

In "File di Log" viene configurata la scrittura da parte del programma del log di funzionamento e le opzioni possibili sono:

- **Nessun log:** non viene scritto alcun file di log;
- **Solo errori:** il file di log viene scritto con l'indicazione delle sole eccezioni bloccanti;
- **Errori e Warning:** oltre alle informazioni del punto precedente vengono riportate anche le eccezioni non bloccanti;
- **Dettagli:** sono riportate tutte le informazioni del programma.

Negli ultimi 3 casi si può optare per la creazione di un nuovo log ogni volta che il server viene riavviato.

Le opzioni predefinite sono "Errori e Warning" e "Crea nuovo log al riavvio".

Per quanto riguarda la parte "Connessione", in essa si possono impostare due parametri di collegamento: "Criptazione" e "Compressione".

Si può scegliere quindi, separatamente per un collegamento Intranet e Internet, se effettuare una criptazione e con quale lunghezza di chiave (56 o 256 bit); per la "Compressione", si può scegliere invece se i pacchetti di dati scambiati tra client e server debbano essere compressi prima di essere spediti.

Naturalmente, abilitando queste opzioni, la risposta delle comunicazioni ne risente in velocità poiché viene introdotta una elaborazione aggiuntiva sui dati a livello locale, e in particolare per il parametro "Criptazione", il tempo cresce proporzionalmente alla lunghezza della chiave utilizzata; in ambito Internet si rendono tuttavia necessari per motivi di efficienza e sicurezza. Per la Intranet, a default, non sono abilitati né "Criptazione" né "Compressione", mentre per Internet sono abilitate la "Criptazione" con livello di sicurezza "medio" e la "Compressione.

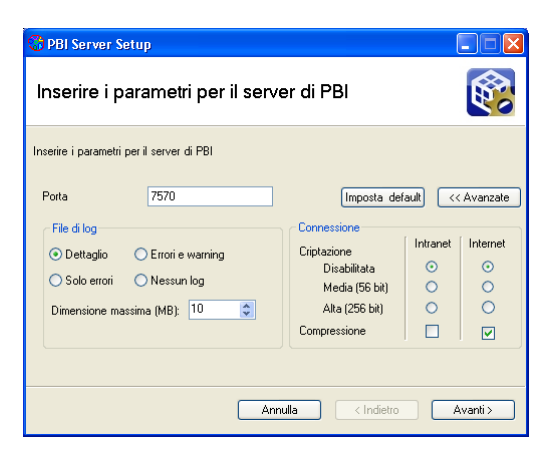

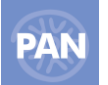

*NOTA BENE: PAN HoReCa & Retail Server per il suo funzionamento apre la porta impostata all'atto dell'installazione nei parametri e quella immediatamente successiva. Ad esempio se la porta impostata è la 7570, verranno utilizzate sia la porta 7570 che la 7571 (sia TCP che UDP). Tale caratteristica deve essere tenuta in considerazione in presenza di firewall o componenti di rete attivi che filtrino le comunicazioni tra la macchina in cui è installato il client e quella in cui è installato il server di PAN HoReCa & Retail.*

# **PARAMETRI DATABASE METADATI**

In tale finestra vengono impostati i parametri attraverso cui è possibile creare e connettersi al DataBase dei Metadati che viene utilizzato per il funzionamento del PAN HoReCa & Retail. Viene proposto il tipo di RDBMS che si utilizzerà per contenere il Database, l'indirizzo o il nome macchina che contiene l'istanza del Database prescelto, lo username e la password utilizzate per la connessione al Database. I valori di default sono RDBMS di tipo SQLServer, IP server DB uguale a quello della macchina su cui si sta installando il server PAN HoReCa & Retail e Nome Database uguale a "MetadatiPAN".

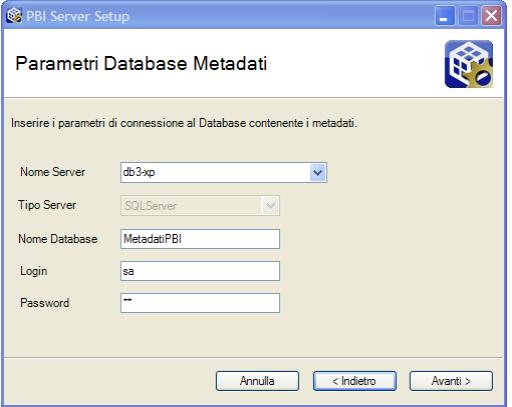

E', inoltre, possibile installare il programma **utilizzando un'istanza nominata di SQL Server o SQL Express/MSDE** per contenere i Database: durante il setup è possibile indicare se si sta installando in un'istanza nominata semplicemente selezionando la freccia del campo *Nome Server* e scegliendo il Server desiderato.

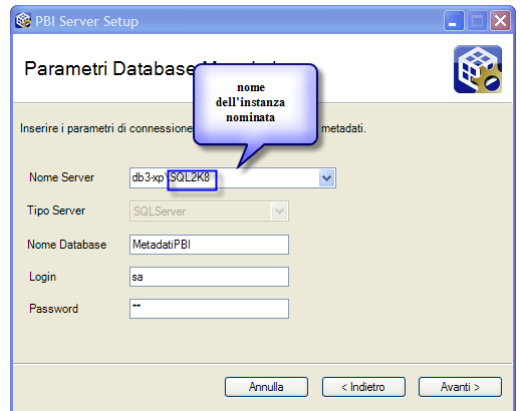

Il nome del database inserito nel campo "Nome database" non deve esistere sul server di database indicato.

Non è inoltre possibile inserire il nome di un database già esistente, di una versione inferiore al setup lanciato, in quanto il setup non eseguirà l'aggiornamento dei database.

# **PARAMETRI DATABASE DATA WAREHOUSE**

In tale finestra vengono impostati i parametri attraverso cui è possibile creare e connettersi al DataBase del Data Warehouse che viene utilizzato per il funzionamento del PAN HoReCa & Retail. Si deve scegliere l'indirizzo o il nome macchina che contiene l'istanza del Database prescelto, lo username e la password utilizzate per la connessione al Database. I valori di default sono IP server DB, username e password uguali a quelli prescelti per il database dei Metadati e Nome Database uguale a "DwPAN".

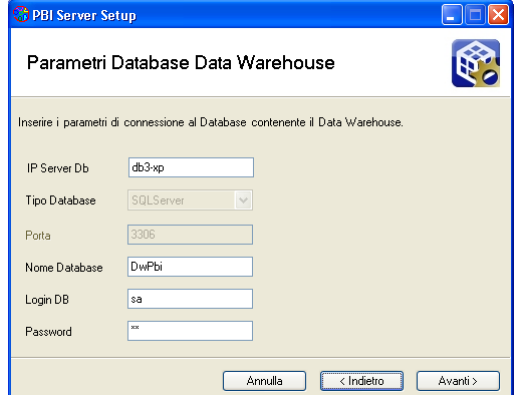

# **CODICE CONTRATTO**

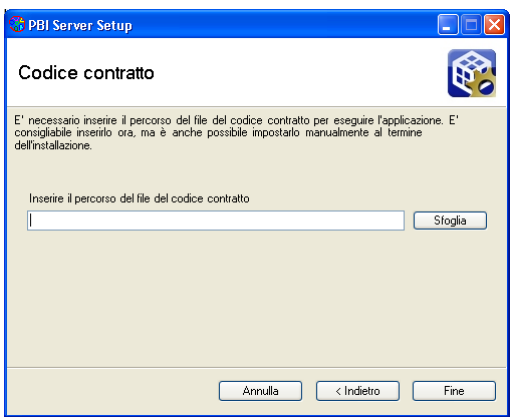

*NOTA BENE: il codice contratto che si inserisce in questa schermata determina la configurazione che assumerà PAN HoReCa & Retail.* 

*A seconda del tipo di licenza, infatti, PAN HoReCa & Retail eredita la struttura tipica di PAN HoReCa & Retail Retail oppure PAN HoReCa & Retail Menu oppure PAN HoReCa & Retail Beauty o ancora PAN HoReCa & Retail Welcome. Subito dopo, l'installazione procede con la creazione dei database di PAN HoReCa & Retail (metadati e datawarehouse) e le relative tabelle…*

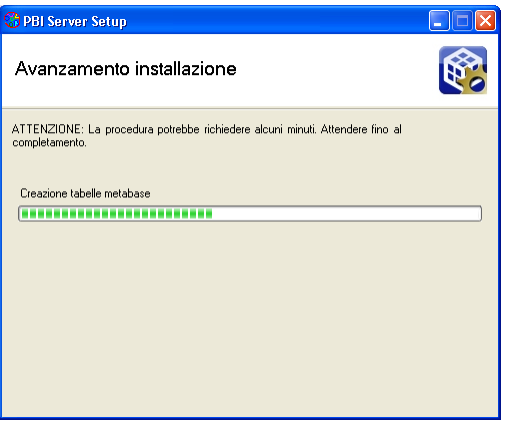

…termina infine con il seguente messaggio.

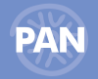

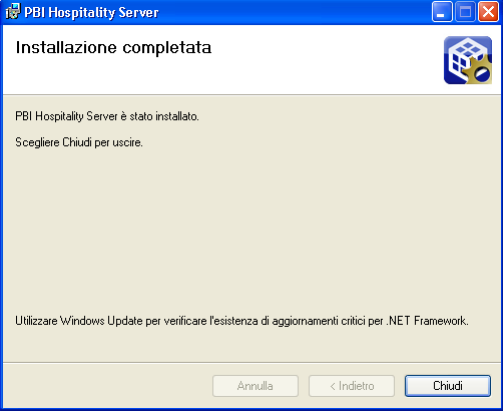

Premendo "Chiudi" il programma di installazione del Server PAN verrà chiuso e si avvierà il Servizio di PAN HoReCa & Retail e il relativo Gestore.

# **GESTORE SERVIZIO PANSRVH**

Terminata l'installazione, tra i servizi di sistema compare quello del Server PAN HoReCa & Retail (PANSrvH), che si avvia con le credenziali fornite e in maniera automatica al riavvio della macchina.

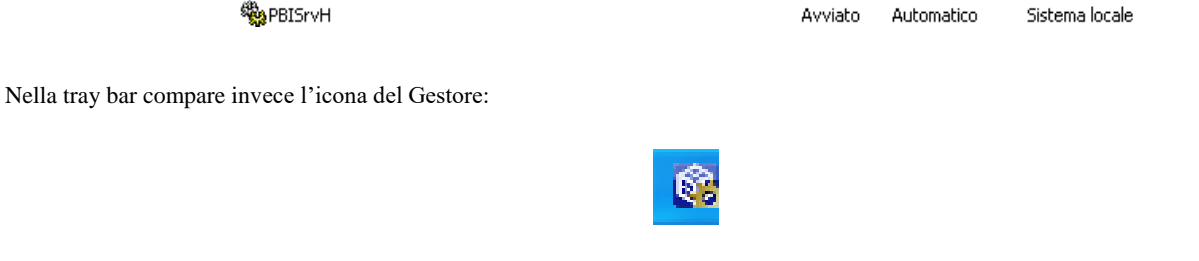

che indica che il gestore del server PAN è attivo.

Per interagire con esso è sufficiente utilizzare il pulsante destro del mouse sopra l'icona e nel menù pop up che compare scegliere una voce tra quelle abilitate.

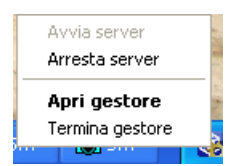

Scegliendo "Apri gestore" si aprirà una finestra che permette di interagire con il comportamento del server PAN (avvio ed arresto), di leggerne il log o di terminarne l'esecuzione. L'apertura della finestra di gestione del Gestore può essere ottenuta ugualmente effettuando un doppio click con il pulsante sinistro del mouse sopra l'icona del gestore nella tray bar.

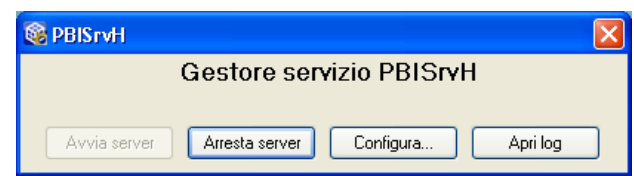

Un altro modo di avviare il Gestore nel caso in cui sia stato chiuso è di agire sull'icona creata sul desktop dal programma di installazione.

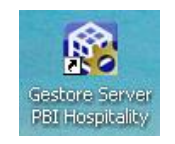

A server avviato i comandi che sono abilitati nel Gestore sono "Arresta server", "Configura" e "Apri log".

Premendo "Arresta server" il servizio PANSrvH viene fermato e viene abilitato il pulsante "Avvia server".

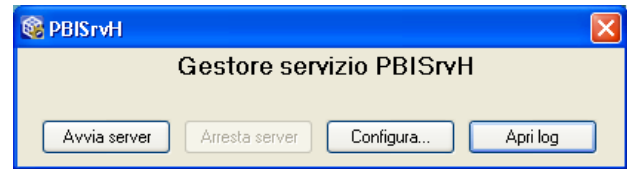

Premendo il tasto "Apri log" si apre il file di log del server PAN e, nel caso in cui non esista già, viene chiesto se crearne uno nuovo.

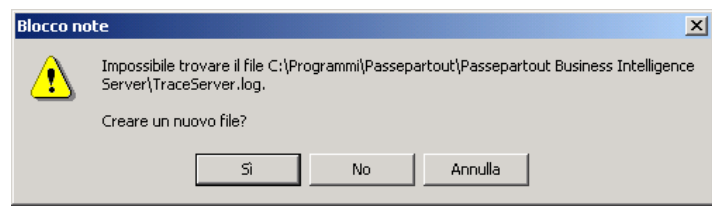

Premendo il tasto "Configura..." è possibile impostare i parametri di funzionamento del server PAN attraverso e all'interno di una finestra apposita.

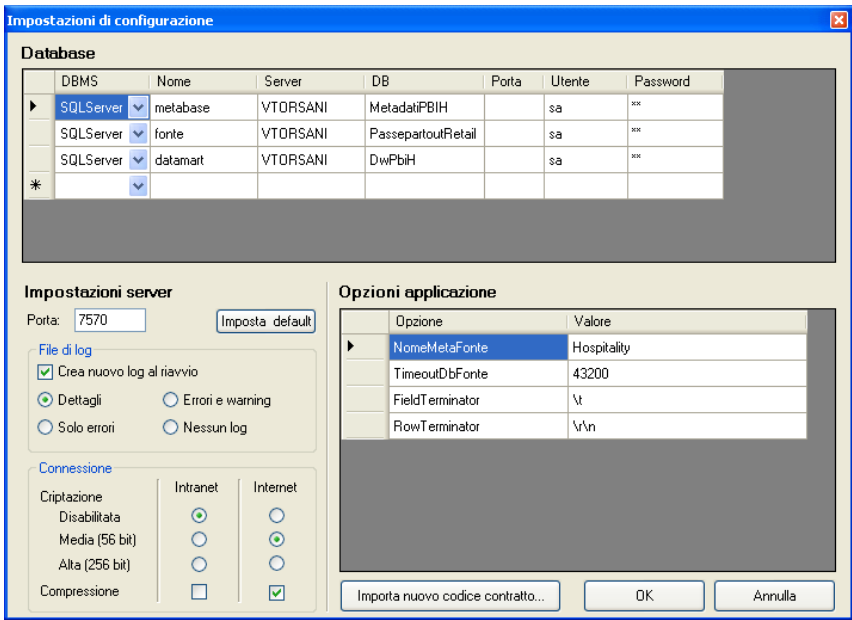

Nella parte in alto sono riportati i parametri di collegamento con i Database dei Metadati e del DataWarehouse (macchina che li contiene, tipo RDBMS, tipo di connessione, utente utilizzato e password); si possono reimpostare solamente i parametri "Utente" e "Password" di collegamento all'RDBMS, gli altri campi risultano essere di sola visualizzazione.

In basso a sinistra vi sono i parametri di funzionamento del PAN server per quanto riguarda la porta di ascolto, il log e livello di jogging e la comunicazione tra client e server (crittografia e compressione, diviso per rete locale e geografica).

In basso a destra, invece, vi sono i parametri di connessione relativi alla fonte dati che non dovrebbero mai essere modificati, pena il non funzionamento dell'applicativo.

### **Il tasto "Imposta nuovo codice contratto" permette di sostituire o inserire (se in fase di set up non è stato agganciato) il file .lic che determina il corretto avvio del servizio di PAN HoReCa & Retail .**

Ad ogni modifica di un qualsiasi parametro delle Impostazioni di configurazione, dopo aver confermato con "OK", viene restituito un messaggio che ricorda di riavviare il server di PAN HoReCa & Retail per rendere operative le nuove impostazioni.

Premendo il pulsante "X" in alto a sinistra viene chiusa la finestra del Gestore ma non ne viene arrestata l'esecuzione.

Per arrestare l'esecuzione del gestore bisogna agire con il tasto destro del mouse sull'icona della tray bar e scegliere "Termina gestore". Si aprirà una finestra di conferma

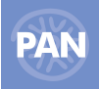

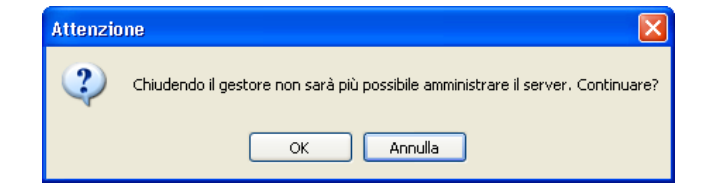

Nel caso in cui si risponda "Si" il processo del gestore verrà terminato ma lo stato del Server PAN rimarrà immutato: se era avviato rimarrà in esecuzione. Per lanciare il Gestore di nuovo è sufficiente agire sull'icona creata dall'installazione sul desktop: il Gestore leggerà lo stato del server riportandolo nella sua finestra di gestione, il processo del Gestore riprenderà posto nella tray bar e si aprirà di nuovo la sua finestra.

# **INSTALLAZIONE CLIENT PAN HORECA & RETAIL**

# **PREREQUISITI**

# **REQUISITI HARDWARE**

- **CPU**  $>$  Intel Pentium IV 2 GHz (o equivalenti);
- **RAM** 1 GB o superiore
- **Video** Risoluzione minima 1024x768 (monitor e scheda video adeguati);
- **Mouse;**
- **Spazio HD**  $\geq 40$  MB;
- Rete Schede a 100 Mb/sec; collegamento con cavi UTP di cat.5.

# **REQUISITI SOFTWARE:**

- Windows 2003 / XP Professional (ultimo SP) / XP Home Edition / Vista(\*\* sol. 14542) / Windows Server 2008/ Windows 7/Windows 8/Windows Server 2012;
- Rete di Microsoft Windows;
- Framework .NET 3.5 Service Pack 1;
- Installazione Server PAN HoReCa & Retail raggiungibile dalla rete o sulla stessa macchina.

*\*\** Per l'installazione del client PAN su Windows Vista è necessario eseguire i suoi processi come amministratore nel seguente modo:

1) installare il client di PAN su Vista;

2) accedere alla cartella di installazione del client PAN, selezionare il file '*Start.exe*', entrare nelle proprietà con tasto destro del mouse e nella sezione Compatibilità selezionare l'opzione 'Esegui questo programma come amministratore' del livello di privilegio;

3) successivamente avviare almeno una volta il client di PAN;

4) rientrare poi nella cartella di installazione del client PAN e ripetere l'operazione al punto 2 anche sul file '*Applicazione.exe*'(che appare nella cartella solo dopo il primo avvio del client).

*ATTENZIONE: applicare l'ultimo Service Pack relativo al SO prescelto (se esistente) e tutte le patch disponibili.*

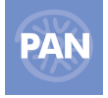

# **SETUP INSTALLAZIONE**

PassAnalytics(PAN) client viene distribuito sotto forma di file compresso autoscompattante .exe il quale, una volta eseguito, crea 3 files: Setup.exe, Setup.ini e SetupClientH.msi.

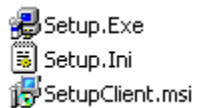

Per iniziare l'installazione fare un doppio click col pulsante sinistro del mouse su Setup.exe: partirà il wizard di installazione che guiderà alla corretta configurazione dei parametri del prodotto.

In basso a ciascuna di tali finestre ci sono tre pulsanti che hanno il seguente significato:

- **< Indietro** per spostarsi nella finestra precedente;
- Avanti > per spostarsi nella finestra successiva;
- **Annulla** per interrompere e cancellare l'installazione.

In caso di nuova installazione del prodotto comparirà una finestra riportante la non riproducibilità del programma che si sta installando. Premendo il pulsante "Annulla" si uscirà dal programma di installazione; premendo "Avanti" inizierà l'installazione:

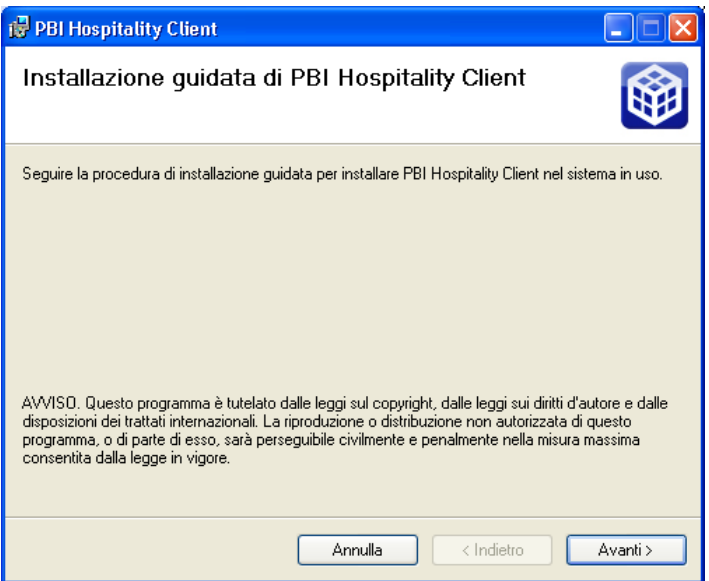

# **PERCORSO DI INSTALLAZIONE**

Viene richiesto di scegliere il percorso dell'installazione del prodotto e se l'utente corrente o tutti gli utenti possono eseguire il programma

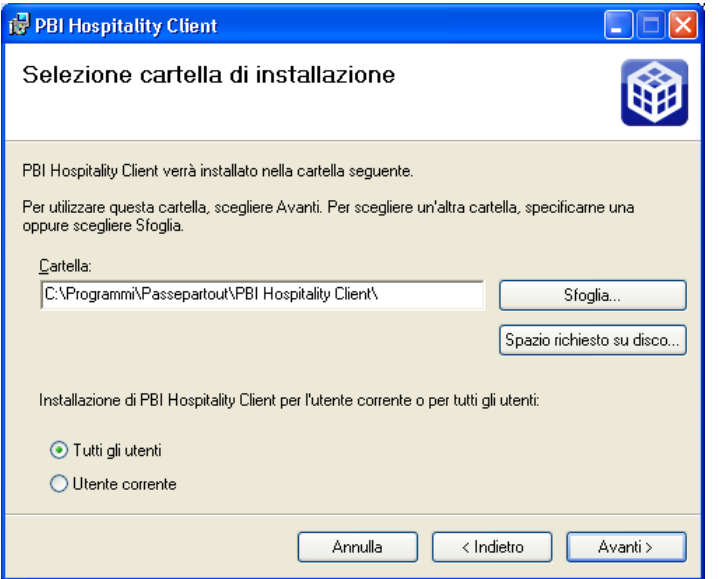

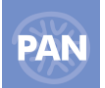

# **CONFERMA DELL'INSTALLAZIONE**

Viene confermata la possibilità di installare il prodotto sulla macchina.

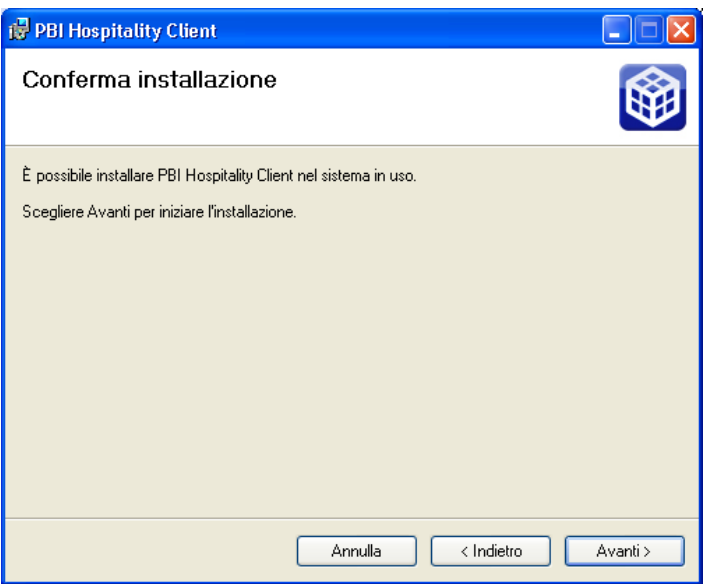

Premendo il pulsante "Avanti" inizierà il processo di copia e configurazione

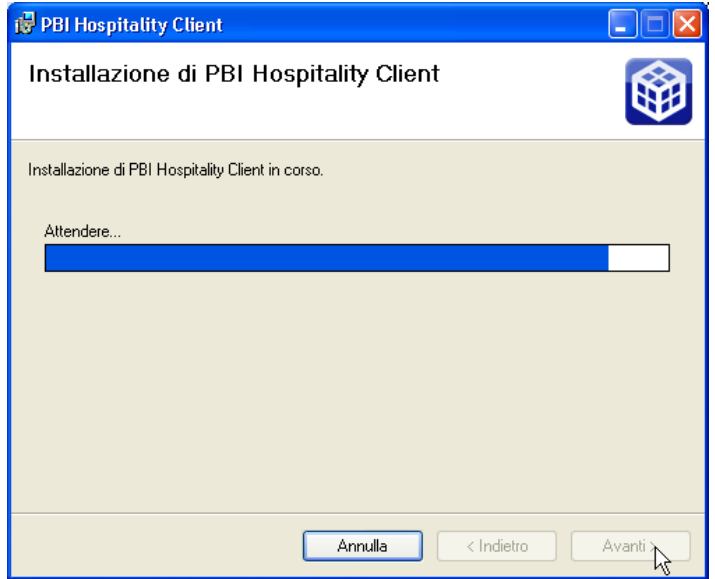

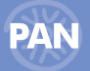

# **CONFIGURAZIONE COLLEGAMENTI AI SERVER**

Attraverso questa finestra è possibile configurare rapidamente i collegamenti al server o ai server PAN.

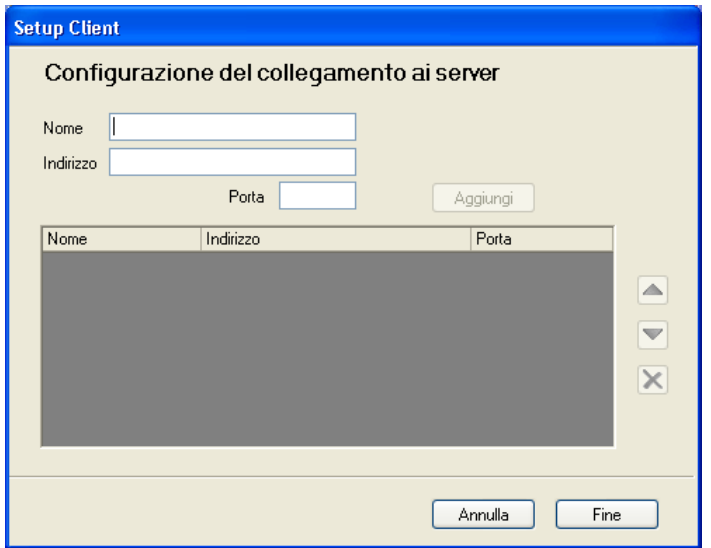

I dati da inserire per ogni collegamento sono: "**Nome**", che rappresenta il nome logico del collegamento, "**Indirizzo**", che è il nome macchina/indirizzo IP dove risiede il Server PAN e "**Porta**", che è la porta di ascolto del Server PAN e che per default è posta a 7570. Dopo l'inserimento dei dati viene abilitato il tasto "Aggiungi" e una volta premuto, comparirà il collegamento nella lista sottostante.

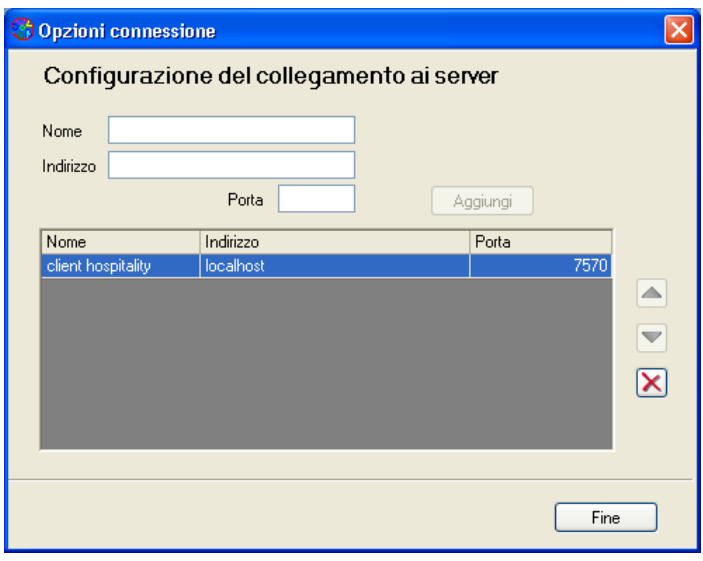

Si possono aggiungere tutti i collegamenti disponibili, relativi ai server PAN installati.

Per quanto riguarda i bottoni sulla destra della lista, la "X" rossa serve per eliminare un collegamento già presente nell'elenco mentre le frecce verdi servono per spostare l'ordine con cui verranno visualizzati nella lista a discesa nel momento in cui il client PAN verrà avviato.

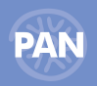

Terminato l'inserimento di tutti i possibili collegamenti premere il pulsante "Fine" per completare l'installazione.

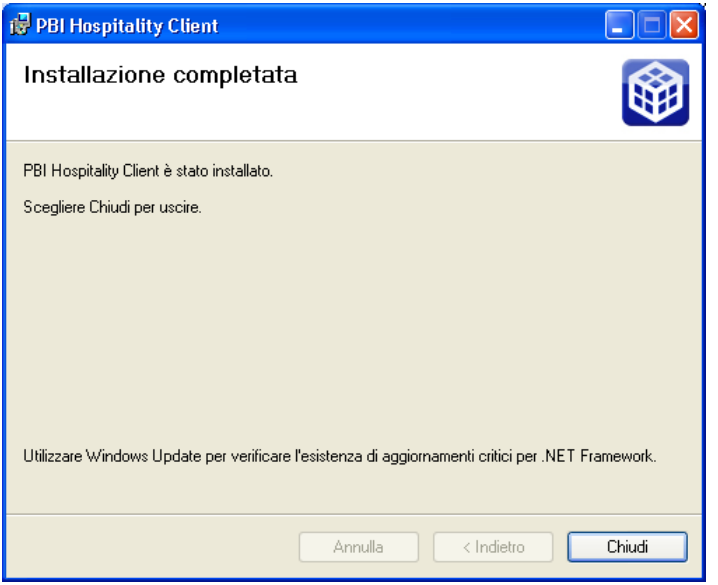

Per terminare il programma di installazione premere il pulsante "Chiudi".

Sul Desktop della macchina sarà ora presente una nuova icona, creata dall'installazione, attraverso cui è possibile avviare il client PAN.

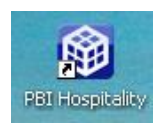

# **FUNZIONALITA' - INTRODUZIONE**

**PAN HoReCa & Retail** è composto da due moduli principali:

 **ETL** Consente l'estrazione dalla Fonte dati di riferimento e il successivo popolamento dei dati in un nuovo archivio con una struttura adatta all'analisi (datawarehouse). Questo contenitore è composto dai datamart presenti su ciascuna linea di PAN HoReCa & Retail che costituiscono i fatti aziendali d'interesse analizzabili con Report Manager di PAN HoReCa & Retail: *Conto Retail su PAN HoReCa & Retail Retail, Conto Ristorante e Produzione ristorante su PAN HoReCa & Retail Menu, Conto Beauty e Appuntamenti Beauty su PAN HoReCa & Retail Beauty, ecc..*

**Report Manager→** E' il tool grafico per l'analisi dei dati archiviati nel data warehouse: consente la costruzione di report e grafici combinando liberamente gli **attributi delle dimensioni** (entità che descrivono: il chi, il come, il dove di un fatto, es: data, conto, elemento portata, cliente) e le **metriche** (entità che "misurano" il fatto dal punto di vista numerico, es: totale importo, totale coperti, totale conto). Ogni report può essere ulteriormente rielaborato per ottenere nuovi risultati, estrarre ulteriori informazioni sul fenomeno analizzato, generare e salvare così un nuovo report. Per ottenere ciò Report manager consente l'esecuzione di sessioni OLAP (On – line analytical Processing) ossia di una *sequenza di query complesse che permette di analizzare un fenomeno sotto diversi aspetti di interesse a diversi livelli di dettaglio*. La sequenza delle interrogazioni segue il processo di analisi: **è l'utente sulla base dei risultati raggiunti che può decidere la successiva query da effettuare.** Le query della sequenza sono "logicamente" legate da operazioni di **"drill-down", "roll-up", filtro, ordinamento, inserimento di totali e subtotali.** Il risultato di ogni interrogazione eseguita con Report manager può essere esportato su MS Excel, per consentire ulteriori elaborazioni.

# **AVVIO DEL CLIENT**

# **Per avviare PAN HoReCa & Retail è sufficiente cliccare sull'icona** *PAN HoReCa & Retail* **che la procedura di setup del client ha inserito sul desktop.**

Si aprirà così la finestra di Login nella quale digitare Utente e Password e selezionare il server di PAN a cui accedere. L'utente con i permessi di amministratore è **admin** con password **admin**. Per la modifica di questa password e per la creazione di nuovi utenti si rinvia alla parte del manuale relativa alla Gestione degli Utenti.

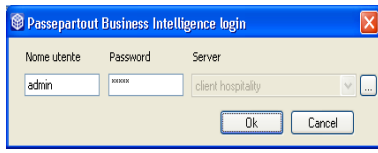

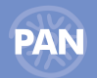

La prima volta che verrà lanciato il client, dopo aver installato una nuova versione del Server PAN, prima dell'apertura dell'applicazione apparirà la dicitura"aggiornamento delle dll in corso…); in questo caso vengono lette le dll del server che permetteranno l'aggiornamento della versione del client corrente.

All'apertura del programma, nella finestra d'ingresso dell'applicazione compare sul lato sinistro, una sezione definita **navigatore** contenente le funzioni principali dell'applicazione PAN HoReCa & Retail:

- **Home page** per poter accedere direttamente ai report e agli ETL preferiti dell'utente considerato;
- **Interrogazioni** per accedere all'analisi tramite il modulo Report Manager del fatto d'interesse considerato;
- **Job – ETL** per eseguire il trasferimento dati dal database della Fonte Dati (oppure tramite file csv ) al database del datawarehouse;
- **Job – Schedulazione** per poter pianificare alla data e ora desiderata le schedulazioni dell'etl e dei report;
- **Job – Pubblicazione** per poter pianificare l'elenco dei report che potranno poi essere schedulati;
- **Job – Backup** per eseguire le copie dei database di PAN;
- **Amministrazione** per caricare i Data Mart d'interesse tramite la funzione di Inizializzazione e definire le impostazioni dalla scheda Configurazione;
- **Utenti – Credenziali Report e ETL** per definire una lista di utenti, con relativo nome e Password, abilitati ad accedere alle varie funzioni;
- **Utenti –Protezione dati** per creare eventuali protezioni sui dati da applicare ai diversi utenti (Filtri).
- **Segmentazione** per creare segmentazioni/riclassificazioni al fine di creare nuove dimensioni da utilizzare nei report.

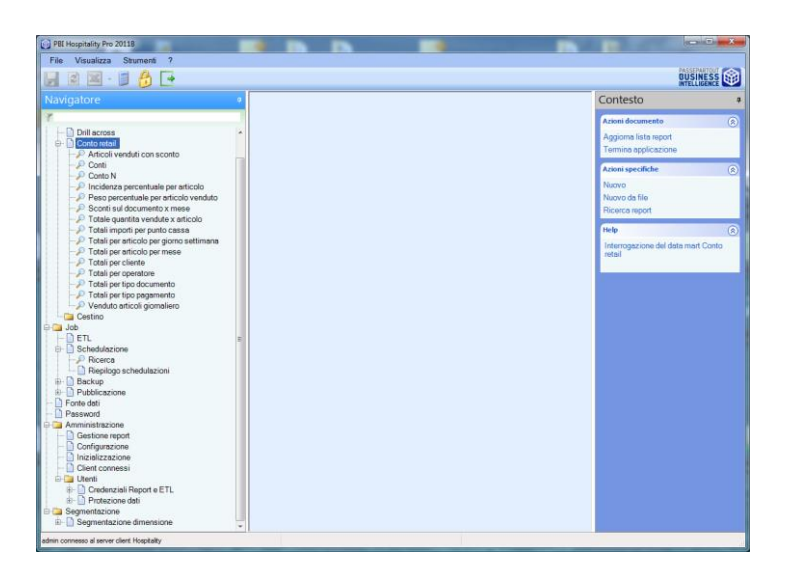

## **WIZARD**

Il wizard è una procedura guidata che permette la configurazione facilitata di PAN.

Seguendo un wizard guidato saranno già a disposizione dell'utilizzatore, alla sua conclusione, i dati per poter creare direttamente nuovi report o creandoli manualmente oppure importandoli direttamente dal sito di PassStore.

Il wizard si apre in automatico alla prima apertura del client, dopo l'installazione del prodotto.

E' comunque poi sempre possibile riaprire il wizard cliccando sull'apposito pulsante.

Tale pulsante viene visualizzato solo nella Home, per quegli utenti che abbiano come modalità di visualizzazione "*Touchscreen*" (parametro settabile per ogni utente da *Credenziali report ed ETL* ).

All'apertura del wizard compare la prima schermata nella quale deve essere indicato il tipo di ETL che si intende eseguire: Db o Replica dati.

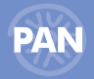

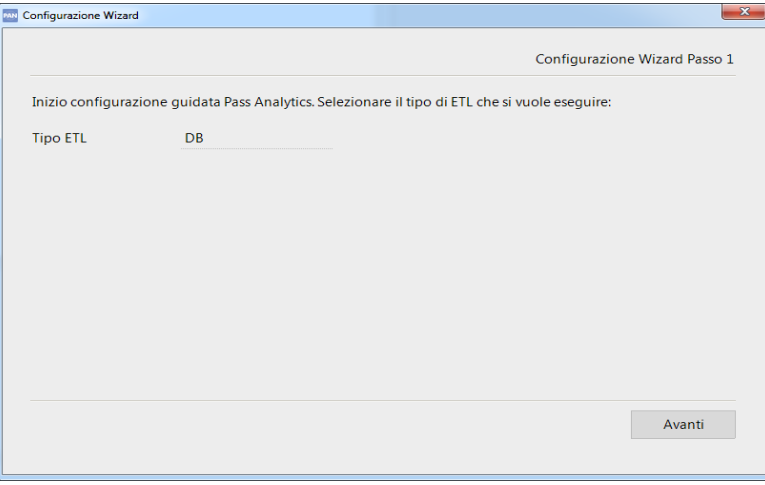

In caso di ETL con la Replica Dati i parametri che vengono proposti in automatico sono questi :

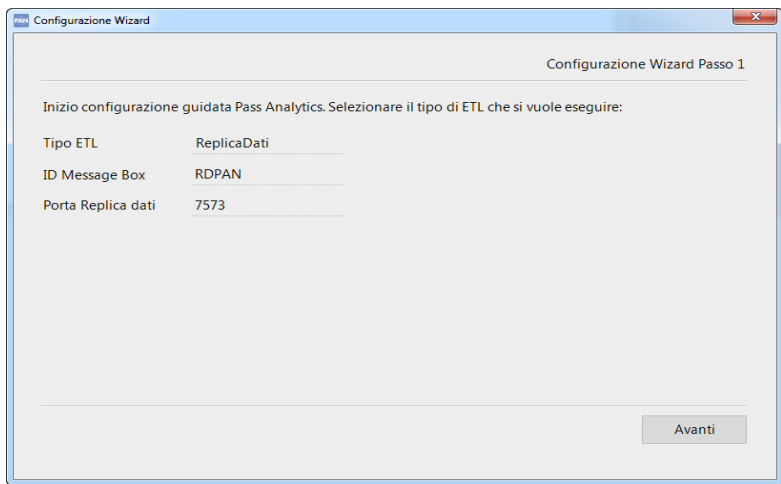

La seconda schermata propone l'elenco dei datamart disponibili per quella installazione . Selezionando *Avanti* viene avviata la procedura di inizializzazione dei datamart:

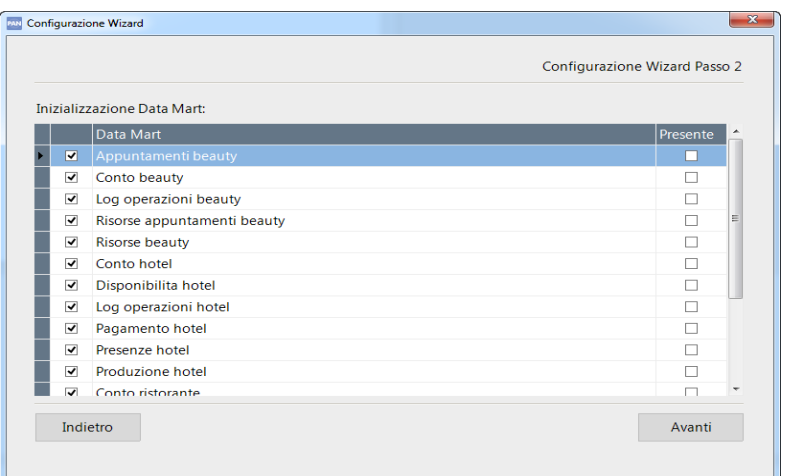

Al passo successivo è necessario impostare i campi per valorizzare le fonti dati da cui l'ETL attingerà per caricare i dati.

I campi da compilare nella schermata sono differenti a seconda che si imposti una fonte dati da database oppure da Replica Dati.

Per la fonte di tipo *Db* è necessario impostare: un nome, il tipo di fonte dati (Welcome, Restaurants, Retail o Beauty) il nome del server e quello del database su cui risiede la fonte e l'utente e la password per collegarsi al database.

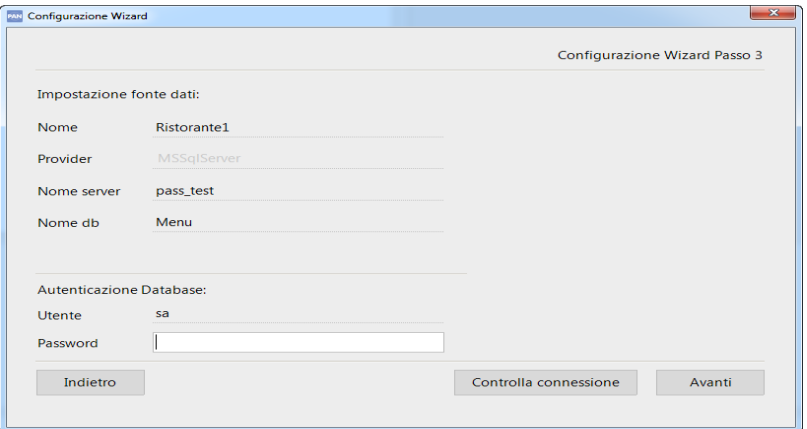

E' possibile salvare più fonti dati rispondendo *Si* al messaggio che compare cliccando sul bottone *Avanti.* In caso di fonte/fonti di tipo replica dati il messaggio riportato è il seguente:

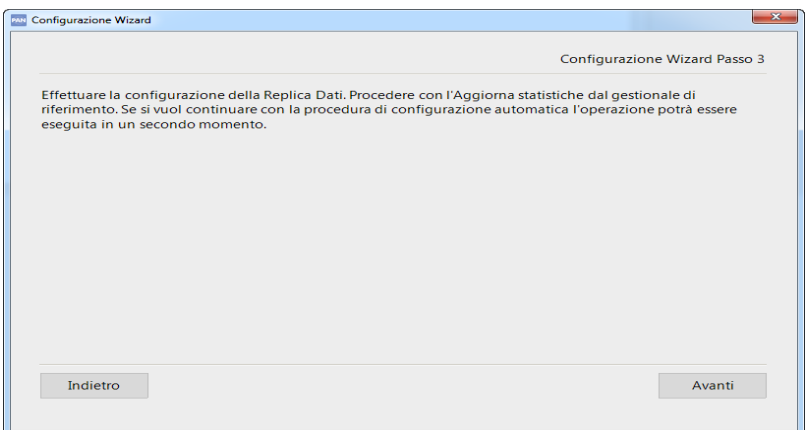

Dopo aver impostato le fonte dati, queste verranno agganciate nella finestra sotto riportata automaticamente, ad ogni job presente. Selezionando il pulsante *Avanti* viene eseguito l'ETL per tutti i job.

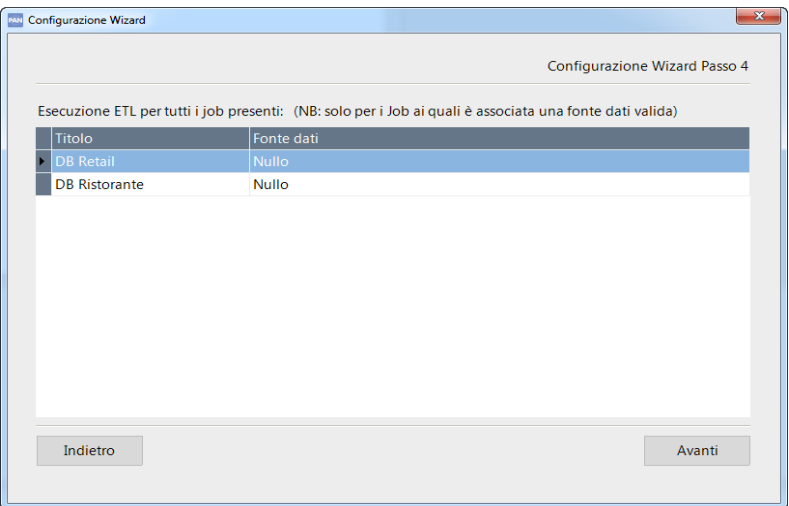

In caso uno degli ETL lanciati non vada a buon fine compare la schermata con l' avviso per cui sarà necessario procedere andando dall' apposito voce di menu e verificarne la causa.

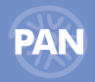

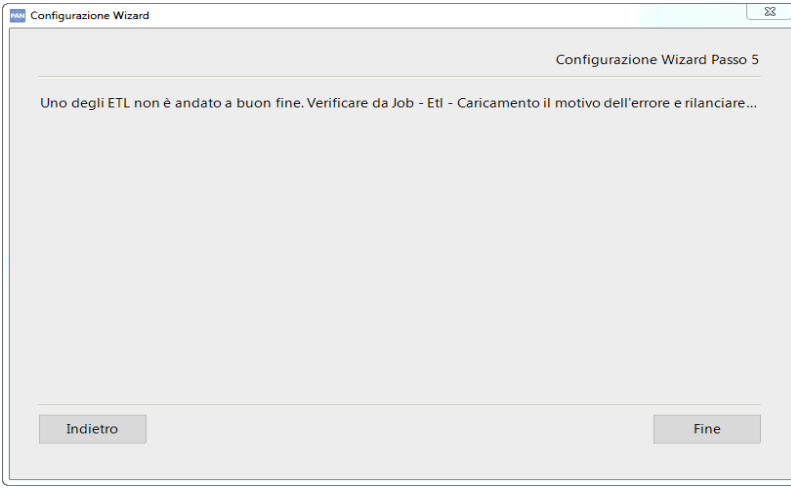

In caso di conclusione positiva dell'ETL il wizard guidato si conclude come da immagine.

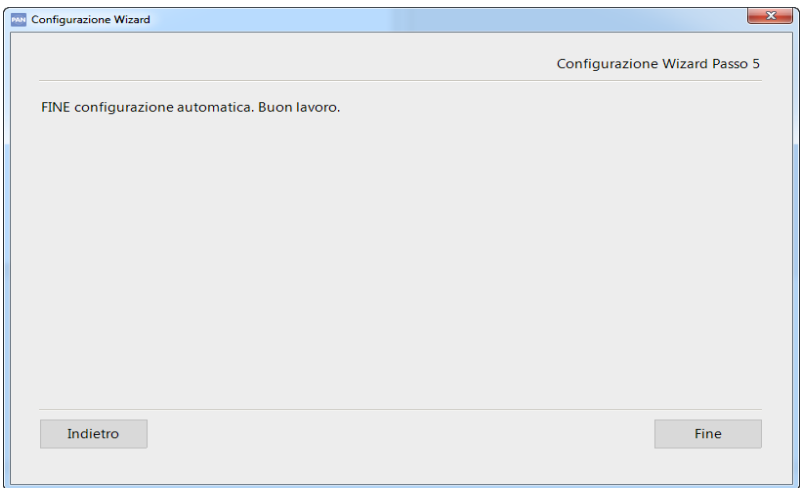

# **RICERCA REPORT**

Attraverso la funzione "Ricerca report" della casella Azioni specifiche, selezionabile anche col tasto destro del mouse sulla voce Interrogazioni del navigatore (o su ciascuno dei datamart o dei report presenti nell'installazione), è possibile effettuare una ricerca veloce dei report.

La ricerca può essere eseguita per Datamart, Categoria e Nome, all'interno delle Interrogazioni, dei Drill across o nel Cestino. E' poi possibile aprire il report desiderato dalla scheda Risultato tramite la funzione "Apri" oppure dalla scheda Campi tramite la funzione "Modifica".

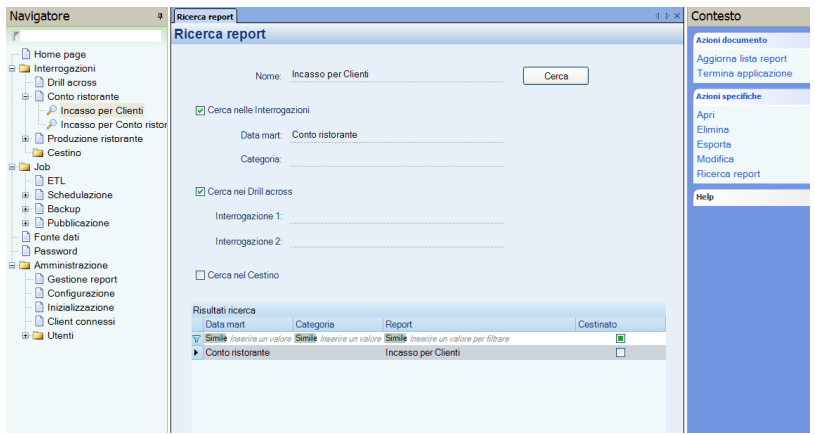

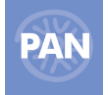

# **REPORT MANAGER**

Report Manager è il tool che consente all'utilizzatore di accedere ai dati archiviati nel data warehouse, estraendone le informazioni tramite la generazione di report e di grafici.

# **CREAZIONE REPORT**

Per creare un nuovo report è sufficiente eseguire doppio clic sull'icona presente nel navigatore che rappresenta il fatto (data mart Conto) che si intende analizzare. Lo stesso risultato lo si può ottenere cliccando sulla voce *Nuovo* della casella *Azioni Specifiche* dopo aver selezionato il Data Mart da analizzare.

Si aprirà così la finestra di lavoro di Report Manager, posizionata sulla scheda Campi dalla quale, come vedremo tra breve, poter definire gli elementi principali che costituiranno il report. Il titolo della finestra di lavoro sarà formato dal nome del fatto (che corrisponde anche al nome del Data Mart) e dalla dicitura Nuovo Report (es: Conto Retail: Nuovo Report).

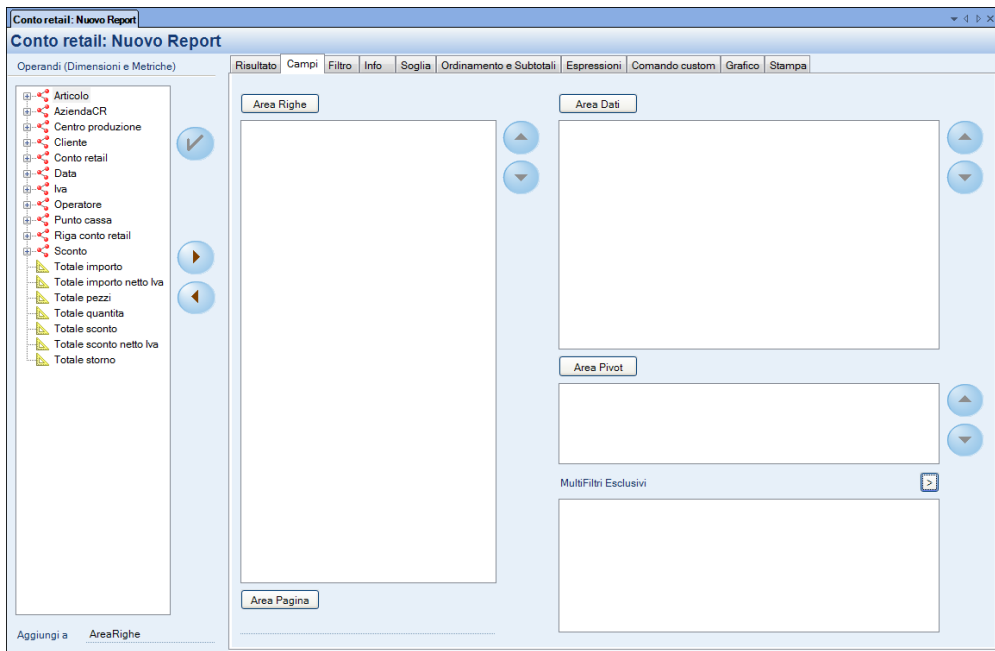

I report salvati, diventeranno, all'interno del Navigatore, sottovoce del Data Mart a cui si riferiscono; per aprire un report è sufficiente eseguire doppio clic sulla sottovoce. **La riapertura del report salvato comporta sempre l'aggiornamento della griglia risultato sulla base dell'ultima procedura ETL eseguita.**

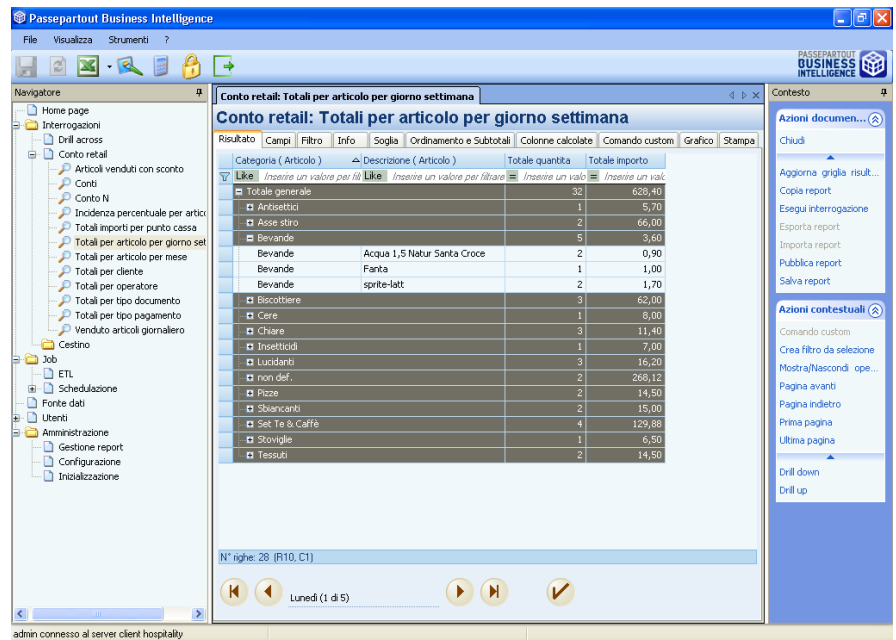

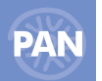

*NOTA BENE: se si desidera riaprire un report senza eseguirlo in modo da poterlo aprire più velocemente è sufficiente selezionare il report desiderato, tasto destro, Modifica report.*

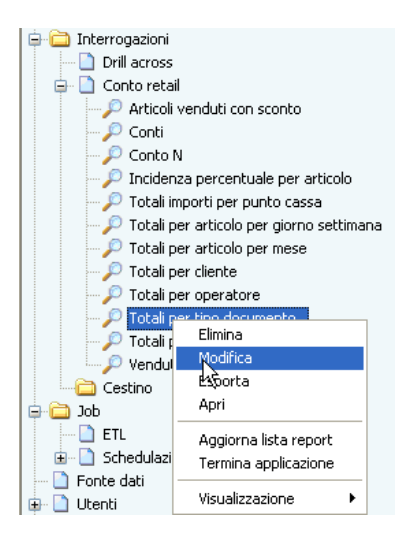

Visto che PAN consente di aprire contemporaneamente più finestre di lavoro, è possibile gestire a video contemporaneamente più report. Per aprire una nuova finestra è sufficiente eseguire nuovamente la procedura di creazione vista sopra oppure aprire un report già salvato. L'ulteriore finestra di lavoro si sovrappone a quella che era attiva in precedenza.

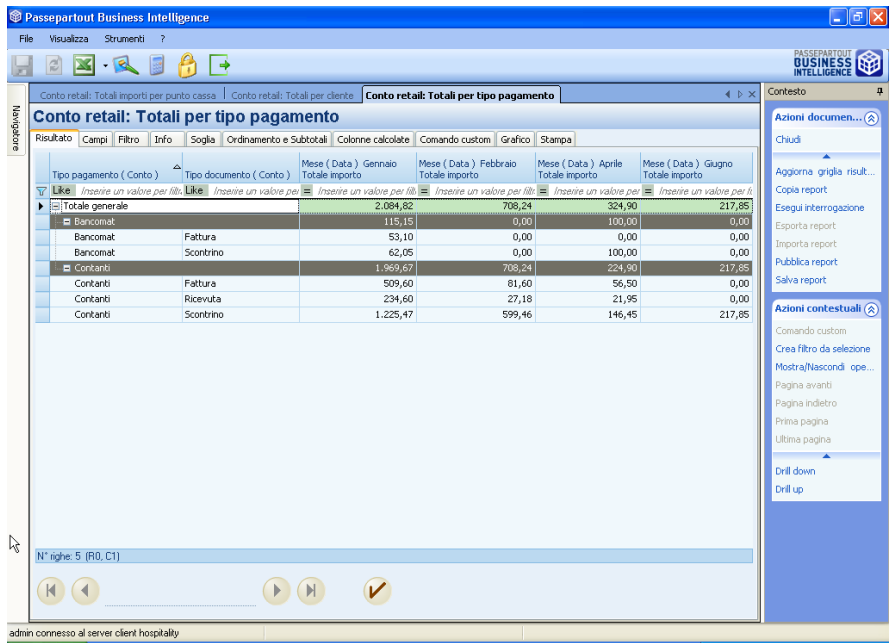

### **L'insieme delle finestre aperte va a comporre la barra dei titoli: per riportare in primo piano una finestra è sufficiente cliccare sul relativo titolo.**

Le diverse finestre aperte possono essere disposte liberamente trascinandole dal titolo tenendo premuto il tasto sinistro del mouse: è dunque possibile mettere in primo piano tutte (o una parte) le finestre aperte, spostando con la stessa tecnica (o, per fare più spazio, occultando) anche le caselle laterali *Navigatore* e *Contesto*.

**Ciascuna finestra di lavoro contiene una serie di schede che rappresentano la suddivisione logica degli elementi di base che caratterizzano un report. La definizione della struttura del report avviene dunque compilando opportunamente ciascuna di queste schede**; i paragrafi che seguono illustreranno dettagliatamente il significato di ciascuna di esse.

# **CAMPI**

Tramite questa scheda si definisce la struttura del report indicando gli attributi delle dimensioni e le metriche che comporranno il risultato dell'indagine. Nella finestra *Dimensioni e metriche* sono presenti due categorie di elementi:

Dimensioni <sup>(\*</sup> (articolo, , cliente, data...) che come già anticipato, sono le entità che descrivono il "chi, come, dove, quando..." di un

fatto. Ogni dimensione contiene diversi attributi <sup>e</sup> legati tra loro da una gerarchia. L'attributo a granularità minima (cioè con massimo dettaglio) normalmente dà il nome alla dimensione.

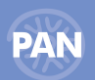

*Es. la dimensione "Data" contiene gli attributi Anno (attributo a granularità massima), trimestre, mese, giorno della settimana, data (attributo a granularità minima).* 

Per visualizzare gli attributi è sufficiente cliccare sul segno "+" in corrispondenza di ciascuna dimensione.

**Metriche** (totale importo, totale quantità…) che rappresentano le entità che "misurano" il fatto dal punto di vista numerico.

**Per costruire il report è sufficiente selezionare gli attributi e le metriche che lo dovranno comporre, spostandole in una o più sezioni: Area Pivot, Area Righe, Area Pagina e Area Dati.** 

Gli attributi potranno essere inseriti in: Area righe, Area Pivot e Area Pagina.

In Area Righe è possibile inserire un numero illimitato di attributi mentre in Area Pivot fino a 4 attributi ( aumentabili tramite file di configurazione).

L'attributo inseribile in Area Pivot permetterà la visualizzazione del dato nella griglia risultato sotto forma di matrice **(struttura pivoting)** .

L'inserimento, invece, di un attributo in Area Pagina permette la gestione della **paginazione** ossia la possibilità di visualizzare un risultato per ogni modalità dell'attributo prescelto. **La paginazione crea un filtro automatico su ogni valore corrente dell'attributo considerato. Questo filtro si differenzia dagli altri filtri creati manualmente per la tonalità grigia in cui viene indicato.**

In Area Dati, invece, devono essere inserite le Metriche (fino ad un massimo di 4 per ogni report, aumentabili da Amministrazione - Configurazione - Report).

Per creare un qualsiasi report, una volta selezionato l'oggetto (attributo o metrica), lo spostamento avviene tramite il pulsante con direzione a destra

Per default gli attributi vengono inseriti nell'Area Righe e le metriche nell'Area Dati.

Per spostare, invece, gli attributi in Area Colonne (o in Area Pagina) si può procedere:

- **a)** cliccando sul pulsante *Area Pivot* e poi selezionando l'attributo desiderato tramite il pulsante ;
- **b)** posizionandosi nella parte bassa della videata, sotto la finestra *Operandi (Dimensioni e Metriche)*, scegliere Area Pivot  $\boxed{\cdot}$ Aggiungi a AreaPivot e quindi selezionare l'attributo desiderato tramite il pulsante  $\bullet$ .

Il procedimento è lo stesso per aggiungere un attributo in Area Pagina.

L'ordine di inserimento nella finestra Area Righe determinerà l'ordine delle colonne nella scheda Risultato. L'ordine può essere modificato direttamente sulla finestra Area Righe utilizzando i pulsanti superiore  $\left( \bullet \right)$  e inferiore  $\left( \bullet \right)$ .

Per togliere attributi e metriche dalla struttura del report è sufficiente selezionare i rispettivi pulsanti (*Area Righe*, *Area Pivot, Area Pagina* e *Area Dati*), poi l'attributo o la metrica che si desidera eliminare e cliccare sul pulsante

**Es. 1:** *si vuole generare un report contenente il venduto suddiviso per codice articolo (attributo "codice") e descrizione (attributo "descrizione") misurato in importo (totale importo):*

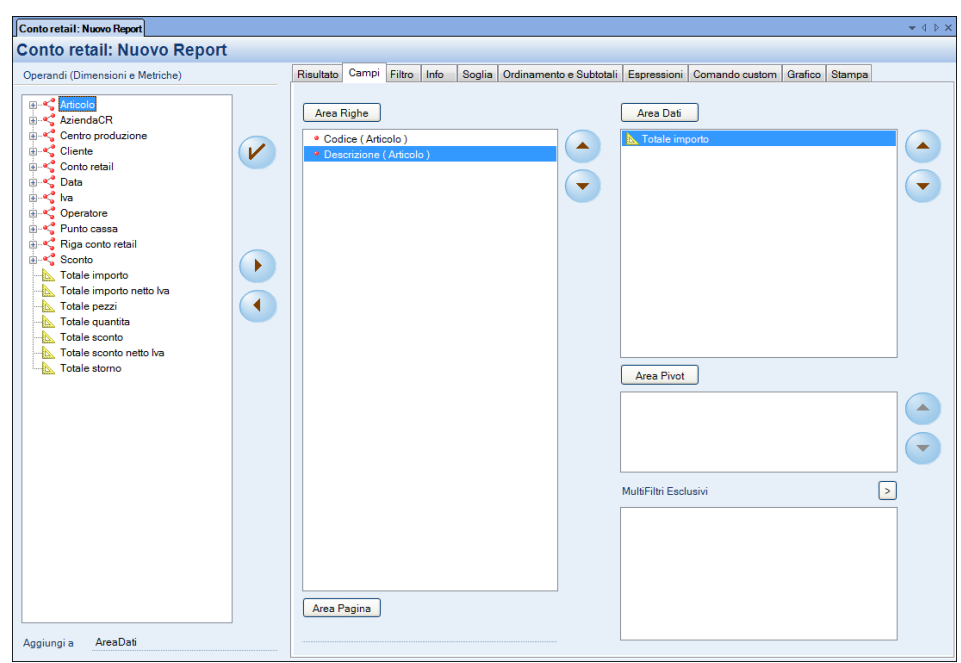

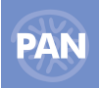

Per ottenere il risultato del report generato è sufficiente selezionare il pulsante **V** oppure cliccare su *Esegui interrogazione* della casella *Azioni Documento*. Si aprirà così la scheda Risultato contenente le colonne selezionate nell'ordine indicato.

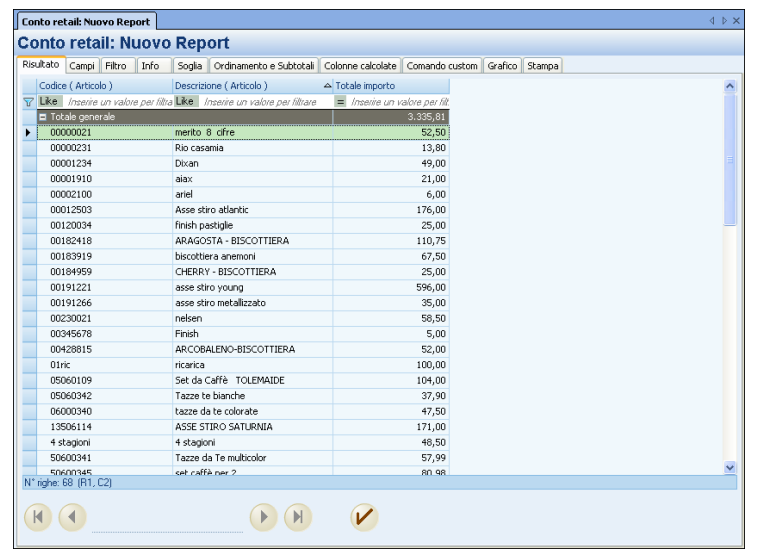

### **Es. 2: Report con Attributo in Area pagina**

*Si vuole generare un report contenente il venduto suddiviso per categoria articolo (attributo "categoria") misurato in totale importo (metrica "totale importo") . Inoltre, per ogni pagina si vuole visualizzare il venduto per categoria considerando i giorni della settimana (attributo "giorno settimana").*

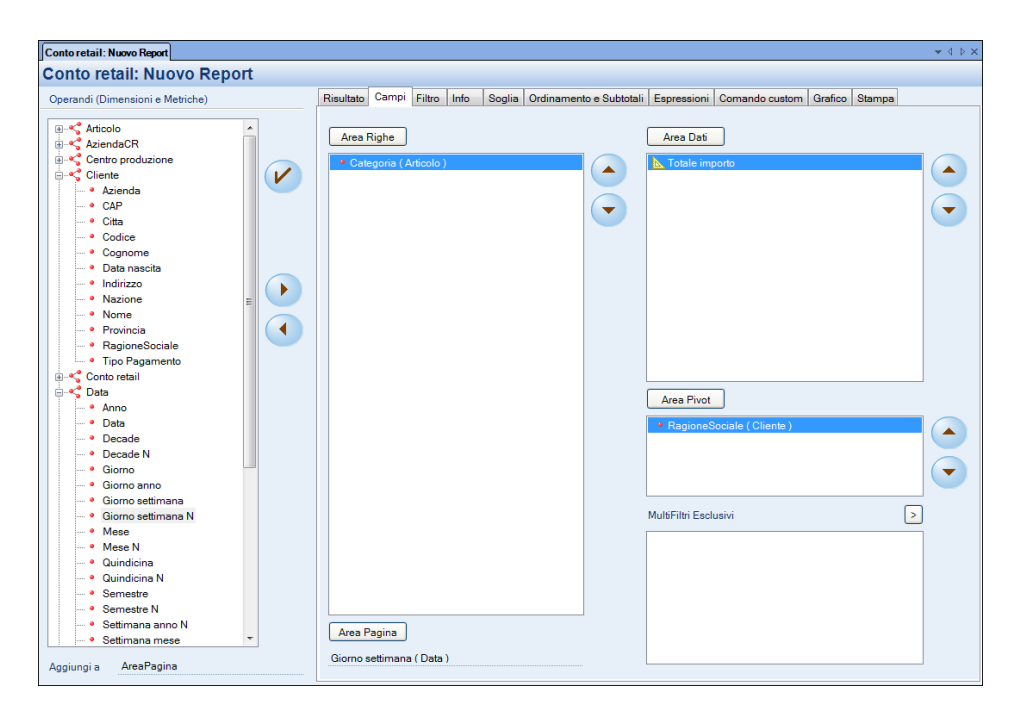

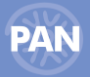

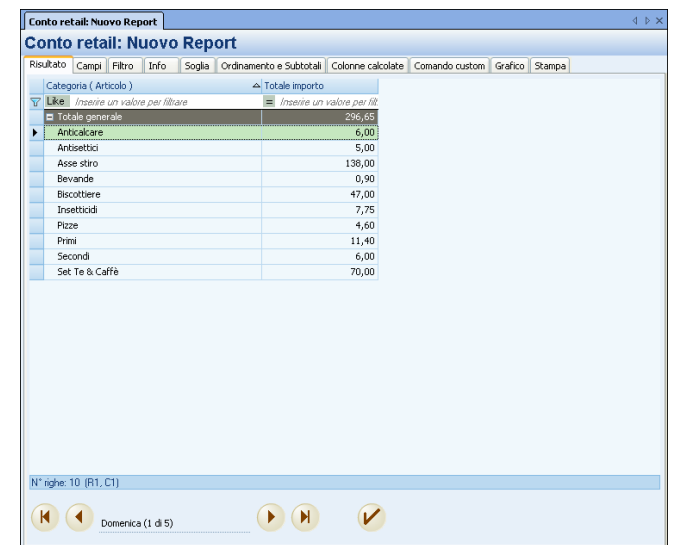

Selezionando i bottoni **de la subjectua è possibile modificare l'elemento dell'attributo inserito in "Area Pagina" (nel nostro esempio l'attributo** Giorno settimana); cliccando, poi su verrà eseguita l'interrogazione ed i valori ottenuti a video saranno relativi al filtro specificato.

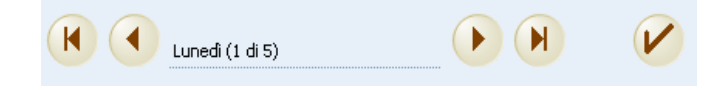

# **Es. 3: Report con Attributo in Area pivot**

*Si vuole generare un report che identifica il venduto per articolo suddiviso per cliente;si posizioni l' attributo "Descrizione" in riga ,l'attributo "Ragione sociale" in colonna e in Area Dati la metrica "Totale importo".*

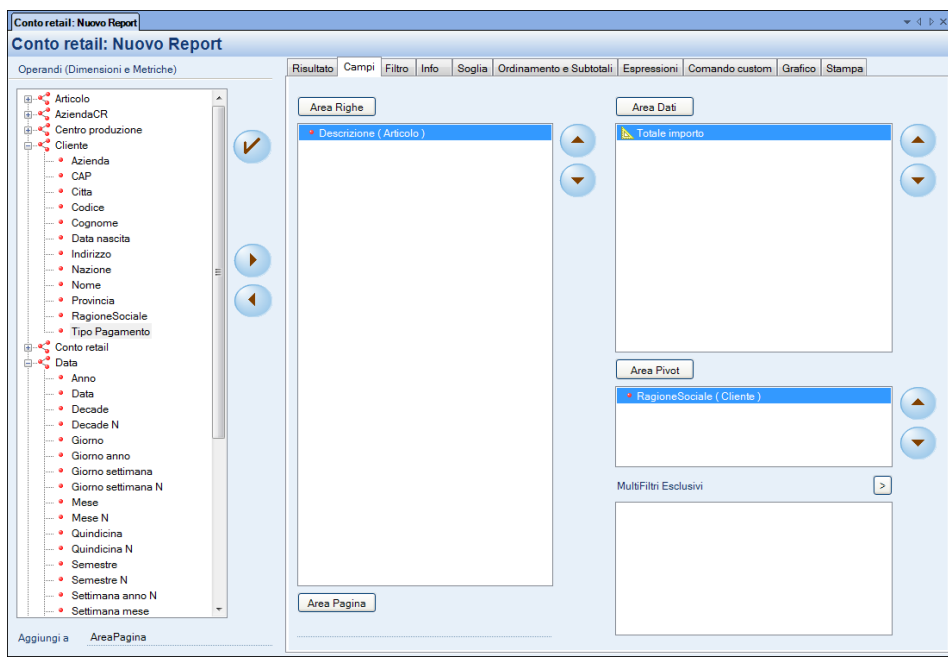

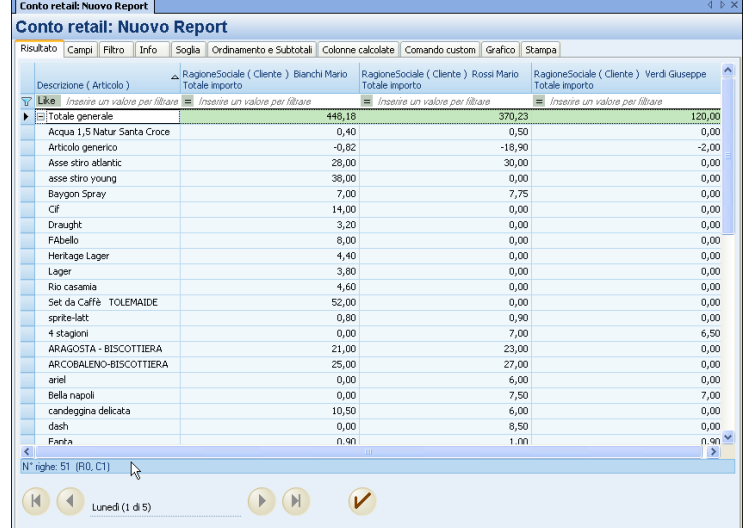

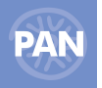

# **OPZIONI: " INCLUDI TUTTI I VALORI"**

Tra le *Azioni contestuali* della scheda *Campi* è possibile selezionare il pulsante *Opzioni* per includere nella griglia risultato tutti gli elementi di uno o più attributi (anche se questi non sono stati movimentati) .

# **NOTA BENE: l'Opzione non viene applicata in presenza di Multifiltri Esclusivi**

# **MULTIFILTRI ESCLUSIVI**

Nella scheda Campi è poi presente la sezione dedicata ai Multifiltri Esclusivi, tramite la quale è possibile impostare dei filtri temporali specifici, che verranno quindi visualizzati, relativamente alle metriche inserite in Area Dati, affiancati su più colonne del report.

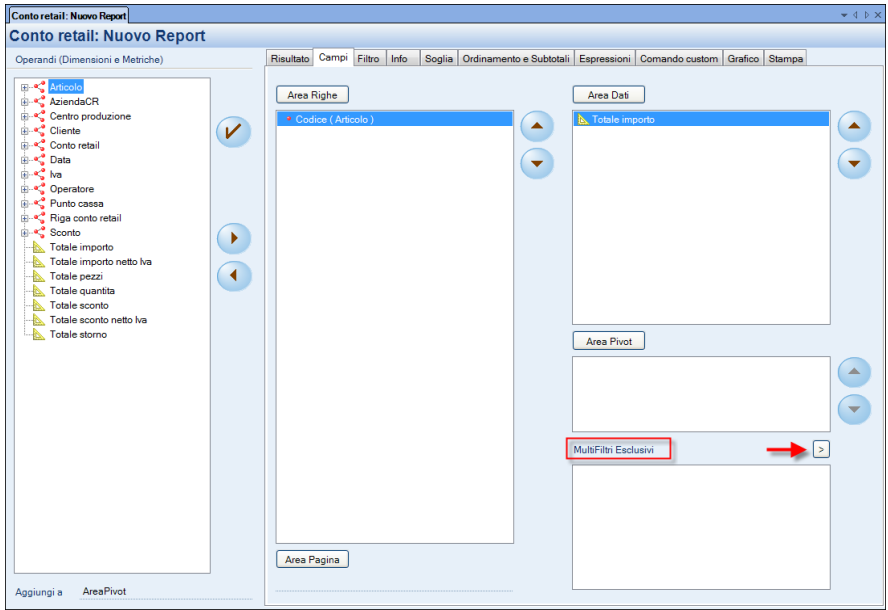

Selezionando il relativo pulsante con il simbolo della freccia quindi, si apre la scheda "Imposta valori intervalli", dalla quale è possibile inserire i Filtri.

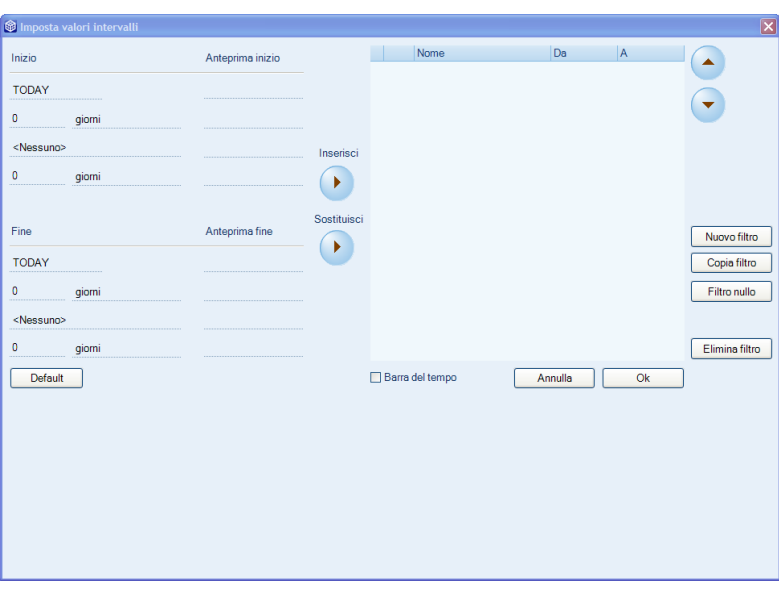

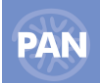

Nella sezione "**Inizio**", si stabilirà quindi innanzitutto la data di partenza del filtro, impostabile con tre differenti criteri e su ben quattro righe:

- **1.** Nella prima riga, di default impostata alla data odierna col **TODAY**, è possibile selezionare anche tramite il **Calendario** una data specifica da cui inizierà il range del filtro. Per definire il Multifiltro è sufficiente impostare anche solo questo campo e successivamente quello di "Fine" range. In ogni caso, la differenza fondamentale tra la scelta del valore TODAY e quella di una qualsiasi altra data, scelta da Calendario, è che nel primo caso il range temporale sarà sempre aggiornato automaticamente dal programma, nel secondo caso il Multifiltro resterà invariato**.**
- **2.** Nella seconda riga della sezione invece, è possibile nel primo campo aggiungere o sottrarre "giorni", inserendo il **numero** desiderato, precededuto eventualmente dal simbolo "meno"; quindi nel secondo campo è possibile scegliere se aggiungere o sottrarre alla data di partenza, **Giorni**, piuttosto che **Settimane**, **Mesi** o **Anni**.
- **3.** Nella terza riga, a prescindere da quanto impostato nella seconda riga, che quindi può anche esser lasciata vuota, è possibile selezionare una delle opzioni del combo, e quindi scegliere se il range debba partire da **Inizio Settimana** o **Inizio Mese**, **Inizio Bimestre**, **Inizio Trimestre**, **Inizio Quadrimestre**, **Inizio Semestre** o **Inizio Anno** oppure da **Fine Settimana** o **Fine Mese**, **ecc**.
- **4.** Infine la quarta riga della sezione, permette come la seconda di aggiungere o sottrarre "giorni" alla data calcolata dalle prime tre righe e comunque riepiloga sempre il risultato delle precedenti impostazioni

Nella sezione "**Fine**" quindi, si stabilirà la data conclusiva del filtro, impostabile sempre con i tre differenti criteri e sulle quattro righe.

Se ad esempio, si imposta il range di date come segue:

- Nella prima riga della sezione "Inizio" si seleziona la data *01/03/2010* da Calendario
- Nella seconda riga della sezione "Inizio", si inserisce nel primo campo il valore "*-2*" e nel secondo campo "*Mesi*"
- Si lasciano "vuote" le ultime due righe della sezione "Inizio"
- Si mantiene il default nella prima riga della sezione "Fine", ovvero *TODAY*
- Nella seconda riga della sezione "Fine", si inserisce nel primo campo il valore "*-1*" e nel secondo campo "*Anni*"
- E si lasciano "vuote" le altre due righe della sezione

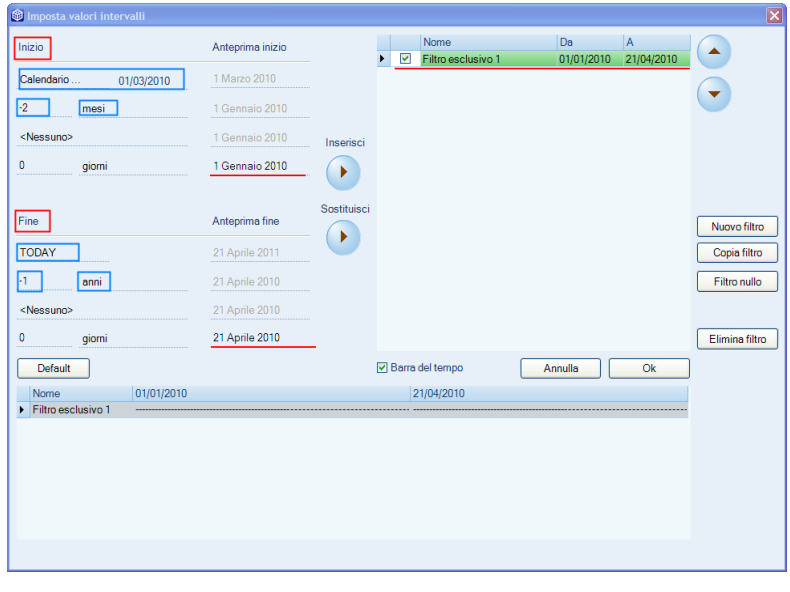

Inserendo il Multifiltro tramite apposito pulsante "Inserisci" | la colonna che sarà visualizzata nella scheda Risultato restituirà le metriche selezionate in Area Dati, comprese *tra da data 01/01/2010 e la data odierna di un anno fa* (nell'esempio il 21 aprile ma del 2010); quest'ultima data di fine range verrà quindi sempre aggiornata in automatico dal programma.

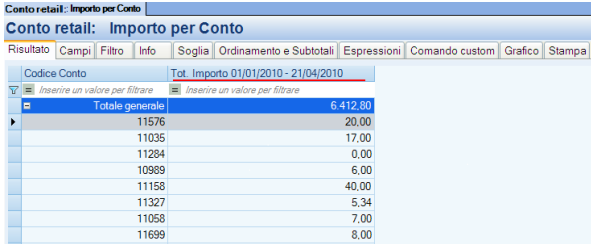

Se invece, si imposta un filtro come segue:

- $\equiv$ Nella prima riga della sezione "Inizio" si lascia invariato il default *TODAY*
- Si lascia "vuota" la seconda riga della sezione "Inizio"
- Nella terza riga della sezione "Inizio", si seleziona l'opzione del combo "*Inizio anno*"  $\overline{\phantom{0}}$
- Si lascia invece "vuota" la terza riga della sezione "Inizio"
- Si mantiene il default nella prima riga della sezione "Fine", ovvero *TODAY*
- E si lasciano "vuote" le altre tre righe della sezione "Fine"

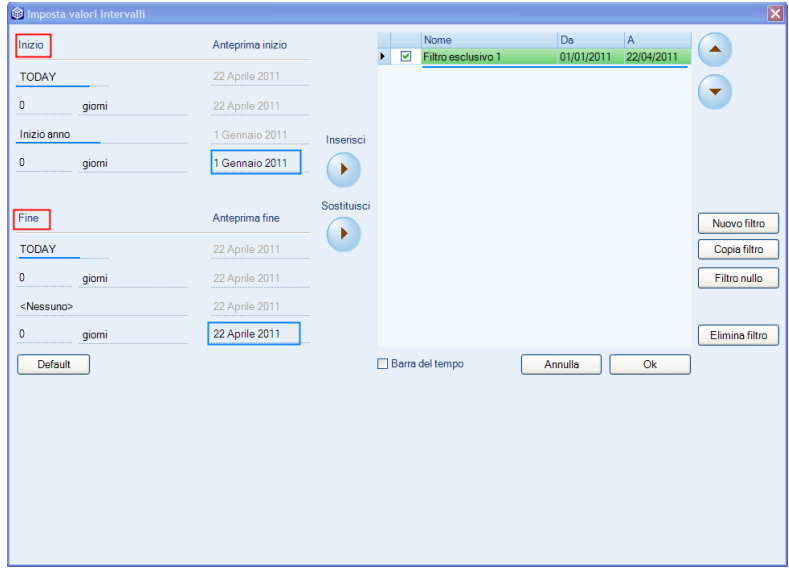

Inserendo il Multifiltro, la colonna che sarà visualizzata nella scheda Risultato restituirà le metrica desiderata, ad esempio il Totale Fatturato, che l'azienda ha incassato *da inizio anno ad oggi* (nell'esempio il 22/04/2011); ed anche in questo caso l'ultima data verrà sempre aggiornata in automatico dal programma.

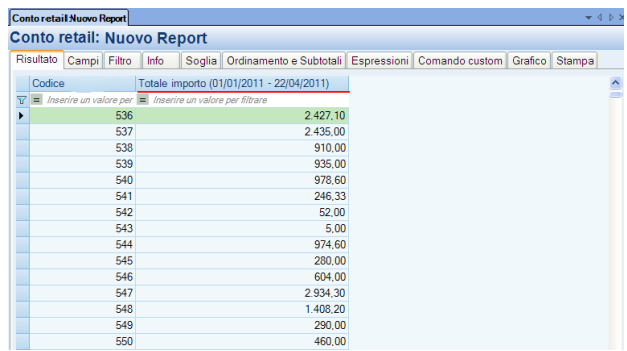

Vi è anche la possibilità di riepilogare visivamente tutti i Multifiltri inseriti all'interno del report, tramite l'opzione selezionabile "**Barra del tempo**".

Nell'esempio sotto, il *Filtro esclusivo1* seleziona le metriche *dal primo dell'anno ad oggi* (22/04/2011) mentre il *Filtro esclusivo2* permette di affiancare le metriche per il range di tempo che va, *da inizio anno di un anno prima*, *alla data odierna dell'anno prima*; tramite la "Barra del tempo" è possibile quindi visualizzare e quindi verificare immediatamente, la correttezza dei Multifiltri inseriti.

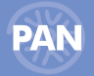

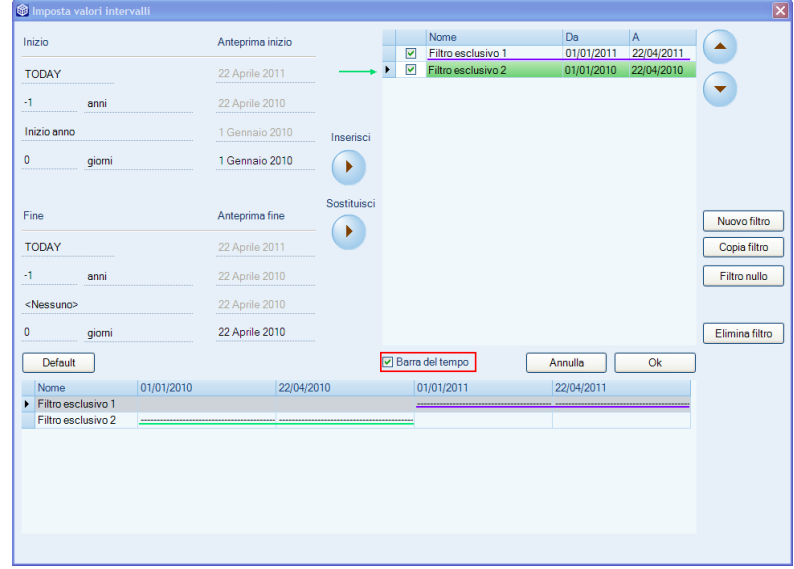

In questo modo, nella scheda Risultato, sarà quindi possibile confrontare, ad esempio, per Azienda, il Totale Importo dall'01/01/2011 al 22/04/2011(data odierna in cui è stato eseguito il report), con il Totale Importo dall'01/01/2010 al 22/04/2010.

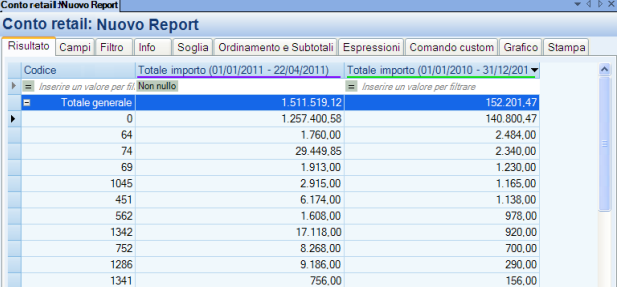

Entrambi i Multifiltri poi, verranno aggiornati di giorno in giorno, al variare della data, poiché inseriti tramite la funzione dinamica TODAY.

# Funzionalità della scheda **Imposta valori intervalli**:

**Nome:** il campo Nome relativo a ciascuna riga di filtro esclusivo inserito può essere modificato. Il default riporterà la dicitura Filtro esclusivo con il numero progressivo.

**Default**: Il pulsante **permette di "ripulire"** la schermata dell'inserimento dei filtri i particolare per le informazioni che definiscono l'intervallo del filtro (Inizio e Fine).

Filtro nullo: Il pulsante Filtro nullo permette di impostare automaticamente un filtro esclusivo con il massimo intervallo di date possibili; in questo caso a partire dal 1 gennaio 1900 al 31 dicembre 2048.

Questo intervallo così allargato in sostanza sta a significare la creazione di una colonna con il valore della metrica totale (tutti gli anni complessivamente caricati in PAN tramite la procedura di ETL).

Ad esempio potrà essere utile impostare tale valore in caso si vogliano confrontare delle metriche riferite ad archi temporali limitati con una colonna che contiene la totalità del valore per tutto il periodo considerato.

Nuovo filtro: Il pulsante Nuovo filtro crea una riga di filtro esclusivo impostando come intervallo come data inizio la data odierna e come data fine sempre la data odierna.

**Copia filtro:** Il pulsante **copia** filtro crea un filtro esclusivo partendo da un'altra riga di filtro già esistente.

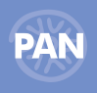

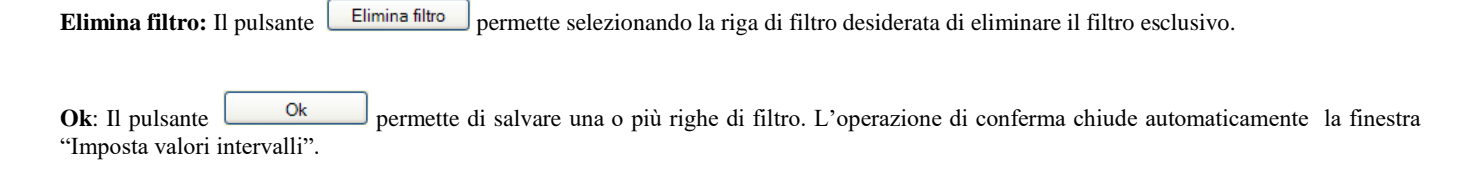

Annulla: Il pulsante **chiude de chiude la finestra "Imposta valori intervalli**" non tenendo conto delle ultime modifiche eseguite.

Tutti i Multifiltri Esclusivi impostati dalla scheda Campi, vengono riepilogati nella finestra "Espressioni di sistema", che si apre selezionando il pulsante " Dettagli" posizionato in basso a destra della videata "Espressioni".

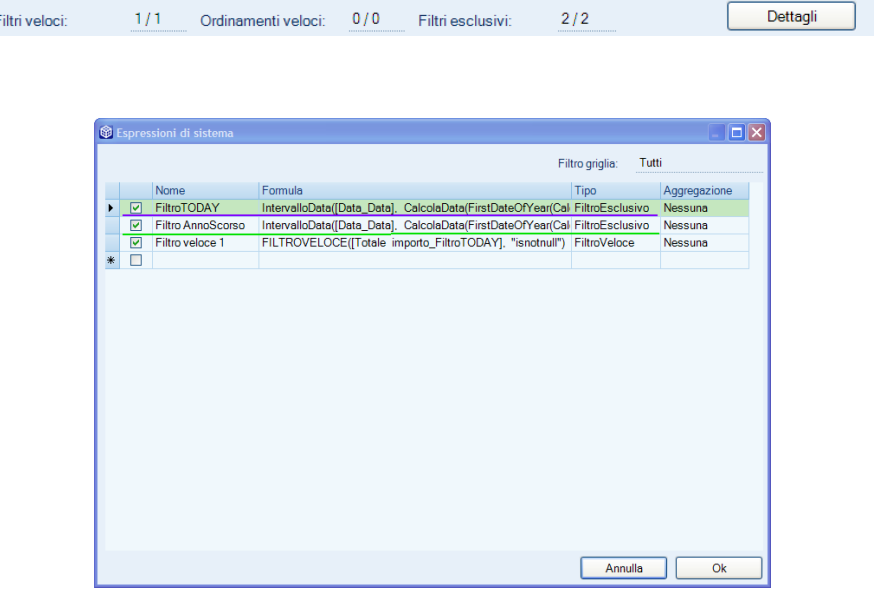

### **Comportamento colonne di tipo MultiFiltro Esclusivo**

٠,

- In presenza di più colonne di tipo Multifiltro, se per alcune celle non è presente alcun valore, il tipo cella restituito sarà NULLO. Il comportamento è differente per le colonne di tipo Pivot, i cui valori sono sempre valorizzati con lo zero.
- Nel caso in cui, i valori della colonna MultiFiltro non restituiscano alcun risultato e la colonna risultante dovesse essere vuota, tale colonna non scomparirà dal Risultato, così come avviene invece per colonne di tipo Pivot. Per quest'ultime colonne invece, se si desidera analizzare ad esempio il fatturato mensile, nel report saranno visualizzate di default le sole colonne relative ai mesi in cui è già stato realizzato del fatturato (per visualizzare anche i mesi non movimentati occorre selezionare poi l'Opzione Tutti i valori).

**NOTA BENE: l'Opzione "Includi Tutti i Valori" non viene applicata in presenza di Multifiltri Esclusivi.**

**NOTA BENE: Eventuali Multifiltri Esclusivi impostati nei report, non vengono considerati ed inclusi nel Risultato del Drill Across.**

# **RISULTATO**

Questa scheda oltre a visualizzare il risultato consente un accesso dinamico ai dati in esso contenuti. Direttamente da questa griglia è infatti possibile eseguire le seguenti operazioni:

- Ordinamenti;
- Filtri veloci;
- Crea filtro da selezione;
- Drill-up;
- Drill-down;
- Spostamenti delle colonne;
- Esportazione su MS Excel;

# **30 PASSANALYTICS – HORECA & RETAIL EDITION**

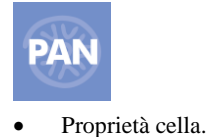

*NOTA BENE: per ogni griglia risultato è possibile aumentare il numero di righe visualizzabili per report; a seconda del valore impostato, superato il limite inserito, verrà restituito un messaggio d'avvertimento. Il default è di 10000 righe ed è modificabile da Amministrazione - Configurazione – Report. E', comunque, sempre consigliabile mantenere un limite non eccessivamente elevato nella dimensione dei report per non sovraccaricare troppo la macchina e incorrere di conseguenza in errori di memoria (out of memory error).*

# **ORDINAMENTI VELOCI**

I record che costituiscono il risultato del report vengono ordinati secondo il criterio crescente sulla base della prima colonna contenente un attributo.

E' comunque possibile ordinare i record presenti nella griglia della scheda risultato sulla base dei dati contenuti in ciascuna colonna sia essa un attributo o una metrica. Per modificare l'ordinamento è sufficiente selezionare con il mouse la testata della colonna desiderata: si abiliterà così un triangolo sul lato destro dell'intestazione della colonna. Cliccando sul triangolo si ottiene l'ordinamento crescente, cliccando nuovamente l'ordinamento decrescente.

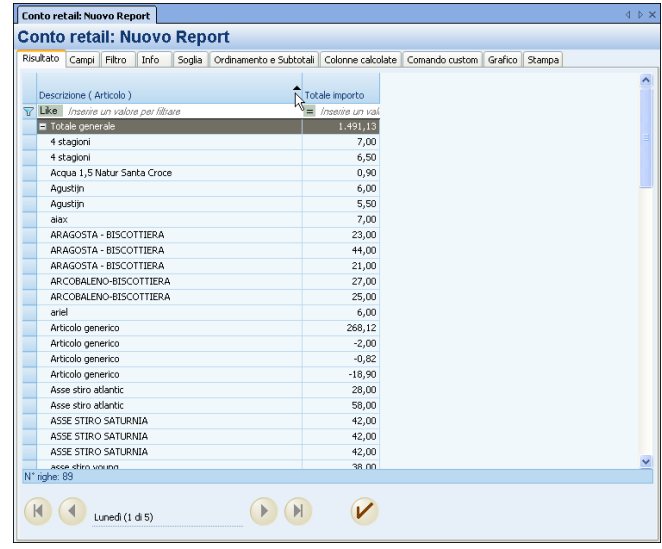

L'impostazione dell'ordinamento veloce in modalità temporanea non viene salvata all'interno delle proprietà del report.

Se si desidera invece salvarla in modo permanente, (lato server) all'interno della scheda Ordinamenti e subtotali del report, è necessario modificare opportunamente il File di configurazione. Nella sezione 'Ordinamenti e rotture' della scheda "Ordinamenti e subtotali" comparirà automaticamente l'impostazione dell'attributo o della metrica su cui è stato eseguito l'ordinamento veloce con la direzione scelta.

**Per rendere permanenti tali impostazioni modificare il seguente parametro nel 'FileConfigurazione.xml' dal valore "false" a "true":**

```
<Opzione nome="IsOrdinamentoVeloceGestito" valore="true" />  modalità di visualizzazione permanente (lato Server)
```
<Opzione nome="IsOrdinamentoVeloceGestito" valore="false" /> modalità di visualizzazione **temporanea** (lato Client)

### **FILTRI VELOCI**

Questa funzionalità consente di filtrare i dati del risultato imponendo le relative condizioni direttamente sulle testata delle colonne presenti nella griglia. La condizione deve essere digitata nella riga sottostante la testata della colonna. Per accedervi è sufficiente selezionarla con il mouse o premere il pulsante F3.

**Il filtro delle colonne contenenti dei valori di tipo stringa** funziona implicitamente con l'operatore "like" e alla stringa digitata viene aggiunto sempre implicitamente il carattere jolly %.

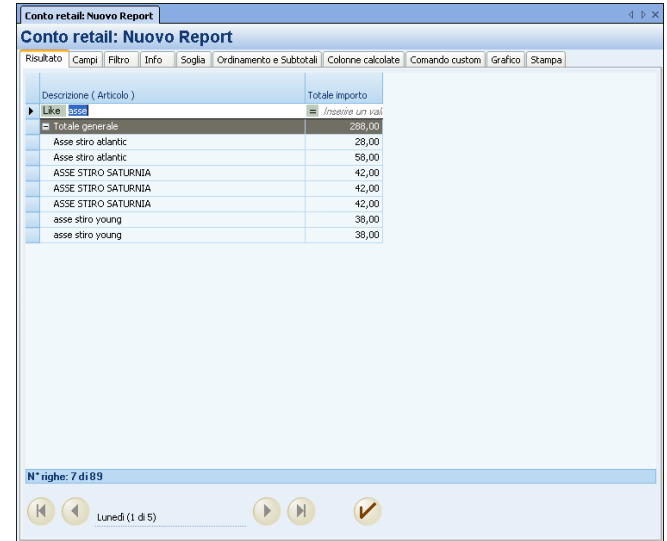

Nell'esempio sopra riportato, inserendo nella riga di filtro la parola Asse (con l'operatore Like), all'invio vengono visualizzati i soli articoli che iniziano con la parola Asse.

Per filtrare i campi stringa sono disponibili anche gli operatori < e > "presi a prestito" dal dominio delle condizioni di where relative ai campi numerici. L'ipotesi alla base dell'utilizzo di questi operatori è che anche i valori dei campi stringa hanno un ordinamento implicito molto simile a quello dei numeri: se  $2 > 1$ , 500 < 600... allora anche D > C (in quanto D in ordine alfabetico è più alto di C) e L < Z ...

**Il filtro delle colonne contenenti dei valori di tipo numerico** funziona implicitamente con l'operatore "equal" oppure "=".

Possono essere impostati dei filtri **contemporaneamente su diverse colonne**: in questo caso l'operatore logico che li lega è sempre **And**. Ciò significa che tutte le diverse condizioni definite sulle diverse colonne devono contemporaneamente verificarsi.

Continuando l'esempio precedente, se al filtro relativo alla descrizione si aggiunge quello sulla metrica Totale importo (ad es. > 50) si ottiene il seguente risultato:

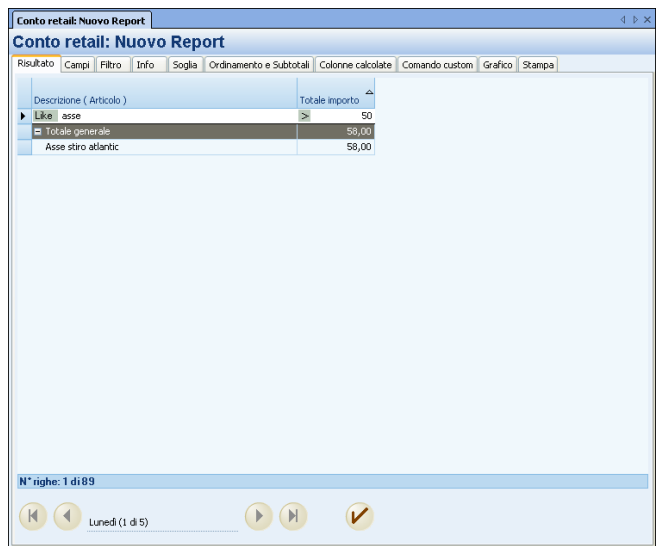

Le impostazioni dei filtri veloci sono informazioni temporanee che vengono "perdute" nel momento in cui viene rieseguita l'interrogazione (informazioni memorizzate solo sul client).

Se si desidera, invece, salvare queste informazioni in modo permanente (sul server) è necessario modificare opportunamente il File di configurazione.

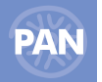

**Per rendere permanenti le impostazioni dei Filtri Veloci modificare il seguente parametro nel 'FileConfigurazione.xml' dal valore "false" a "true":**

<Opzione nome="IsFiltroVeloceGestito" valore="true" /> modalità di visualizzazione **permanente** (salvataggio lato Server)

<Opzione nome="IsFiltroVeloceGestito" valore="false" /> modalità di visualizzazione **temporanea** (salvataggio lato Client)

In questo modo verrò creata in modo automatico un'espressione (scheda Espressione) di tipo 'FiltroVeloce' nella cui formula sono riportati i parametri immessi per la creazione del filtro nella griglia risultato.

L'impostazione del Filtro Veloce lato Client, invece, non viene invece salvata all'interno delle proprietà del report (scheda Espressioni); la sua operatività, quindi, si esaurisce alla chiusura del report.

### **CREA FILTRO DA SELEZIONE**

Nella scheda Risultato tra le *Azioni contestuali* si abilita il tasto " Crea filtro da selezione".

Questo tipo di filtro permette di visualizzare solamente quelle righe che vengono selezionate manualmente: prima si selezionano con il mouse le righe desiderate e poi si clicca sulla funzione 'Crea filtro da selezione'. Nella scheda filtri viene di conseguenza creato un filtro automatico sulla base dei valori relativi alla selezione effettuata.

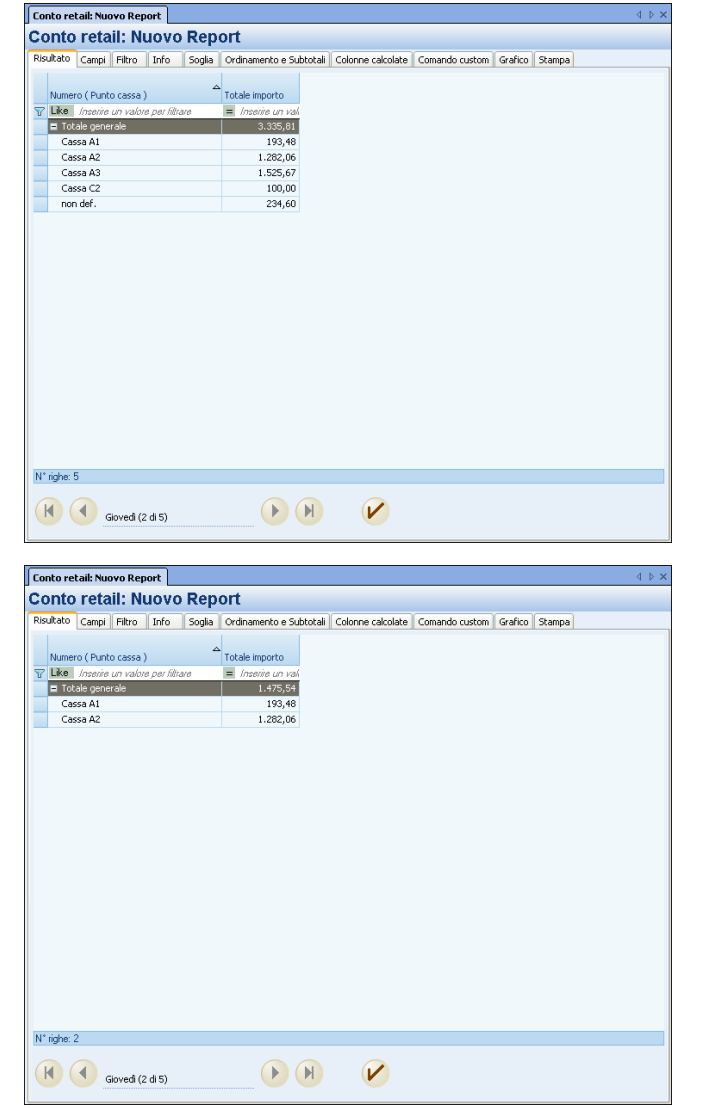

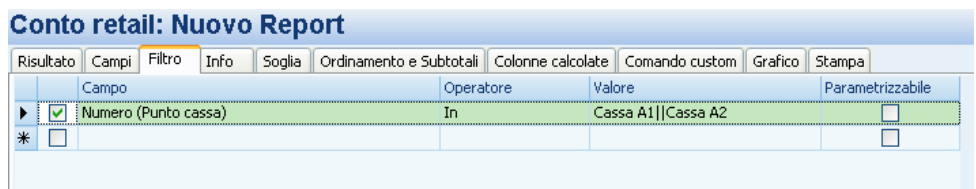

Nell' esempio sopra riportato, sono stati selezionati i primi due elementi (Cassa A1 e Cassa A2) dell'attributo Numero (Punto cassa) e, quindi, selezionando il pulsante "Crea filtro da selezione" nella scheda Filtri verrà creato un filtro che permetterà la visualizzazione della condizione impostata (Numero IN Cassa A1 || Cassa A2).

# **MODIFICA TITOLI COLONNE**

Nella scheda Risultato, sempre tra le *Azioni contestuali,* si abilita poi anche il tasto " Modifica titoli colonne".

Tramite tale funzionalità l' utente ha la possibilità di decidere il contenuto delle etichette delle colonne del report.

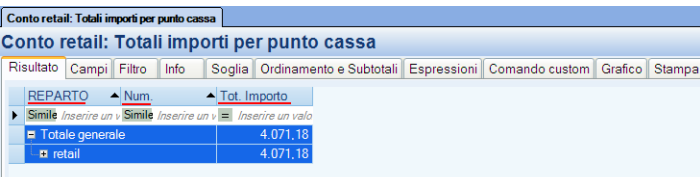

Per modificare il titolo della colonna del report è sufficiente eseguire doppio click sulla riga corrispondente al *"Titolo colonna utente"* che si desidera personalizzare oppure selezionare il pulsante *"Modifica titolo"* che abiliterà la parte bassa della finestra in cui sarà possibile editare il nuovo titolo della colonna.

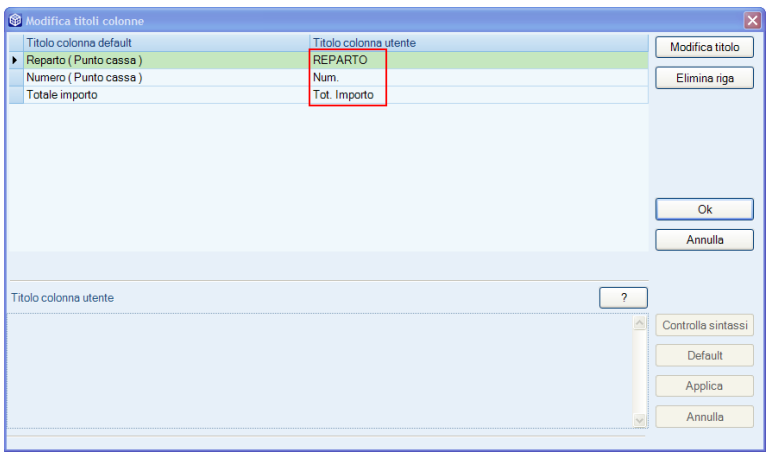

Il pulsante *"Elimina riga"* permette di eliminare quei titoli di colonna utente riferite ad attributi o metriche non più esistenti nel report (righe di colore grigio)

Inoltre, è possibile eseguire l'operazione *"Controlla sintassi"* che verifica la correttezza delle informazioni inserite.

Il pulsante *"Default",* invece, permette di ripristinare il titolo della colonna di default.

Il pulsante inoltre, restituisce le informazioni relative alla grammatica da inserire nel campo *"Titolo colonna utente",* in modo da facilitare l'utente al corretto inserimento delle variabili che possono comporre il titolo.

*Se ad esempio nel report sono stati inseriti, la metrica Totale importo e l'attributo in pivot Anno, nel campo "Titolo colonna default" sarà visualizzato:*

*Anno (Data) [Valore1] Totale importo, mentre selezionando il pulsante, nel corrispondente campo "Titolo colonna utente", verrà visualizzato: [Valore1][Metrica].*
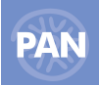

Nella sezione relativa ai Titoli di Raggruppamento, è inoltre possibile personalizzare anche le etichette dei Subtotali inseriti nella scheda Ordinamenti e Subtotali con il flag "Raggruppa".

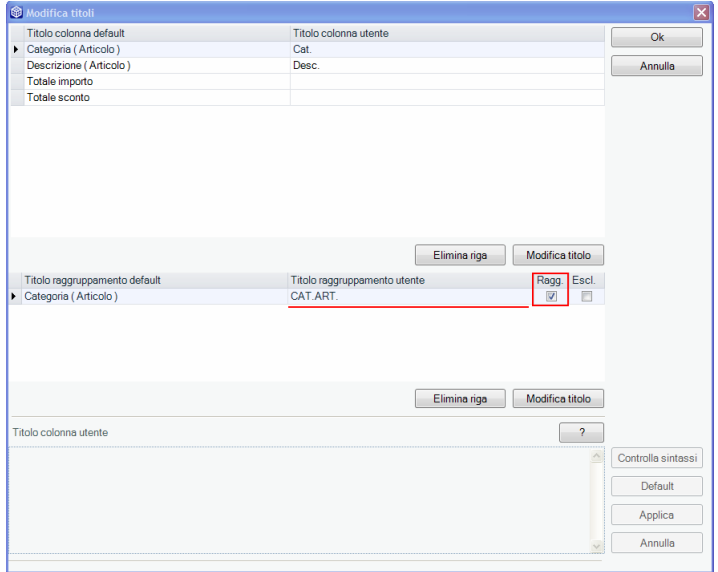

Il titolo del raggruppamento così inserito sarà visualizzato direttamente nella scheda Stampa.

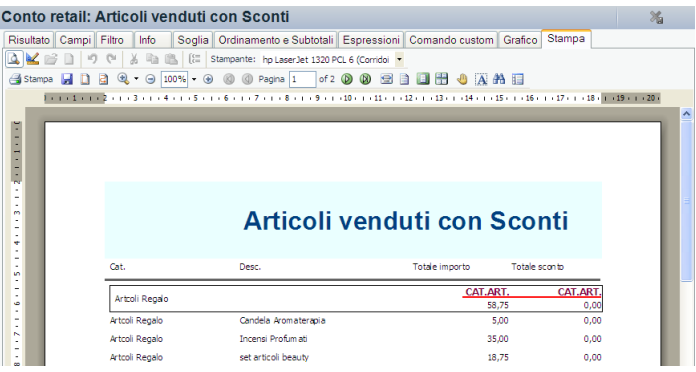

#### **MODICA ORDINE**

Con questa funzionalità è possibile modificare l'ordine delle colonne del report, visualizzate nella scheda Risultato.

All'apertura viene visualizzata la regola attuale secondo la quale sono ordinate le colonne; per modificarla deve essere inserito il nuovo ordine nel campo: "Regola ordine".

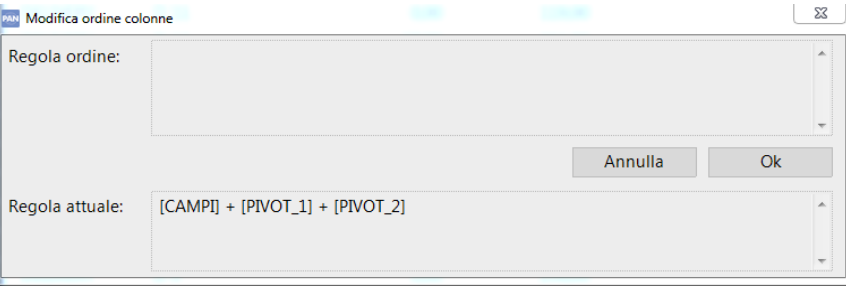

Per eseguire una regola corretta, affinchè si possa ordinare le colonne, vengono considerati solamente i tag compresi tra quadre e viene fatto un controllo della sintassi, che controlla la coerenza dei tag inseriti.

I tag di sintassi sono:

[CAMPI] - colonne relative agli attributi presenti nel report

[PIVOT\_1] - colonne pivot presenti nel report

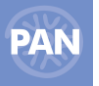

[METRICA\_1] - colonne relative alle metriche presenti nel report [ESP\_1] - colonne relative alle colonne calcolate [MULTIFILTRO\_1] - colonne di tipo multifiltro

Es: se si desidera posizionare le colonne calcolate prime di altre colonne pivot o meno la regola da inserire sarà la medesima:

 $[CAMPI] + [ESP 1] + [METRICA 0] + [ESP 2]$  $[CAMPI] + [ESP_1] + [METRICA_1] + [ESP_2] + [METRICA_2]$  $[CAMPI] + [ESP 1] + [PIVOT 0] + [ESP 2]$  $[CAMPI] + [ESP_1] + [PIVOT_1] + [ESP_2] + [PIVOT_2]$  $[CAMPI] + [ESP_1] + [MULTIFILTRO_0] + [ESP_2]$  $[CAMPI] + [ESP_1] + [MULTIFILTRO_1] + [ESP_2] + [MULTIFILTRO_2]$  $[CAMPI] + [MULTIP_1] + [ESP_1] + [MULTIP_1] + [ESP_2]$  $[CAMPI] + [ESPR_1] + [ESPR_2] + [MULTIP_0]$ 

Lo '0' indica tutte le occorrenze di quel tipo di tag.

Es: [METRICA\_0] verranno ordinate tutte le colonne a partire dalla METRICA\_1

## **DRILL – DOWN**

L'operazione di Drill – down comporta un aumento del livello di dettaglio dei dati presenti nella griglia risultato. Esistono due tipologie di Drill Down:

## **Aumento del livello di dettaglio di una dimensione già presente**.

Per fare ciò è sufficiente selezionare la testata della colonna contenente l'attributo che si vuole dettagliare, cliccando con tasto destro del mouse si aprirà un menù a tendina contenente la voce *Drill down*. Quando si seleziona tale funzione si attiverà un ulteriore menù a tendina contenente l'attributo o gli attributi del livello gerarchicamente inferiore (e dunque con maggior grado di dettaglio = minore granularità). Dopo aver cliccato su uno dei possibili attributi , la colonna con l'attributo di partenza sarà sostituita con l'attributo con maggior grado di dettaglio. La funzione di Drill Down si può anche eseguire cliccando sulla rispettiva voce della sezione Azioni contestuali.

#### **Inserendo una nuova dimensione di analisi.**

In questo caso non si approfondisce l'analisi su un attributo della stessa dimensione, ma inserendo nel report un attributo di un'altra dimensione. Per ottenere questo tipo di Drill down è necessario accedere nuovamente alla scheda *Campi* e aggiungere l'ulteriore attributo nella finestra Colonne report.

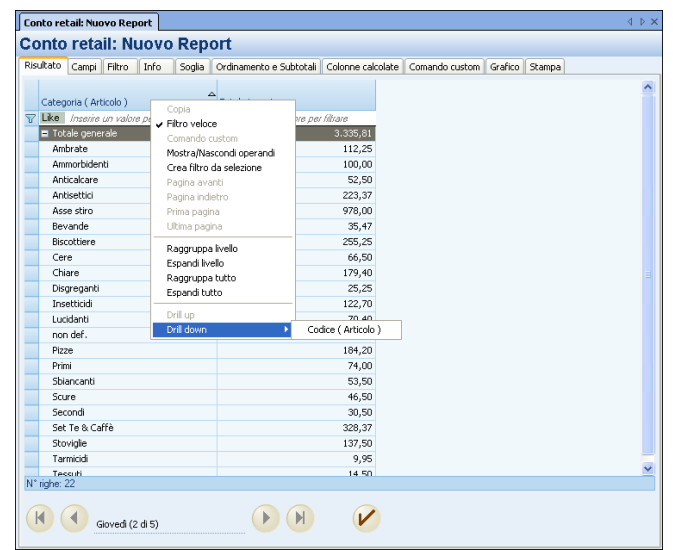

## **DRILL – UP**

L'operazione di Drill – up comporta una diminuzione del livello di dettaglio dei dati presenti nella griglia risultato. E' in sostanza l'opposto del Drill – down ed esistono anche in questo caso due tipologie di Drill - up :

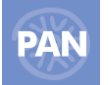

## **Diminuzione del livello di dettaglio di una dimensione già presente**.

Per fare ciò è sufficiente selezionare la testata della colonna contenente l'attributo che si vuole accorpare, cliccando con tasto destro del mouse si aprirà un menù a tendina contenente la voce *Drill up*. Quando si seleziona tale funzione si attiverà un ulteriore menù a tendina contenente l'attributo o gli attributi del livello gerarchicamente superiore (e dunque con minor grado di dettaglio = maggiore granularità). Dopo aver cliccato su uno dei possibili attributi , la colonna con l'attributo di partenza sarà sostituita con l'attributo con minor grado di dettaglio. La funzione di Drill Up si può anche eseguire cliccando sulla rispettiva voce della sezione Azioni contestuali.

#### **Rimozione di una dimensione di analisi.**

Per ottenere questo tipo di Drill down è necessario accedere nuovamente alla scheda *Campi* e rimuovere l'attributo dalla finestra Colonne report.

## **ESPORTAZIONE SU MS EXCEL**

Il contenuto della griglia risultato può essere esportato sul foglio elettronico di MS Excel tramite queste due modalità:

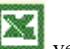

- utilizzando il pulsante vengono esportati tutti i dati presenti in quel momento sulla griglia risultato. Al termine dell'esportazione si avvia automaticamente MS Excel;
- trascinando con il mouse il risultato incollandolo su di un foglio Excel già aperto. Per fare ciò è sufficiente posizionare il mouse sulla cella vuota di forma quadrata in alto a sinistra della griglia (a fianco dell'intestazione della prima colonna). Premere il pulsante sinistro del mouse e contemporaneamente spostare il cursore su di un foglio excel rilasciando la griglia risultato nel punto desiderato del foglio elettronico.

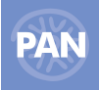

## **PROPRIETA' CELLA**

All'interno della scheda Risultato del report (ed anche nella griglia del Drill across) tramite l'azione "Proprietà Cella", selezionabile tramite tasto destro del mouse, è possibile visualizzare tutte le proprietà della cella scelta.

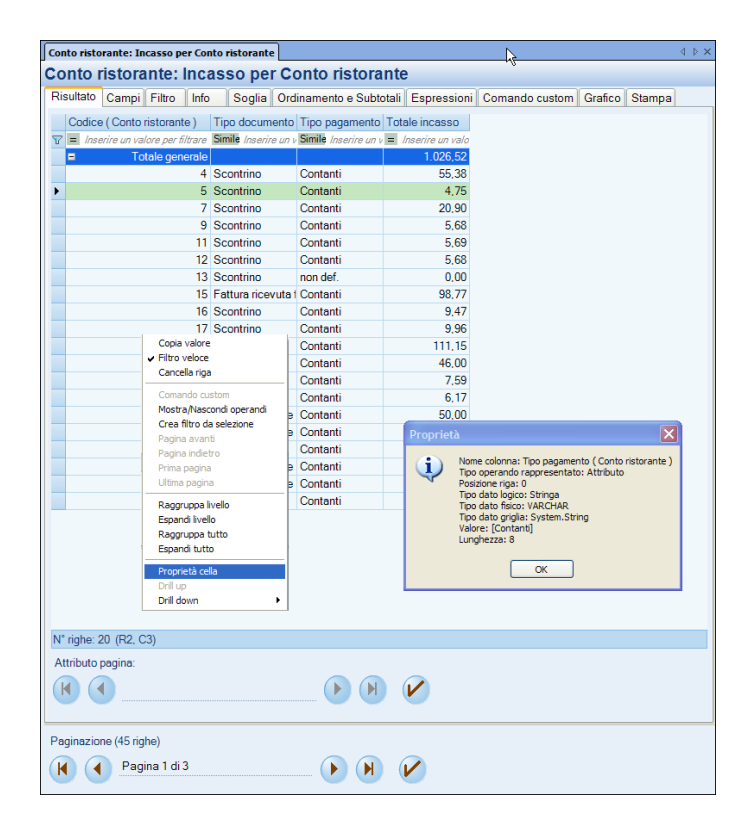

# **FILTRO**

Tramite questa scheda è possibile impostare dei filtri sul risultato del report. **In sostanza tramite i filtri è possibile escludere dalla griglia risultato tutte le righe che non rispettano determinate condizioni**. Le "condizioni di where" immesse da questa finestra faranno parte delle proprietà del report e risulteranno salvate con esso. Per inserire un filtro è sufficiente inserire una riga all'intero della griglia compilando i campi Campo, Operatore, Valore:

 **Campo**: in questo campo a selezione multipla deve essere inserito l'attributo della dimensione o la metrica su cui si vuole imporre la condizione. Si possono scegliere anche attributi non inseriti all'interno del report (nella scheda campi):

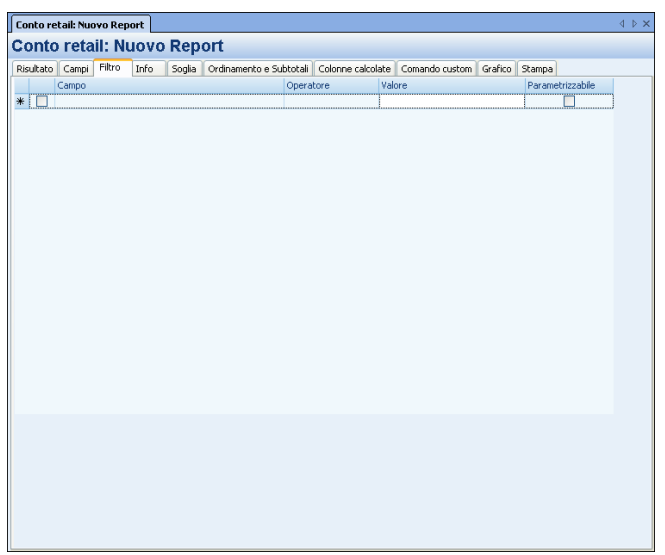

- **Operatore :** in questo campo a selezione multipla deve essere inserito l'operatore logico della "condizione di where";
- **Valore**: in questo campo deve essere inserito il valore della condizione. E' accettato il carattere jolly %, tipico del linguaggio SQL. A differenza dei filtri veloci visti in precedenza, non viene implicitamente inserito il carattere jolly alla fine della stringa digitata;

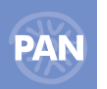

 **A richiesta**: selezionando la casellina si abilita la parametrizzazione della riga di filtro selezionata; in questo modo ogni volta che si eseguirà il report, comparirà una finestra in cui poter eventualmente modificare il campo *Valore* del filtro senza così dover rientrare nella scheda *Filtri*:

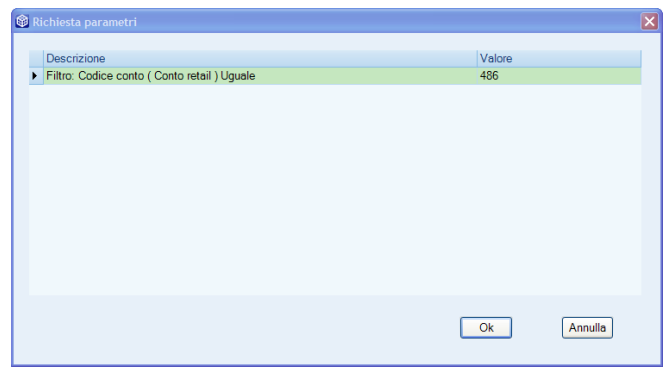

Per attivare il filtro è necessario cliccare sulla casellina presente sull'estrema sinistra della riga ; per disabilitare un filtro (senza rimuoverlo definitivamente) è sufficiente eseguire l'operazione inversa. Per rigenerare il risultato del report tenendo conto del filtro è necessario cliccare su *Aggiorna griglia risultato* oppure su *Esegui interrogazione* della casella Azioni documento.

*NOTA BENE: caratteri speciali nella sintassi dell'operatore 'Like' usata nei filtri*

## **% (percento) corrisponde ad una stringa di zero o più caratteri**

*Es:* 

*[Categoria (Articolo)] Like '%beva%' trova tutti gli articoli la cui categoria contiene la stringa 'beva';*

*[Categoria (Articolo)] Like 'beva%' trova tutti gli articoli la cui categoria inizia per 'beva';*

*[Categoria (Articolo)] Like '%beva' trova tutti gli articoli la cui categoria termina con 'beva';*

## **\_ (underscore) corrisponde al singolo carattere**

*Es:*

*[Ragione sociale (Cliente)] Like '\_ario Rossi' trova tutti i clienti la cui ragione sociale è di undici caratteri di cui gli ultimi dieci sono 'ario Rossi', come 'Mario Rossi' e 'Dario Rossi';*

*[Ragione sociale (Cliente)] Like '\_\_\_\_' trova tutti gli articoli la cui categoria statistica è di quattro caratteri;*

## **[ ] (parentesi quadre) corrisponde ad un singolo carattere compreso nell'intervallo o nell'insieme specificato**

#### *Es:*

*[Codice (Articolo)] Like 'Cabernet9[0-9]' trova tutti gli articoli il cui codice è 'Cabernet9' più una cifra finale, come Cabernet91 o Cabernet98, ma esclude ad esempio Cabernet01;*

*[Codice (Articolo)] Like 'Cabernet9[89]' trova tutti gli articoli il cui codice è 'Cabernet9' più una cifra finale che può essere solo 8 o 9, quindi Cabernet98 e Cabernet99, ma esclude ad esempio Cabernet91.*

I*l filtro LIKE non è sensibile alle maiuscole/minuscole, il risultato di [Ragione sociale (Cliente)] Like '\_ario Rossi' è uguale a quello di [Ragione sociale (Cliente)] Like '\_ario rossi'.*

## **Utilizzo filtri**

*Es1: Si vuole applicare un filtro sulla base del campo Codice articolo, limitando il risultato ai soli articoli il cui codice inizia con la lettera C. Per ottenere ciò è sufficiente inserire Codice articolo nella prima cella, Like nel campo operatore, e C% nel campo Valore* 

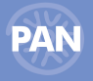

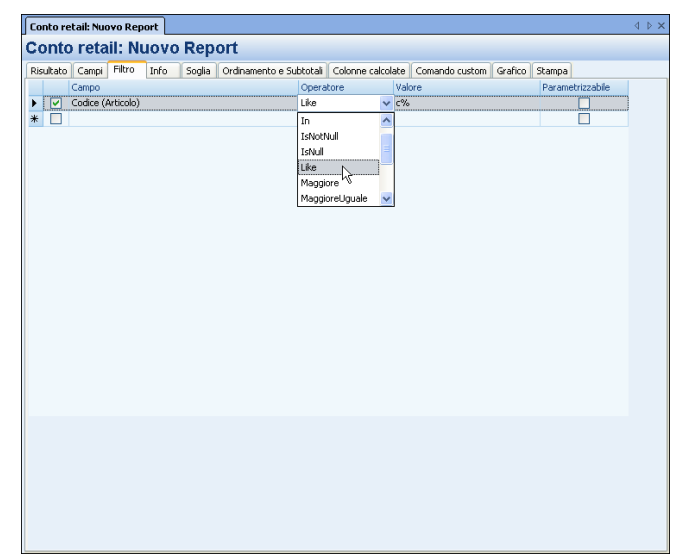

## **Valori calcolati mediante l'utilizzo di formule**

Il valore di riferimento del filtro può essere impostato anche mediante l'utilizzo di formule (opzione 'Componi formula' delle azioni contestuali disponibile anche da tasto destro del mouse) che si avvalgono delle stesse funzioni disponibili sulle Colonne Calcolate.

Per l'impostazione delle formule si devono rispettare i seguenti standard:

- gli operatori delle funzioni devono essere preceduti dal simbolo '?' (ad es. ?CalcolaData);
- le date all'interno delle formule si devono racchiudere tra due simboli # (ad es. #01/01/2007#);
- per indicare valori numerici con decimali si deve utilizzare il punto (ad es. 25.50);
- i valori di tipo stringa devono essere indicati tra doppi apici (ad es. "giorno").

## **OPZIONE IMPOSTA VALORI FILTRI/SOGLIE**

Con l'opzione *'Definisci Valori Filtri/Soglie'* (disponibile anche da tasto destro del mouse) è possibile indicare direttamente uno o più valori a partire dall'elenco di tutti quelli disponibili per l'attributo considerato. Utilizzando tale opzione è reso più veloce l'inserimento dei Filtri, in particolare la gestione dei filtri sulle Date, con o senza intervalli, con l'utilizzo anche del Calendario.

La finestra contiene sempre tutti i valori disponibili per l'operando selezionato, e permette inoltre di effettuare due tipologie di operazioni:

1. Selezionando la funzione *"Applica valori al singolo filtro"* il sistema utilizza i valori selezionati nella griglia per comporre il Filtro.

Ad esempio, se viene inserito un singolo valore, il filtro che verrà creato in automatico utilizzerà come operatore l'uguale, mentre se vengono inserite più righe, con valori differenti ma omogenei tra di loro, l'operatore utilizzato sarà l'IN (e i valori saranno indicati separati dalla stringa || ( doppio pipe) )

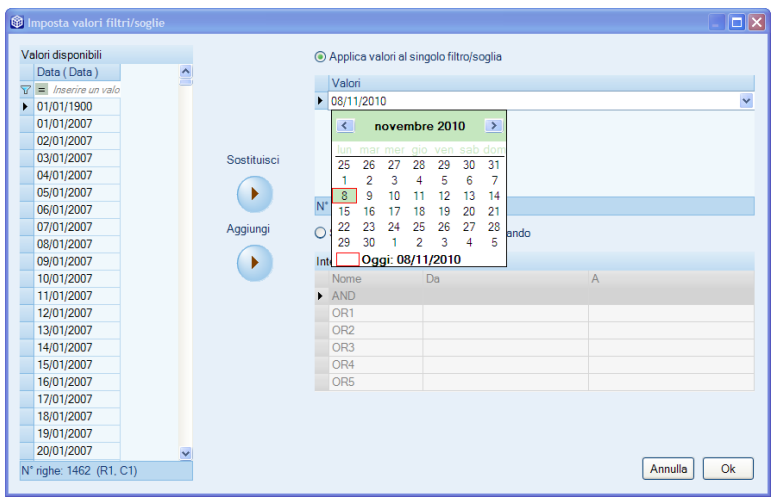

Per includere uno a più valori relativi al filtro desiderato è sufficiente, una volta selezionati i valori disponibili, eseguire il pulsante *"Sostituisci"* e/o il pulsante *"Aggiungi".*

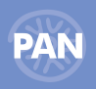

2. Selezionando la funzione *"Sostituisci tutti i filtri dell'operando"* il sistema abilita la griglia degli Intervalli e popola le righe in cui i campi Da e A contengono entrambi il valori selezionati tra i valori disponibili. Tale griglia è editabile ed è comunque possibile inserire manualmente il valori del filtro nei campi DA e A.

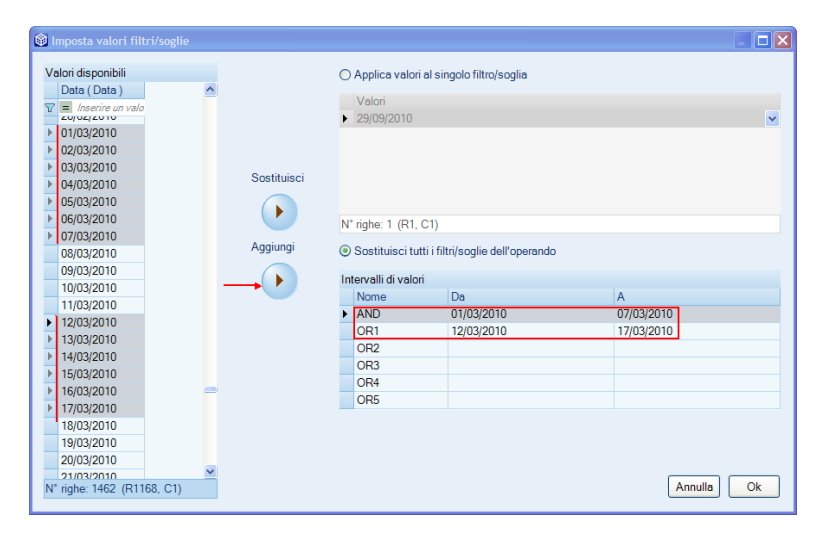

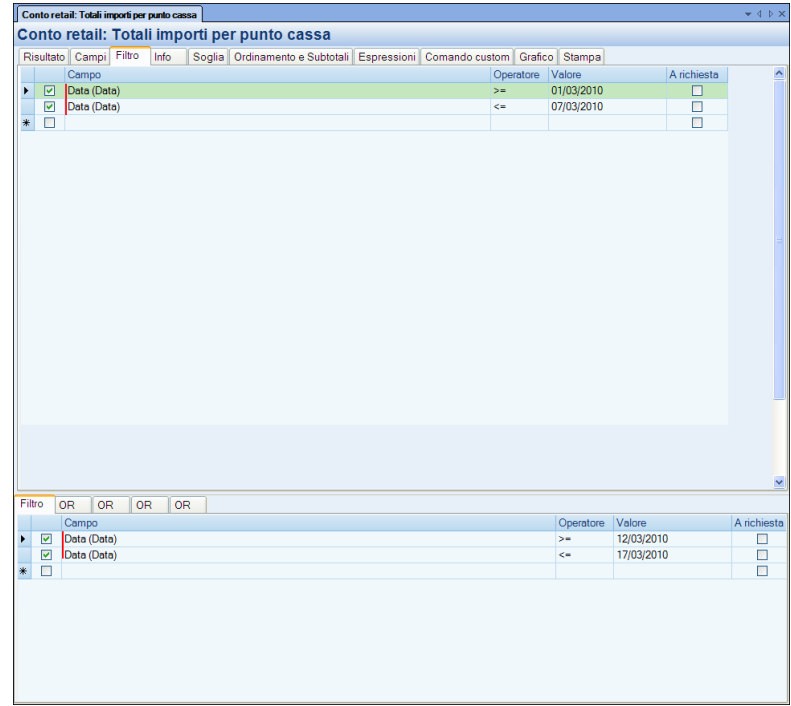

Nell'esempio sopra riportato, selezionando tra i valori disponibili nella finestra *"Definisci Valori Filtro/Soglia"* due intervalli di tempo (DA 01-03-2010 A 07/03/2010 e DA 12-03-2010 A 17/03/2010), vengono create 4 righe di filtro: le prime due relative al primo intervallo di tempo nella prima scheda Filtro ( valori in AND tra di loro) e le altre righe di filtro in una seconda scheda in OR rispetto alla prima scheda.

## **FILTRI IN AND E IN OR**

Nella scheda filtri è possibile impostare più di una condizione sul risultato di uno stesso report inserendo semplicemente ulteriori righe all'interno della stessa griglia. L'operatore logico che lega le diverse righe di filtro è sempre **And.** Ciò significa che tutte le diverse condizioni imposte devono verificarsi affinché la riga possa venire inclusa nella griglia risultato.

*Esempio: avendo un report che mostra il venduto per articolo, si vuole limitare il risultato ai soli prodotti il cui codice inizia con la lettera C e le cui vendite superano le 100 euro di importo.*

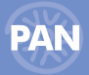

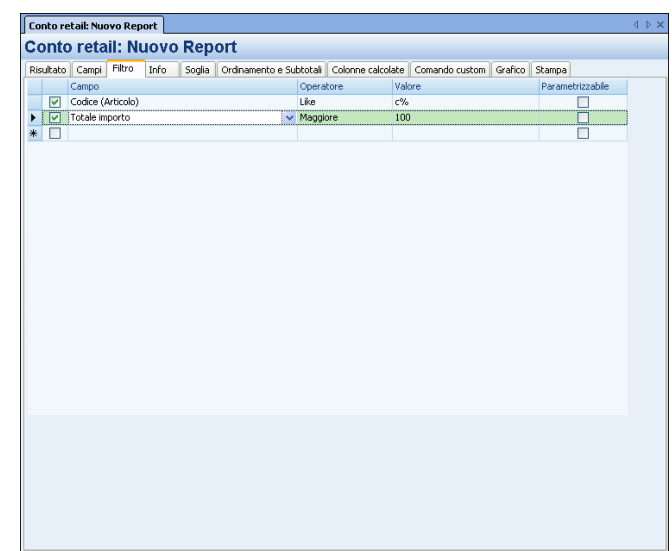

E' possibile anche aggiungere dei filtri combinati tra loro dall'operatore logico **Or**. Si ricorre a Or quando è sufficiente che si verifichi anche solo una delle due (o più) condizioni che si stanno combinando per fa sì che una data riga venga inclusa nella griglia risultato. Dopo aver inserito una prima condizione, per aggiungerne un'altra legata alla prima dall'operatore or è sufficiente cliccare su *Aggiungi filtri in or*  (casella delle Azioni contestuali). Si aprirà così una nuova tabella, nella parte bassa della videata, molto simile alla prima nella quale inserire l'ulteriore condizione.

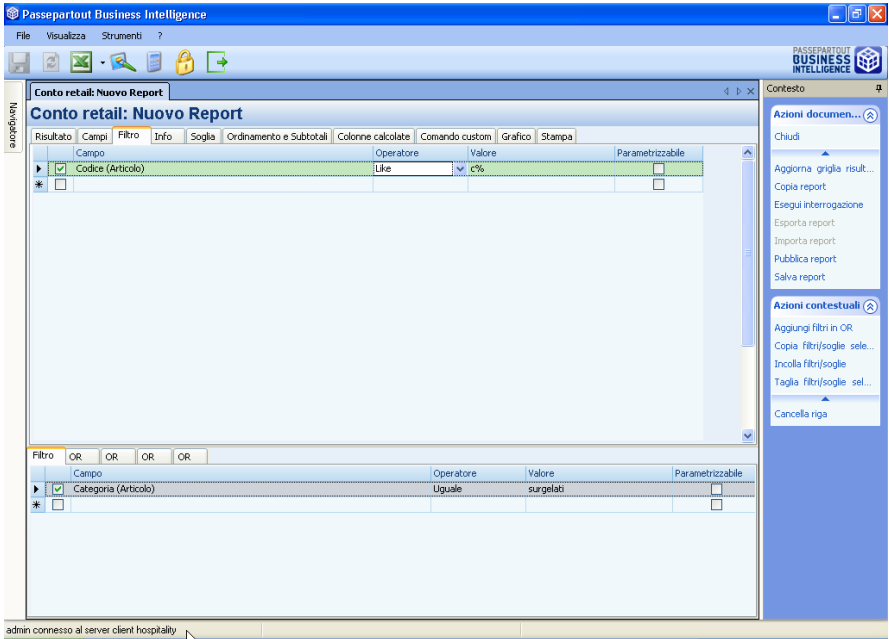

Nell'esempio sopra riportato le 2 condizioni di filtro impostate sono in Or tra di loro. Ciò significa che affinché la condizione venga soddisfatta vengono considerate tutte le righe il cui codice articolo inizia con la lettera *c* (indipendentemente dalla categoria articolo a cui appartengono) e tutte quelle righe la cui categoria articolo risultata essere *surgelati* (indipendentemente dal fatto che i relativi codici articolo inizino per c).

E' possibile aggiungere ulteriori condizioni in or, accedendo sempre alle schede *Or* della parte inferiore della videata.

La combinazione di più condizioni può essere anche molto articolata visto che;

- all'interno di ogni scheda tutte le condizioni sono combinate tra loro in **And;**
- tra loro, le schede vengono combinate in **Or**.

## *NOTA BENE: non è possibile impostare filtri in OR quando sono stati selezionati filtri che utilizzano delle metriche.*

Per velocizzare l'utilizzo e la creazione di nuove righe di filtro, dalle Azioni contestuali della scheda Filtri, è possibile tramite il pulsante "Copia filtri/soglie selezionati" copiare righe di filtri o soglie già esistenti. L'operazione risulta molto utile per copiare tutte le condizioni presenti nella scheda principale dei filtri direttamente nella scheda in or.

# **INFO**

La scheda contiene i campi anagrafici del report che devono essere compilati dall'utente prima di eseguire il salvataggio:

## **42 PASSANALYTICS – HORECA & RETAIL EDITION**

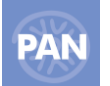

**TITOLO REPORT -** nome arbitrario del report attribuibile dall'utente. Dopo il salvataggio, il nome costituisce assieme al nome del Data Mart il titolo della finestra di lavoro contenente il report. Il nome comparirà all'interno del navigatore, come sottovoce del Data mart a cui si riferisce se non è stata definita nessuna categoria.

*NOTA BENE: esiste un controllo sui caratteri speciali inseriti nel titolo dei report; per questo motivo non è possibile salvare un report se nel titolo è presente un carattere speciale non gestito.*

I caratteri speciali ammessi sono:  $|$ **! £**  $\frac{1}{2}$  ( ) =  $\frac{1}{2}$  ^ [ ];,:. \_ -

**CATEGORIA -** nome della cartella nella quale verrà salvato il report. Per ogni Data mart, da questa voce, è possibile creare delle sotto cartelle nelle quali salvare i report con caratteristiche comuni .

I Report vengono salvati in ordine alfabetico anche all'interno delle categorie.

**DESCRIZIONE –** descrizione del report attribuibile dall'utente.

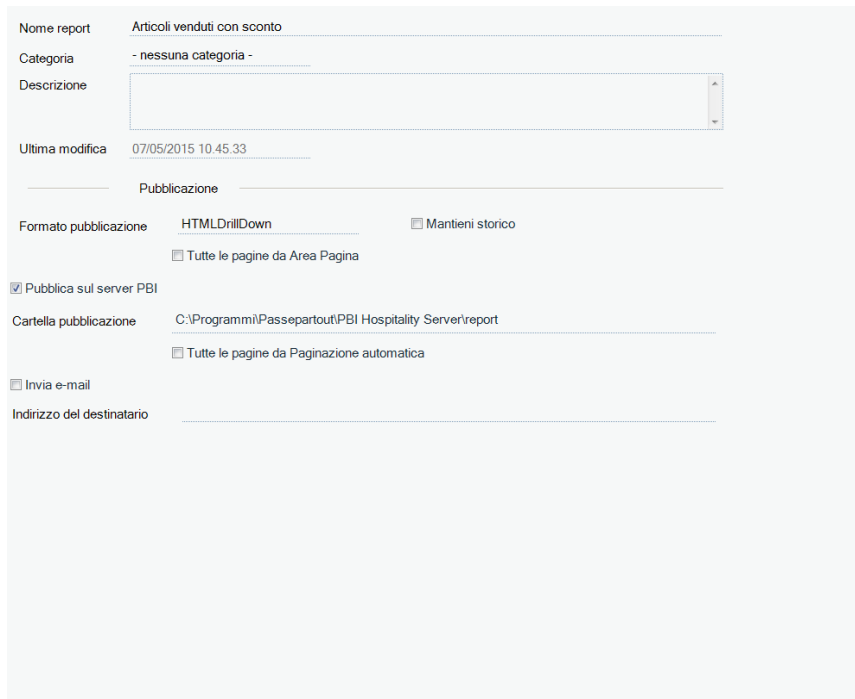

## **PUBBLICAZIONE:**

**FORMATO PUBBLICAZIONE –** tramite questa finestra è possibile scegliere il tipo di pubblicazione del report:

- **Pdf;**
- **Excel;**
- **Rtf;**
- **Html;**  $\bullet$
- **Htmlpaged**: utilizzando questo formato viene generato un documento html con il page break;
- **Htmldrilldown**: utilizzando questo formato viene generato un documento html per il quale è possibile implodere\esplodere i raggruppamenti di righe operati tramite i subtotali;
- **Html Interpretato**: utilizzando questo formato viene generato un documento html simile all' Htmldrilldown, che interpreta e visualizza  $\bullet$ correttamente eventuali righe aggiunte nella stampa scritte in linguaggio HTML**.**

*NOTA BENE: affinché la schedulazione report venga eseguita correttamente è necessario per quel report aver precedentemente impostato un percorso di pubblicazione valido.*

*NOTA BENE: se la pubblicazione del report avviene tramite il tasto "Pubblica report" e quel report è composto da più pagine (funzione paginazione) la pubblicazione avviene solo sulla pagina corrente del report (al contrario della pubblicazione del report tramite la funzione di Schedulazione che riporta sempre in ogni caso tutte le pagine del report).*

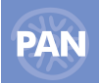

**MANTIENI STORICO –** Con questa opzione, la schedulazione pubblica il report in aggiunta agli altri report già esistenti (mantenendo quindi lo storico del report); il nuovo report manterrà lo stesso titolo dei precedenti e conterrà in più la data e ora e di pubblicazione. di mantenere lo storico dei vari report pubblicati. L'opzione può essere impostata per tutti i report da Amministrazione – Configurazione – Pubblicazione.

**TUTTE LE PAGINE DA AREA PAGINA –** Tale parametro permette la pubblicazione di tutte le pagine del report per quelle interrogazioni costituite da uno o più attributi in Area Pagina. La pubblicazione del report riporterà, infatti, tutti gli elementi dell' attributo/i inseriti in "Area Pagina".

## **PUBBLICA SUL SERVER PAN**

**CARTELLA DI PUBBLICAZIONE –** nome della cartella sul server di PAN, all'interno della quale verranno pubblicati i report eseguendo l'operazione *Pubblica report* attivabile dalla casella Azioni documento.

La cartella nella quale avverrà la pubblicazione può essere indicata dall'utente dalla voce di menù Amministrazione – Configurazione; questo percorso verrà proposto come default per ogni pubblicazione. E' comunque possibile modificare tale percorso manualmente dalla Scheda Info – Cartella di pubblicazione.

**TUTTE LE PAGINE DA PAGINAZIONE AUTOMATICA –** Tale parametro permette la pubblicazione di tutte le pagine del report e non solo di quella in visualizzazione, direttamente dalla scheda Risultato o dalla scheda Stampa del report.

## **INVIO TRAMITE E-MAIL**

Tramite questa funzione è possibile inviare la stampa del report tramite e-mail.

Preventivamente occorre aver impostato in Configurazione – Pubblicazione i parametri necessari al corretto invio tramite posta elettronica (SMTP, Mittente e Testo mail).

**Destinatario –** indirizzo di posta elettronica a cui sarà spedita la stampa del report.

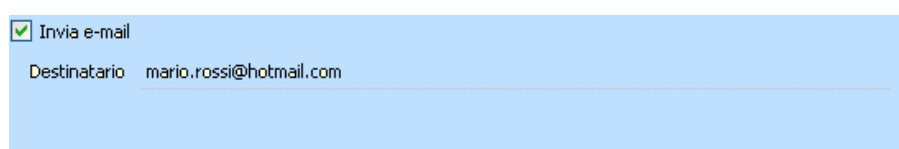

E' possibile inviare la mail contemporaneamente a più di un indirizzo utilizzando come separatore il **;**

Dopo aver compilato il campo Destinatario, l'e-mail sarà inviata cliccando su "Pubblica report" dalle Azioni Documento.

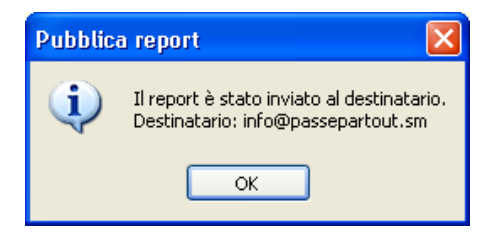

## **CONFIGURA DESCRIZIONE LAYOUT**

Tramite l'Azione Contestuale, "Configura Descrizione Layout", è possibile selezionare i seguenti campi aggiuntivi da visualizzare direttamente nella Stampa:

- 1. Descrizione del report
- 2. Nome del Data Mart su cui si è creato il report
- 3. Data creazione e di ultima modifica del report
- 4. Utente che ha modificato e creato il report
- 5. Numero massimo di righe, impostato nella scheda Ordinamenti e Subtotali (Top Righe)
- 6. Data e ora corrente (di sistema)
- 7. Filtri, filtri veloci e filtri a richiesta
- 8. Soglia
- 9. Ordinamenti e Ordinamenti Veloci
- 10. Espressioni
- 11. Utente collegato e nome della macchina su cui è stato eseguito il report

## **44 PASSANALYTICS – HORECA & RETAIL EDITION**

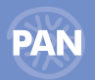

- 12. Filtro protezione dati
- 13. Numero di pagine, numero di righe per pagina e numero di righe totali del report

Una volta selezionati tali campi è possibile modificarne i testi di default (campi: TestoPre e TestoPost) inserendo la dicitura desiderata. Il tasto *"Default"* permette di ripristinare il testo originario.

Il tasto *"Anteprima"* invece permette di visualizzare l'elenco dei campi così come saranno proposti nella Stampa.

Il flag *"Abilitato"* indica se la funzione selezionata è usata nel report (ad esempio: un filtro esistente nella scheda Filtro ma non abilitato)

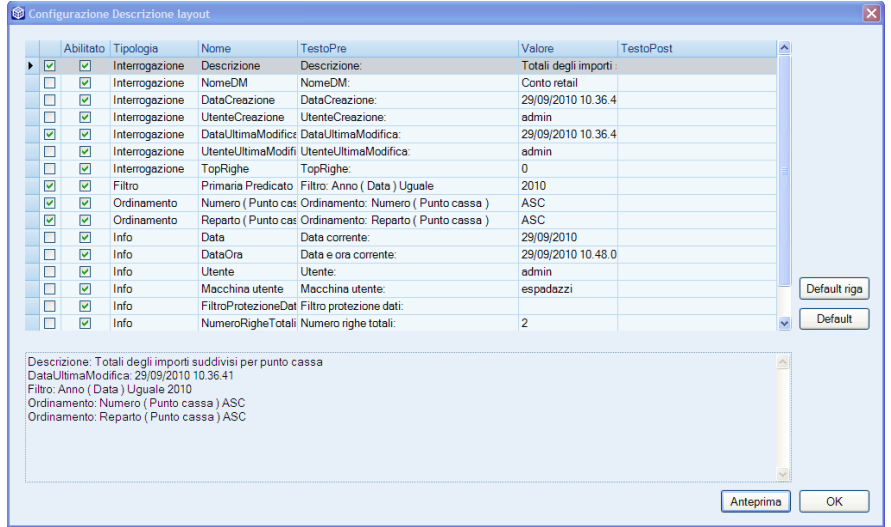

Successivamente quindi, dalla scheda Stampa, in Modalità designer, sarà possibile impostare tali campi nella stampa del report, tramite la funzione "Aggiunge un campo", dalla voce Voci testate - Descrizione layout (vedi esempio riportato nel paragrafo relativo alla Stampa).

# **SOGLIA**

Tramite le impostazioni definibili dall'interno di questa scheda è possibile evidenziare all'interno della griglia risultato delle righe che rispettano una o più condizioni. La dichiarazione delle condizioni avviene con una procedura e una logica molto simili al quelle viste a proposito della scheda *Filtri* a cui si rinvia per una trattazione completa. Le soglie impostate tramite questa scheda vengono salvate assieme al report.

**Le righe della griglia risultato che rispettano "la condizione di where" vengono evidenziate dal colore giallo, le righe che non la rispettano vengono invece visualizzate normalmente all'interno della griglia risultato.**

*Es: in un report contenente il venduto suddiviso per tipo documento si vogliono evidenziare le righe per cui l'importo è superiore a 50 euro.* 

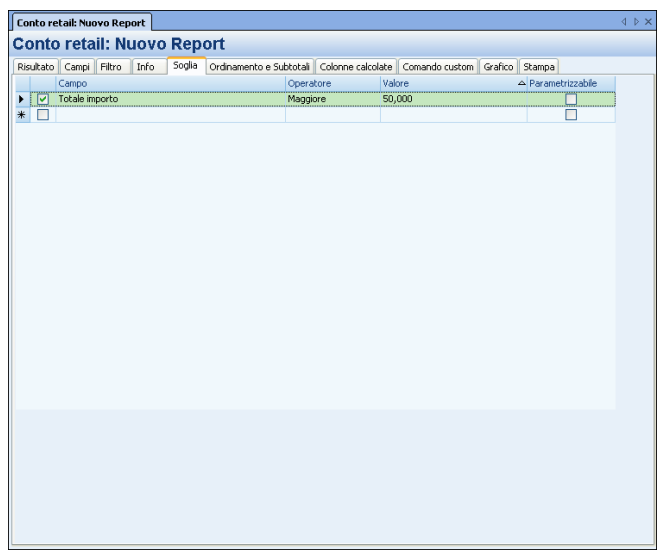

Per rigenerare il risultato del report tenendo conto della soglia è necessario cliccare su *Aggiorna griglia risultato* oppure su *Esegui interrogazione* della casella Azioni documento.

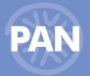

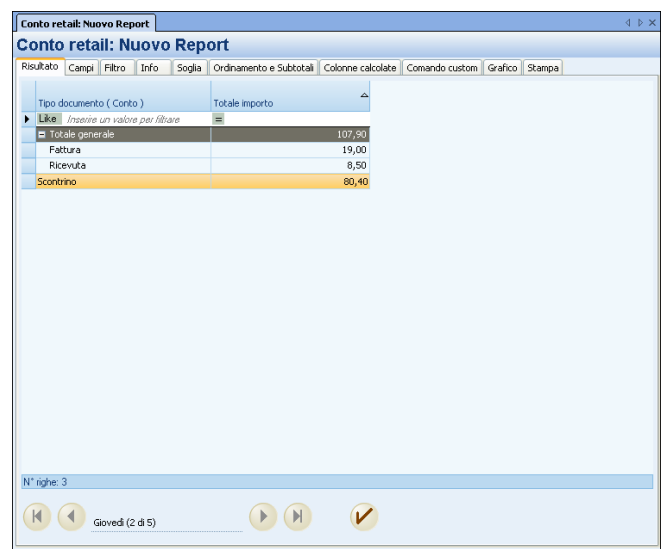

A differenza dei filtri, **la condizione può essere imposta solo su Attributi e Metriche presenti nella struttura del report** e non su tutti gli attributi e le metriche disponibili per il Data Mart analizzato.

Come è stato già detto per i filtri, anche per la soglia la condizione può essere anche la risultante di diverse sottocondizioni combinate tra loro con gli operatori:

- **And:** all'interno di ogni scheda tutte le condizioni sono combinate tra loro con questo operatore logico;
- **Or:** tra loro le schede vengono combinate in Or (per aggiungere nuove schede è sufficiente cliccare su *Aggiungi soglie in or -* casella delle Azioni contestuali.

Anche per l'impostazione dei valori di soglia sono attive le modalità 'Valori calcolati tramite formule' e 'Imposta filtri/soglie da valori caricati' già descritte nella sezione dedicata ai Filtri.

# **ORDINAMENTO E SUBTOTALI**

Tramite questa scheda è possibile definire ordinamenti e subtotali che sono due fondamentali caratteristiche della griglia risultato specialmente per i report più complessi.

## **ORDINAMENTO**

Le righe che costituiscono il risultato del report vengono ordinate come default in direzione ascendente sulla base della prima colonna contenente un attributo.

Esempio: nel report contenente Codice articolo, totale quantità, i record vengono ordinati per codice articolo ascendente.

Tramite le impostazioni inseribili dall'interno di questa scheda è possibile definire per il report in oggetto un ordinamento diverso da quello di default. Detto ordinamento verrà salvato assieme al report stesso. Sulla sinistra della scheda *Ordinamento e Subtotali* è presente la finestra *Operandi* (la stessa della scheda *Campi)* contenente le Dimensioni e le Metriche disponibili nel Data Mart. Per impostare un ordinamento, dopo aver selezionato l'attributo o la metrica secondo cui si intende ordinare le righe, è sufficiente spostarlo nella finestra accanto

(*Ordinamenti*) utilizzando il pulsante **in culta contra il pulso comparirà** una riga nella finestra ordinamenti, sulla quale impostare la direzione dell'ordinamento, Ascendente o Discendente.

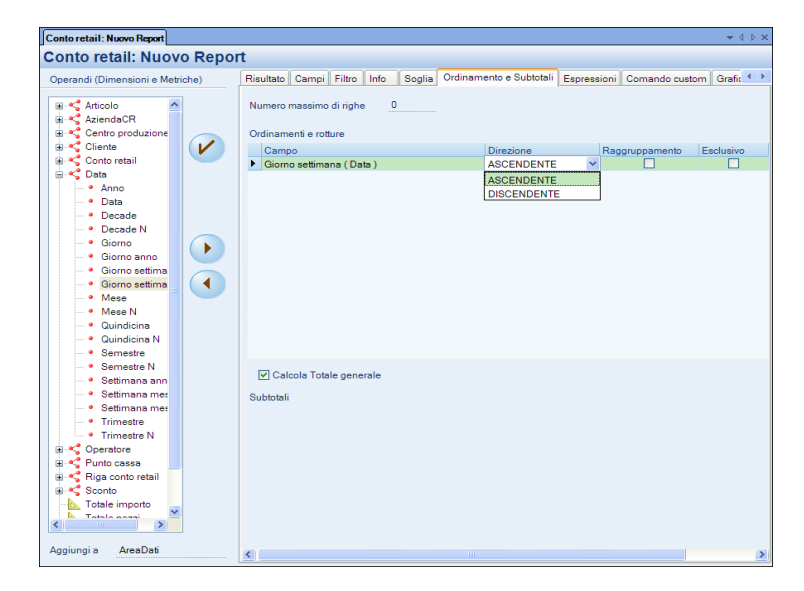

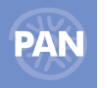

Spostando più di un elemento nella finestra Ordinamenti si ottiene un ordinamento complesso di tipo gerarchico: le righe verranno ordinate prioritariamente sulla base del primo campo presente nella lista, a parità di valore del primo campo verranno ordinate sulla base del secondo campo, a parità di valore del secondo campo verranno ordinate sulla base del terzo… e così via. Per modificare l'ordine gerarchico delle righe presenti nella finestra ordinamenti è sufficiente utilizzare i pulsanti superiore e di inferiore sulla destra della scheda. Per visualizzare il risultato del report secondo l'ordinamento impostato è sufficiente cliccare su *Aggiorna griglia risultato*, su *Esegui interrogazione* della finestra delle Azioni documento, oppure cliccare sul pulsante centrale della pulsantiera. Esempio: si desidera ordinare un report per categoria articolo e quindi per descrizione articolo.

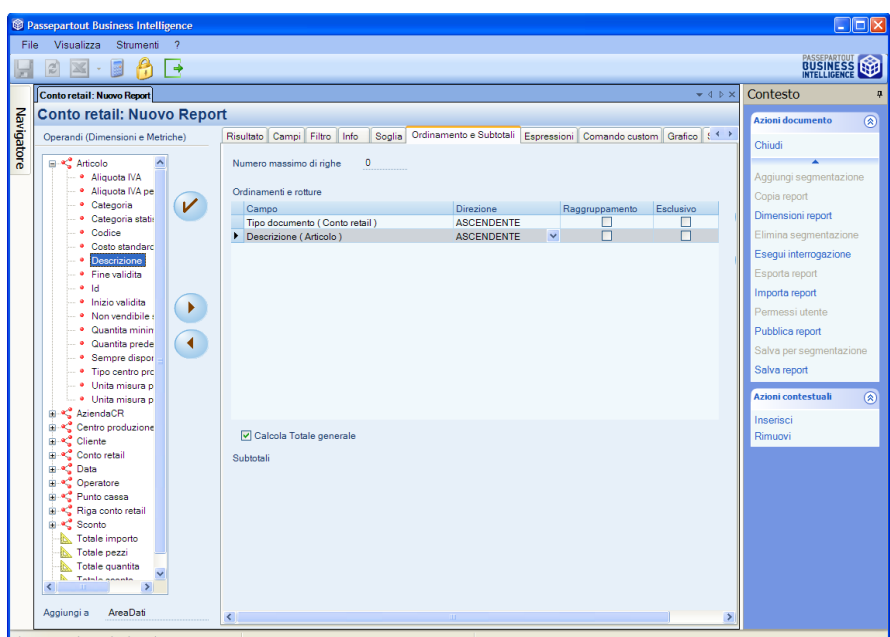

Esiste anche la possibilità di inserire un ordinamento predefinito che in sostanza adotta gli attributi delle dimensioni inseriti nel report, nell'ordine gerarchico implicitamente dichiarato nella struttura del report, ciascuno ordinato in direzione ascendente. Per attivare l'ordinamento predefinito è sufficiente cliccare sulla voce *Ordinamento predefinito* della casella azioni contestuali.

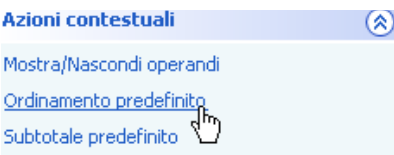

#### **Numero massimo di righe**

Nel campo 'Numero massimo di righe' è possibile definire quante righe includere nella visualizzazione del risultato del report.

Per esempio, se si imposta un ordinamento discendente sul Totale Importo, inserendo il valore '5', nel risultato del report verranno visualizzate solo le 5 righe che presentano gli importi più alti.

Quando il campo è impostato a 0, nella scheda risultato vengono visualizzate normalmente tutte le righe.

#### **Opzione Raggruppamento**

Quando si inserisce un ordinamento, la selezione del campo *Raggruppamento* comporta una generazione **automatica** di raggruppamenti e subtotali.

Nel caso in cui nel report non sia inclusa nessuna metrica, viene automaticamente impostato un raggruppamento sulla base dell'attributo/i considerato/i per l'ordinamento; *ad esempio se il report contiene solo gli attributi Categoria Statistica Articolo e Codice Cliente, e viene Ordinato per Categoria Statistica Articolo..*

Se invece nel report è inclusa almeno una metrica, l'opzione Raggruppamento dà origine all'impostazione automatica anche dei Subtotali. Questi subtotali vengono calcolati su tutte le metriche incluse nel report e si basano sulle stesse funzioni di aggregazione con cui sono state create le metriche in oggetto; *se ad esempio il report contiene gli attributi Categoria Statistica Articolo e Codice Cliente e la metrica Totale Importo, e viene ordinato per Categoria Statistica Articolo, in questo caso l'opzione Raggruppamento crea anche un Subtotale sulla base della funzione di aggregazione 'Somma'.*

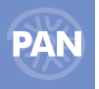

## **Opzione Esclusivo**

Selezionando il parametro "Esclusivo" nella scheda Ordinamenti e subtotali, è possibile visualizzare nella griglia Risultato e, quindi anche nella scheda Stampa, solo i Raggruppamenti del report; tale parametro modifica infatti la griglia dei risultati in modo che gli attributi non raggruppati non vengano inclusi nella griglia e nelle stampe.

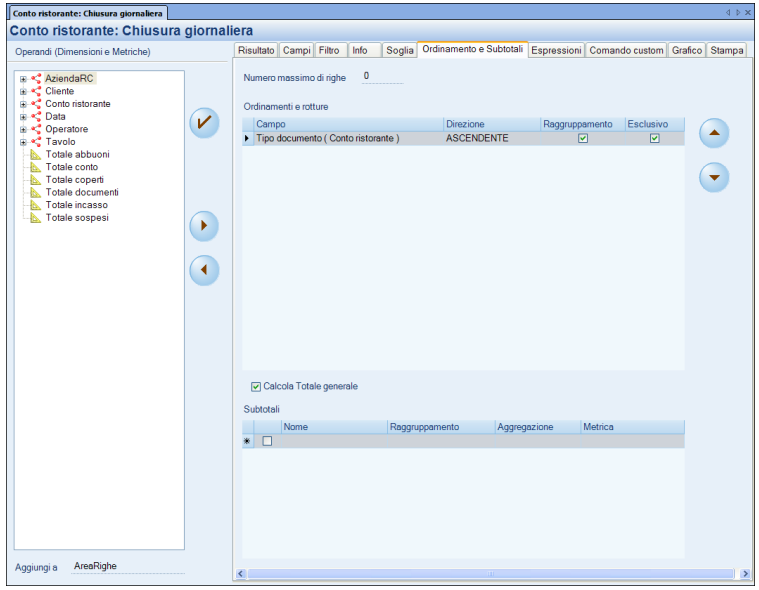

Es: Report con: Tipo documento, Tipo pagamento, Sala, Totale incasso, Totale abbuoni e Totale sospesi.

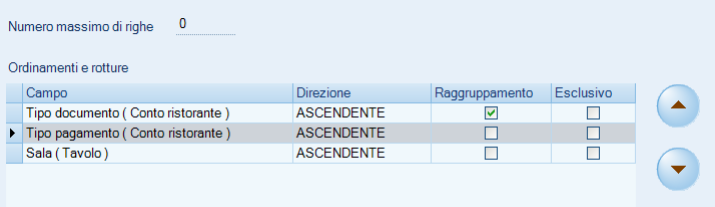

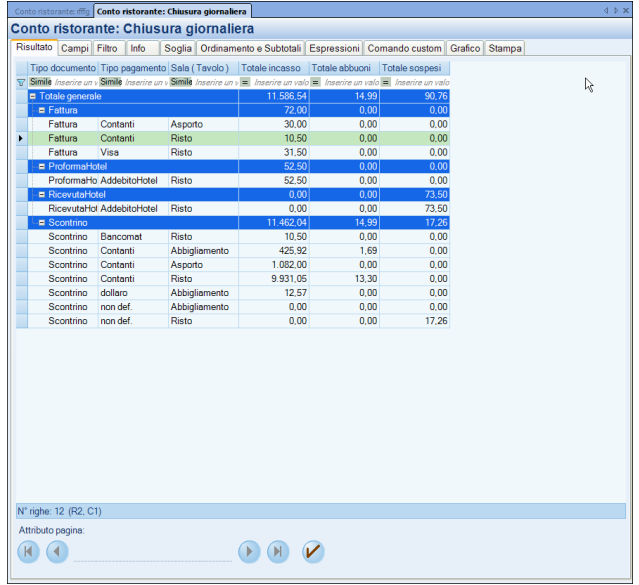

La visualizzazione con il flag "*Esclusivo*" sull'attributo *Tipo documento* sarà la seguente:

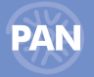

 $\circ$ 

## **MANUALE UTENTE PAN**

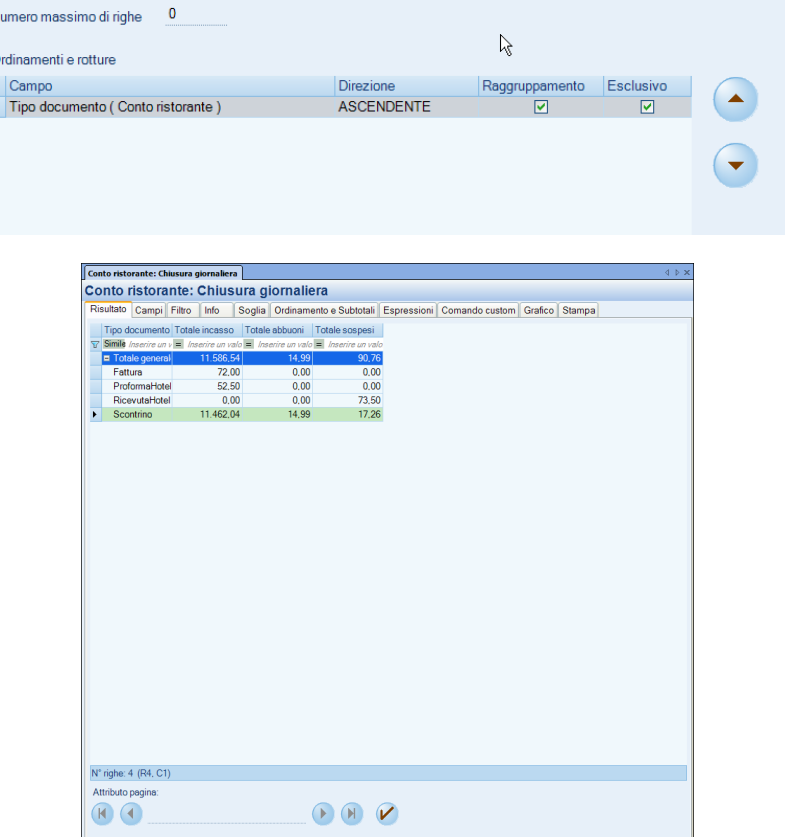

## **SUBTOTALI**

I Subtotali sono delle righe aggiuntive che vengono inserite all'interno della griglia risultato che rappresentano il raggruppamento di righe che presentano lo stesso valore di un attributo (molto frequentemente) o di una metrica (meno frequentemente). Nella maggior parte dei casi questo si traduce nella **somma** (da qui il nome "subtotali") del valore delle metriche contenute nelle righe dello stesso gruppo, anche se la funzione di aggregazione può essere un'altra (media, conteggio, devianza,…). Ovviamente l'aggregazione di righe sulla base del valore di un attributo diventa possibile se dette righe sono ordinate nel rispetto dell'attributo stesso; diversamente la leggibilità sarebbe invece compromessa dalla distribuzione disordinata delle righe componenti l'aggregato stesso. Per questo motivo i subtotali sono strettamente interconnessi con gli Ordinamenti.

L'inserimento dei subtotali deve essere eseguito all'interno della tabella che si attiva nella parte inferiore della finestra di lavoro dopo aver definito l'ordinamento: ogni riga, con i relativi campi, inserita in detta tabella rappresenta un subtotale. Vediamo il significato di ciascun campo:

**NOME –** Nome arbitrario del subtotale.

**RAGGRUPPAMENTO –** Campo a selezione multipla in cui inserire l'attributo o la metrica il cui valore caratterizzerà gli appartenenti all'aggregato. Gli attributi e le metriche inseribili in detto campo sono solo quelli utilizzati nell'Ordinamento.

**AGGREGAZIONE -** Campo a selezione multipla in cui inserire la funzione di aggregazione (somma, conteggio, media, devianza…) che verrà utilizzata per valorizzare il subtotale in oggetto, combinando tra loro i diversi valori della metrica definita al campo seguente.

**METRICA –** Campo a selezione multipla in cui inserire la metrica (selezionandola tra quelle presenti nel report) i cui valori di ciascuna riga del risultato sono alla base del calcolo del subtotale.

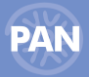

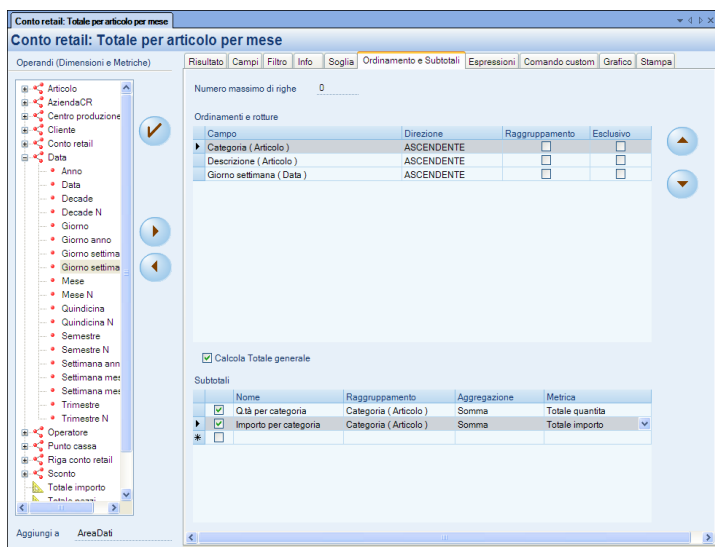

Nella figura sopra riportata sono inserite due righe di subtotale calcolate sullo stesso attributo (raggruppate per categoria articolo) e riferite rispettivamente alle metriche: Totale pezzi e Totale importo. La funzione che permette l'aggregazione delle righe comuni è la somma.

Il report che si ottiene sarà il seguente:

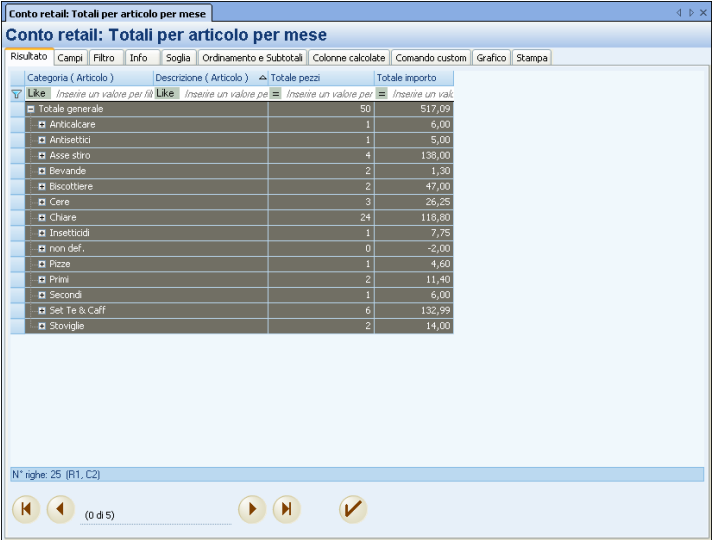

Sopra la tabella in cui si definiscono i subtotali è presente il parametro *Calcola Totale Generale.* Detto parametro è abilitato di default su tutti i report, anche per quelli sprovvisti di ordinamenti e subtotali. Il totale generale viene inserito nella prima riga della griglia risultato e in sostanza rappresenta l'aggregato di tutte le righe presenti. Il valore numerico del totale generale che sintetizza i valori delle metriche di tutte le righe della griglia risultato può assumere diversi significati:

- se nel report non sono stati definiti subtotali, il totale generale è la **somma** dei singoli valori delle metriche di ciascun riga della griglia risultato;
- se nel report sono stati definiti subtotali, il totale generale utilizza come funzione di aggregazione dei valori delle metriche di ciascuna riga della griglia risultato, **quella definita nel subtotale.**

**In entrambi i casi il subtotale viene valorizzato aggregando direttamente tutti i valori di ciascuna riga della griglia risultato e non aggregando i valori di eventuali subtotali.**

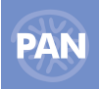

# **ESPRESSIONI**

Tramite questa scheda è possibile creare tre tipologie di Espressioni: **COLONNE CALCOLATE**, **FILTRI** e **SOGLIE**

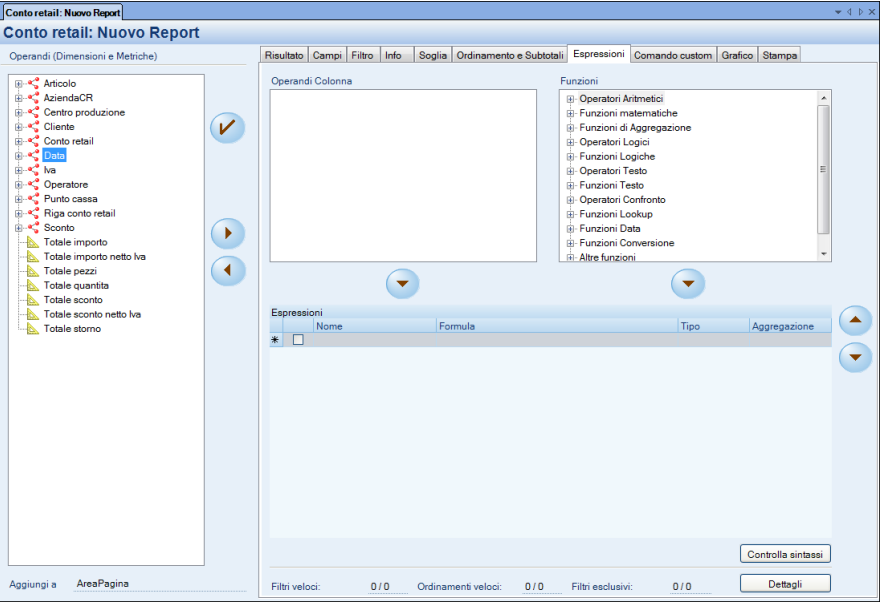

Nella finestra **"Operandi (Dimensioni e Metriche)"**, sulla sinistra della schermata, sono presenti due categorie di elementi : attributi e metriche che potranno essere inseriti nella formula che andrà a definire il contenuto delle righe della colonna calcolata.

Nella finestra **"Operandi colonne"**, al centro della videata, sono riportate le metriche relative ai valori degli attributi che sono stati inseriti nell' Area Colonne (metriche del pivot).

Nella finestra **"Funzioni"**, sulla destra della schermata, sono riportate, invece, le funzioni e gli operatori da utilizzare per la creazione delle formule.

Per creare un'espressione è necessario:

- 1. assegnare il titolo della colonna nel campo "nome". Se il nome non viene indicato viene proposto di default "Nuova colonna 1" (dove 1 è il numero progressivo dell'ultima colonna creata);
- 2. definire la struttura della formula all'interno del campo "formula". Nel costruire la formula si potranno inserire metriche e attributi definiti nelle sezioni "Operandi" e "Operandi colonne" e le varie funzioni definite, appunto, nella sezione "Funzioni". Una volta selezionate, metriche, attributi o funzioni saranno inserite nel suddetto campo tramite il pulsante . E' possibile anche inserire nella formula valori numerici o valori costanti.

L'espressione viene abilitata spuntando l'apposita casella ; l'effetto nella griglia risultato si manifesta invece cliccando su *'Esegui Interrogazione'.*

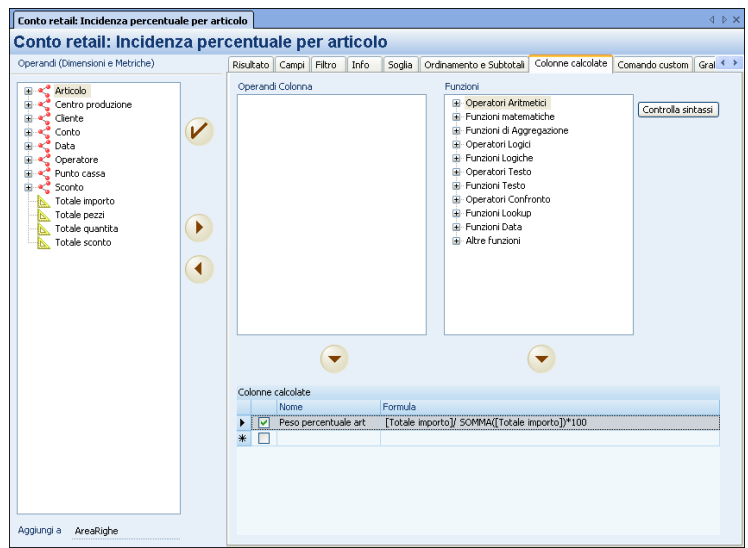

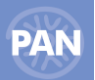

Per agevolare l'immissione e la modifica della Formula è attivo tra le "*Azioni contestuali* " il tasto "*Componi formula*" che permette l'apertura di una finestra di editor:

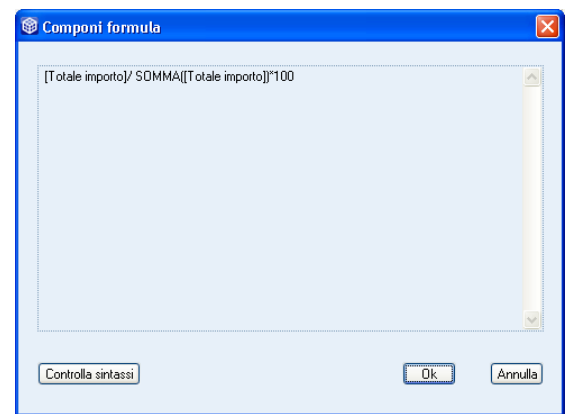

Il tasto **" Controlla sintassi ",** invece, permette di verificare se la formula creata è sintatticamente corretta. Il messaggio restituito, in questo caso, sarà dunque il seguente:

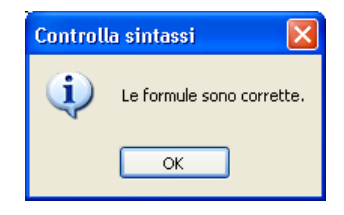

Le colonne generate nella griglia risultato dalle espressioni sono posizionate sulla destra delle colonne già presenti.

Le espressioni vengono salvate insieme ai dati del report (anche quelle create ma non incluse nella griglia risultato in quanto disabilitate).

## **COLONNE CALCOLATE**

Le espressioni di tipo *Colonne Calcolate* rappresentano delle colonne aggiuntive a quelle che si possono definire nell'Area Colonne della scheda "Campi"; per crearle ci si può avvalere degli Operandi (metriche e attributi) e di funzioni predefinite di vario genere. Queste colonne mostrano dei risultati differenti a seconda della funzione utilizzata ( valori numerici, valori booleani, stringhe,…).

Per la creazione di una colonna calcolata, dopo l'inserimento di una formula semplice o complessa, è necessario scegliere l'opzione *Colonna calcolata* nel campo **Tipo**. Se si seleziona inoltre una funzione nel campo **Aggregazione**, sulla colonna calcolata vengono automaticamente attivati anche i *Subtotali* e il *Totale generale*.

*NOTA BENE: sulle colonne calcolate non è possibile eseguire operazioni di drill.*

*Es: colonna calcolata che mostra il peso percentuale per articolo.*

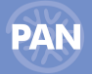

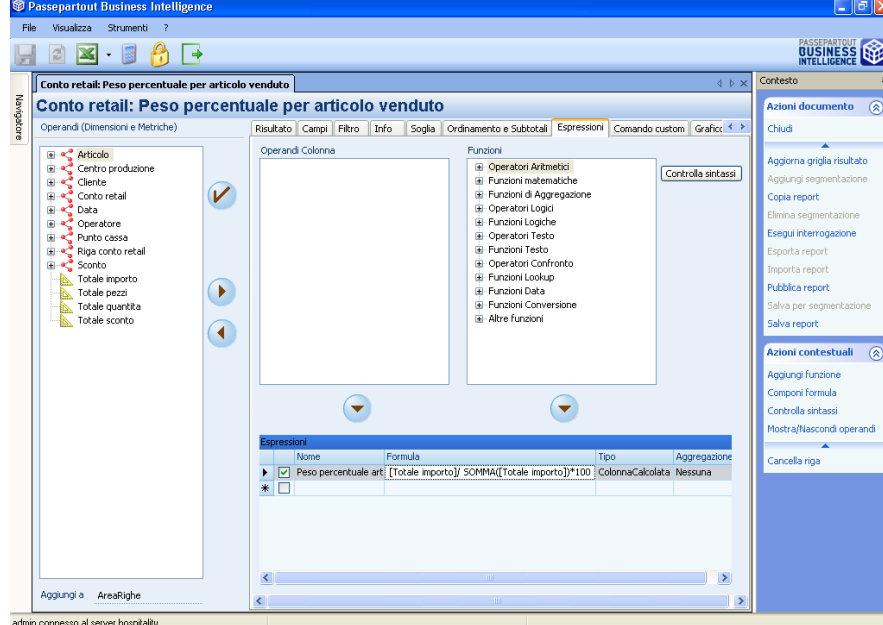

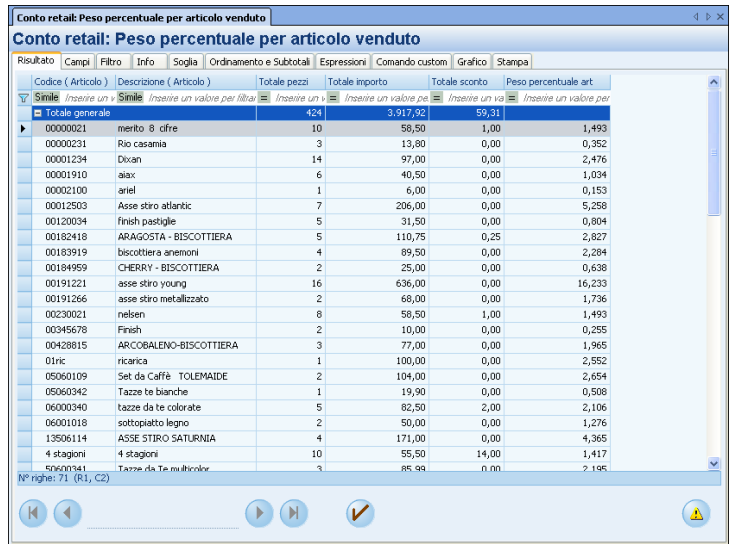

**N.B**. Nelle espressioni si può calcolare, in maniera dinamica, sempre il totale dei valori delle colonne pivot, presenti nella scheda risultato del report.

La funzione da inserire nella formula è: **"SOMMACOLONNEPIVOT"** (sempre tra apici)

E' possibile parametrizzate anche i valori impostati utilizzati nei filtri e nei multifiltri all'interno del report.

Le variabili da inserire nella formula sono:

**- "FILTROESCLUSIVO(numeroFiltroEsclusivo, numeroDataFiltro(0 o 1))"** (0 o 1 è da inserire a seconda che il valore del multifiltro sia Da o A)

## - **"VALOREFILTRO(numeroFiltro)"**

Queste formule sono utilizzabili anche all'interno di espressioni SQL sempre nelle Espressioni : es. "SQL(... \"VALOREFILTRO(1)\")"

## **FILTRI E SOGLIE**

Le espressioni di tipo Filtro e Soglia hanno gli stessi effetti di quelle impostate nelle schede Filtro e Soglia. Dalla scheda espressioni si possono però impostare dei Filtri e delle Soglie che vanno ad agire anche sui valori relativi alle colonne calcolate.

A tal fine, una volta creata un'espressione di tipo colonna calcolata, è sufficiente impostare un'ulteriore espressione di tipo Filtro o Soglia che abbia una condizione sulla stessa formula utilizzata per la colonna calcolata.

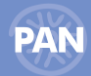

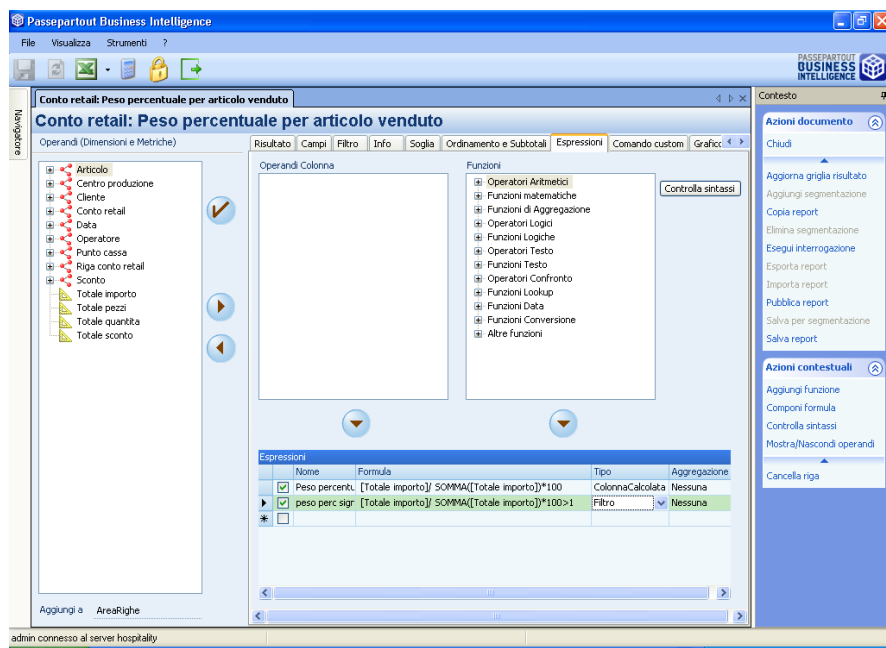

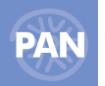

*In questo modo il risultato del report, continuando l'esempio precedente, mostra la colonna calcolata con i soli articoli con un 'incidenza percentuale maggiore dell' un percento.*

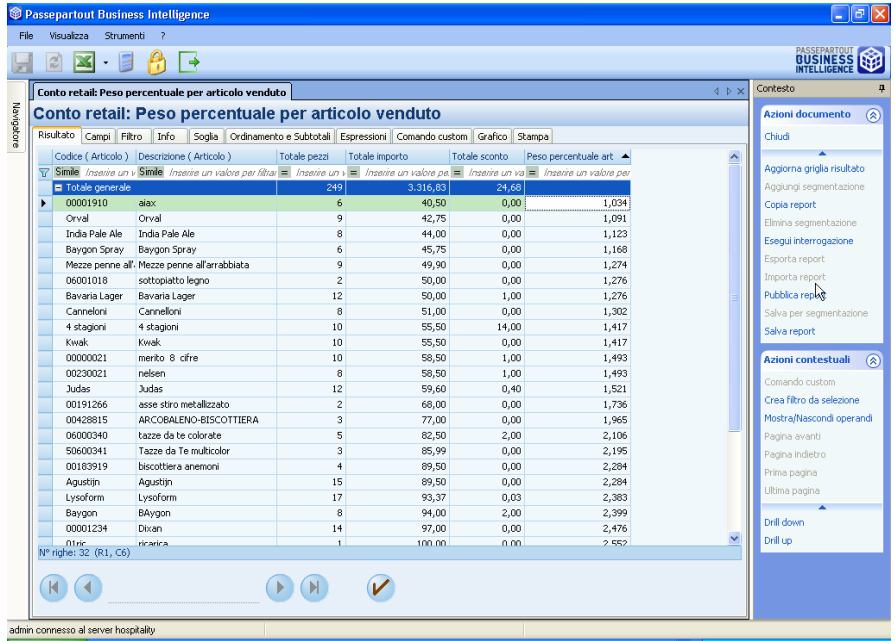

*NOTA BENE: le espressioni possono essere trasformate modificando semplicemente il campo 'Tipo'*

*Es. volendo trasformare l'espressione di tipo Filtro dell'esempio precedente in una di tipo Soglia, si dovrebbe modificare solamente il campo Tipo da Filtro a Soglia:*

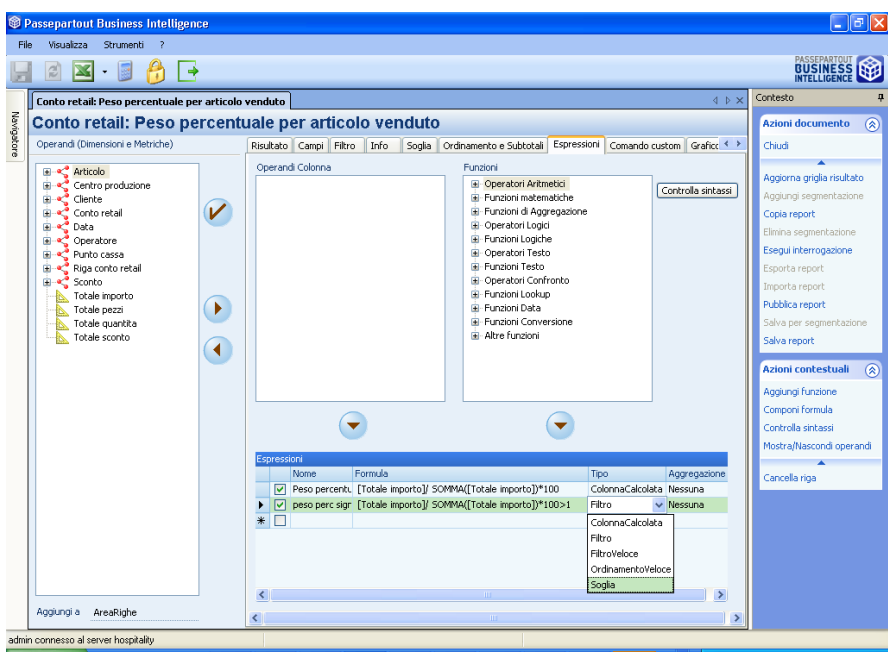

#### **ESPRESSIONI DI SISTEMA**

Nella finestra **"Espressioni di sistema",** che si apre selezionando il pulsante " Dettagli" posizionato in basso a destra della videatata, sono riepilogati:

- i Filtri Veloci, nella cui formula sono riportati i parametri immessi per la creazione del filtro nella griglia Risultato, inserita automaticamente nel caso sia impostato, il valore dell'Opzione IsFiltroVeloceGestito a "true"(nella finestra "Impostazioni di configurazione" del Gestore)
- gli Ordinamenti Veloci, eseguiti su metriche con multifiltro, su colonne in pivot e sulle colonne calcolate ed inseriti automaticamente nel caso sia impostato, il valore dell'Opzione IsOrdinamentoVeloceGestito a "true"(nella finestra "Impostazioni di configurazione" del Gestore)

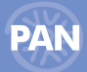

e i Filtri Esclusivi, che riepilogano tutti i Multifiltri impostati dalla scheda Campi

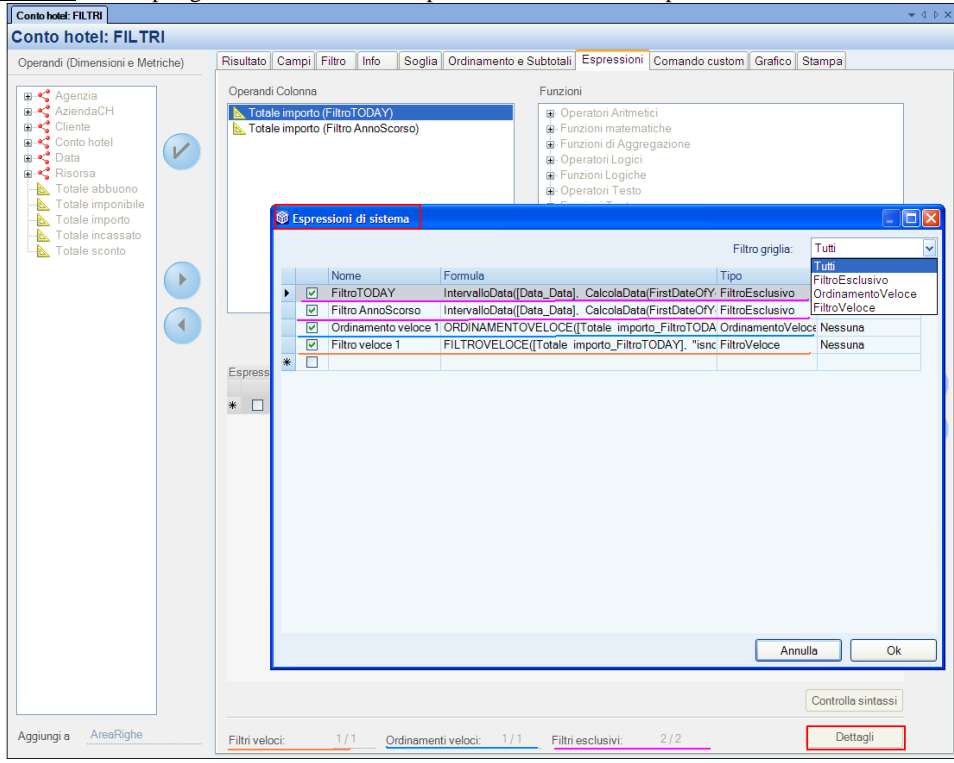

## **FUNZIONI ED OPERATORI**

### **OPERATORI MATEMATICI**

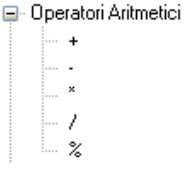

## **+** → operatore somma;

- **-** → operatore sottrazione;
- \*  $\rightarrow$  operatore moltiplicazione;
- $\prime \rightarrow$  operatore divisione o rapporto.

Per operatore **%** s'intende, non il percentuale, ma il modulo, cioè il resto della divisione.

## **FUNZIONI MATEMATICHE**

E-Funzioni matematiche L. Divisione(@dividendo, @divisore, @se

**Divisione(@dividendo, @divisore, @seDivisoreZero):** questa funzione è da utilizzare al posto dell'operatore / quando il divisore può essere pari a zero (pertanto è utile all'interno della funzione IIF *(funzione logica),* altrimenti la funzione restituisce NULL in quanto ambedue le espressioni sono valutate).

#### **FUNZIONI DI AGGREGAZIONE**

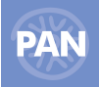

P- Funzioni di Aggregazione MEDIA(@colonnal CONTEGGIO(@colonna) MAX(@colonna) MIN(@colonna) SOMMA(@colonna)

La funzione *"MEDIA"* è quella funzione che permette di calcolare la *media* dei valori relativa alla colonna inserita in [@colonna].

La funzione *"CONTEGGIO"* effettua il conteggio delle righe relativo alla colonna inserita in [@colonna].

La funzione *"MAX"* riporta il valore massimo della colonna prescelta indicata in [@colonna].

La funzione "*MIN*" riporta il valore minimo della colonna prescelta indicata in [@colonna].

La funzione *"SOMMA"* calcola la somma dei valori relativi alla colonna inserita in [@colonna].

*Es: si scelga la funzione di aggregazione somma, SUM (@colonna), e la si trascini con il pulsante* nel campo formula. Si selezioni, *quindi, l'operando desiderato dalla finestra "Dimensioni e Metriche" e la si trascini con il pulsante* nel campo formula. Il carattere @ *permetterà di inserire l'operando scelto all'interno della funzione di aggregazione. La colonna calcolata aggiunta conterrà così, come risultato, la somma dei valori dell'operando prescelto.*

## **OPERATORI LOGICI**

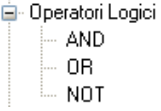

Questi operatori permettono di verificare se la condizione impostata risulta Vera o Falsa. Se la condizione è soddisfatta risulterà spuntata la casella  $\Box$  mentre, se la condizione non sarà soddisfatta, la casella indicata risulterà vuota  $\Box$ 

## **FUNZIONI LOGICHE**

Funzioni Logiche llF(@condizione, @seVera, @seFalsa) IsNull(@espressione)

**IIF**: Questa funzione logica permette di verificare se è stata soddisfatta una determinata condizione e ne restituisce un risultato a seconda che sia vera o falsa.

*Es: IIF([Totale importo]> 1000, "buono", "scarso") . Ciò significa che se l'importo è maggiore di 1000 euro sarà classificato, nella colonna calcolata aggiuntiva, come "BUONO" mentre in caso contrario come "SCARSO".*

## *Il carattere:*

**"** è da utilizzare per le stringhe ; es: *"BUONO";*

**#** è da utilizzare per i campi di tipo Data ; es: #01/01/2005# (*vedi dettagli in "Funzioni data").*

**IsNull(@espressione):** questa espressione restituisce "true" se l'espressione è nulla.

## **OPERATORI TESTO**

**E** Dperatori Testo - 1. . . 4

Questi operatori permettono di aggiungere parti di testo all'interno delle righe delle colonne aggiuntive.

*Es: "Cliente" + [ Ragione sociale cliente];*

*In questo modo verrà creata una colonna calcolata con la dicitura cliente e a fianco, per ogni cliente, sarà riportata la relativa Ragione sociale .*

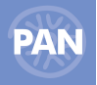

## E- Funzioni Testo

- Len(@stringa) Mid(@stringa, @inizio, @lunghezza)
- 
- Trim(@stringa)

**Len =** lunghezza. Questa funzione calcola la lunghezza dei caratteri della stringa inserita. La funzione **Trim** toglie gli spazi esterni in una stringa;

**Mid** = sub stringa;

## *Es. 1: Mid ([Ragione sociale], 1,3 )*

*In questo caso la funzione Mid considera le prime 3 lettere della Ragione sociale cliente riportandole nella colonna calcolata creata.*

## **OPERATORI CONFRONTO**

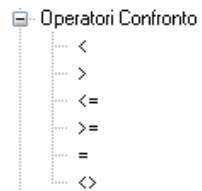

Questi *operatori confronto* (minore, minore uguale, maggiore, maggiore uguale, uguale, diverso) permettono di verificare una condizione che se soddisfatta risulterà Vera (nella colonna calcolata sarà riportato  $\Box$ ) altrimenti Falsa (nella colonna calcolata sarà riportato  $\Box$ ):

Es: *[Totale importo] < 5000;*

## **FUNZIONI LOOKUP**

La *funzione InLista* permette di stabilire se una precisa stringa appartiene ad uno o più elenchi di valori considerati.

*Es: InLista("Rossi Alfredo", [Cliente\_Ragione sociale]). In questo caso la stringa da trovare è Rossi Alfredo; la funzione verifica che "Rossi Alfredo" appartenga effettivamente all'elenco di valori dell'attributo Ragione Sociale.* 

#### **FUNZIONI DATA**

**FORMAT(@data, @strFormato):** funzione necessaria per convertire una data in una stringa:

es. di strFormato: "dd/MM/yyyy";

dove "dd" indicano le 2 cifre del giorno;

"MM" le 2 cifre del mese;

"yyyy" le 4 cifre dell'anno;

Invece per ottenere una data a partire da una stringa occorre scrivere:;

 *"#giorno/mese/anno#".*

**DiffData(@data1, @data2, @strIntervallo):** formula necessaria per calcolare una differenza di date in un intervallo di tempo, dove strIntervallo può essere: "giorno", "ora","minuto", "secondo"; al posto invece di @data1 e @data2 sarà necessario inserire i 2 attributi data desiderati.

**CalcolaData(@data, @numIntervalli, @strIntervallo):** formula necessaria per calcolare una data in un intervallo di tempo, dove 'numIntervalli' può essere un valore numerico positivo o negativo a seconda che la data da calcolare sia nel futuro o nel passato e 'strIntervallo' può assumere i valori "giorno", "ora","minuto", "secondo".

**TODAY():** considera la data di sistema e la si può utilizzare ad es. come data di riferimento per il calcolo delle altre funzioni di tipo data (@data).

es. DiffData(TODAY(), [Data\_Data], "giorno").

**YEAR, MONTH, DAY(@data):** queste tre funzioni restituiscono rispettivamente l'anno, il mese e il giorno relativo alla data indicata tra parentesi .

(ad es. MONTH(#02/05/2007#),…YEAR(TODAY()),…)

Month e Day restituiscono valori numerici, mentre Year una stringa.

## **58 PASSANALYTICS – HORECA & RETAIL EDITION**

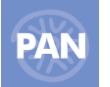

**IntervalloData(@data, @inizio, @fine):** con tale funzione vengono marcate **tulla intervallo in un certo intervallo di data:** nella prima parte dell'argomento si inserisce la data di riferimento e in quelle successive l'inizio e la fine dell'intervallo (la data di inizio è compresa nell'intervallo mentre quella di fine viene esclusa)

Esempio: IntervalloData([Data\_Data], #15/03/2006#, #15/06/2006#)

#### **ALTRE FUNZIONI**

**E**- Altre funzioni PROGRESSIVO() PROGRESSIVO(@inizio) -SOMMAPARZIALE(@colonna) SOMMAPARZIALE(@colonna, @raggri

La funzione PROGRESSIVO() permette di creare una colonna calcolata contenente, per ogni riga, il numero progressivo delle righe visualizzabili dalla griglia risultato partendo dal valore zero in avanti.

La funzione **PROGRESSIVO(@inizio)** permette di creare una colonna calcolata contenente il numero progressivo delle righe visualizzabili dalla griglia risultato, partendo dalla numerazione inserita manualmente nell'argomento(@inizio).

La funzione **SOMMAPARZIALE(@colonna)** è utile, invece, per ottenere una somma progressiva di una determinata metrica.

La funzione SOMMAPARZIALE(@colonna, @raggruppamento1, @raggruppamento2,...)

è simile alla funzione precedente con la differenza che tiene conto anche di eventuali raggruppamenti definiti nel report: se infatti si inserisce nell'argomento della funzione l'attributo o gli attributi sui quali sono stati impostati dei raggruppamenti, la somma progressiva viene calcolata separatamente per ciascuna modalità della variabile di raggruppamento considerata.

#### **FORMULE ESPRESSIONI: QUERY SQL**

Nel campo "Formula" è possibile anche inserire delle query seguendo la sintassi del linguaggio SQL in modo da estrapolare i dati direttamente dai database di PAN.

#### *SINTASSI SQL IN ESPRESSIONI:*

Nelle Formule delle Colonne calcolate, la sintassi di SQL dovrà essere la seguente:

In particolare:

1. All'interno di una formula è possibile dichiarare una query tramite la nuova funzione "SQL", ad esempio: "SQL(select count(\*) from DIMData)".

2. E' possibile comporre formule composte da Operandi colonna e Funzioni presenti in PAN e da query SQL innestate ricorsivamente.

3. All'interno della funzione SQL è possibile utilizzare le variabili disponibili in PAN, per comporre una query che utilizzi i valori di riga correnti; per fare questo le variabili devono essere dichiarate tra "#", ad esempio:

ToString(SOMMA([Totale importo])) + " - " + "SOL(select count(\*) from DIMData where mese = '#[Data\_Mese]#')" dove #[Data\_Mese]# può essere a sua volta il nome di una Colonna Calcolata.

# **FUNZIONI DI GESTIONE REPORT**

#### **CASELLA AZIONI SPECIFICHE**

La casella azioni nodo, presente nella finestra *Contesto* contiene le azioni per la **creazione, modifica, apertura, cancellazione** di un report. Detta casella si attiva nel caso di selezione di uno dei Data Mart o di uno dei Report salvati; le stesse funzioni sono accessibili tramite il tasto destro del mouse (tramite un menù popup) dopo aver selezionato uno di questi elementi. Vediamo di seguito il significato di ciascuna azione.

#### **Nuovo**

Questa azione, da utilizzare per creare un nuovo report, si attiva dopo aver selezionato un Data Mart; come visto in precedenza, lo stesso risultato lo si ottiene eseguendo doppio clic.

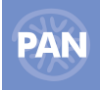

## **Nuovo da file**

Questa azione, da utilizzare per creare un nuovo report, si attiva dopo aver selezionato un Data Mart; da questa voce è possibile importare un nuovo report (file.rep).

## **Apri**

Questa azione si attiva selezionando un report salvato posizionato a livello di sottovoce del Data Mart all'interno del navigatore. All'apertura del report la finestra di lavoro mostra sempre la griglia risultato aggiornata con i dati presenti in quel momento sul Data Warehouse.

## **Elimina**

Questa azione sposta il report selezionato all'interno della voce Data Mart, nel *Cestino* presente nel navigatore. La stessa azione per un report già inserito nel cestino comporta la sua eliminazione definitiva e si attiva dopo aver selezionando un report all'interno del navigatore.

## **Esporta**

Questa azione si attiva selezionando un report salvato posizionato a livello di sottovoce del Data Mart all'interno del navigatore. La funzione permette di esportare il report selezionato.

## **Modifica**

Questa azione si attiva selezionando un report salvato posizionato a livello di sottovoce del Data Mart all'interno del navigatore. L'apertura del report avviene con maggiore velocità rispetto all'azione "Apri" in quanto i dati non vengono aggiornati con quelli presenti al momento sul Data Warehouse.

## **Ripristina**

Questa azione ripristina il report selezionato, spostandolo dal *Cestino* e reinserendolo nel Data Mart per cui era stato creato.

## **CASELLA AZIONI DOCUMENTO**

Le voci contenute nella casella *Azioni documento* presente all'interno della finestra C*ontesto*, consentono una completa gestione del report. Nel caso di apertura contemporanea di più finestre di lavoro, **le azioni documento vengono sempre applicate sul report contenuto nella finestra di lavoro attiva.**

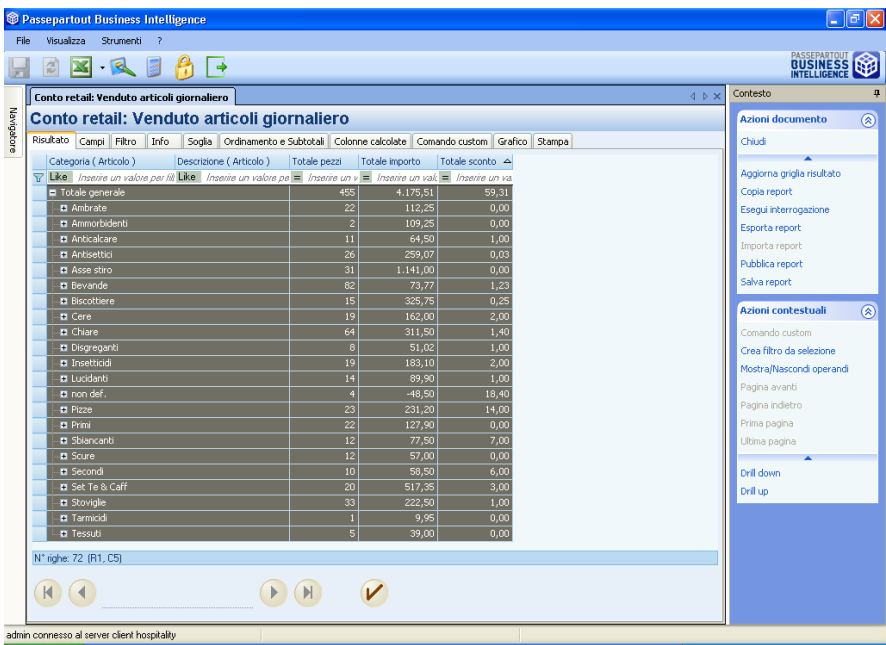

Vediamo di seguito il significato di ciascuna azione documento.

#### **Chiudi**

Tramite questa funzione è possibile chiudere la finestra di lavoro contenente il report attivo.

#### **Aggiorna Griglia Risultato**

Tramite questa funzione viene eseguito l'aggiornamento del report senza ricorrere ad un accesso ai dati archiviati nel Data Warehouse ma semplicemente riorganizzando i dati già presenti sulla griglia risultato. Questa funzione risulta più efficiente e veloce nel caso di rigenerazione del risultato del report dopo aver inserito Ordinamenti e Subtotali dall'apposita scheda; in questo caso per rigenerare la griglia risultato non è necessario l'accesso al Data Warehouse visto che sono sufficienti i dati già presenti sulla griglia del client. Nel caso in cui si utilizzi questa funzione riguardo ad un report per il quale non è ancora stato eseguita la funzione *Esegui interrogazione*, il programma non trovando i dati sulla griglia risultato esegue l'accesso al Data Warehouse restituendo ugualmente il risultato.

#### **Copia Report**

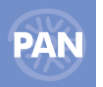

Tramite questa funzione è possibile copiare il report con tutte le sue caratteristiche, generandone una copia in una nuova finestra di lavoro. La copia può essere fatta partendo anche da un report ancora non salvato. La copia è un report a tutti gli effetti, può essere dunque modificato e salvato.

#### **Dimensioni report**

Tramite questa funzione è possibile visualizzare una finestra con il numero di righe (e colonne) del report.

#### **Esegui Interrogazione**

Tramite questa funzione viene eseguito un completo aggiornamento del risultato del report eseguendo l'accesso ai dati archiviati nel Data Warehouse. L'operazione si conclude sempre con la visualizzazione della griglia Risultato aggiornata a prescindere dalla scheda attiva in precedenza.

#### **Esporta Report**

Tramite questa funzione è possibile esportare un report da un'installazione ad un'altra e, quindi, da un metabase ad un altro.

Il tasto risulterà abilitato solo se il report è stato precedentemente salvato, chiuso, riaperto e salvato nuovamente in apertura report.

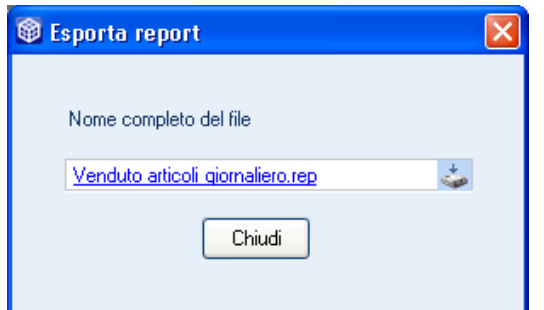

Nella finestra "Esporta Report" il nome del file riportato sarà quello del titolo del report stesso con estensione .rep.

Ciccando sul pulsante "scarica file" è possibile scaricare il report sulla macchina e nel percorso desiderato. Inoltre è possibile modificare anche il nome del file impostato.

## **Importa Report**

Tramite questa funzione è possibile importare un report precedentemente esportato.

Il pulsante *"Importa report"* risulta abilitato solo in apertura di un nuovo report.

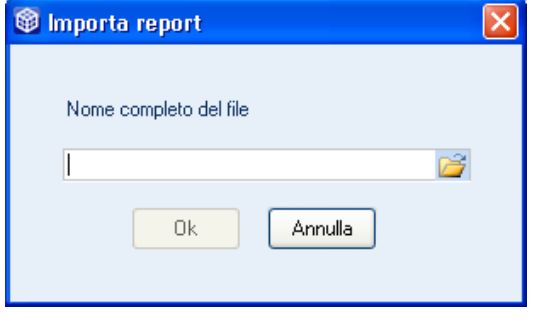

Selezionando il pulsante "aggiunge un nuovo file" è possibile scegliere il file da importare. Si abiliterà a questo punto il pulsante Ok che conclude l'operazione di importazione.

## **Permessi Utenti**

Tramite questa funzione l'utente amministratore ha la possibilità di concedere i diritti del report creato ad uno o più utenti di quella installazione e quindi di risparmiare tempo nel caso abbia molti utenti

#### **Pubblica report**

Tramite questa funzione avviene la pubblicazione della stampa del report.

Questa può avvenire :

- 1. sul server PAN nel percorso dichiarato all'interno della Cartella di pubblicazione (opzione *"Pubblica sul Server PAN");*
- 2. su Web Shop (opzione *"Pubblica su Web Shop");*
- 3. tramite E-Mail (opzione *"Invia e-mail").*

*NOTA BENE: le impostazioni e quindi le formattazioni delle pagine pubblicate, infatti, sono quelle visualizzate nell'anteprima di stampa di PAN.*

## **Salva Report**

Tramite questa funzione viene eseguito il salvataggio del report presente nella finestra di lavoro attiva. All'interno del navigatore, il report salvato diventa sottovoce del Data mart a cui si riferisce. Per aprire un report salvato è sufficiente selezionare detta sottovoce all'interno del navigatore.

# **STAMPA PAN**

Questa scheda permette di stampare i dati contenuti nella griglia risultato di ciascun report. Grazie al Designer delle stampe è possibile personalizzarle completamente e renderle conformi alle proprie esigenze.

Selezionando questa scheda comparirà a video l'anteprima di stampa della griglia risultato selezionata.

Esempio:

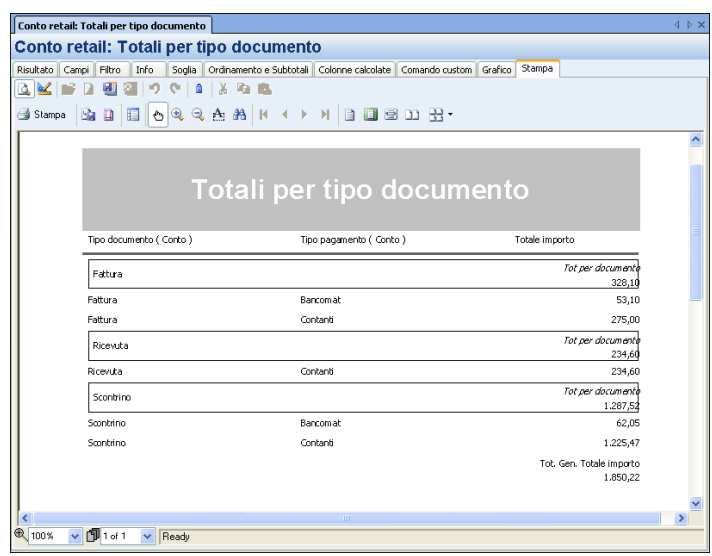

E' possibile modificare le impostazioni dell'anteprima  $\Box$  e, quindi, della stampa tramite i pulsanti presenti nella parte superiore della videata; vediamo il significato di ciascuno di essi.

## **PULSANTI DELLA TOOLBAR ANTEPRIMA**

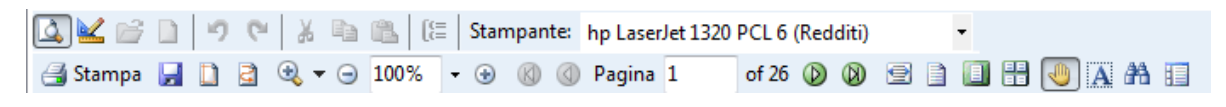

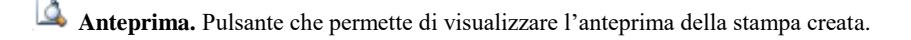

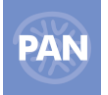

×  **Modalità designer.** Selezionando questo pulsante si entra in modalità designer ed in questo modo, è possibile personalizzare ed adattare la stampa alle proprie esigenze.

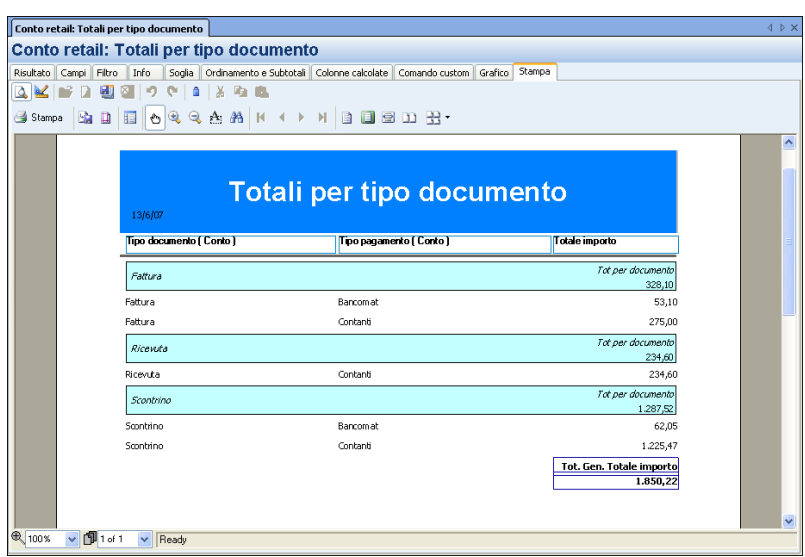

**Ricalcola il layout.** Pulsante attivo solamente se viene precedentemente selezionato il tasto "Modalità Designer". Selezionando "ricalcola il layout" verrà restituito il seguente messaggio:

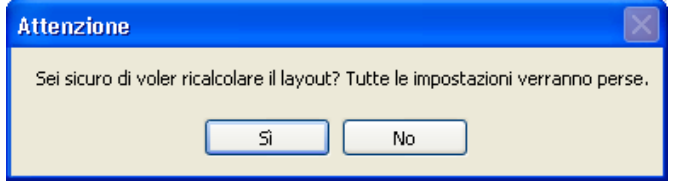

Rispondendo 'Sì', andranno perdute le vecchie impostazioni di Stampa e saranno inserite quelle correnti.

Il ricalcalo si rende ad esempio necessario se sono state aggiunte al report nuove colonne (nuovi attributi o metriche); in questo modo, però, ricalcolando il layout, andranno perdute le personalizzazioni di stampa eventualmente inserite (con la modalità Designer).

*NOTA BENE: il messaggio riportato dopo aver aggiunto uno o più attributi dalla scheda Campi, ritornando nella Stampa, è il seguente:*

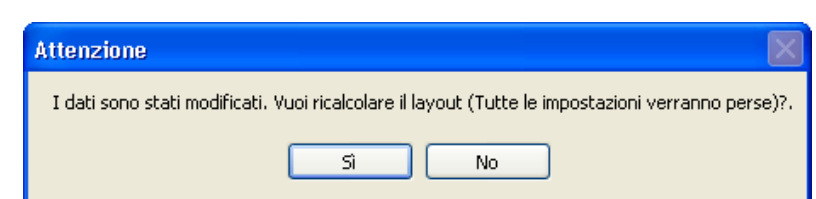

Se da un report dovesse essere eliminato (dalla scheda Campi), invece, uno o più attributi , ritornando nella Stampa l'applicazione restituirà il seguente messaggio:

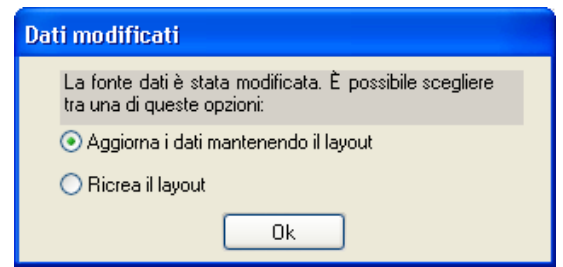

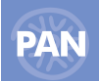

圓

Quindi, in questo caso, è possibile scegliere se aggiornare i dati mantenendo il layout di stampa precedentemente creato oppure ricreare un nuovo layout perdendo le vecchie impostazioni.

**Annulla (freccia indietro).** Pulsante attivo solamente se viene precedentemente selezionato il tasto "Modalità Designer". Tramite la freccia è possibile annullare le modifiche alla stampa del report.

e **Ripristina (freccia avanti).** Pulsante attivo solamente se viene precedentemente selezionato il tasto "Modalità Designer". Tramite questa freccia è possibile ripristinare delle modifiche eseguite precedentemente sulla stampa del report. Il pulsante si abilita se si è eseguito almeno un Annulla.

啕 **Esporta il report.** Tramite questo pulsante è possibile salvare il documento all'interno di una cartella delle risorse del computer su cui è installato il client di PAN. Il salvataggio può essere fatto nei seguenti formati: Excel, Html, Htmlpaged, Htmldrilldown, Pdf, Rtf, Text, Tiff. **Utilizzando il formato Htmldrilldown, viene generato un documento html per il quale è possibile implodere\esplodere i raggruppamenti di righe operati tramite i subtotali.** 

**Questa funzione ha lo stesso scopo del "Pubblica report" sul server PAN ma con più formati. Il Pubblica ha invece solo 4 formati ma ha il vantaggio di poter essere schedulato.**

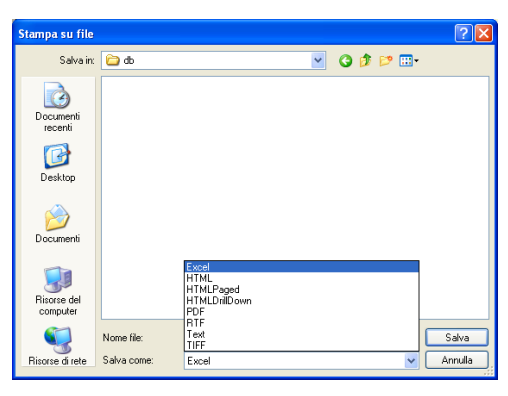

 **Stampa.** Tramite questo pulsante si apre il print manager per poter avviare la stampa dopo aver selezionato la stampante, l'intervallo di stampa e il numero di copie.

**Impostazioni di stampa.** Per definire le impostazioni relative alle dimensioni e all'orientamento del foglio di stampa e dei margini.

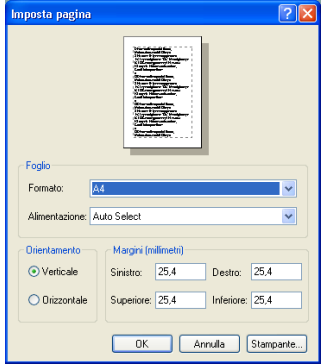

拒 **Visualizza miniature.** Cliccando su questo pulsante si attiva sulla parte sinistra della videata una finestra posizionata sulla scheda *Pagina* che mostra le miniature di ciascuna pagina del report; cliccando sulla miniatura si accede direttamente all'anteprima di quella pagina. Attivando invece la scheda *Mappa documento* viene mostrato l'albero con l'indicazione dei raggruppamenti generati dai subtotali della griglia risultato. Cliccando sulle voci dell'albero si accede direttamente all'anteprima della pagina che contiene l'aggregato (subtotale) selezionato.

₾ **Strumento mano.** Tramite questo pulsante si attiva lo strumento mano utilizzabile per spostare (tenendo premuto il tasto destro del mouse) il foglio di anteprima nel caso in cui la dimensione della finestra non riesca a contenere l'intero foglio.

 $\mathbf{Q}$ **Zoom.** Tramite questo pulsante si incrementa (*Zoom in*) o diminuisce (*Zoom out*) la dimensione di visualizzazione di ciascun foglio di anteprima. Dopo aver cliccato su *Zoom in* è anche possibile definire attraverso il mouse (tenendo premuto il tasto sinistro) con precisione l'area rettangolare che vuole essere ingrandita.

 Un altro sistema per utilizzare lo zoom è quello di utilizzare il campo a selezione multipla presente in basso, a sinistra, nella finestra di anteprima.

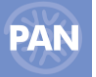

A. **Seleziona il testo.** Tramite questo pulsante è possibile selezionare del testo presente nelle pagine del documento mostrato in anteprima. La selezione consente così di utilizzare i comandi Copia - Incolla (CRT C - CTRL V) messi a disposizione dal sistema operativo per trasferire il testo negli appunti e utilizzarlo per altri programmi.

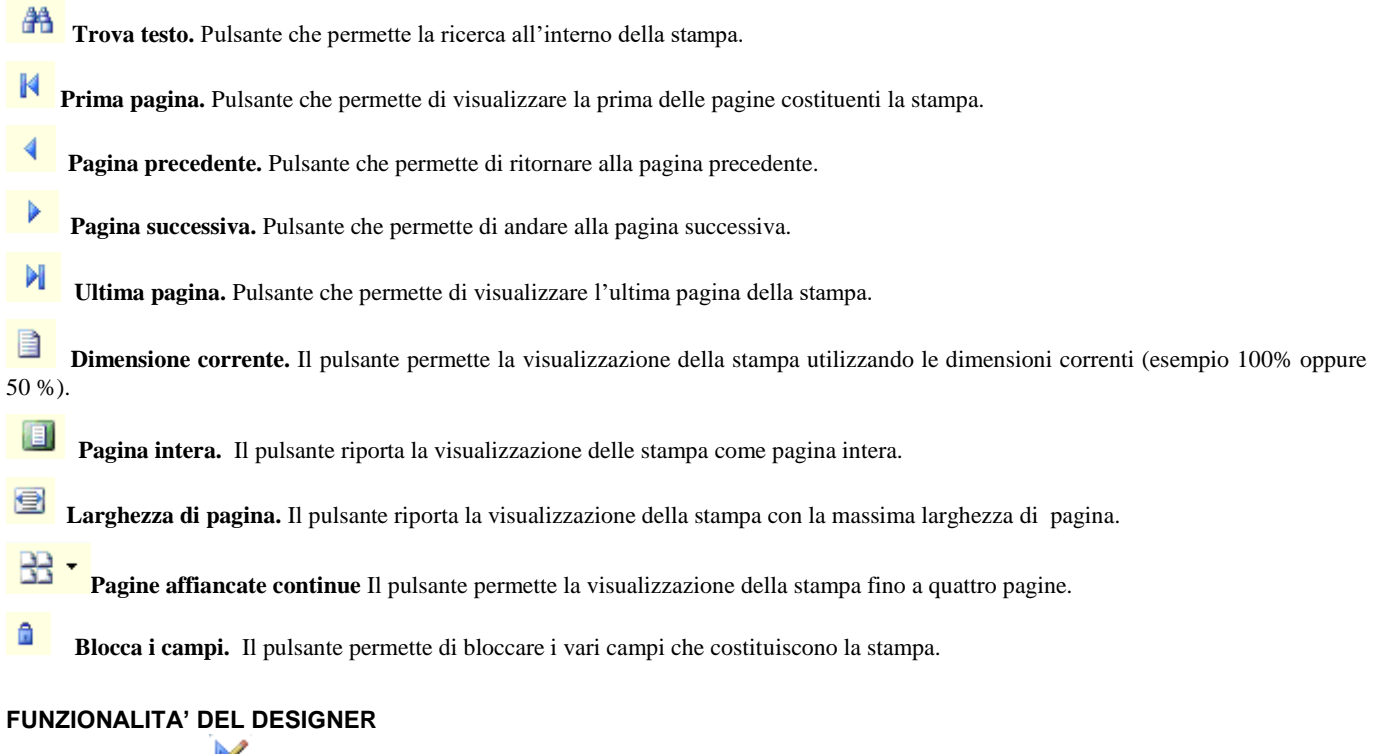

Con questa modalità è possibile modificare il layout di stampa e personalizzare le varie impostazioni di stampa. Selezionando il tasto della funzionalità designer la barra degli strumenti si modifica e viene visualizzata in questo modo:

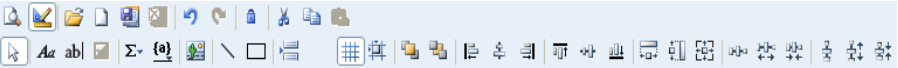

Con questa modalità la struttura del documento viene visualizzata suddivisa per **sezioni di stampa.**

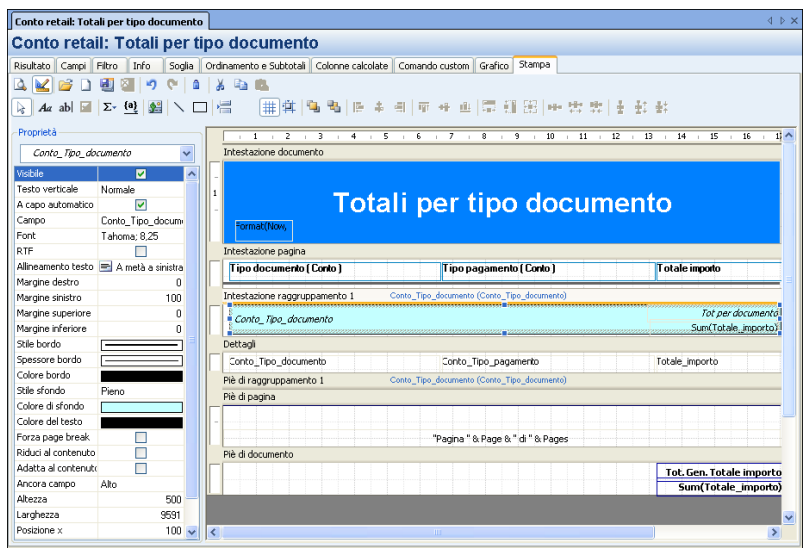

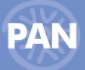

La parte sinistra della videata è costituita *dalle* **Proprietà del Designer**

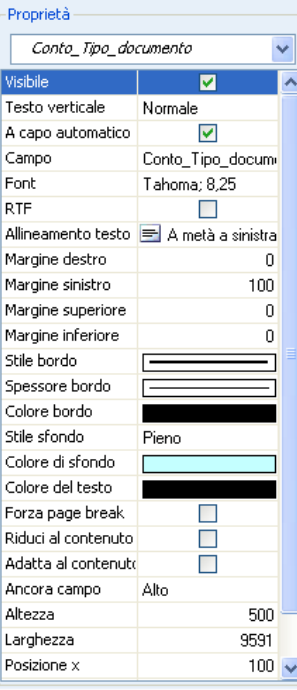

mentre la parte destra è composta dall' **Area Designer***.*

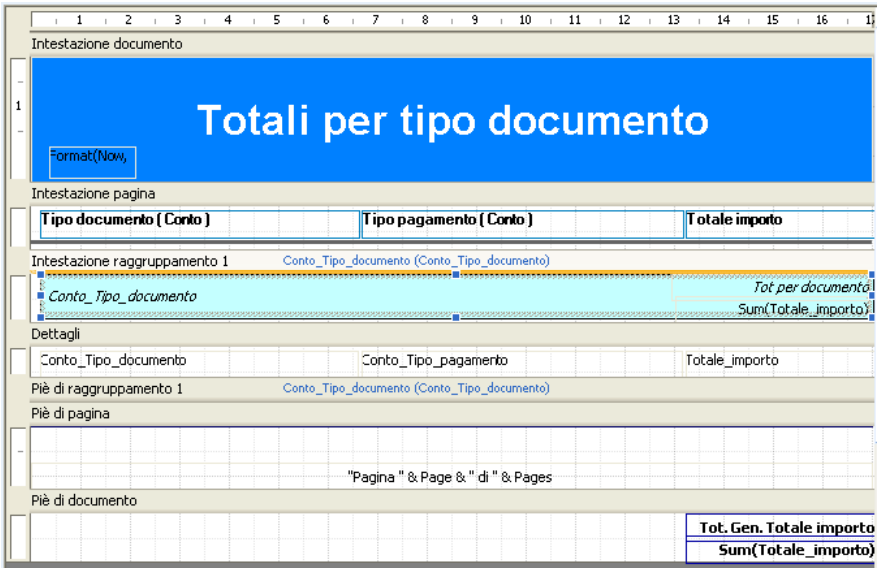

Le **Proprietà del Designer** visualizzano le proprietà dell'elemento selezionato nell' *Area del Designer.*

Es: Scegliendo nel combo un elemento della sezione *Intestazione documento (es.* Articolo\_Categoria\_Statistica) questo campo viene selezionato nell'*Area* Designer e in basso vengono elencate le sue proprietà (*es*. Testo, Font, Margine, Colore, Altezza, larghezza, ecc…) che risultano completamente modificabili *.*

Posizionandosi invece, col mouse, *sull'* **Area del Designer** è possibile modificare direttamente i campi interessati.

La struttura del documento è suddivisa, quindi, in **Sezioni***.* 

**(Es:** *Intestazione documento, Intestazione di pagina, Intestazione di Raggruppamento1, Dettagli, Piè di Raggruppamento, Piè di pagina, Piè di documento***).**

Ogni Sezione è costituita a sua volta da **elementi** che possono essere campi calcolati oppure semplici etichette.

*(Es. Gli elementi di una Intestazione di pagina potrebbero essere: Articolo\_Categoria, Totale\_importo, Totale\_quantità ).*

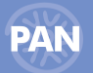

 $\mathbf{Q}_\mathrm{b}$ 

In ogni sezione del documento è possibile anche aggiungere:

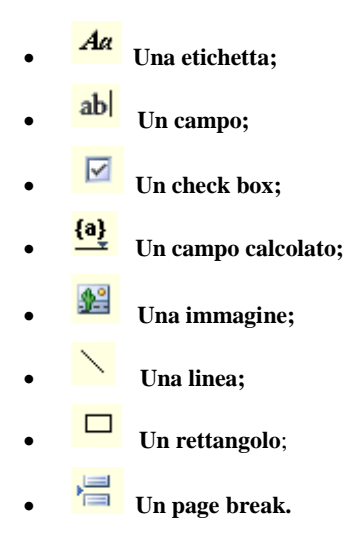

Tramite la funzione "*Aggiunge un campo*", dalla voce Voci testate - Descrizione layout, è possibile anche impostare i campi aggiunti precedentemente dall'Azione Contestuale della scheda Info, "Configura Descrizione Layout":

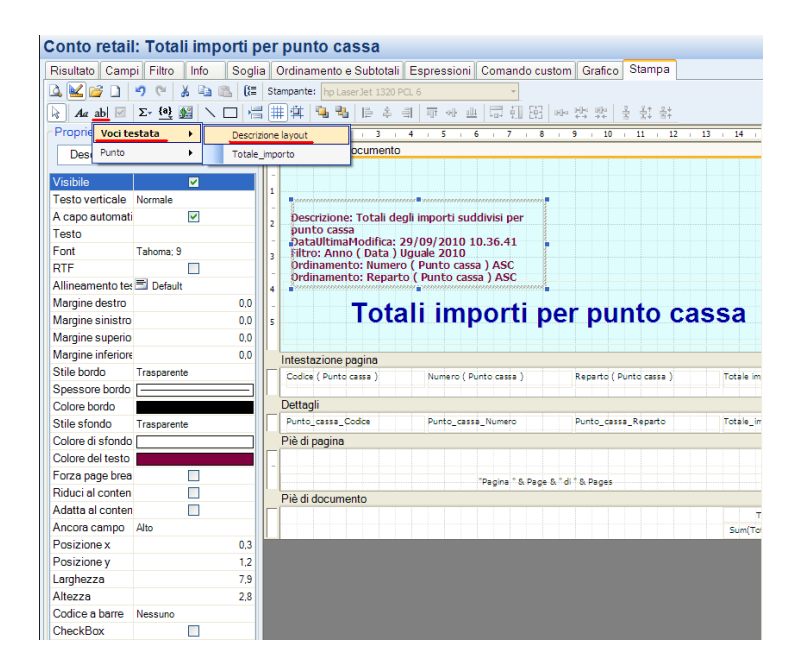

Infine, altri pulsanti che è possibile utilizzare, e si abilitano solo in *modalità Designer,* sono:

⋕ **Visualizza la griglia.** Il pulsante permette di visualizzare la griglia nell' Area del Designer;

茸 **Aggancia alla griglia.** Il pulsante permette di trascinare il campo selezionato in maniera non libera ma secondo dei "passi" definiti dal righello dell' Area del Designer;

٩ **Porta sopra.** Il pulsante permette di portare "sopra" il campo selezionato rispetto ad altri campi;

**Porta sotto. .** Il pulsante permette di portare "sotto" il campo selezionato rispetto ad altri campi:

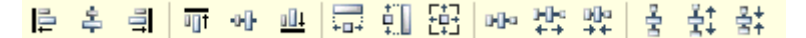

Questi tasti si abilitano solamente se sono stati selezionati contemporaneamente più campi della stampa. In questo modo è possibile, rispettivamente: allinearli a sinistra, allinearli al centro verticalmente, allinearli a destra, allinearli in alto, allinearli al centro orizzontalmente, allinearli in basso. Inoltre è possibile impostargli stessa larghezza, stessa altezza, stessa dimensione, stessa distanza orizzontale, aumentare la

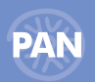

distanza orizzontale, diminuire la distanza orizzontale, stessa distanza verticale, aumentare la distanza verticale, diminuire la distanza verticale.

## **GRAFICO INTEGRATO NELLA STAMPA**

All'interno della scheda Stampa, tramite la funzione "Aggiunge un grafico", è possibile aggiungere Grafici in ogni sezione del documento, personalizzabili e sempre aggiornati all'ultima esecuzione del report di PAN.

Selezionando l'icona e posizionandosi nell'area della stampa desiderata, viene visualizzata la finestra "Grafico" che permette di impostare le specifiche per la creazione del grafico in oggetto.

La scheda **Template** contiene diverse tipologie di grafico (Barra, Linea, Torta, Istogramma, Area…) che è possibile selezionare.

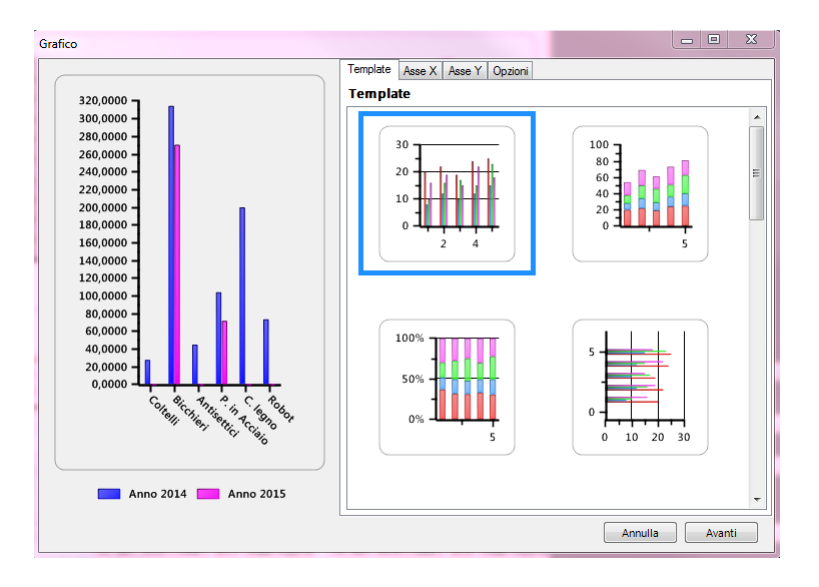

Vi sono poi diversi campi attivi nella creazione del grafico:gra

## Nella scheda **Asse X**:

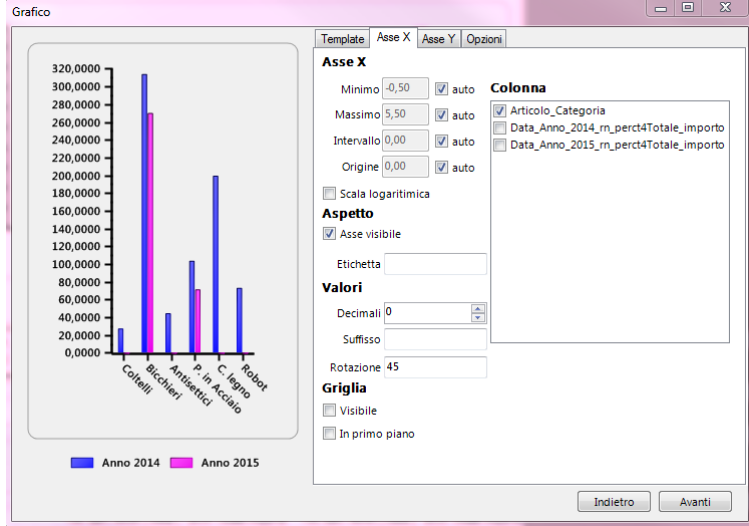

*Colonna*: Campo a selezione multipla in cui definire il nome della metrica o dell'attributo dimensionale che verrà rappresentato sull'asse delle ascisse del grafico selezionandolo tra quelli presenti nella griglia risultato

*Minimo*: valore minimo dell'asse della x

*Massimo*: valore massimo dell'asse della x

*Intervallo*: intervallo tra le linee, tra i valori del grafico

*Origine*: è possibile impostare come origine, un valore dell'attributo visualizzato nel grafico (ad esempio, in un grafico con Categoria statistica articolo sull'asse x, per impostando "0" verrà posizionata all'origine la prima categoria in analisi, impostando "1" verrà posizionata all'origine la seconda categoria, ecc).

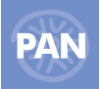

Questi campi possono essere anche impostati e quindi calcolati in *Automatico* dal programma.

*Scala logaritmica*: se sull'asse x vengono riportati dei valori numerici è possibile utilizzare una scala logaritmica

Nella sezione Aspetto:

*Asse visibile*: permette di visualizzare o meno l'asse x *Etichetta* : eventuale descrizione che verrà riportata sul grafico per l'asse X

## Nella sezione Valori:

*Decimali:* selezione dei decimali nel caso sull'asse x vengano riportati dei valori numerici *Suffisso*: suffisso per i valori indicati nell'asse x nel caso vengano riportati dei valori numerici *Rotazione:* rotazione dei valori indicati nell'asse x

## Nella sezione Griglia:

*Visibile*: permette di visualizzare o meno la griglia del grafico, in corrispondenza dei valori indicati nell'asse della x *In primo piano*: permette di visualizzare in primo piano la griglia del grafico

Nella scheda **Asse Y**:

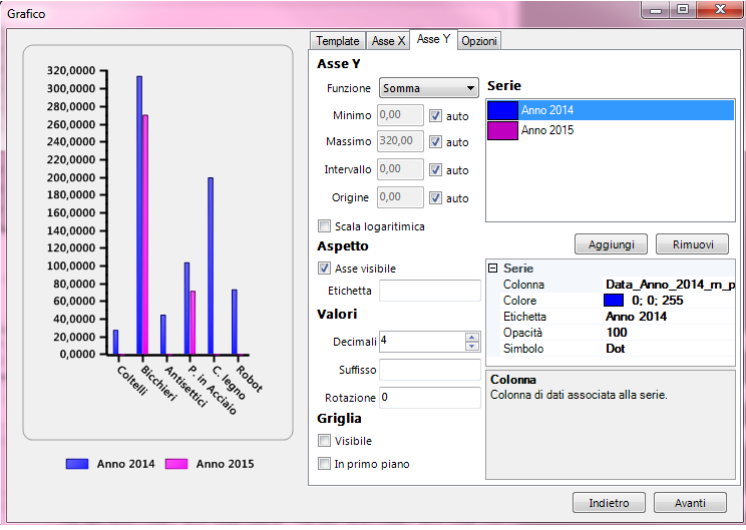

*Serie*: attraverso il tasto "Aggiungi" è possibile aggiungere le metriche che verranno rappresentate sull'asse delle ordinate del grafico

Nel caso vi sia un attributo in pivot (ad esempio l'Anno) è possibile aggiungere i diversi valori della metrica presente nel report per ogni valore dell'attributo indicato in pivot (ad esempio Totale fatturato 2015, Totale fatturato 2016, ecc)

Per ogni Serie è poi possibile modificare i seguenti campi:

- *Colonna*: dove è possibile selezionare la metrica che si desidera rappresentare sull'asse delle ordinate
- *Colore*: colore della colonna rappresentativa della serie
- *Etichetta:* eventuale descrizione che verrà riportata con la Legenda del grafico per la Serie
- *Opacità*: opacità del colore associato alla serie
- *Simbolo*: simbolo associato alla serie in caso di template di tipo lineare

Occorre poi definire:

*Funzione*: funzione di aggregazione scelta per i valori della Serie

*Minimo*: valore minimo dell'asse della y

*Massimo*: valore massimo dell'asse della y

*Intervallo*: intervallo tra le linee, tra i valori del grafico

*Origine*: è possibile impostare come origine per l'asse delle y, un valore diverso dallo 0

*Scala logaritmica*: è possibile utilizzare una scala logaritmica per l'asse y

## Nella sezione Aspetto:

*Asse visibile*: permette di visualizzare o meno l'asse y *Etichetta* : eventuale descrizione che verrà riportata sul grafico per l'asse y

## Nella sezione Valori:

*Decimali*: selezione dei decimali dei valori numerici riportati sull'asse y *Suffisso*: suffisso per i valori indicati nell'asse y

## Nella sezione Griglia:

*Visibile*: permette di visualizzare o meno la griglia del grafico, in corrispondenza dei valori indicati nell'asse della y *In primo piano*: permette di visualizzare in primo piano la griglia del grafico

## Nella scheda **Opzioni**:

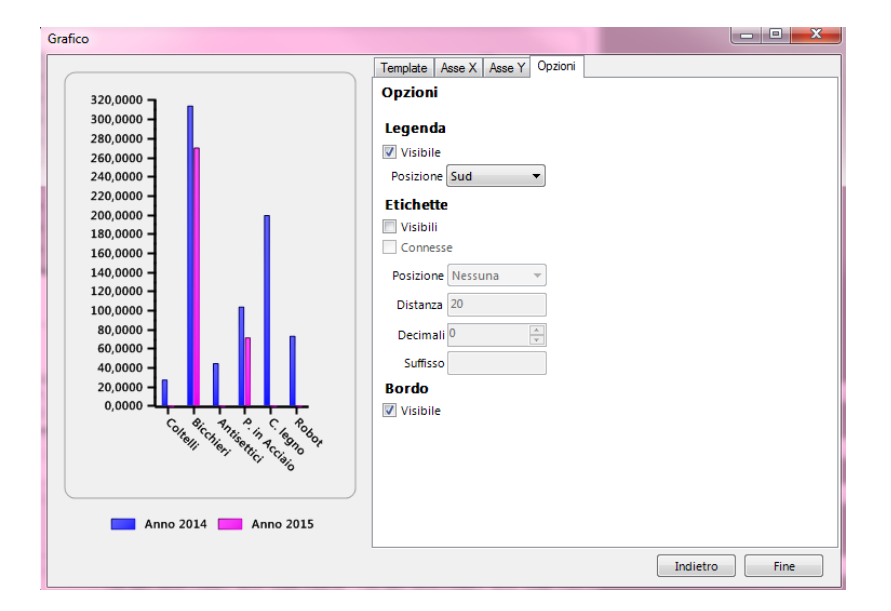

## Nella sezione Legenda:

*Visibile*: permette di visualizzare o meno la legenda del grafico *Posizione*: permette di posizionare la legenda a Nord, Sud, Est o Ovest del grafico

## Nella sezione Etichette:

*Visibile*: permette di visualizzare o meno le etichette con i valori delle serie rappresentate nel grafico

*Connesse*: etichetta connessa alla propria colonna o parte di grafico

*Posizione*: posizione dell'etichetta rispetto alla propria colonna o parte di grafico

*Distanza:* distanza dell'etichetta dalla propria colonna o parte di grafico

*Decimali*: selezione dei decimali dei valori numerici, riportati per ogni colonna o parte di grafico

*Suffisso*: suffisso del valore riportato per ogni colonna o parte di grafico

## Nella sezione Bordo:

*Visibile*: permette di visualizzare o meno il bordo del grafico

## **INDICATORE INTEGRATO NELLA STAMPA**

All'interno della scheda Stampa, tramite la funzione "Aggiunge un indicatore", è possibile aggiungere un Indicatore in ogni sezione del documento, personalizzabile e sempre aggiornato all'ultima esecuzione del report di PAN.

## **70 PASSANALYTICS – HORECA & RETAIL EDITION**
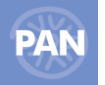

Selezionando l'icona e posizionandosi nell'area della stampa desiderata, viene visualizzata la finestra "Indicatore" che permette di impostare le specifiche per la creazione dell'indicatore in oggetto.

La scheda **Template** contiene diverse tipologie di guage che è possibile selezionare.

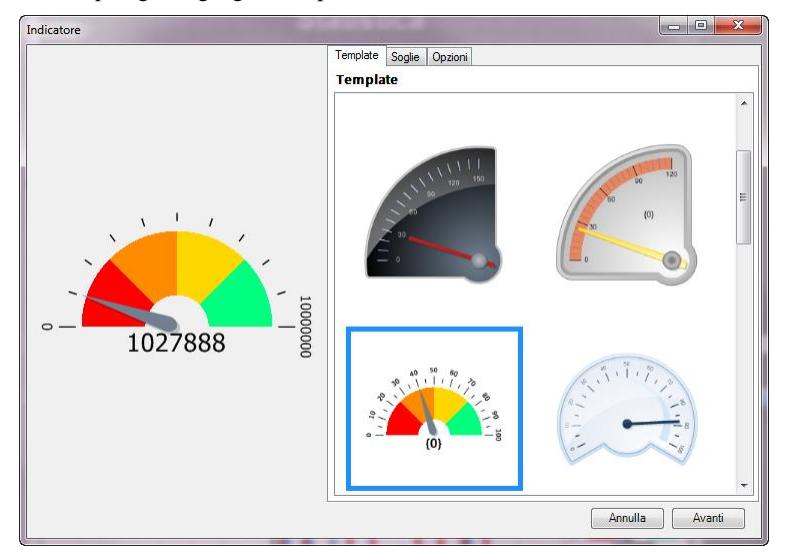

Vi sono poi diversi campi attivi nella creazione dell'indicatore: Nella scheda **Soglie:**

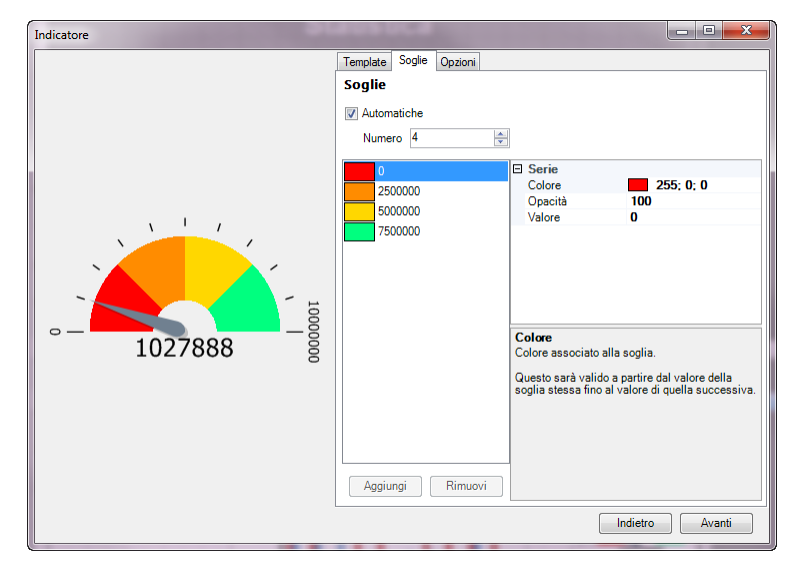

E' possibile definite Soglie Automatiche, indicandone il Numero oppure aggiungerle indicandone:

- *Colore*: colore associato alla soglia (valido a partire dal valore della soglia fino al valore di quella successiva)
- *Opacità*: opacità del colore associato alla soglia
- *Valore*: punto di partenza della soglia. Può essere indicato un valore numerico, una colonna numerica selezionata tra quelle presenti nel report oppure anche un'espressione in VBScript

Nella scheda **Opzioni**:

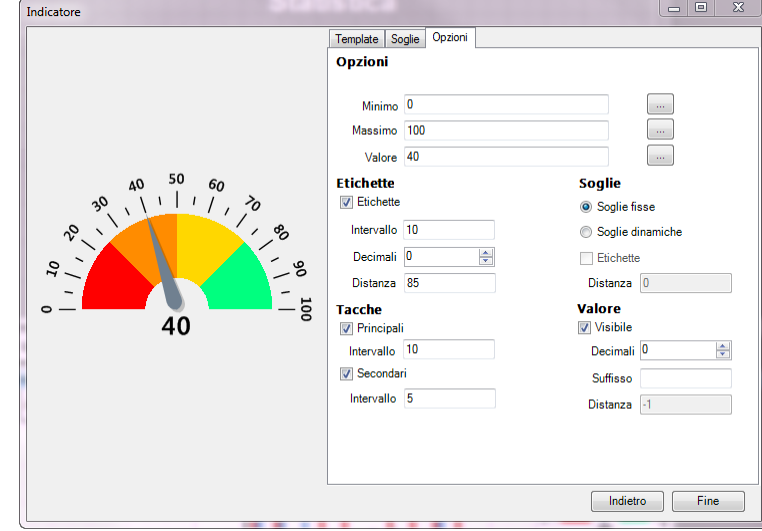

*Minimo*: valore minimo, di partenza, dell'indicatore

*Massimo*: valore massimo dell'indicatore

*Valore*: valore che verrà indicato nell'indicatore. E' possibile scegliere anche tra le colonne presenti nel report

## Nella sezione Etichette:

*Etichette*: permette di visualizzare o meno le etichette con i valori delle tacche

*Intervallo*: valore dell'intervallo tra le tacche dell'indicatore

*Decimali*: decimali dei valori delle tacche

*Distanza:* distanza dell'etichetta dalla relativa tacca

# Nella sezione Soglie:

*Soglie fisse:* permette di visualizzare tutte le soglie definite nella scheda Soglie

*Soglie dinamiche*: visualizza solo le soglie che raggiunge l'indicatore dell'indicatore

*Etichette*: permette di visualizzare o meno le etichette con i valori delle soglie (se il tamplete dell'indicatore lo prevede, altrimenti il parametro è disabilitato)

*Distanza:* distanza dell'etichetta dalla tacca della soglia

## Nella sezione Tacche:

*Principali:* permette di visualizzare o meno le tacche principali dell'indicatore *Intervallo*: intervallo tra le tacche principali dell'indicatore *Secondari:* permette di visualizzare o meno le tacche secondarie dell'indicatore *Intervallo*: intervallo tra le tacche secondarie dell'indicatore

## Nella sezione Valore:

*Visibile*: permette di visualizzare o meno il valore dell'indicatore

*Decimali:* selezione dei decimali dell'indicatore

*Suffisso*: suffisso per il valore dell'indicatore

*Distanza:* distanza dell'etichetta dell'indicatore dall'indicatore (se il template dell'indicatore lo prevede, altrimenti il parametro è disabilitato)

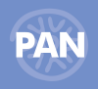

Nell'esempio sotto riportato, per un report contenente l'Importo per Categoria articolo, negli anni 2014 e 2015, dalla modalità Designer, sono stati aggiunti:

- Un grafico nella sezione "Intestazione documento", riportato quindi in testata, che visualizza il confronto del Totale Importo sui due anni in analisi, per le diverse Categorie articoli
- Due indicatori nella sezione "Intestazione raggruppamento1", uno relativo all' Importo dell'anno 2014 ed uno relativo Importo dell'anno 2015, che vengono quindi riportati per ogni raggruppamento e visualizzano l'andamento dell' Importo raggiunto nei due anni per ogni Categoria articolo

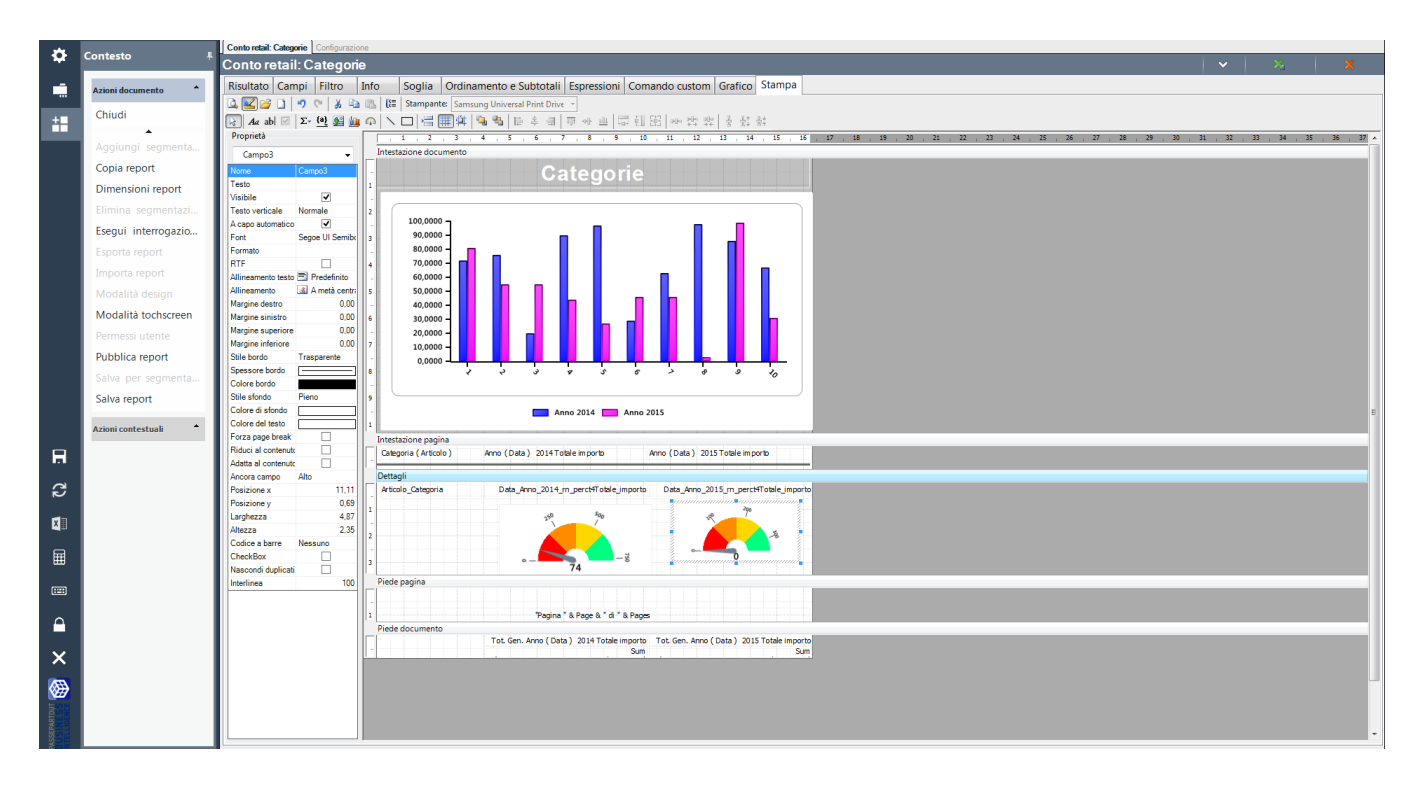

## Il relativo layout di stampa è quindi il seguente:

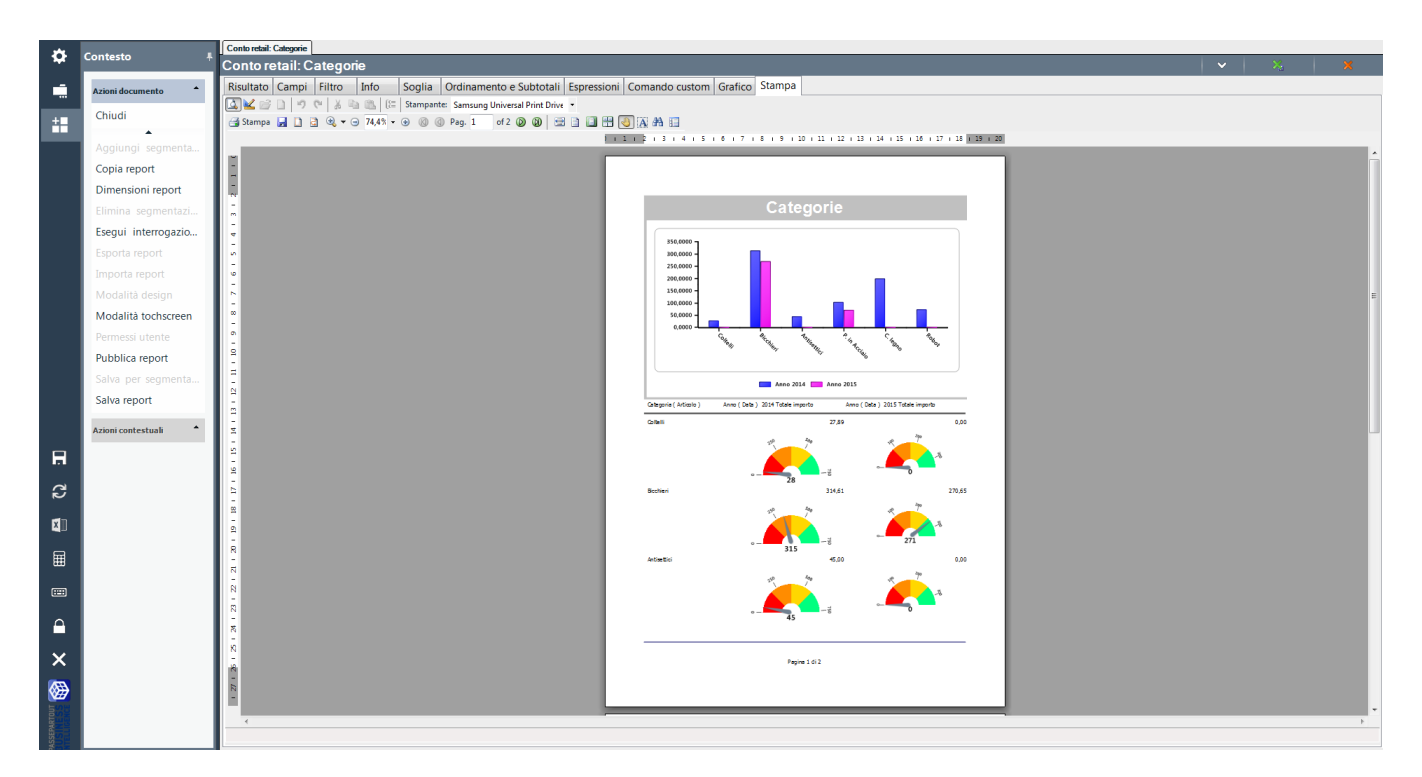

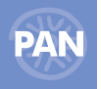

# **Manuale UtenteN HOME PAGE**

All'apertura di ogni Client, se precedentemente definito in fase di creazione dell'utente, è possibile visualizzare una schermata personalizzata in cui definire una specifica operatività immediata.

L'Homepage può essere visualizzata o con la visualizzazione classica (solo da PC) o con la modalità touchscreen (sia che si apra PAN su dispositivo mobile sia che lo si avvii tramite PC sia che si utilizzi un client Web).

#### **Homepage personalizzata con modalità Touchscreen**

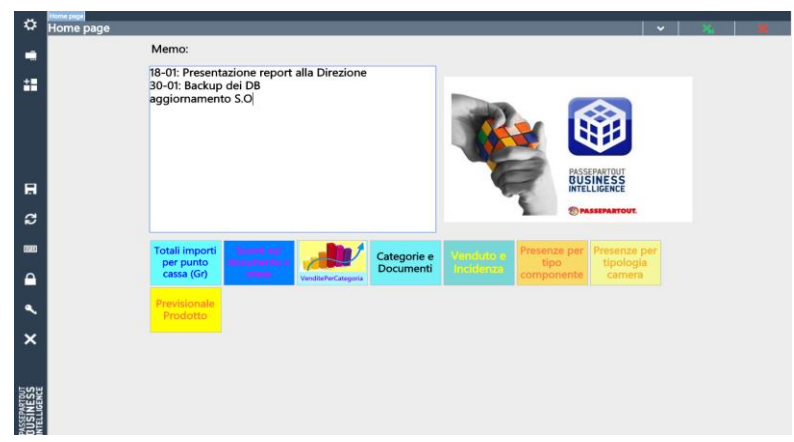

Se l'Homepage viene avviata con modalità touchscreen, da Client Web oppure da client Windows, la modalità di visualizzazione sarà la medesima:

- In alto nella Sezione "Memo" è possibile inserire e salvare promemoria o informazioni utili all'utente;
- Nella parte centrale della schermata, tramite la pulsantiera, è possibile importare report e/o cruscotti ed impostarli per ogni bottone.
- Nella parte bassa della schermata, tramite la pulsantiera, è possibile settare per ogni bottone l'apertura della scheda ETL, pubblicazione e schedulazione.

Eseguendo tasto destro su un bottone dell'Home, si apre la finestra tramite la quale è possibile eseguire diverse operazioni:

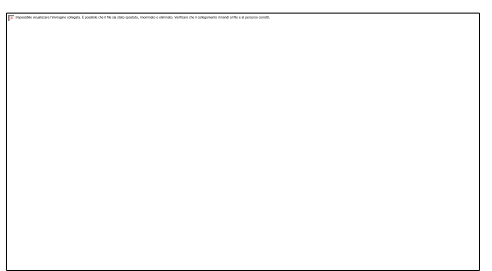

*Configura:* è possibile, dopo aver impostato dalla *Gestione Utenti* dei Report "preferiti" siano essi dei report "semplici", dei report personalizzati (con estensione .xml) oppure dei Drill across o dei Cruscotti, inserirli in Home page assegnando, in maniera opzionale, al bottone anche un colore personalizzato di sfondo oppure inserire un' immagine aggiuntiva.

Inoltre è possibile assegnare delle opzioni relative alla visualizzazione dei bottoni della pulsantiera (numero dei tasti per riga, dimensione, se si desidera mandare a capo i bottoni e se si desidera riempire l'area con le dimensioni dei bottoni presenti).

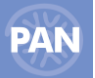

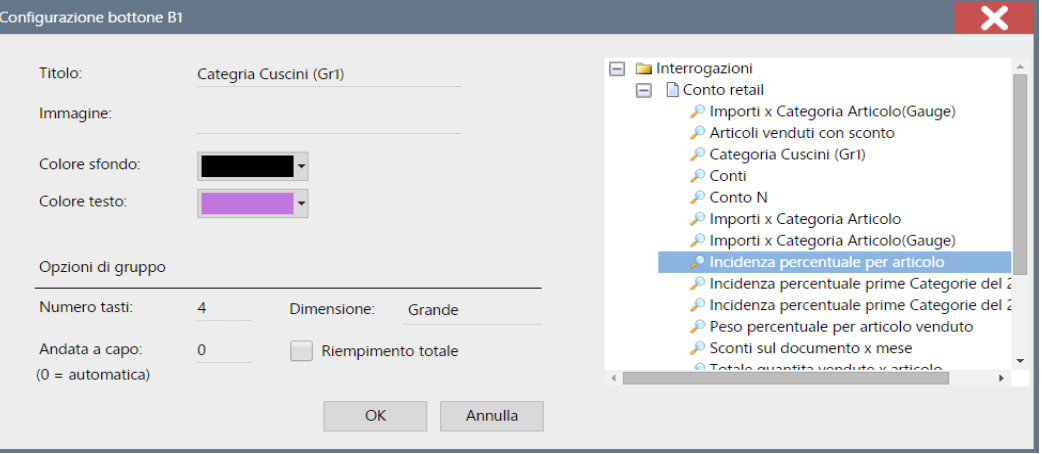

*Elimina configurazione bottone:* annulla le impostazioni precedentemente settate del bottone

*Importa cruscotto:* permette di importare per il bottone selezionato il file con estensione . cru relativo ad un cruscotto.

*Importa cruscotto e report relativi:* permette di importare il file .zip contente il file del cruscotto (. cru) e i vari report che compongono il cruscotto (. rep)

*Importa report:* permette di importare il file .rep corrispondente ad un qualsiasi report.

*Importa report personalizzato:* permette di importare il file .xml corrispondente ad un qualsiasi report personalizzato.

**N.B.** I cruscotti e/o i report possono essere scaricati dal sito *passstore.passepartout.net* **.**

L'accesso a tale link può avvenire direttamente dal client Windows di PAN dal navigatore **Apri menu** (rotella in alto a sinistra) **Strumenti** – **PassStore.**

Facendo doppio click su ogni pulsante della bottoniera della Home page il report/cruscotto si apre direttamente con la visualizzazione delle scheda Stampa, quindi anche con grafici o indicatori se salvati.

# **Homepage personalizzata con visualizzazione Classica**

Tramite l'Home page in modalità classica l'utente ha la possibilità di lanciare direttamente, senza dover andare nelle apposite voci di menù, gli ETL e i report marcati come preferiti dalla *Gestione Utenti.*

Per tutti gli utenti, ad esclusione di Admin, in apertura client l'applicazione si apre sulla schermata dell' Home page se essa contiene delle impostazioni.

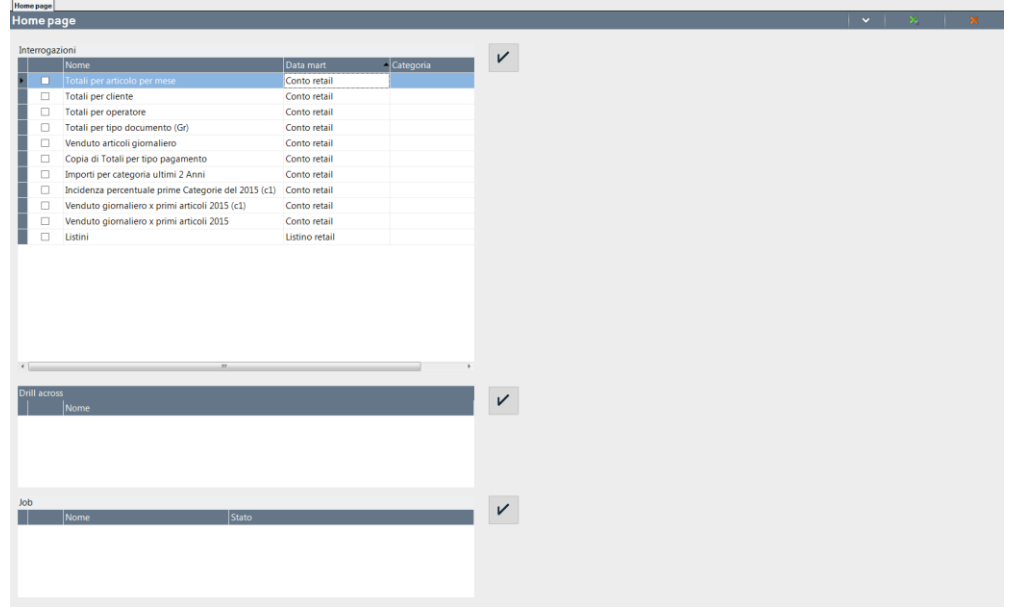

Dalla sezione Job è possibile selezionare un passo dell'ETL, precedentemente impostato per quello specifico utente, come preferito (flag "home" dalla gestione Utenti).

Dopo aver scelto il passo dell'ETL da lanciare, cliccando sul pulsante oppure sull' "Esegui ETL" dalle Azioni documento viene avviato il trasferimento dati.

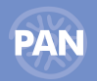

Cliccando sul pulsante "Aggiorna" sarà possibile monitorare se l'etl risulta in esecuzione; al termine dell'etl, dopo aver cliccato su "Aggiorna"nel campo Stato del Job comparirà la dicitura Terminato.

Dalla sezione Interrogazione è possibile scegliere quale report "preferito" lanciare. E' possibile selezionarne anche più di uno; cliccando sul pulsante  $\vee$  oppure su "Esegui interrogazione" verranno aperti i report selezionati.

Dalla sezione Drill across è possibile scegliere quale drill across "preferito" lanciare. E' possibile selezionarne anche più di uno; cliccando

sul pulsante  $\triangledown$  oppure su "Esegui drill across" verranno aperti i drill across selezionati.

Per decidere se un job, un'interrogazione oppure un drill across debbano essere visualizzati nella home page devono essere inclusi nei dettagli della gestione utenti per quello specifico Utente. E' solamente l'utente Admin che dispone dei permessi per indicare se, ad esempio, un job debba essere incluso o meno nella Home page.

Nelle immagini sotto riportate, per l'utente 1 sono indicati i report che si desidera visualizzare nella home e i job preferiti dell'ETL.

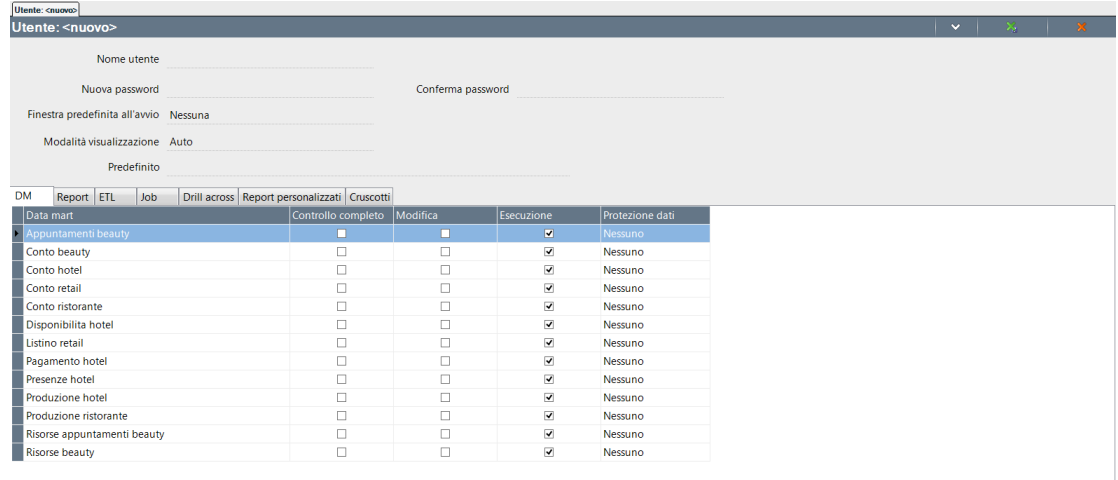

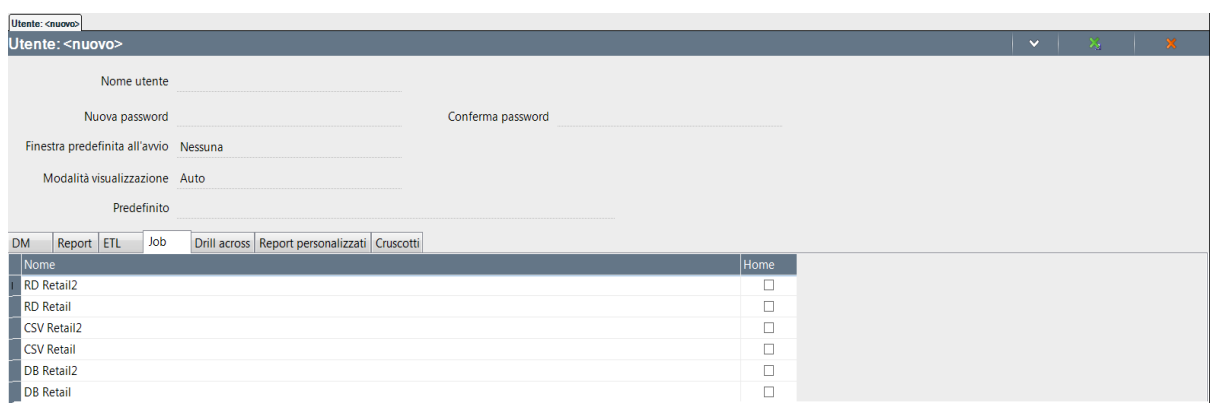

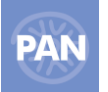

# **DRILL ACROSS**

L'obiettivo del Drill Across è quello di poter "incrociare", e quindi confrontare, i dati di *due* interrogazioni differenti appartenenti sia ad uno stesso Data Mart che a Data Mart diversi.

Con questa funzionalità è possibile, ad esempio, ricercare dei trend comparando dati del venduto su distinti periodi d'anno.

# **E' possibile eseguire il Drill Across solo se le interrogazioni sono costituite da una o più DIMENSIONI COMUNI.**

Facendo doppio click sulla voce del Navigatore Drill Across si apre la finestra di selezione per la creazione di una nuova interrogazione.

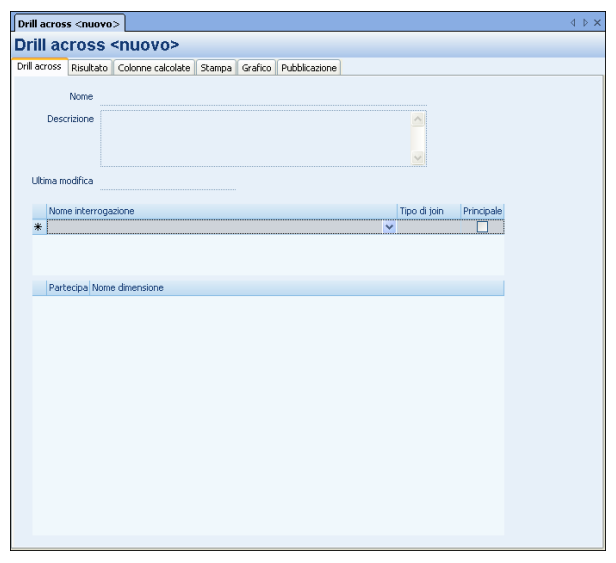

**Nome:** - campo in cui assegnare il nome per il salvataggio dell' interrogazione del Drill Across.

**Nome interrogazione:** - tramite la lista ad albero selezionare l'interrogazione desiderata. Dalla lista è possibile infatti visualizzare tutti i Report salvati.

La prima interrogazione scelta sarà identificata di default come quella PRINCIPALE.

## **Il Drill Across lavora incrociando esclusivamente gli attributi delle Dimensioni comuni che appartengono all' interrogazione PRINCIPALE.**

Per la seconda interrogazione è necessario scegliere invece il Tipo di Join che determina il contenuto dei dati visualizzati nella scheda Risultato del Drill Across.

## **Significato dei Tipo Join**

**Principale:** si tratta dell'interrogazione in base alla quale vengono incrociati gli attributi delle dimensioni comuni. Il risultato del drill erediterà gli ordinamenti, subtotali, filtri e soglie di questa interrogazione.

**Intersezione:** vengono considerati nel risultato del Drill across solo i valori in comune ad entrambe le interrogazioni.

**UnionePiena:** vengono considerati nel risultato del Drill across tutti i valori di entrambe le interrogazioni.

**Unione:** vengono considerati nel risultato del Drill across solo i valori dell'interrogazione Principale.

**Esclusione:** vengono considerati nel risultato del Drill across solo i valori che compaiono nell'interrogazione principale ma che non sono presenti in quella secondaria.

#### **INCLUDI/ESCLUDI DIMENSIONE**

E' possibile per ogni interrogazione escludere oppure includere una o più dimensione del risultato del drill. Il risultato conterrà sempre gli attributi delle dimensioni condivise dell'interrogazione principale mentre il valori della o delle metriche della secondaria saranno variate in base alle nuove dimensioni condivise. *(esempio: se il dato è aggregato per mese -dimensione data-, escludendo la dimensione data dal risultato del drill, il fatturato riportato nell'interrogazione secondaria restituisce i valori non suddivisi per mese ma su ogni riga, per esempio, il dato globale relativo a tutto l'anno considerato).*

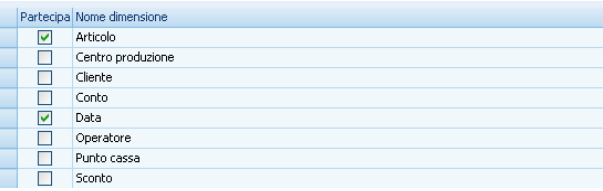

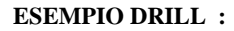

**Interrogazione 1 (Principale ) :** "Articoli venduti primi 15 gg di giugno 2006"

**Data Mart 1:** Conto

**Dimensioni:** Articolo e Cliente

**Interrogazione 2 :** "Articoli venduti primi 15 gg di giugno 2007"

**Data Mart 2:** Conto

**Dimensioni:** Articolo e Data

**Il Drill Across lavora sulle Dimensioni comuni: incrociando le due interrogazioni verranno visualizzate nel Risultato gli attributi delle Dimensioni comuni: Articolo e Cliente.**  In particolare:

L' interrogazione 1 è composta dai seguenti attributi:

**Categoria (Articolo), Codice (Articolo), Ragione sociale (Cliente)** e dalla metrica: **Totale importo.**

L' interrogazione 2 è composta dai seguenti attributi:

**Codice (Articolo), Anno (Data)** e dalla metrica: **Totale importo.**

*L'incrocio degli attributi viene eseguito sui campi della Principale che appartengono alle Dimensioni comuni.*

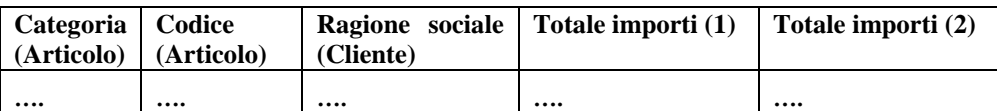

*Il contenuto dei dati dipende infine dal tipo di Join prescelta (Inner, Full e Left) mentre le colonne estratte saranno sempre le medesime.*

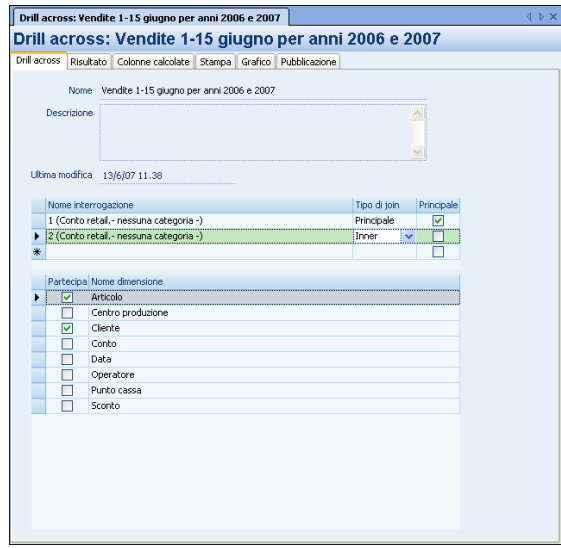

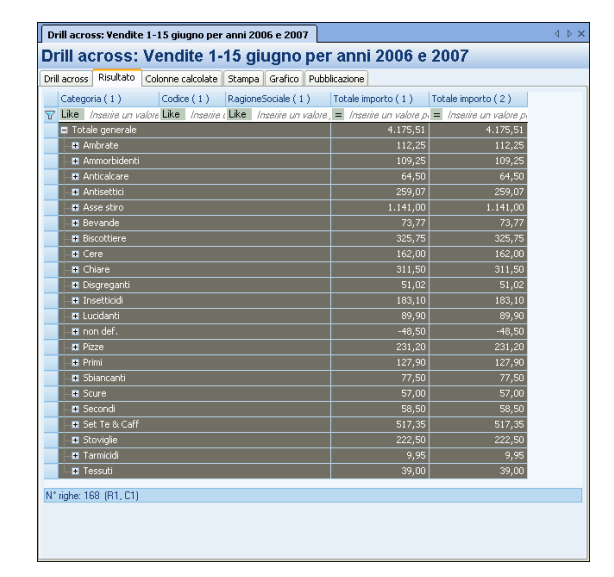

Gli attributi visualizzabili nella scheda Risultato saranno quelli che appartengono alle Dimensioni comuni dell'interrogazione principale, in questo caso Categoria, codice articolo e ragione sociale cliente.

Le metriche saranno tutte visualizzate: sia quelle della principale che quelle dell'interrogazione secondaria (visualizzabili dopo quelle della principale, sulla destra).

I codici articolo inclusi nella griglia risultato sono quelli che compaiono in entrambi i report poichè il tipo di join prescelta è 'Inner'.

**Per ogni interrogazione creata con il Drill across è possibile impostare il relativo grafico e la Stampa. Entrambe le impostazioni sono salvabili con il drill across.**

# **Drill Across: Colonne calcolate**

Per ogni report creato con il drill across è possibile inserire una o più colonne calcolate.

Gli operandi (attributi e metriche) che possono essere inseriti nella formula della colonna calcolata sono quelli che compongono i due report confrontati; è possibile aggiungerli selezionandoli dalla finestra sulla destra della videata *Operandi colonna.* 

L'operatività relativa alle colonna calcolate è la stessa di quella utilizzata per ogni singolo report. Per maggiori dettagli sulle funzionalità delle colonne calcolate si rimanda alla voce del manuale *Report manager – Colonne calcolate.*

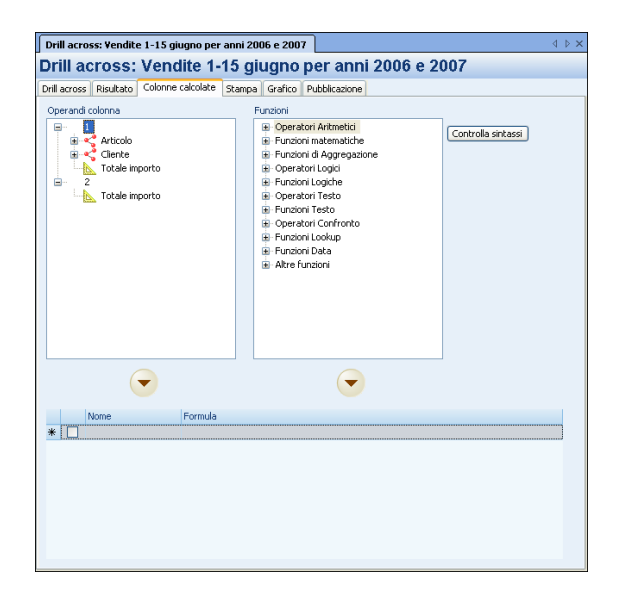

#### **Drill across - Pubblicazione**

Da questa scheda è possibile selezionare le impostazioni relative alla pubblicazione del report con drill across.

Le impostazioni sono le stesse di quelle di un qualsiasi report. Per maggiori dettagli sulle funzionalità si rimanda alla voce del manuale *Amministrazione - Configurazione – Pubblicazione.*

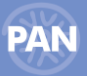

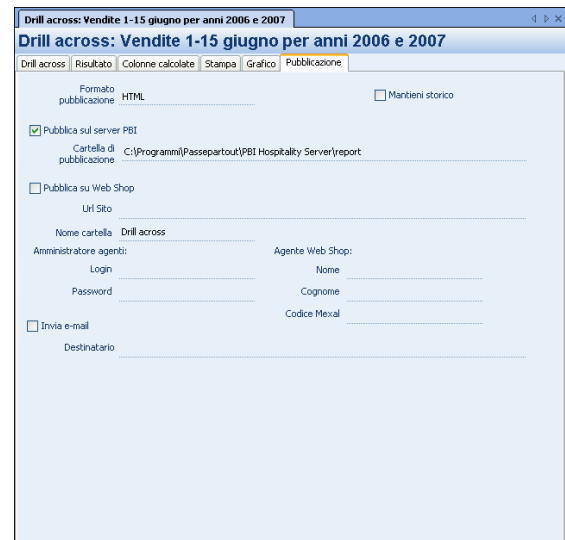

# **CONFIGURA DESCRIZIONE LAYOUT**

Tramite l'Azione Contestuale, "Configura Descrizione Layout" dalla scheda Pubblicazione, è possibile selezionare i seguenti campi aggiuntivi da visualizzare direttamente nella Stampa (così come avviene per il Report):

- 1. Descrizione del report
- 2. Nome del Data Mart su cui si è creato il report
- 3. Data creazione e di ultima modifica del report
- 4. Utente che ha modificato e creato il report
- 5. Numero massimo di righe, impostato nella scheda Ordinamenti e Subtotali (Top Righe)
- 6. Data e ora corrente (di sistema)
- 7. Filtri, filtri veloci e filtri a richiesta
- 8. Soglia
- 9. Ordinamenti e Ordinamenti Veloci
- 10. Espressioni
- 11. Utente collegato e nome della macchina su cui è stato eseguito il report
- 12. Filtro protezione dati
- 13. Numero di pagine, numero di righe per pagina e numero di righe totali del report

Una volta selezionati tali campi è possibile modificarne i testi di default (campi: TestPre e TestoPost) inserendo la dicitura desiderata.

Il tasto *"Default"* permette di ripristinare il testo originario.

Il tasto *"Anteprima"* invece permette di visualizzare l'elenco dei campi così come saranno proposti nella Stampa.

Il flag *"Abilitato"* indica se la funzione selezionata è usata nel report (ad esempio: un filtro esistente nella scheda Filtro ma non abilitato)

Successivamente quindi, dalla scheda Stampa, in Modalità designer, sarà possibile impostare tali campi nella stampa del report, tramite la funzione "*Aggiunge un campo*", dalla voce *Voci testate - Descrizione layout (vedi esempio riportato nel paragrafo relativo alla Stampa)*.

# **CRUSCOTTI**

Tramite questa funzione è possibile unire in una unica Stampa i dati e/o i grafici e gli indicatori provenienti da più report. Eseguendo un doppio click sulla voce del navigatore Interrogazioni – Cruscotti, viene aperta la finestra di creazione del nuovo cruscotto:

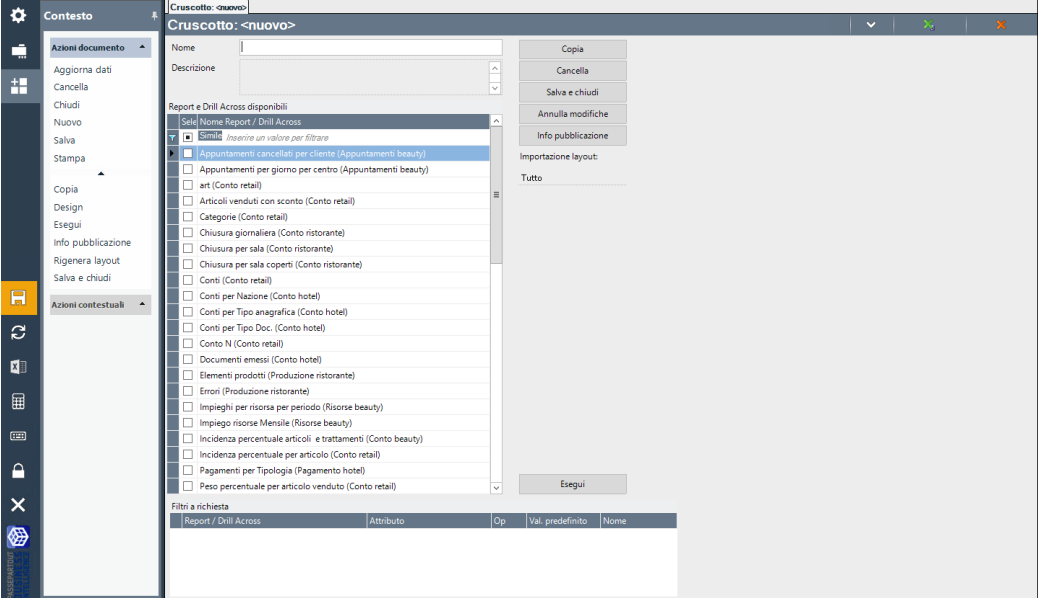

Dall'elenco "Report e drill Across disponibili" presente nella scheda è quindi possibile scegliere i report che andranno a comporre il cruscotto e compilare i seguenti campi:

**Nome -** nome del cruscotto

**Descrizione -** descrizione del cruscotto

**Importazione layout –** importazione dei layout dei report selezionati per la composizione del cruscotto, che prevede 3 opzioni:

- Grafici: per importare dei diversi report solo i relativi grafici e/o gauge salvati
- Tutto : per importare dei report tutto, dati e grafici/gauge salvati
- Niente : per non importare nulla dei layout dei report che comporranno il cruscotto

**N.B.** *Il tipo di Importazione layout non viene memorizzata al salvataggio del cruscotto, per cui alla riapertura dello stesso, il valore del combo è impostato sul default "Niente".*

*Per ogni cruscotto, una volta scelto il tipo di impostazione layout, per poterla modificare è necessario eseguire l'Azione Documento: "Rigenera Layout".*

*Inoltre se si aggiunge un ulteriore report ad un cruscotto già salvato, questo può essere eseguito secondo uno qualsiasi dei valori del combo di Importazione layout, indipendentemente dal valore specificato per i precedenti report.*

Con i pulsanti nella parte destra della schermata è inoltre possibile:

- *Copiare* il cruscotto creato
- *Cancellare* il cruscotto
- *Salvare e chiudere* il cruscotto
- *Annullare* le modifiche relative al cruscotto

Il pulsante "*Info pubblicazione"* permette di impostare il formato di pubblicazione e l'indirizzo per la pubblicazione del cruscotto.

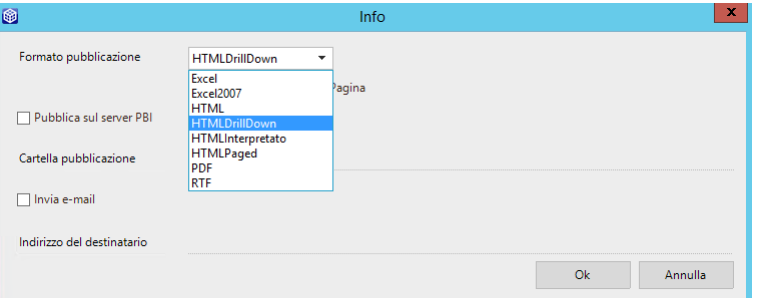

Nella parta bassa della videata, per i report selezionati, vengono riportati i filtri a richiesta presenti nei rispettivi report:

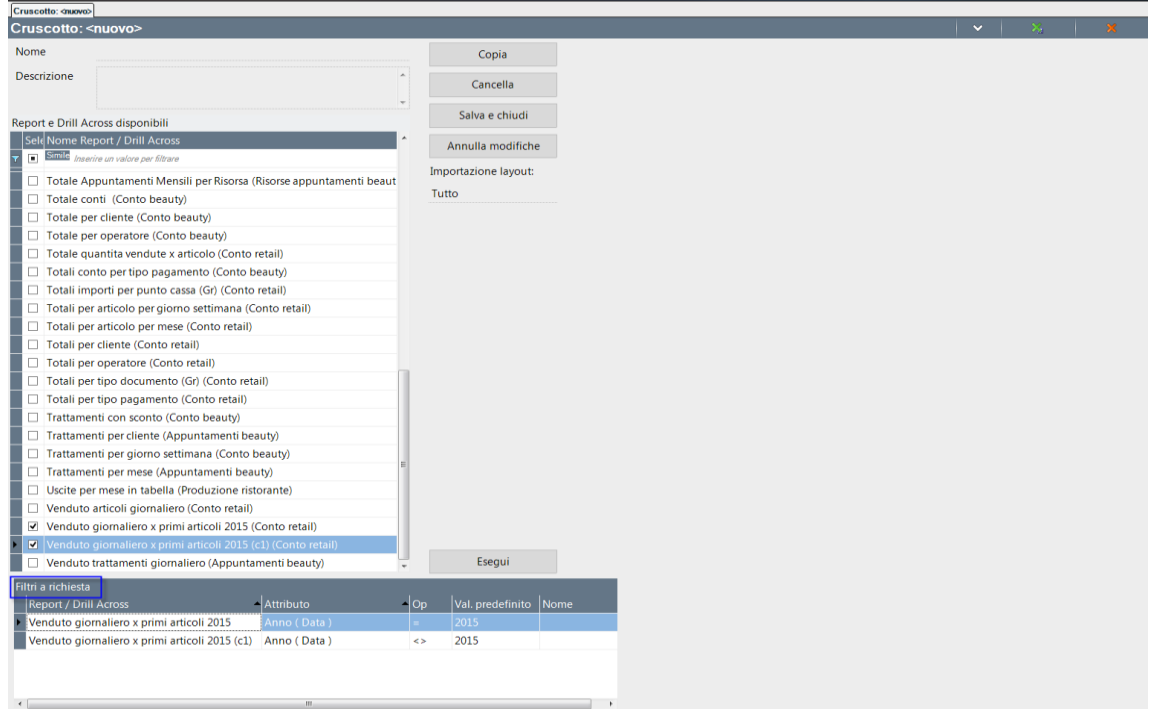

Per ogni riga di filtro è possibile definirne un Nome.

Assegnando il medesimo Nome ai filtri uguali, sul medesimo attributo, appartenenti a diversi report, sarà poi possibile dalla scheda di Anteprima di Stampa, modificarli contemporaneamente assegnando un unico Valore predefinito.

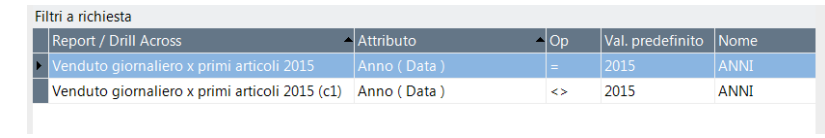

Il pulsante *"Esegui"* visualizza quindi la Stampa del cruscotto e se i report che compongono il cruscotto includono dei filtri a richiesta, la visualizzazione della stampa sarà la seguente:

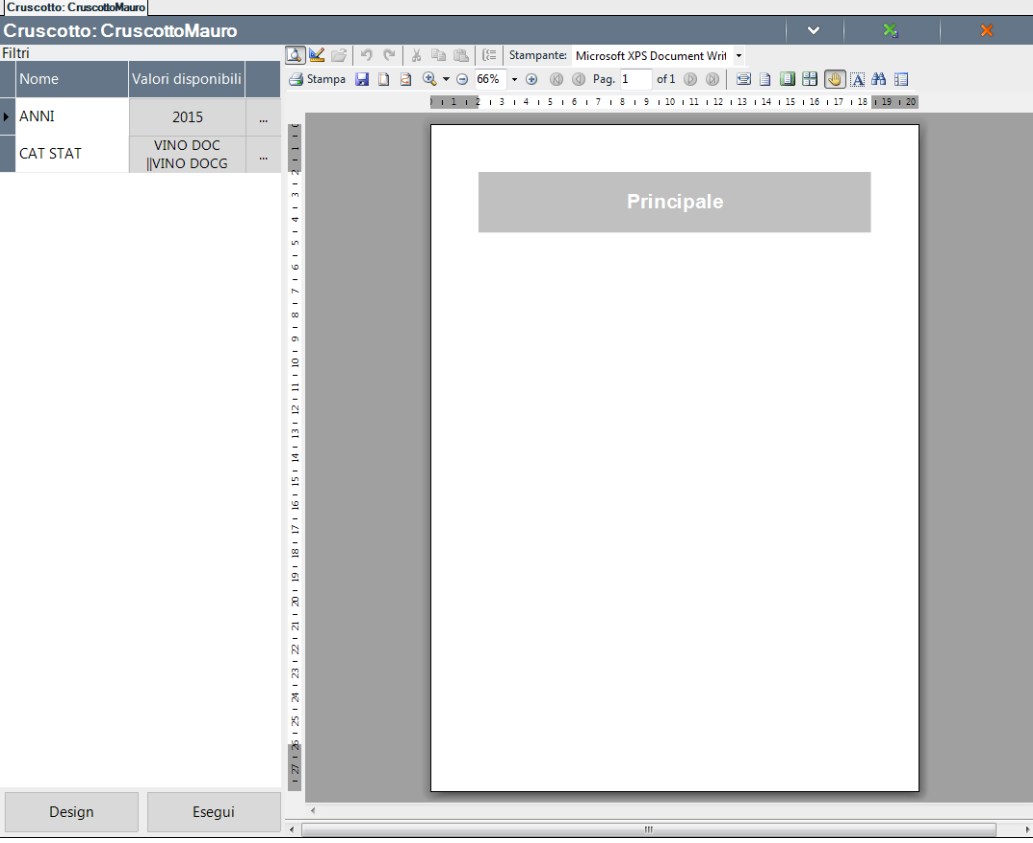

Per modificare il valore dei filtri a richiesta è possibile cliccare sul relativo valore, precedentemente assegnato e selezionare poi un altro valore tra quelli caricati su PAN tramite ETL:

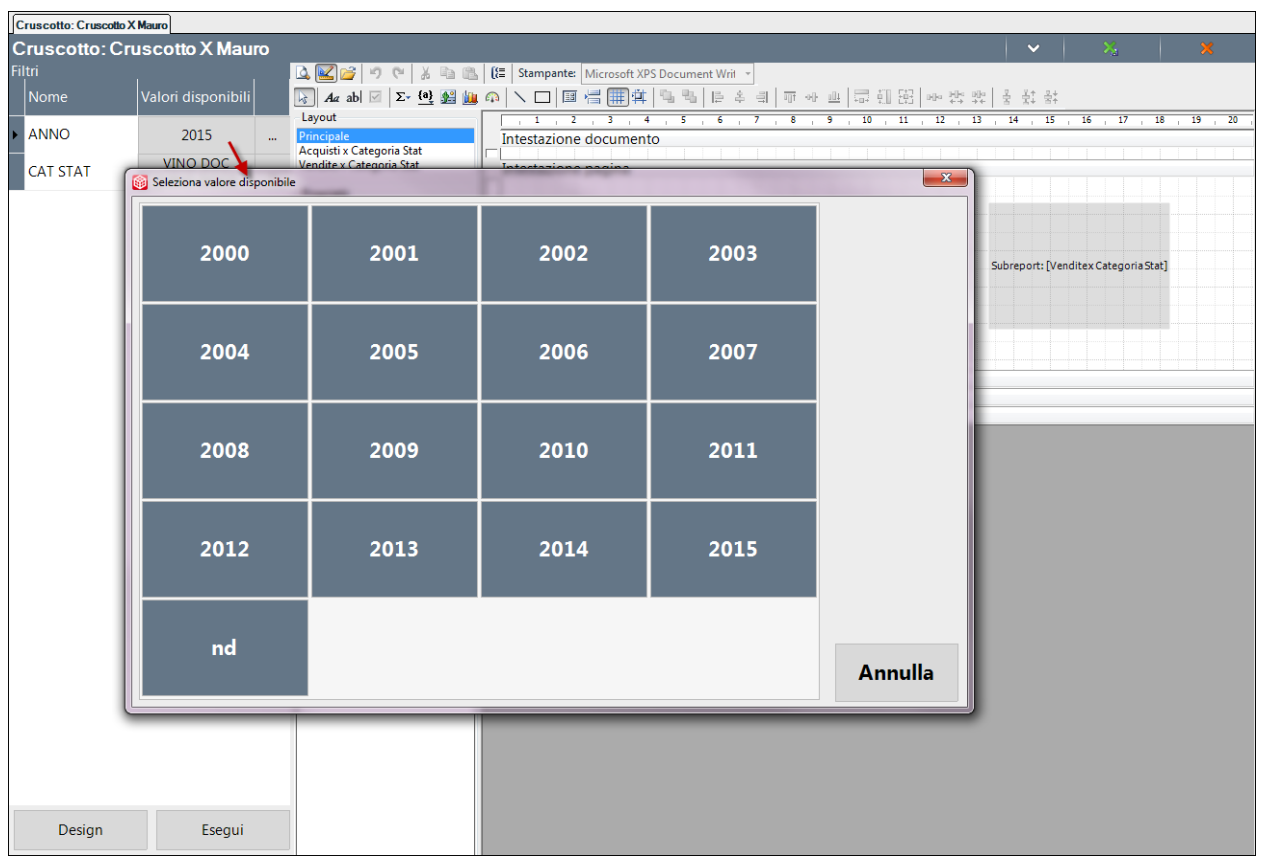

Oppure è possibile indicare un valore manualmente cliccando sui puntini a destra del valore precedentemente salvato:

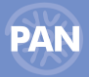

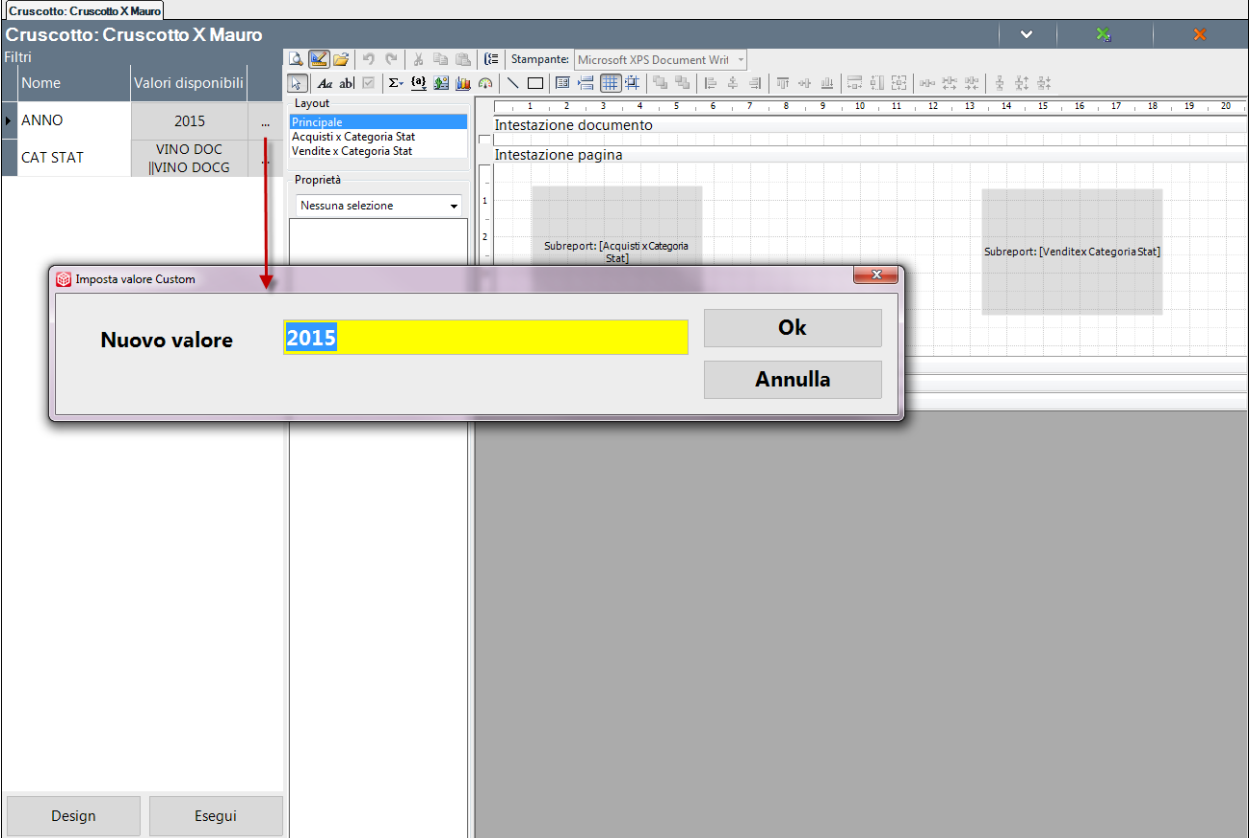

Selezionando poi la Modalità designer è possibile, partendo dalla pagina del report Principale, l'aggancio con tutti i report selezionati nell'elenco "Report e Drill Across disponibili" e la creazione così di una Stampa che inglobi tutte le informazioni fondamentali per la creazione della dashboard personalizzata:

 $\sqrt{c_n}$ 

# **MANUALE UTENTE PAN**

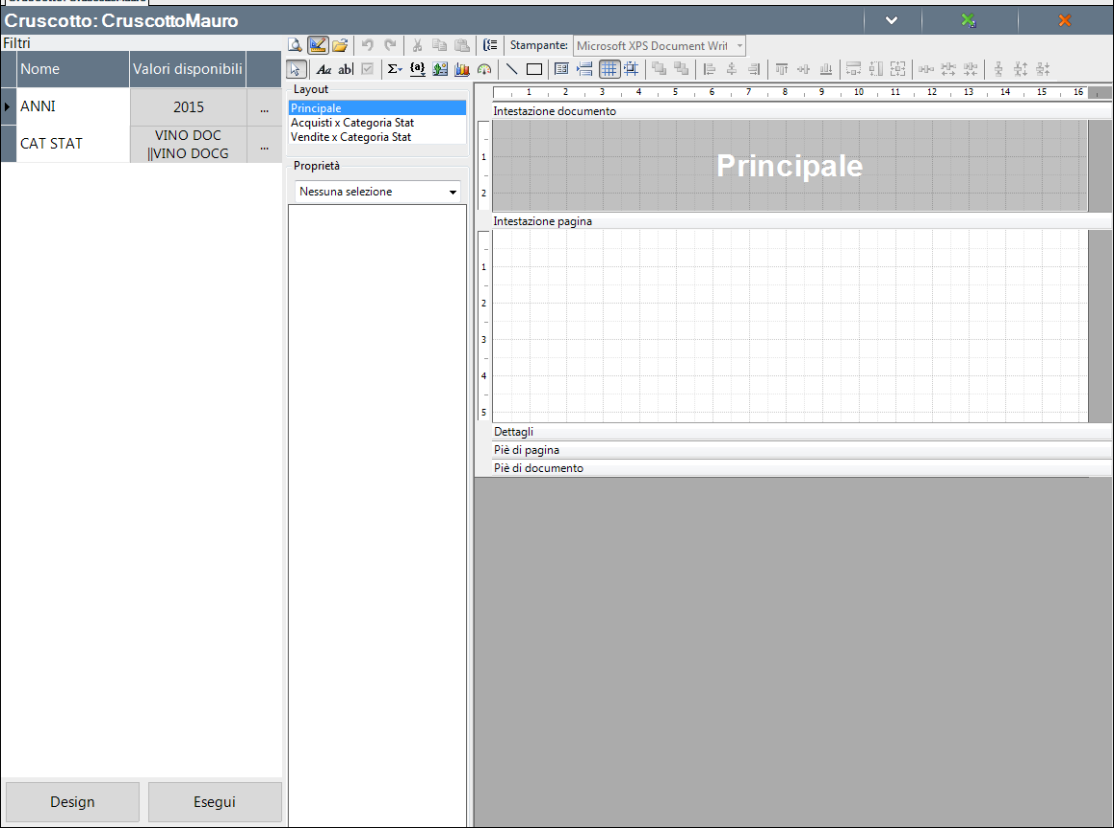

Selezionando il pulsante  $\|\mathbf{F}\|$ , in modalità designer  $\mathbf{F}$ , è possibile agganciare al Report principale i sottoreport per creare la stampa del cruscotto.

Una volta selezionato il sottoreport con il cursore lo si deve trascinare nell'Area di "Intestazione pagina".

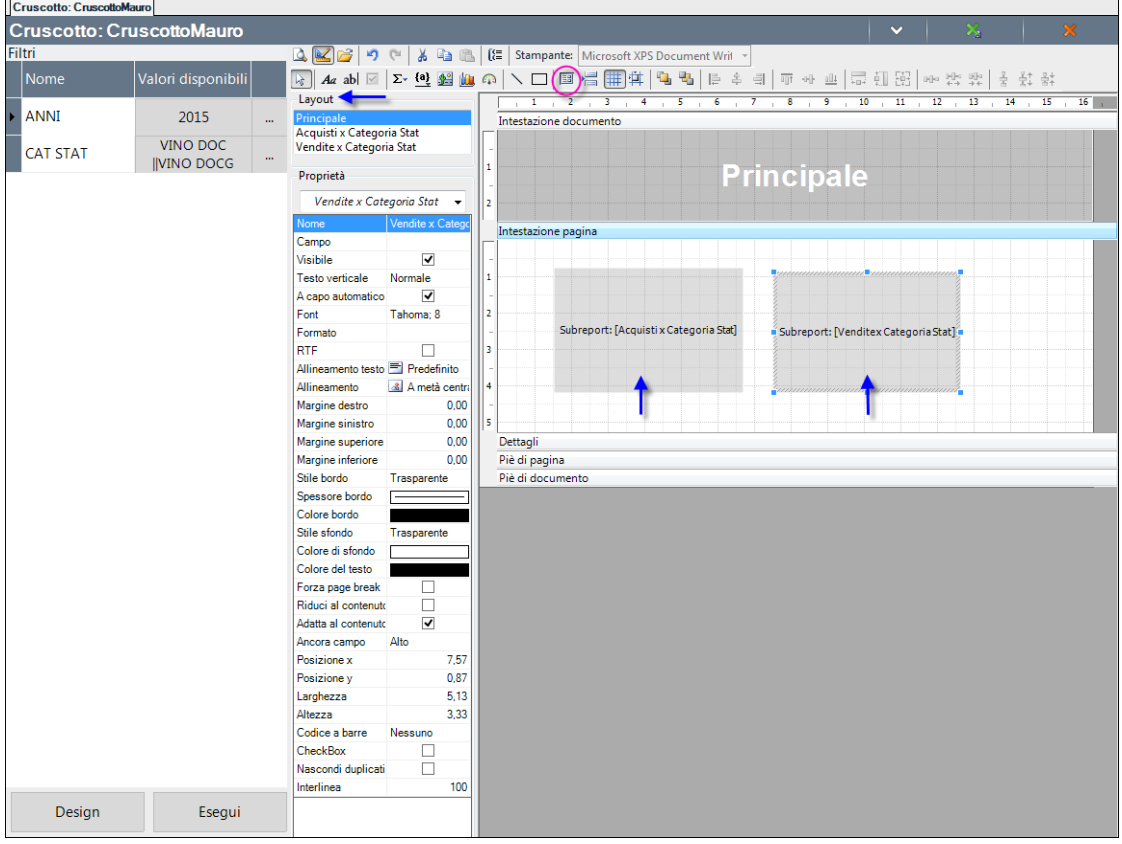

La visualizzazione dei singoli sottoreport importati nella scheda Principale dipenderà da come sono composti i rispettivi Layout.

Inserendo come nell'esempio sopra, 2 sottoreport nella stampa principale, avendo precedentemente impostato come Importazione layout "Tutto", senza alcun riguardo alla due stampe il cruscotto apparirà come segue:

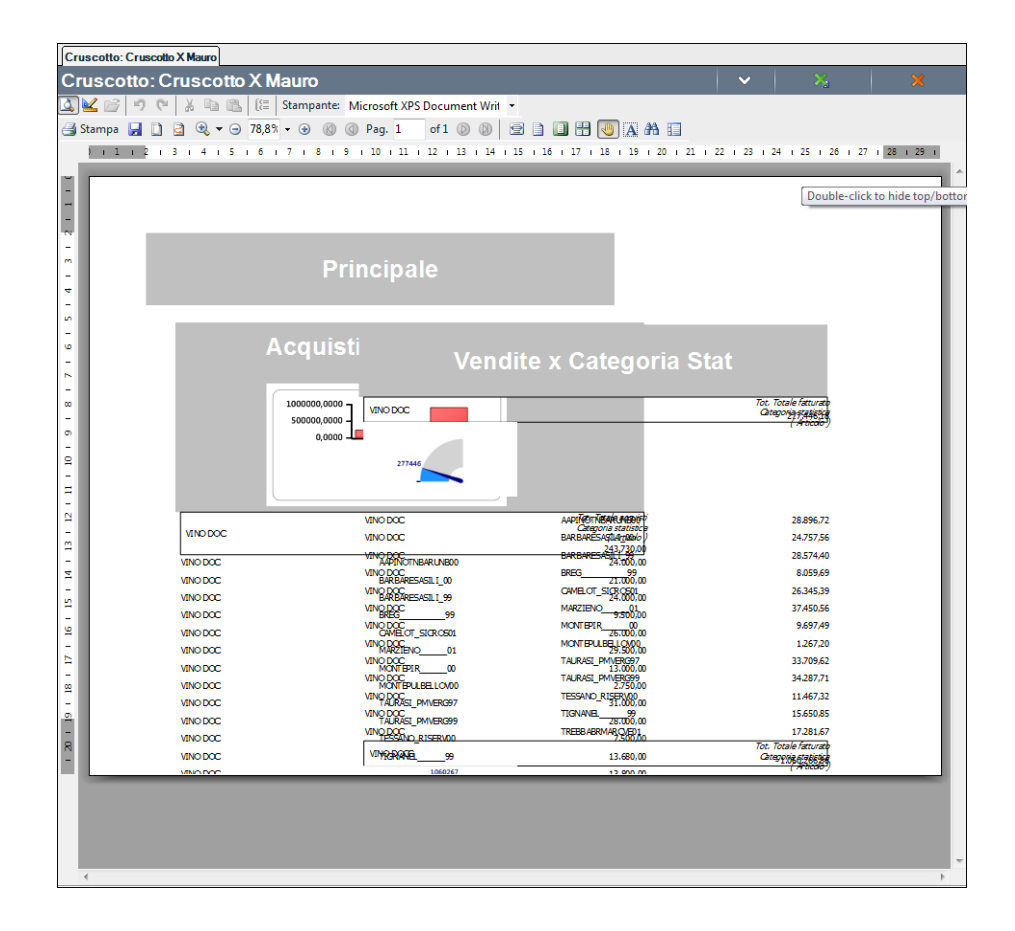

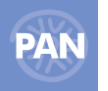

Per cui se si desidera modificare ed aggiustare la stampa finale del cruscotto occorrerà innanzitutto apportare le dovute modifiche nei rispettivi layout dei sottoreport, con le stesse modalità con cui si modifica la Stampa di un qualsiasi report:

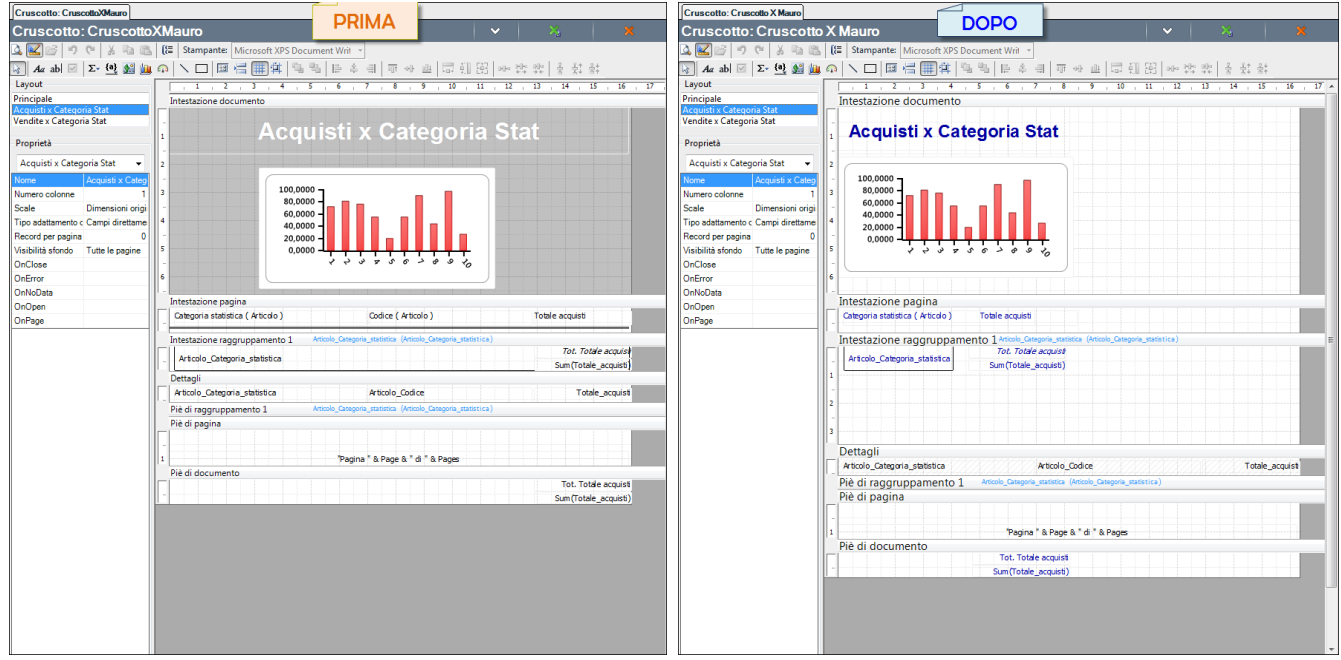

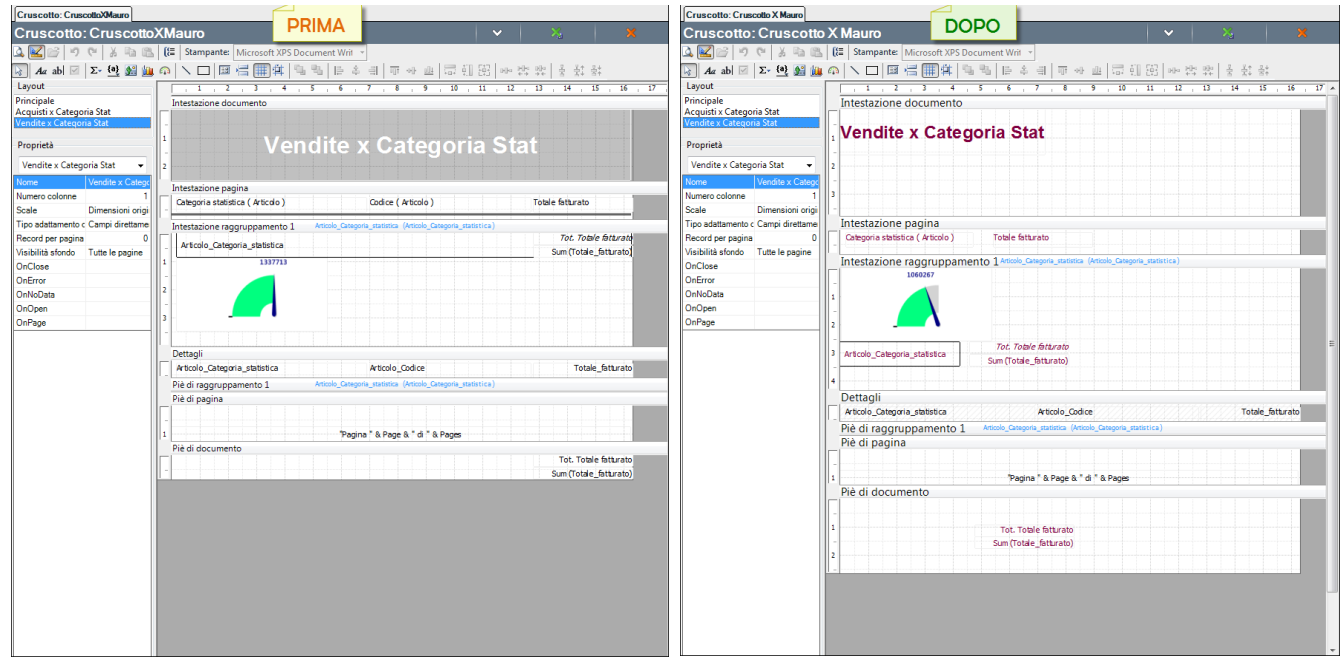

Quindi occorrerà sistemare opportunamente il layout Principale, ad esempio impostando la stampa in Orizzontale e togliendo l'Intestazione documento:

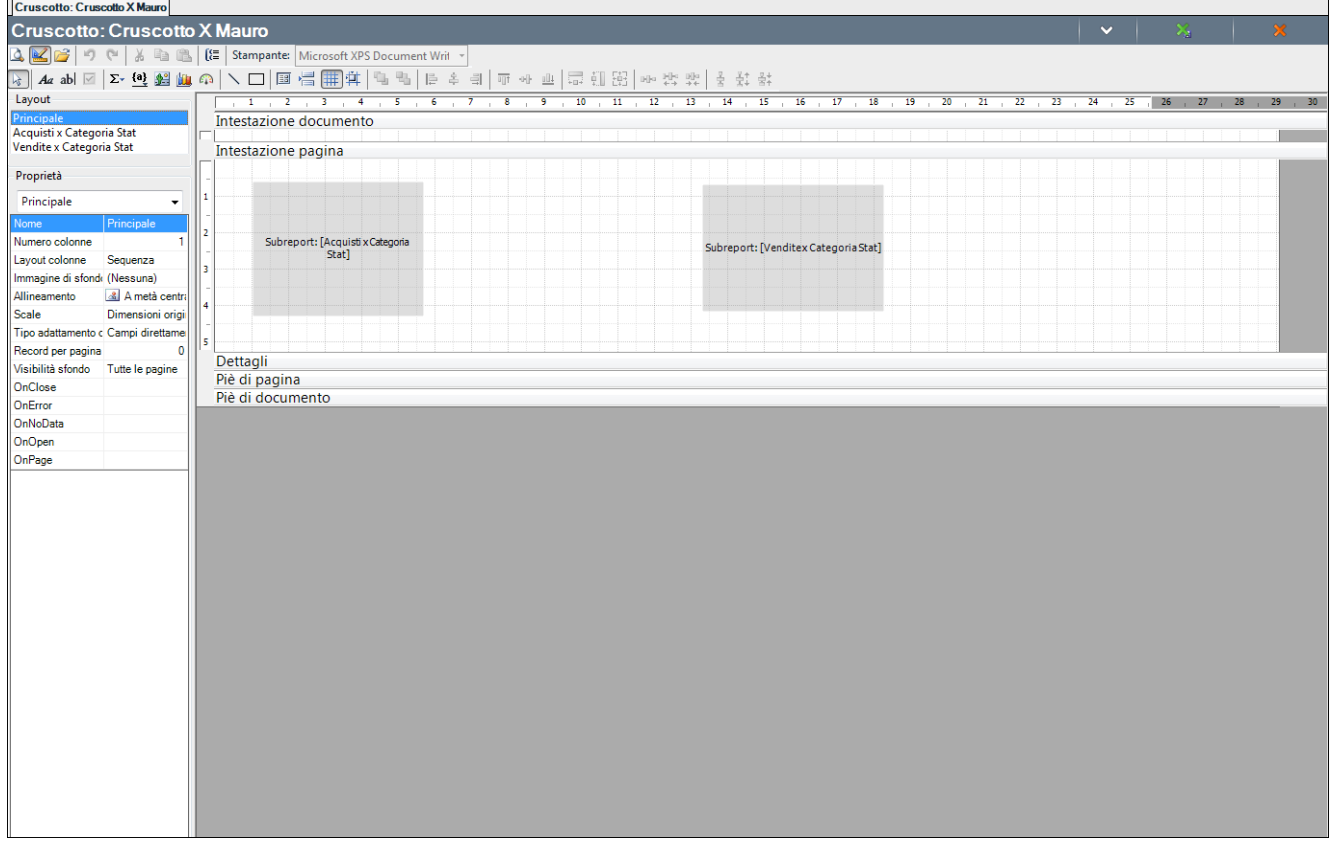

Per allineare i sottoreport nel layout del Principale è possibile procedere come segue:

- Cliccare fuori dalle sezioni della stampa (nell'area grigia), in modo che in **Proprietà** venga selezionato "*Principale*"
- In **Tipo adattamento campi** impostare "*Tutti i campi sotto*"

In tal modo si potrà ottenere un cruscotto con il layout desiderato:

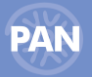

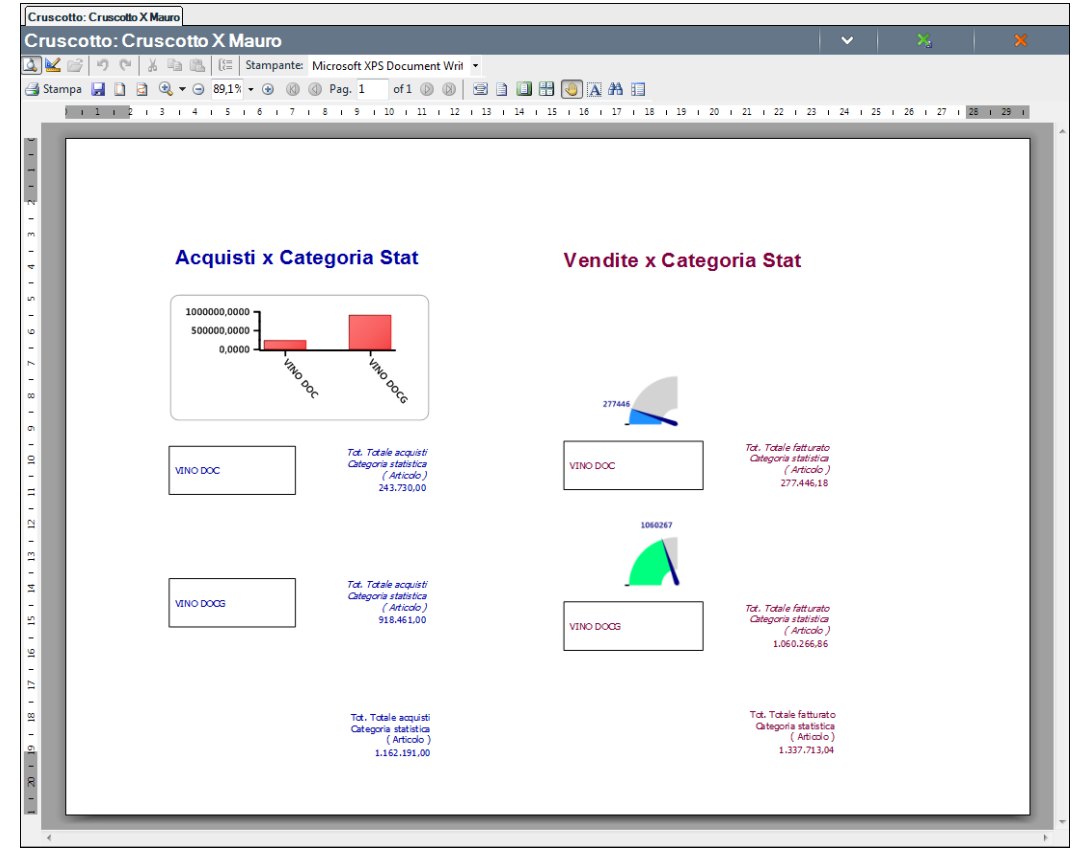

## **COLLEGA SOTTOREPORT**

Qualora si desideri "unire" i dati di due o più sottoreport è poi possibile utilizzare la funzione "**Collega sottoreport**".

Occorre innanzitutto, dal layout del primo sottoreport (non dal layout del Principale) *Aggiungere* il secondo sottoreport, come nell'immagine che segue:

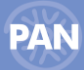

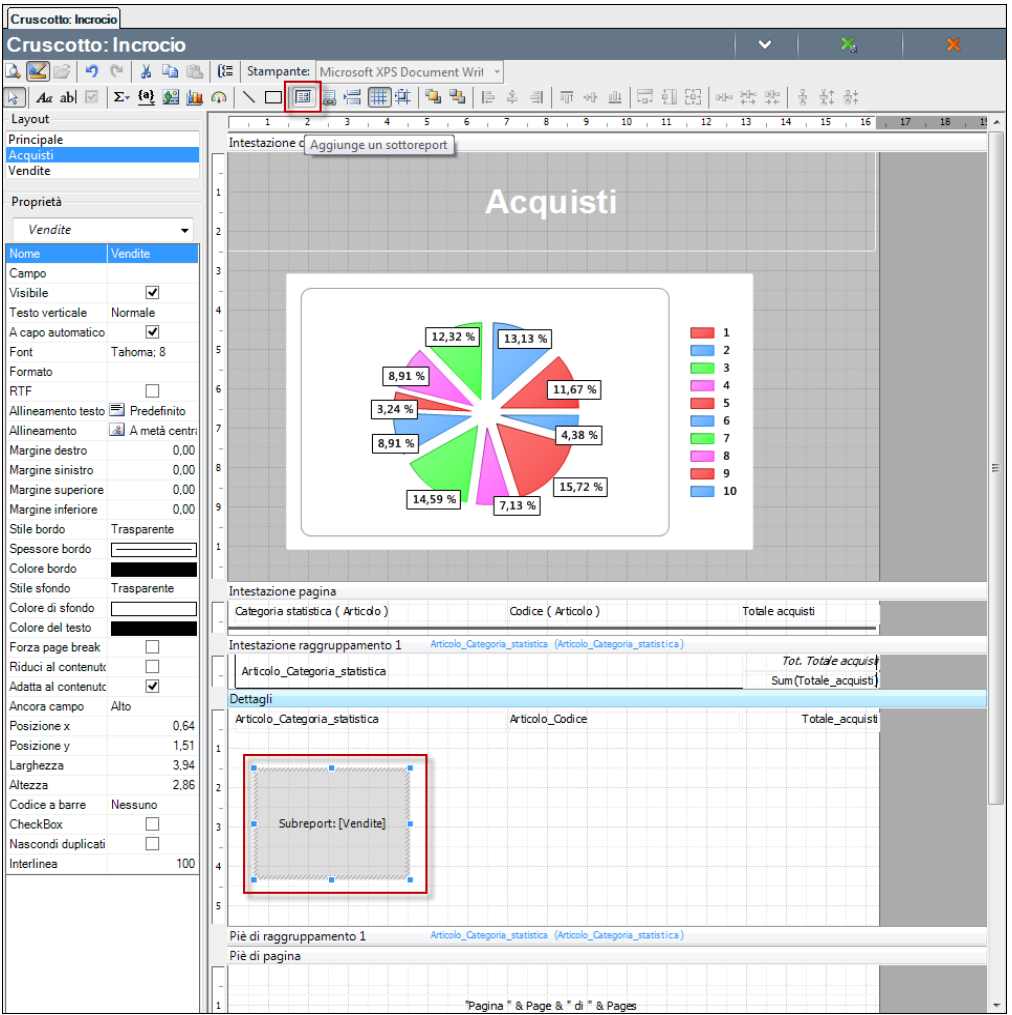

Quindi da apposita funzione è possibile definire su quali attributi dei due report stabilire il collegamento.

Ad esempio su due report, uno sugli Acquisti ed uno sulle Vendite, con il dettaglio degli Articoli, è possibile indicare Articolo\_codice sia per la **Colonna report principale** che per la **Colonna sottoreport**, come di seguito:

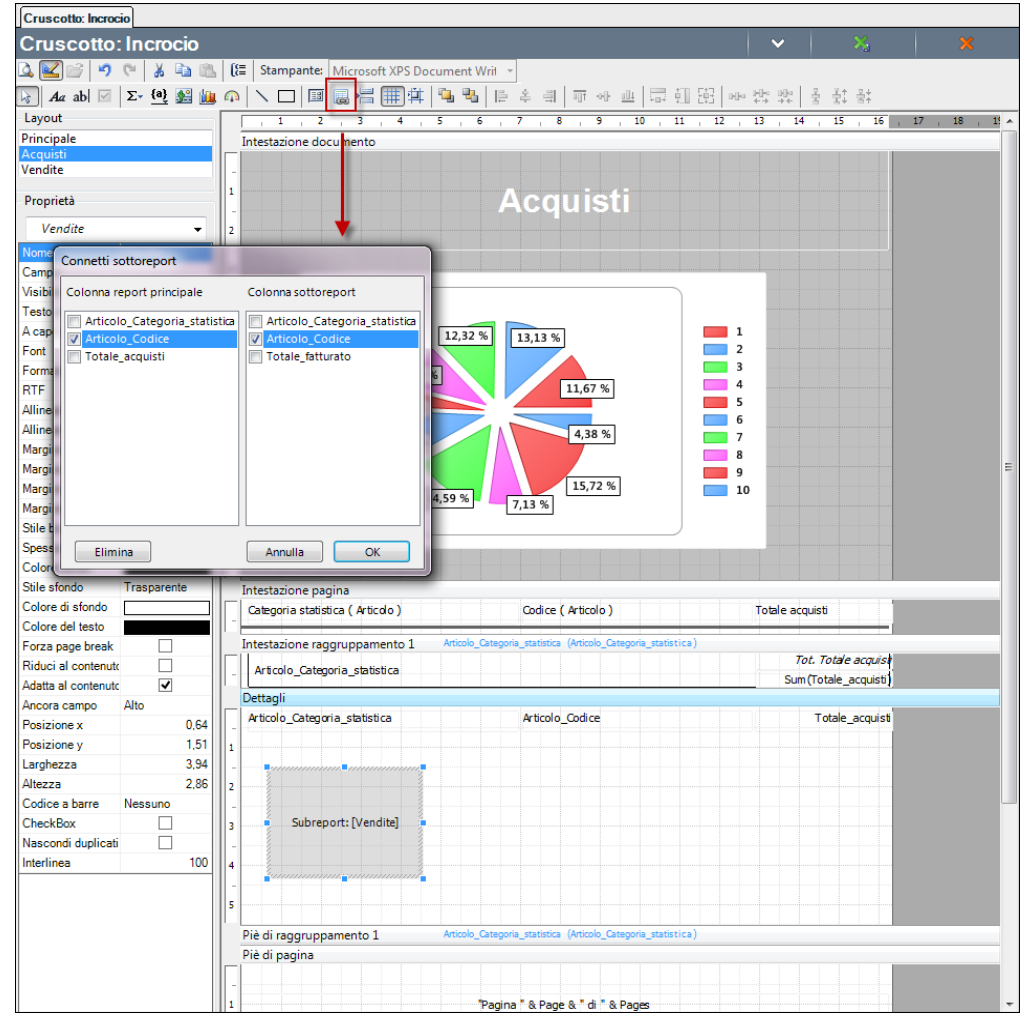

Se poi si desidera visualizzare anche il Totale della metrica del secondo sottoreport, nel Piè di documento o in Intestazione raggruppamento 1, allineato al Totale della metrica del primo report, è possibile procedere come segue:

- Innazitutto dal layout del report secondario, eliminare il campo, ad esempio dal report Vendite togliere il Tot. Totale fatturato Categoria statistica ( Articolo ), sia in Intestazione raggruppamento 1 che nel Piè di documento (oppure rendere non Visibile l'intera sezione)
- Quindi, dal layout del report principale inserire il Totale del secondo sottoreport (già inserito e collegato all'interno del primo sottoreport), ad esempio il Totale Fatturato del report Vendite, aggiungendo un campo calcolato in VbScript, nel Piè di documento o in Intestazione raggruppamento 1, con una formula simile alla seguente:

Sum(Vendite.Subreport.Fields("Totale\_fatturato").Value)

#### Cruscotto: Incrocio **Cruscotto: Incroccio**<br>  $\frac{1}{\sqrt{2}}$  and  $\frac{1}{\sqrt{2}}$  **(Example 1)** (Example Example (Microsoft XPS Document Writ  $\frac{1}{\sqrt{2}}$ <br> **Also Add**  $\boxed{2}$  **(2)**  $\frac{1}{2}$  **(2)**  $\frac{1}{2}$  **(3)**  $\frac{1}{2}$  (1)  $\boxed{3}$  **(4)**  $\boxed{4}$  (1  $\ddot{\mathbf{v}}$  $\overline{16}$  $\overline{17}$  $\frac{1}{18}$  $\frac{1}{19}$  $\frac{1}{20}$  $21 \overline{22}$ Intestazione documento Vendite **Acquisti & Vendite** Proprietà Intestazione raggruppame  $\rightarrow$  $\overline{\mathbf{v}}$ Colore di sfondo Intestazione pagina Codice (Articolo) Categoria statistica (Articolo) Totale acquisti Altezza  $4,30$ Forza page break Intestazione raggruppamento 1/ Riduci al contenuto Tot. Totale acquisti Categoria statistica Adatta al contenuto Sum (Totale\_acquisti) Mantieni assieme Tot. Totale vendite Categoria statistica OnFormat Articolo\_Categoria\_statistica Sum (Vendite.Subreport.Fields ("Totale fatturato") .Value) OnPrint Dettagli Articolo\_Categoria\_statistica Articolo\_Codice Totale\_acquisti Subreport: [Vendite] Piè di raggruppamento 1 Piè di pagina "Pagina " & Page & " di " & Pages Piè di documento Tot. Totale acquist Sum (Totale\_acquisti)

Il layout del cruscotto Principale avrà in tal modo i dati del primo sottoreport integrati a quelli del secondo sottoreport:

**Manuale UtenteN**

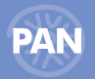

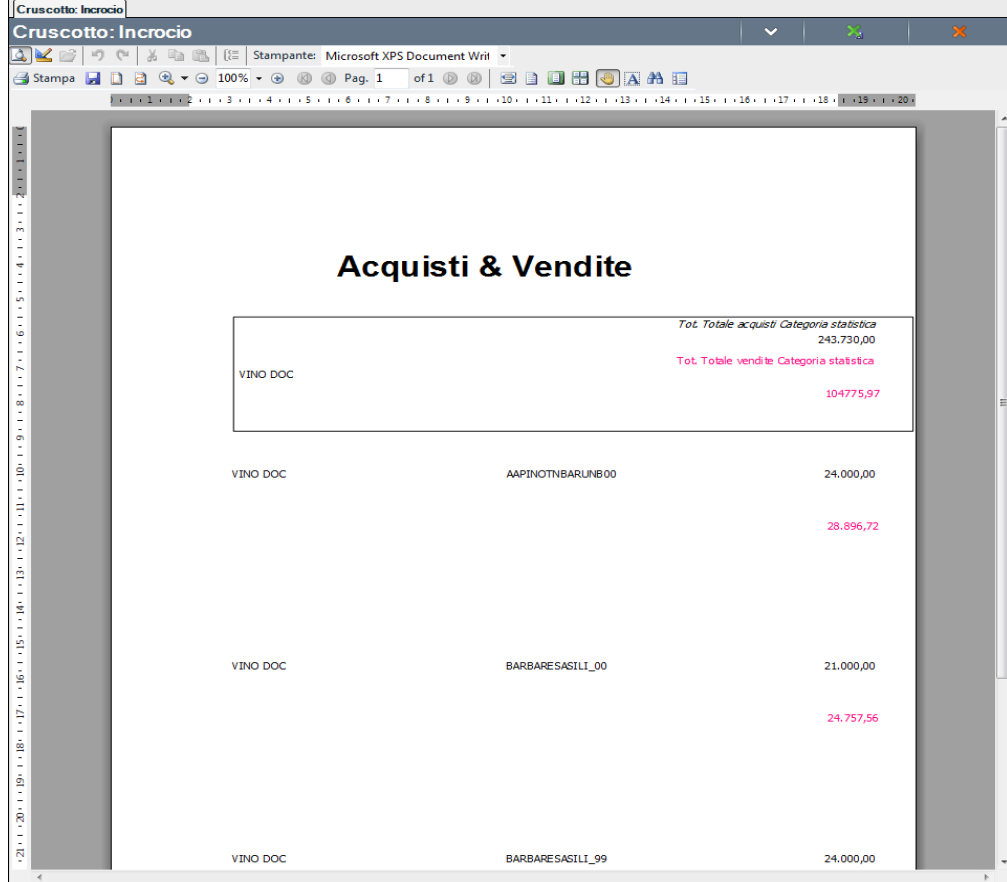

Per tornare nella scheda di Definizione del cruscotto è necessario, dalle azioni documento, selezionare il pulsante *"Design"* .

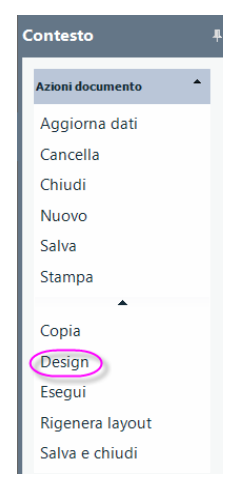

# **RIGENERA LAYOUT**

Il pulsante delle Azioni documento *"Rigenera layout"* permette di azzerare le impostazioni di Stampa del cruscotto e reimpostare quelle di default secondo il valore impostato nel combo: *"Importazioni layout*".

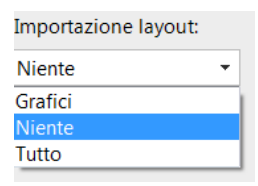

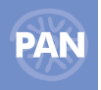

Si ricorda che per ogni cruscotto, una volta scelto il tipo di **impostazione layout**, per poterla modificare è necessario eseguire l'Azione Documento: *"Rigenera Layout".*

## **ESPORTA E IMPORTA CRUSCOTTI**

Dal navigatore, eseguendo tasto destro su un cruscotto salvato, *"Esporta"* è possibile esportare il file con estensione .cru che contiene le impostazioni del cruscotto.

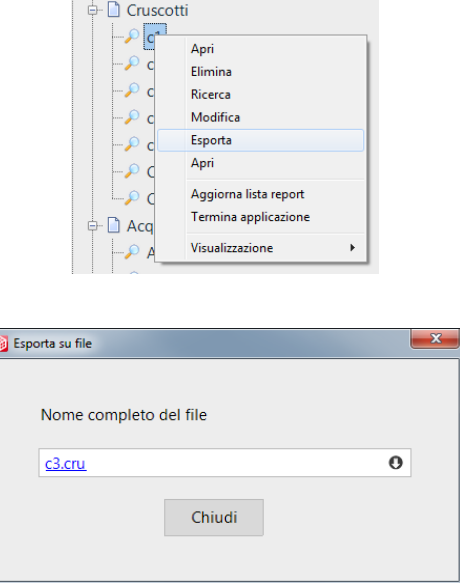

Selezionando il simbolo con la freccia giù è possibile scaricare il file nome cruscotto.cru nella directory desiderata.

**N.B.** Per poter poi importare il cruscotto esportato, occorre che nell'installazione di destinazione siano presenti i report che lo compongono, è quindi necessario esportare anche questi dall'installazione di partenza.

Per importare invece un cruscotto è necessario eseguire, tasto destro, sulla voce Cruscotto del Navigatore *"Nuovo da file"*

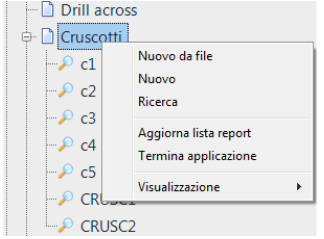

e scegliere il file .cru da importare nell'installazione di PAN

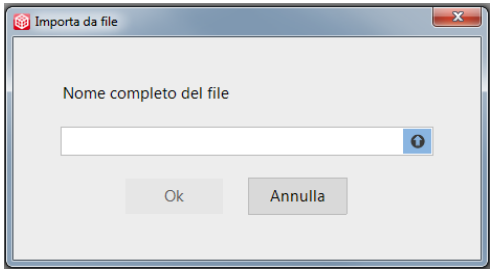

*N.B. Con la versione LITE di PAN HoReCa & Retail la funzione dei Cruscotti è limitata: è possibile creare e salvate fino ad un limite di 3 cruscotti.*

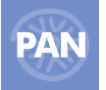

# **REPORT PERSONALIZZATI**

La funzionalità dei report personalizzati, a differenza delle classiche indagini, permette di definire delle query sul database del datawarehouse di PAN ed estrarre dati che potranno essere inseriti nella stampa del report personalizzato. Questo report infatti presenta la possibilità di configurare più sottoreport annidati, dove ogni sottoreport corrisponderà ad una query definita dall'utente. Il report personalizzato sarà, quindi, il contenitore di una o più query definite dall'utente e la relativa stampa ne permetterà la visualizzazione grafica.

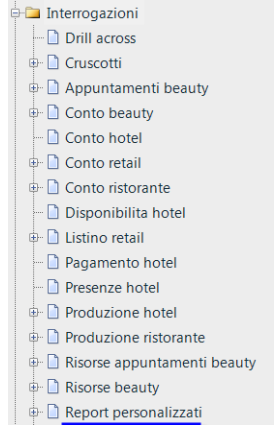

Cliccando sulla voce di menu "Report personalizzato "viene aperta finestra per l'inserimento di una nuovo report.

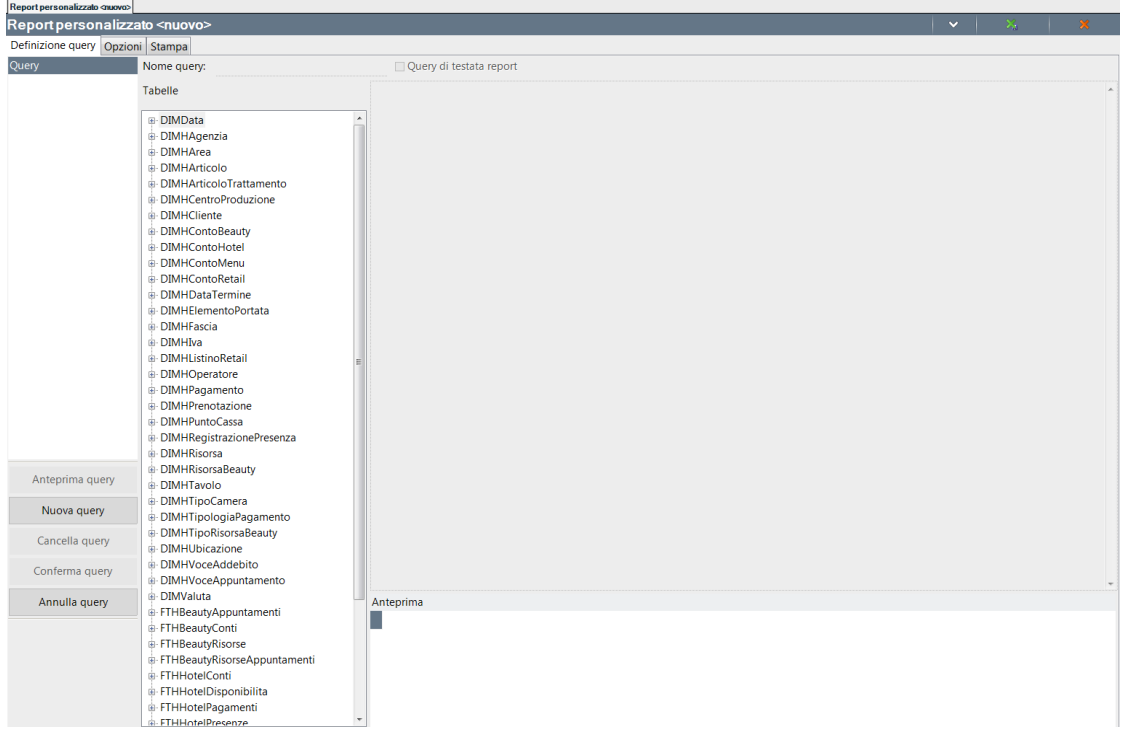

#### **DEFINIZIONE QUERY**

Attraverso la voce del navigatore Report Personalizzati, è possibile aprire una finestra per la configurazione di una nuovo report personalizzato; aprendo un report già esistente viene aperto automaticamente la scheda di stampa con la relativa generazione automatica della anteprima di stampa.

La scheda permette di definire tante query che diventeranno in fase di stampa la testata del report e tanti sottoreport inseribili in base alle esigenze; ciascun sottoreport può interessare dati anche eterogenei tra loro, in quanto è l'utente in fase di editing del layout di stampa a definire la relazione che lega un report al suo sottoreport.

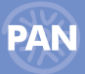

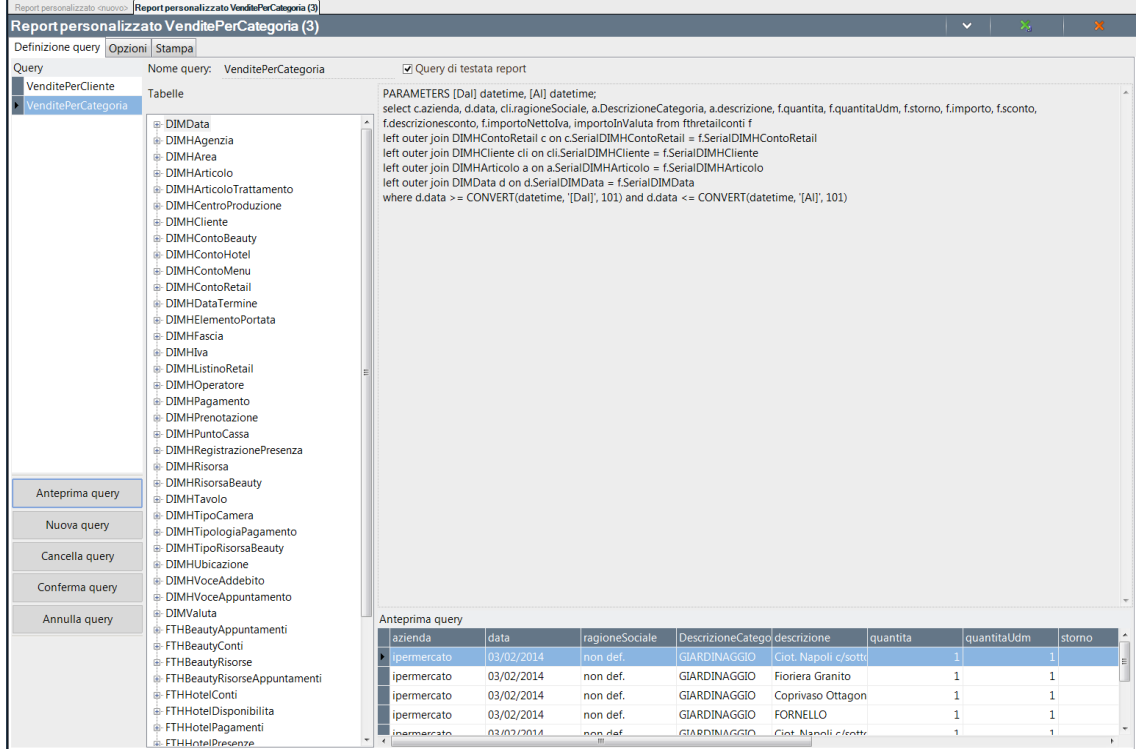

Nella lista "Query" vengono elencati tutti i potenziali sottoreport utilizzabili.

Facendo doppio click su uno di questi, la query viene caricata nella scheda principale riportando l'istruzione SQL definita. La sintassi da utilizzare è quella classica applicabile anche su SQL Server.

Una novità rispetto alla classica sintassi SQL è la parte di definizione dei parametri. Definendo dei parametri, contraddistinti da un nome unico compreso da parentesi quadre (es. [saldo minimo interessato]) e il tipo di valore che prevede (es. decimal) è possibile inserire nel costrutto WHERE della query una condizione che tenga conto del parametro personalizzabile durante l'esecuzione finale.

Le restanti informazioni definibili sono:

Nome query – nome univoco della query/sottoreport che si sta definendo.

Query di testata report – definisce all'interno di un insieme di query previste dalla indagine, quale sarà (almeno inizialmente) la testata principale dell'anteprima di stampa. Non è pertanto possibile impostare più testate all'interno di una stessa indagine.

Anteprima – permette di visualizzare le prime dieci righe o della query che si sta configurando oppure, premendo il tasto destro del mouse e selezionando la operazione "Anteprima", il contenuto di una delle tabelle selezionate.

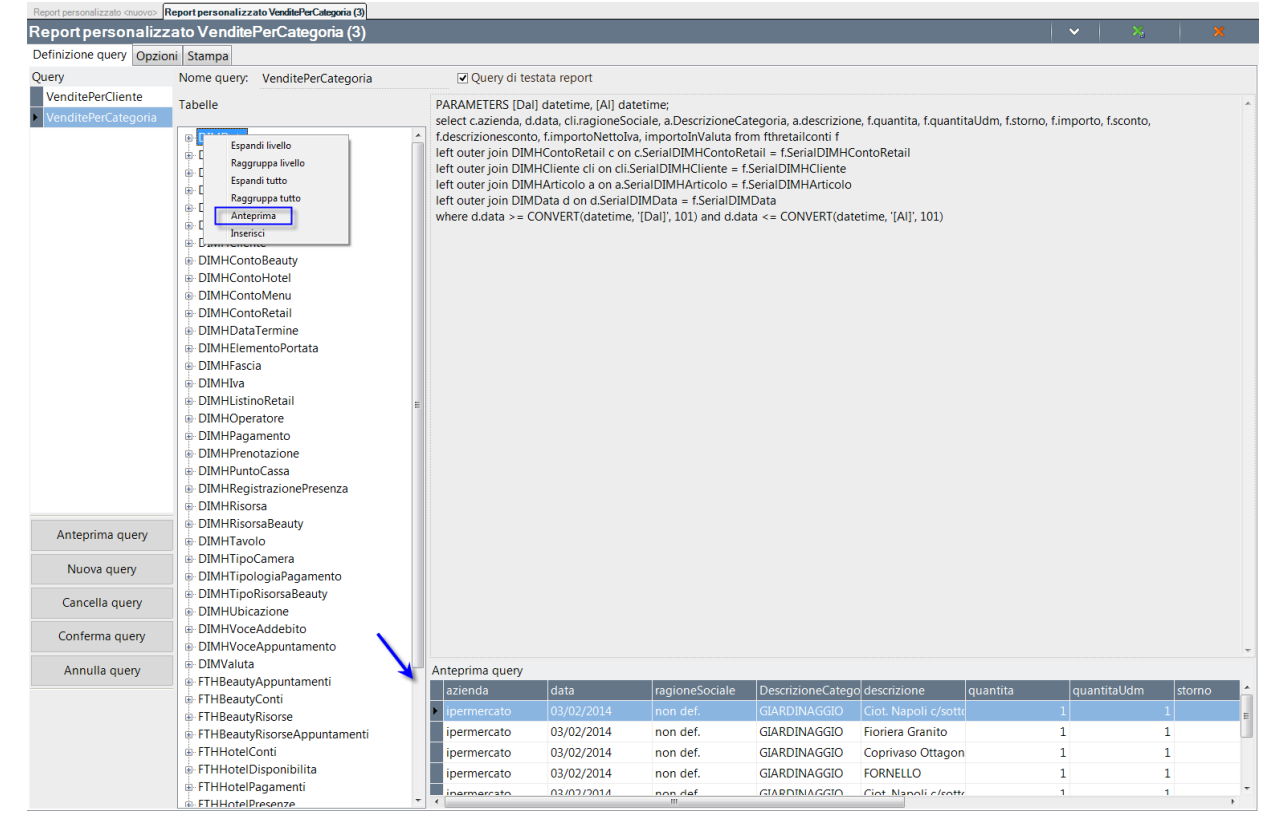

Selezionando tale operazione sia sul nodo identificante il nome della tabella, oppure su una delle sue colonne, viene eseguita una SELECT per mette di poter vedere il contenuto della tabella.

Tabelle – visualizzazione della lista di tutte le tabelle contenute nel database del datawarehouse di PAN e che potranno essere utilizzare per la stesura di query più avanzate o particolari.

Le operazioni previste all'interno della scheda di definizione di un generico sottoreport sono:

Aggiungi PARAMETERS – aggiunge all'inizio della query selezionata nella scheda la riga riportante la sintassi di definizione dei parametri utilizzabili nel costrutto WHERE.

Anteprima query – esegue la query per generare una prima anteprima di output dei dati che essa produrrà in fase di stampa.

Nuova query – viene inizializzata la scheda per l'inserimento di una nuova query.

Conferma query – memorizza temporaneamente le modifiche fatte sulla query selezionata e la chiude.

Annulla query – annulla qualunque modifica fatta sulla query selezionata ed inizializza la scheda per l'inserimento di una nuova query.

Cancella query – cancella la query selezionata dalla lista ed inizializza la scheda per l'inserimento di una nuova query.

#### **N.B.** *Nella costruzione della query non devono essere indicati campi con \_ e con gli spazi nel nome.*

## CONFIGURAZIONE PARAMETRI

.

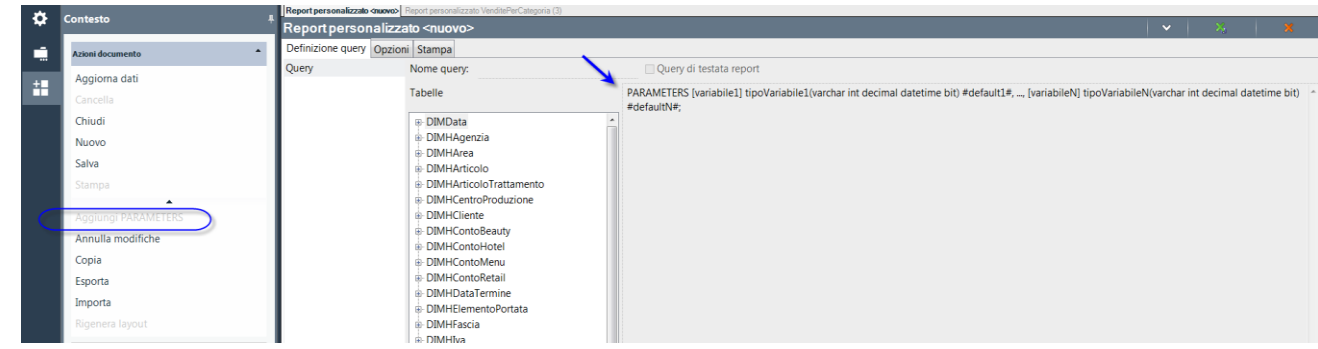

I parametri utilizzabili per personalizzare i filtri di una query sono sempre inseriti come prima riga della query.

La riga prevede la seguente sintassi:

PARAMETERS [variabile1] tipoVariabile1(varchar int decimal datetime bool) #default1#;

dove ogni parametro, separato uno dall'altro da una virgola, sarà definito da un nome e da un tipo di dato associato

PARAMETERS – è una parola chiave costante.

[variabile1] – va inserito (sempre tra parentesi quadre) il nome della variabile da chiedere all'atto della esecuzione della query.

tipoVariabile1 – va inserito il tipo di informazione gestita. Tra parentesi viene fornito una lista dei tipi riconosciuti e gestiti dal programma, per facilitare un inserimento corretto dei dati. Le tipologie di dato valide sono: "varchar", "bool", "int", "decimal" e "datetime".

ATTENZIONE: la riga viene ritenuta corretta solo se inizia con PARAMETERS e termina con il punto e virgola dopo l'ultima variabile dichiarata. In presenza di un tipo di dato "datetime" per poter estrarre correttamente le sue parti (es. ora, anno, mese, etc…) è necessario specificare il campo con i singoli apici (es. Year('[data validità interessata]') )

default1 – rappresenta il valore di default che verrà proposto per la variabile in oggetto; in base alla tipologia di variabile la notazione con cui specificare la variabile cambia:

Stringhe – inserire la stringa senza i singoli apici.

PARAMETERS [Cliente] varchar #Rossi#;

SELECT RagSoc FROM DIMCliente WHERE RagSoc like '%[Cliente]%';

Intero – inserire il valore interessato. PARAMETERS [da] int #1#, [a] int #3#; Select Sigla, Serie, Numero From DIMDocVendite Where Numero  $>=$  [da] and Numero  $<=$  [a];

Decimale – inserire il valore interessato.

PARAMETERS [Valore] decimal #100#; Select data, importo From FTVendite Where importo > [Valore];

Booleano – inserire il corrispondente valore interessato numerico: per il "Vero" il valore "1", "0" altrimenti.

PARAMETERS [attivo] bit #1#; Select …. From …… Where isAttivo = [attivo];

Data ora – inserire il valore interessato, privo di separatori di ora e data.

PARAMETERS [data interessata] datetime #01032014#; Select Anno, CostoUltimo, Data From FTVendite Where Data >= convert(datetime, '[data interessata]', 120) Order by Data desc;

ATTENZIONE: è OBBLIGATORIO inserire tutte le cifre per la parte relativa alla data (ddMMyyyy).

Qualora almeno uno di questi parametri venisse inserito nella clausola WHERE della query, durante l'esecuzione verrà aperta una finestra per l'inserimento del valore da utilizzare.

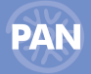

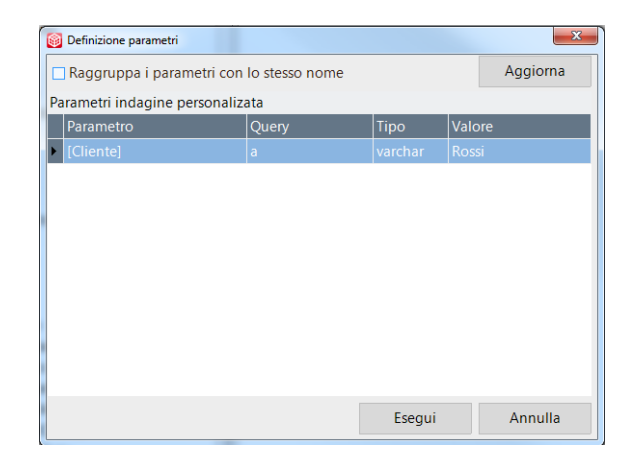

Con l'opzione "Raggruppa i parametri con lo stesso nome" permette, a discrezione dell'utente, di valorizzare una sola volta quelle variabili di query diverse che presentano lo stesso nome; tramite il pulsante "Aggiorna" viene aggiornata la griglia riportando i parametri raggruppati per query oppure tutti distinti.

Qualora il tipo dovesse essere diverso da uno di quello sopra citati, il programma segnalerà tale incoerenza invitando in fase di valorizzazione a specificare un tipo di dato valido.

*ATTENZIONE: finché tutti i tipi dei parametri non siano configurati correttamente, quelli non validi verranno interpretati come stringhe (varchar) e quindi potranno essere applicabili solo come tali.*

# **DEFINIZIONE DEI FILTRI NELLA CLAUSOLA WHERE**

Per una corretta configurazione dei filtri WHERE è opportuno tener conto che:

#### **Confronto tra due stringhe**

Se una colonna viene confrontata con un valore costante la sintassi è la classica:

WHERE NomeTabella.NomeCampo = 'Valore'

Qualora invece il confronto debba essere fatto rispetto ad una stringa parametrizzata dall'utente, allora la sintassi sarà simile sostituendo per la stringa costante con il nome del parametro, sempre compreso tra parentesi quadre:

WHERE NomeTabella.NomeCampo = '[parametro]'

#### **Confronto per similarità tra stringhe**

Se si vuole confrontare due stringhe su una parte comune si utilizza l'operatore LIKE.

La notazione diventa rispettivamente nei casi di stringa o parametro:

WHERE NomeTabella.NomeCampo = 'Valore%'

WHERE NomeTabella.NomeCampo = '[parametro]%'

Il carattere % corrisponde ad una stringa composta da qualsiasi carattere numerico o alfanumerico.

#### **Range tra date**

E' possibile inserire un vincolo where sui campi Data ponendo un range di tempo valido.

WHERE NomeTabella.NomeCampoData >= Convert(DateTime, '2015-10-04 00:00', 120) and NomeTabella.NomeCampoData < Convert(DateTime, '2015-11-04 00:00', 120)

I valori di confronto sono due date valide che nell'esempio precedente sono ottenute dalle stringhe '2015-10-04 00:00' e '2015-11- 04 00:00' opportunamente convertite al tipo DateTime utilizzando le funzioni di conversioni dell' RDBMS del datamart, nel caso specifico SQL Server.

Il risultato del filtro sono tutte le righe con data compresa tra il 4 ottobre 2015 e il 4 novembre 2015.

#### **Confronto tra date**

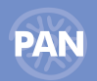

Per confrontare due date è necessario specificare anche la porzione "ora-minuti-secondi", affinché la query possa interrogare correttamente il database.

Analogamente al caso precedente nel vincolo WHERE attraverso è necessario applicare una conversione al tipo DateTime. In questo caso è necessario però specificare anche la parte dell'ora, dato che il confronto applica un filtro di selettività anche sull'orario. Pertanto ad esempio se vogliamo filtrare tutte le righe con data di validità precedente al 7 giugno 2015 è necessario applicare la condizione

WHERE DataValidita <= Convert(DateTime, '2015-06-07 23:59:59', 120)

*NOTA BENE: il separatore da utilizzare nella formattazione della porzione "ora-minuti-secondi" dipenderà dalla "culture" impostata sulla macchina su cui è installato il database. Ad esempio per database la cui impostazione è in lingua italiana, il separatore sarà il carattere ":", invece per culture EN-US il separatore è "." Se la formattazione non è corretta, il sistema restituirà una notifica a video sospendendo l'esecuzione della query (che sia per richiesta di anteprima o per altra operazione).*

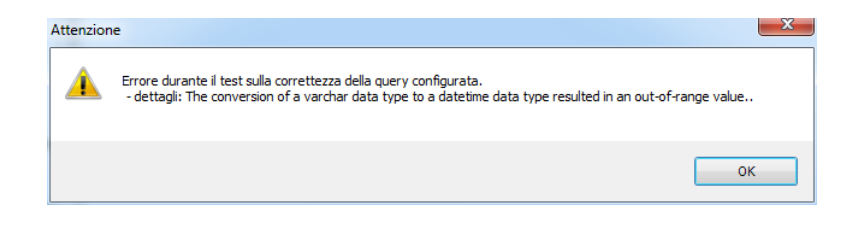

# **OPZIONI AVANZATE**

Nella scheda "Opzioni" si procede con la configurazione avanzata del report personalizzato, definendo:

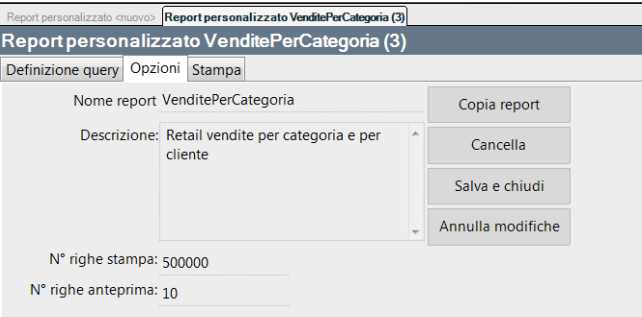

Nome indagine – nome della indagine che verrà poi inserita, una volta salvata, sotto la voce del Navigatore: Report personalizzati.

Descrizione – campo informativo per descrivere o commentare il report selezionato.

N. righe stampa – definisce il numero massimo di righe che ogni query potrà produrre.

N. righe anteprima – permette di decidere e personalizzare il numero di righe che una anteprima nella scheda "Definizione query" potrà visualizzare.

Le funzionalità disponibili sono:

Copia indagine – permette di generare una copia del report personalizzato.

Premendo il pulsante o l'operazione di Contesto, la nuova copia viene aperta automaticamente.

Cancella – cancella l'indagine personalizzata corrente, previa conferma.

Salva e chiudi – salva le modifiche fatte sulle singole query e e chiude la finestra del report.

Annulla – annulla tutte le modifiche fatte e chiude la finestra del report.

#### IMPORTAZIONE ED ESPORTAZIONE CONFIGURAZIONE

Analogamente per i report classici di PAN, anche per i report personalizzati è possibile procedere alla esportazione ed importazione della configurazione, attraverso le opportune operazioni di Contesto: "Importa dati" ed "Esporta dati".

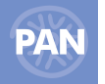

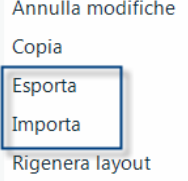

# **IMPORTA DATI**

Premendo l'operazione delle Azioni documento "Importa" viene richiesto di specificare il file .xml relativo al report personalizzato, da importare in PAN.

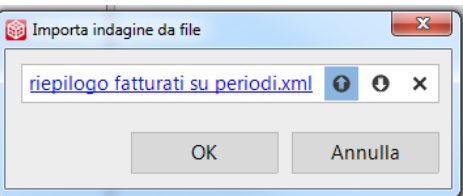

Una volta confermata la cartella di importazione dati, verrà avviata la procedura di import restituendo il messaggio dell'avvenuta operazione. In tal caso verrà aggiornata la lista dei report personalizzati presenti nell'installazione.

# **ESPORTA DATI**

Premendo l'operazione "Esporta" dalle Azioni documento viene proposto il file xml relativo al report personalizzato corrente da esportare da PAN.

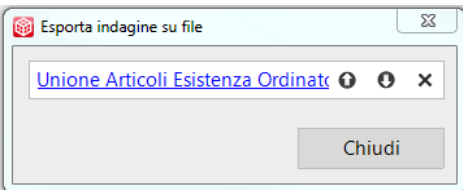

Premendo la freccia in basso viene aperta la finestra nella quale specificare la cartella locale nella quale deve essere salvato il file xml da esportare.

Una volta confermata la cartella di esportazione dati, verrà avviata la procedura di export restituendo alla sua terminazione sia un messaggio per notificare che l'esportazione è avvenuta con successo.

# **INFO PUBBLICAZIONI**

Il pulsante "*Info pubblicazione"* permette di impostare il formato di pubblicazione e l'indirizzo per la pubblicazione del report personalizzato.

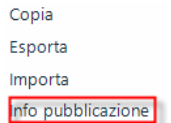

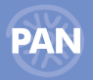

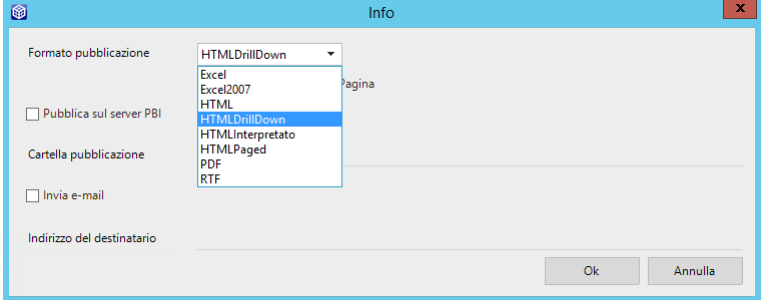

## **RIGENERA LAYOUT**

Permette di poter rigenerare il layout qualora quello corrente non sia corretto, oppure vi siano state modifiche rispetto alla query che rappresenterà la testata del report finale o modifiche delle query, che possano aver compromesso il corretto funzionamento della stampa già inizializzata almeno una volta.

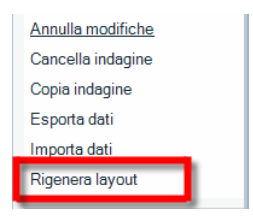

L'operazione di contesto "Rigenera layout" permette di ricreare un layout di stampa partendo dalle impostazioni di partenza del report personalizzato.

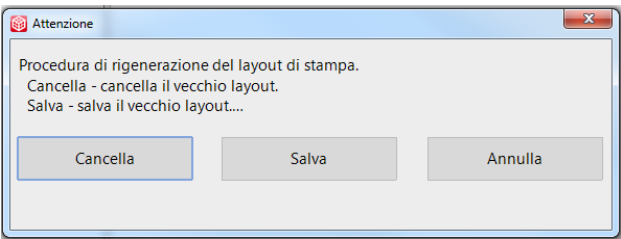

Le operazioni possibile sono tre:

Cancella – cancella l'attuale layout di stampa rigenerandone uno nuovo con le impostazioni correnti.

Salva – permette di salvare l'attuale configurazione del layout di stampa associata al report personalizzato eliminando comunque il layout e ripristinando quello di default.

Annulla – annulla l'operazione di eliminazione del layout corrente di stampa

Selezionando la opzione "Salva" procede a creare un file xml nella cartella di installazione con nome "IndagineCustomLayout\_XXX\_ddMMyyyy hhmmss.xml", dove:

XXX – nome della indagine personalizzata selezionata.

ddMMyyyy hhmmss – corrisponde alla formattazione dell'orario in cui è stato generato il file xml.

# **STAMPA REPORT**

Nella scheda "Stampa" viene eseguita l'anteprima di stampa, in base sia alle query a disposizione sia al layout associato alla indagine.

Tramite il Designer della Stampa (icona ) è possibile crearsi e personalizzarsi il Layout di Stampa.

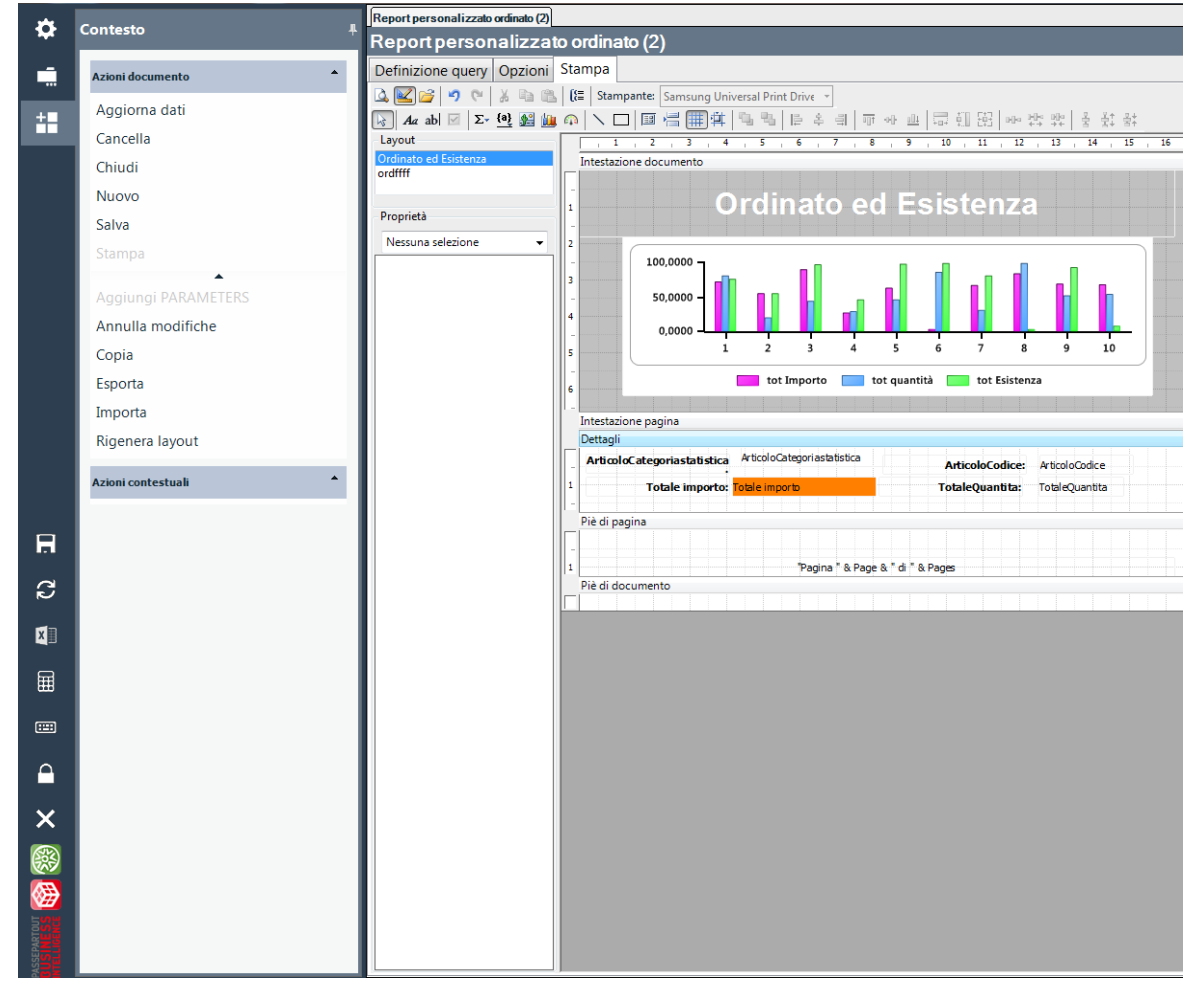

In Anteprima di Stampa  $\Box$  la visualizzazione è la medesima:

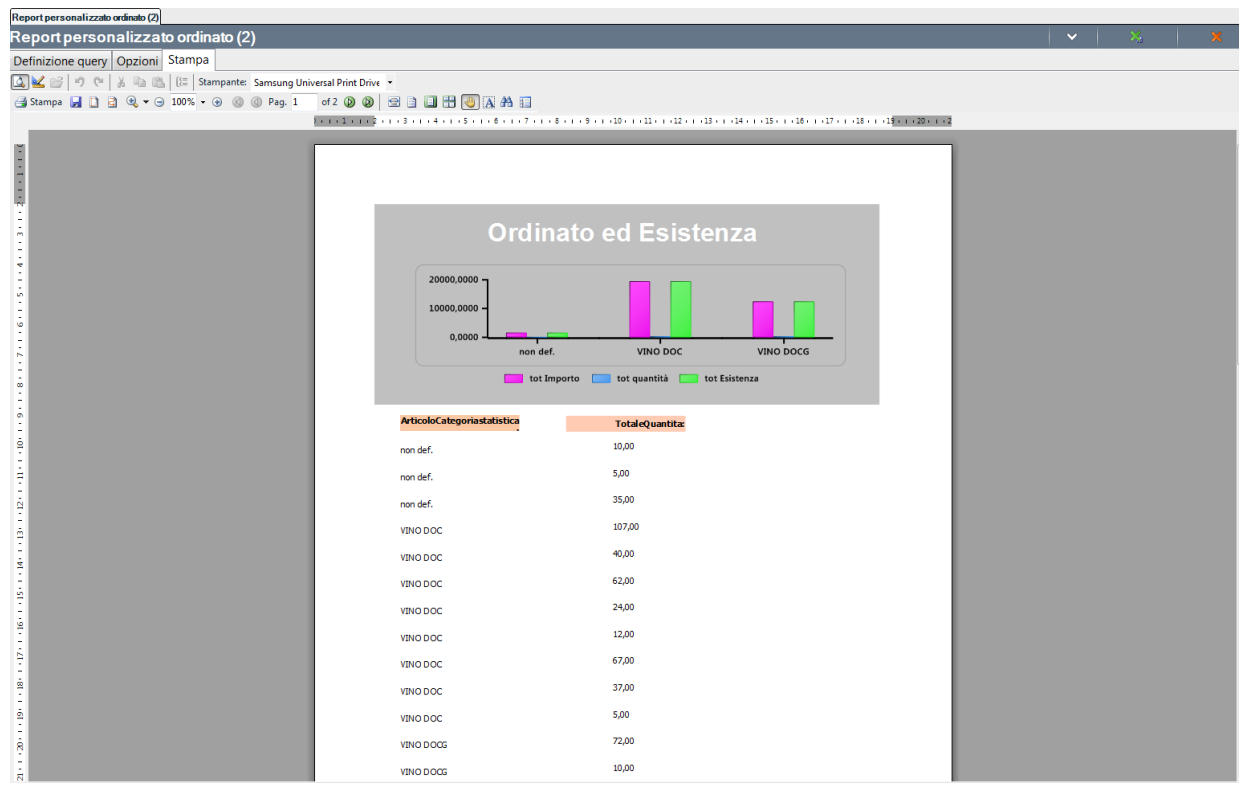

Da Anteprima di Stampa per tornare alla definizione delle query selezionare dalle Azioni Contestuali il pulsante "Modalità design".

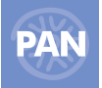

Tramite il Designer della Stampa (icona  $\blacksquare$ ), nella sezione "Layout" vengono riportati, in prima posizione il report principale (quello in cui è spuntato il flag "Query di testata report") e poi a seguire i diversi sottoreport.

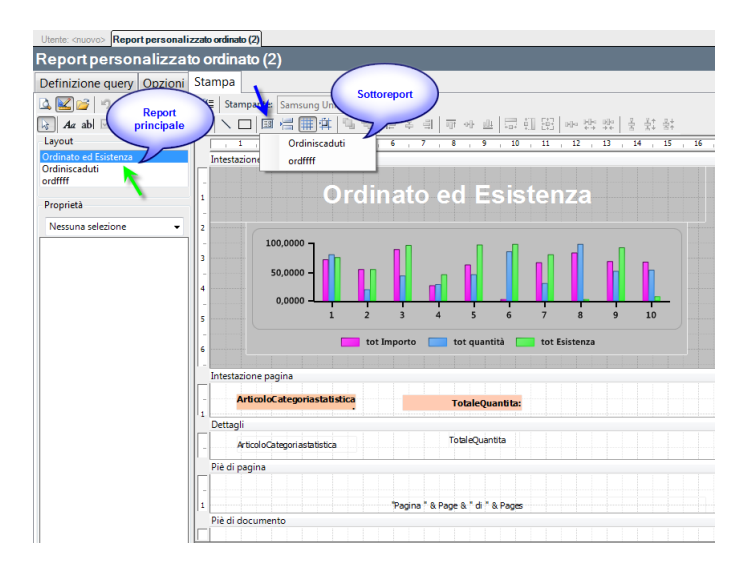

Affinché si possa agganciare un sottoreport nel report principale è necessario inserire il sottoreport nel corpo interessato tramite il pulsante 国

e trascinare il campo nel Layout del Reporti principale.

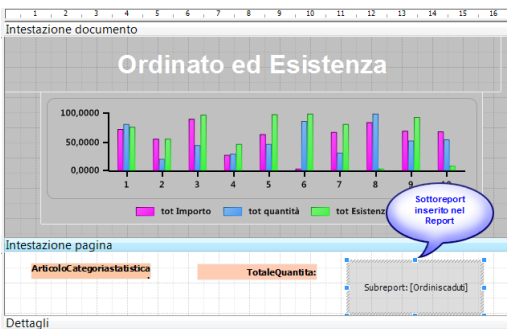

Per fare in modo che i dati del report del principale siano correlati con i dati del secondario deve essere definita una relazione così strutturata:

"[ArticoloCodice] = "" & [ArticoloCodice] & """

Tale relazione viene definita in automatico selezionando il pulsante *"Collega sottoreport"* che permette di associare gli attributi correlati secondo quanto indicato come in figura:

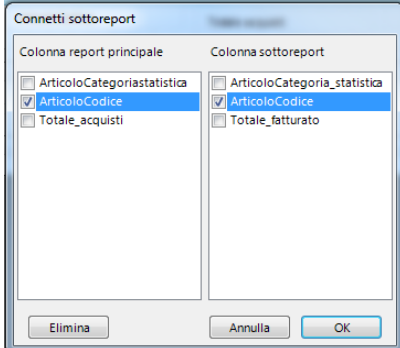

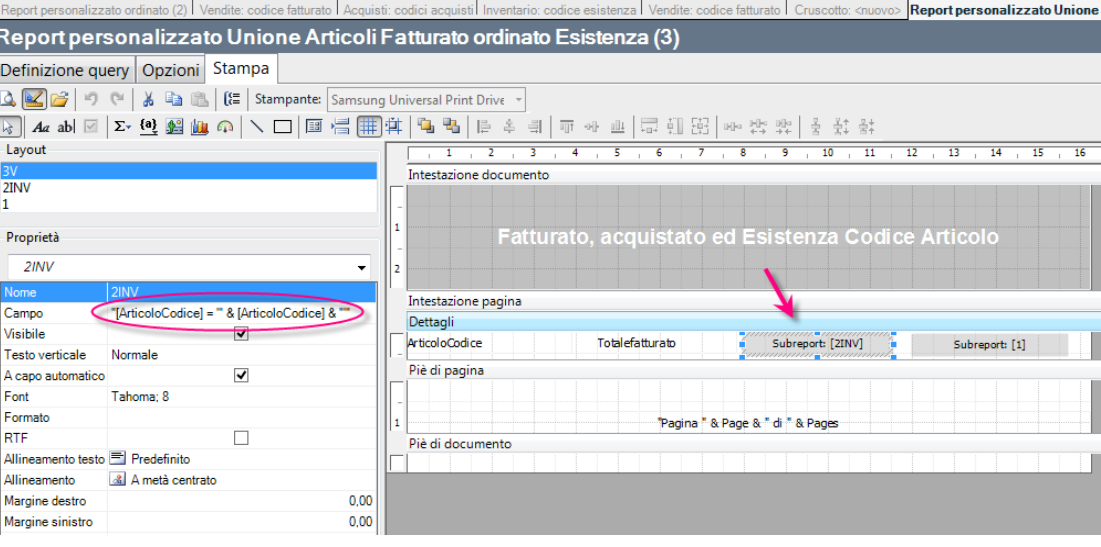

Nell'esempio sopra riportato è stato aggiunto al report principale (3V) il secondario 2INV; è stato eseguito il pulsante "*Collega sottoreport*" che ha permesso l' inserimento in automatico nel campo "Campo" della stringa di riferimento "[ArticoloCodice] = "" & [ArticoloCodice] &  $\cdots$  .

In questo modo le righe del sottoreport saranno affiancate a quelle del principale; con la stessa logica anche l'altro sottoreport denominato 1 dovrà essere collegato con la medesima modalità.

La stampa finale sotto riportata, conterrà l'attributo codice articolo e rispettivamente, nelle tre colonne, l'unione delle metriche provenienti dai diversi sottoreport : Totale Fatturato, Totale acquistato e Quantità esistenza.

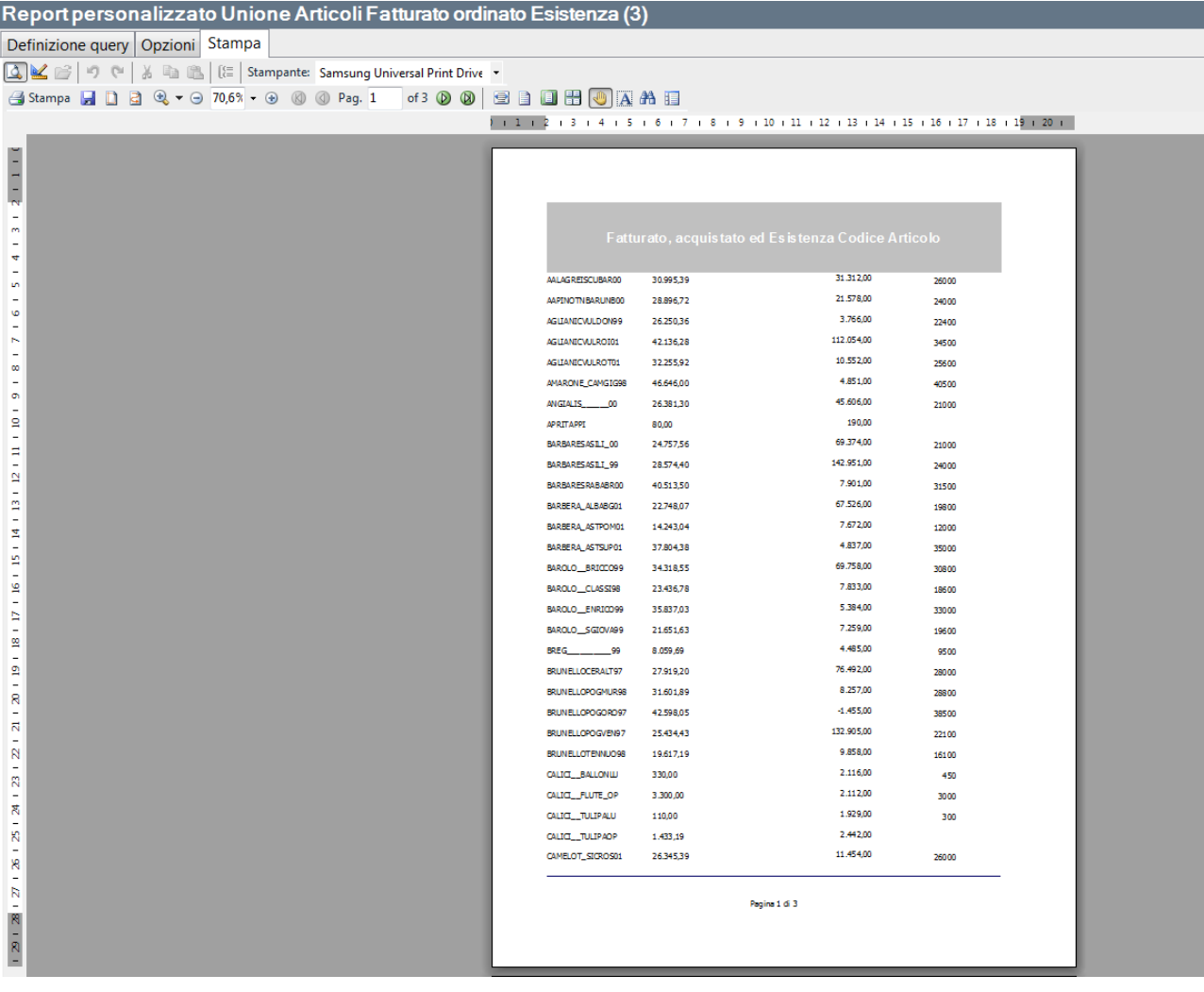

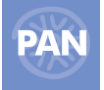

# **FONTE DATI**

Da questo menù è necessario impostare e salvare i dati per il collegamento alla fonte dati necessari per l'esecuzione dell'ETL.

# **FONTE DATI DA DATABASE**

I campi obbligatori da editare sono:

- **Nome**: nome della fonte dati;
- **Nome server:** nome del server di database (SQL Server 2000/2005 o SQL Express 2005 /MSDE) su cui risiede il database di Passepartout HoReCa & Retail;
- **Nome db:** denominazione del database di Passepartout HoReCa & Retail;
- **Utente:** nome dell'utente di database per connettersi al db della fonte dati;
- **Password:** password relativa dell'utente di database della fonte dati;
- **TipoETL:** (deve essere il medesimo di quello impostato da Configurazione ETL ) in questo esempio DB:

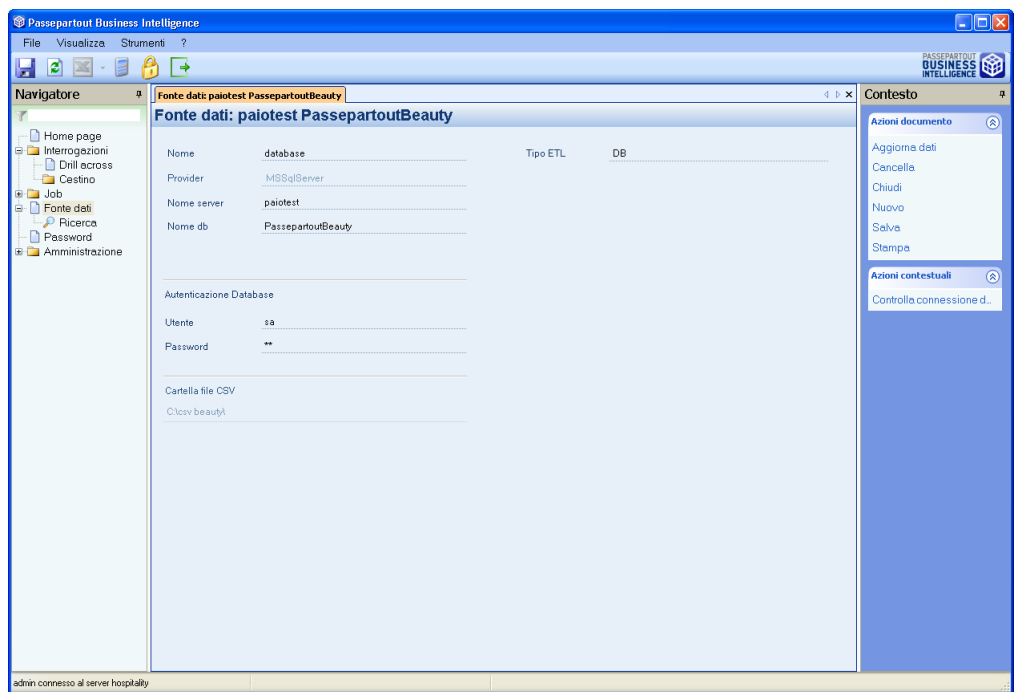

Per verificare se l'autenticazione e la connessione al database della Fonte dati è avvenuta in modo corretto è possibile selezionare il comando "**Controlla connessione**" dalle Azioni contestuali

Se la connessione è impostata correttamente, il messaggio restituito sarà il seguente:

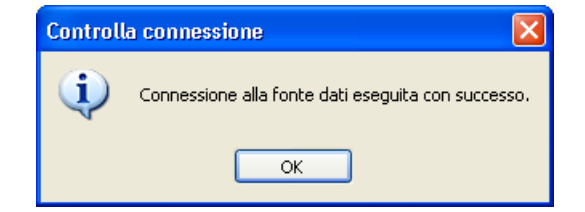
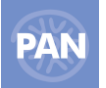

## **FONTE DATI DA CSV**

Sempre da questa scheda si può effettuare l'impostazione anche dell'altra modalità di esecuzione dell'ETL, cioè tramite i file CSV creati dalla funzione *"Aggiorna statistiche"* della voce di menù *Elabora conti* dell'applicativo di riferimento.

In questo modo l'ETL di PAN HoReCa & Retail carica i dati necessari alle statistiche estraendoli direttamente dai file csv. Per utilizzare questa modalità è necessario quindi inserire la directory contenente i file csv nel campo *Cartella file CSV* .

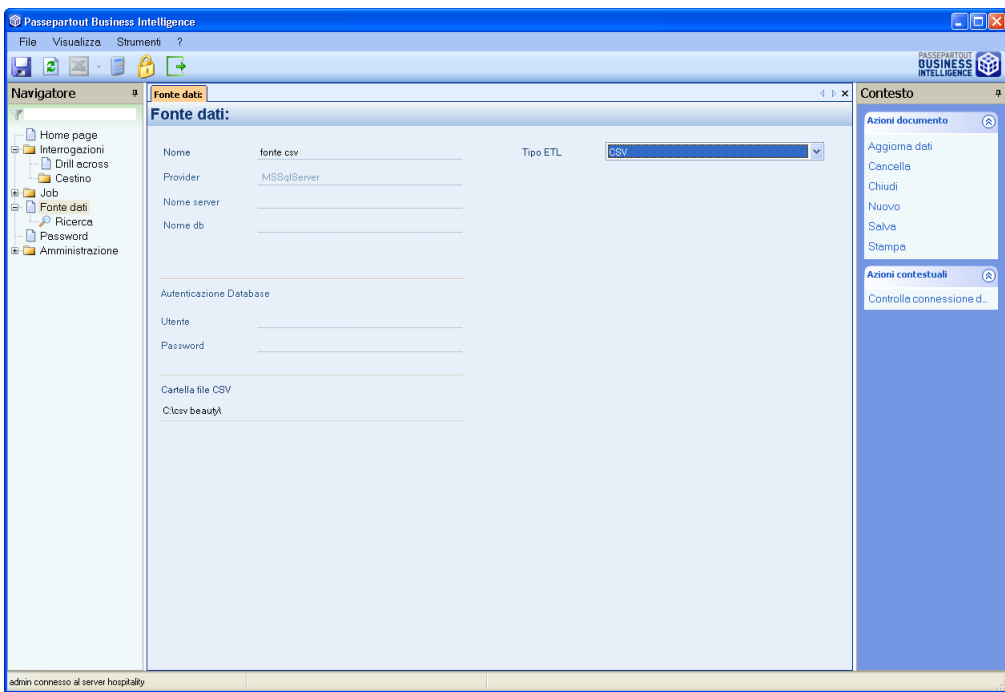

### **CARTELLA FILE CSV**

**Percorso raggiungibile dal server PAN nel quale si trovano i file csv creati dall'applicazione della Fonte Dati necessari per l'esecuzione dell'ETL**

### **DIVERSE FONTI DATI**

Nel caso PAN venga collegato a **N prodotti HoReCa & Retail differenti** (Es: Passepartout Retail, Passepartout Beauty o Passepartout Ristorante,…) è necessario in PAN configurare **una fonte dati per ogni prodotto; questo poiché i database( e anche i CSV) sono diversi per ogni prodotto Passepartout HoReCa & Retail.**

Nel caso venga codificata più di una fonte dati queste devono essere tutte dello stesso tipo o CSV o DB.

Per codificare una nuova fonte dati selezionare il pulsante *"Nuovo"* dalle *"Azioni documento"* della scheda Fonte dati.

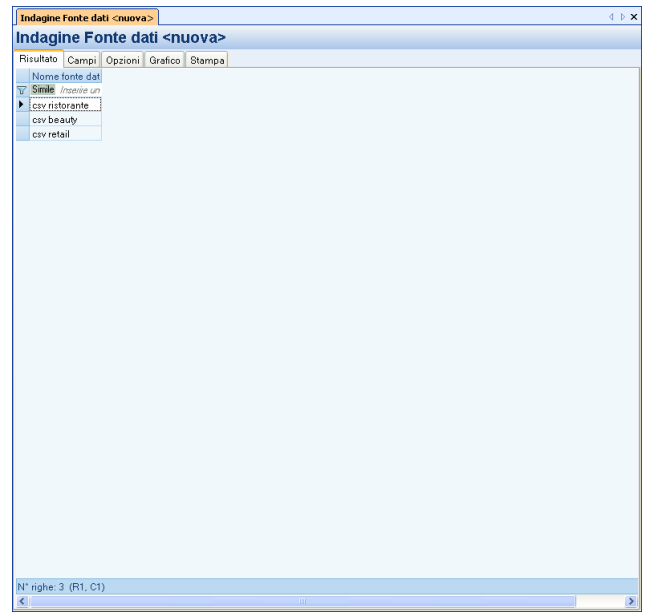

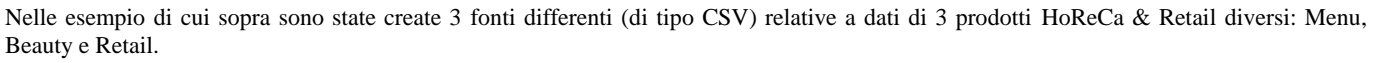

## **FONTE DATI DA REPLICA DATI**

Infine, da questa scheda si può effettuare anche l'impostazione della modalità di esecuzione dell'ETL tramite Replica Dati.

I campi obbligatori da selezionare sono:

- **TipoETL:** (deve essere il medesimo di quello impostato da Configurazione ETL ) in questo caso ReplicaDati
- **Tipo Fonte:** applicazione HoReCa & Retail Passepartout Retail

Per il corretto utilizzo delle Fonti dati con Replica dati però, è poi necessario, dopo aver configurato correttamente dalla scheda Amministrazione-Replica Dati-Configurazione tutte le installazioni che si vogliono integrare e dopo aver ricevuto almeno un messaggio per tali installazioni, impostare anche i seguenti campi:

- **Nome Azienda Replica dati:** Nome dell'Azienda da selezionare dall'elenco che comparirà in automatico, dopo il primo invio di messaggi dalle installazioni configurate
- **Versione Replica dati:** Versione dell'installazione di riferimento, da selezionare dall'elenco che comparirà in automatico, dopo il primo invio di messaggi dalle installazioni stesse configurate per la Replica dati

*Nota Bene: è possibile salvare la Fonte dati da Replica Dati, senza avere impostato i campi "Nome Azienda Replica dati"e "Versione Replica dati" ma non è poi possibile utilizzarla per l'esecuzione dell'ETL (al Salvataggio della stessa un messaggio avvisa dell'incompletezza delle impostazioni)*

## **PASSWORD**

Sia l'utente Admin che tutti gli altri utenti, possono accedere alla voce del navigatore *Password* con il solo scopo di modificare la propria Password.

Attraverso i campi *Nuova password*, *Conferma password* e *Scadenza* questa scheda permette infatti di effettuare l'operazione di modifica, impostando anche un'eventuale scadenza.

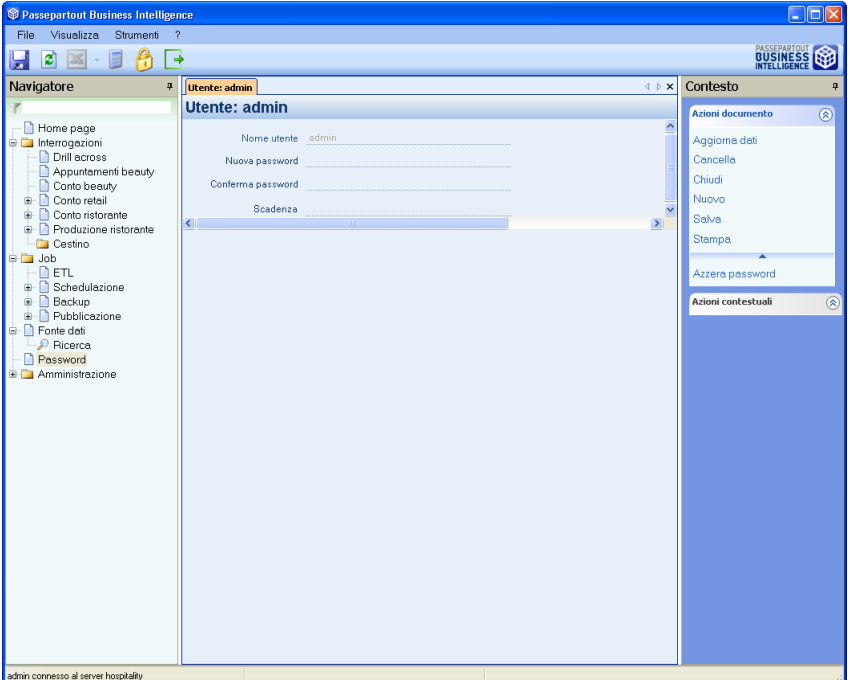

## **JOB**

**ETL**

Dalla scheda **Caricamento** è possibile eseguire l'etl popolando il database del datawarehouse di PAN con i dati provenienti dalla Fonte Dati.

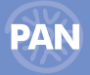

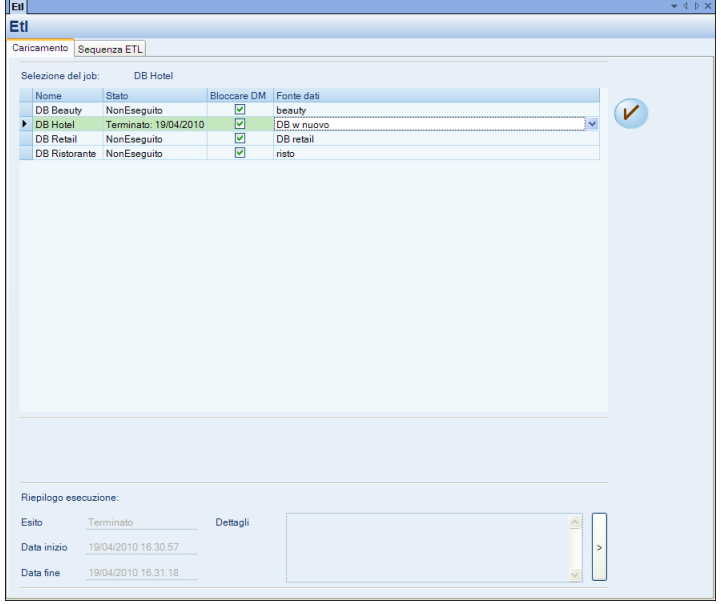

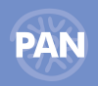

I job di tipo **CSV o DB** vengono visualizzati a seconda del parametro *"TipoETL"* impostato in *Configurazione – ETL.*

*Nel caso l'ETL venga eseguito da:*

**CSV:** il trasferimento utilizza i file csv presenti nella directory definita nella scheda *Fonte dati* **.**

**DB:** il trasferimento avviene direttamente dal database della Fonte Dati.

*NOTA BENE: il campo "Fonte dati" relativo alle varie righe di job deve essere impostato la prima volta in cui viene aperta la scheda "Caricamento" nel caso venga gestita più di una fonte dati.*

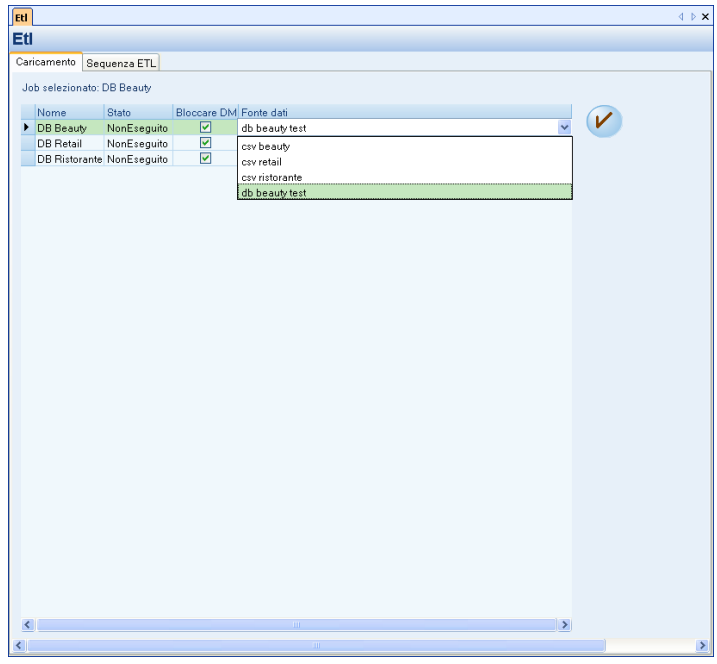

### **PARAMETRI SULLE MODALITÀ DI CARICAMENTO**

### **BLOCCARE DM**

Con questo parametro attivo (flag selezionato  $\boxed{\triangledown}$ ) la procedura di ETL blocca l'accesso di Report Manager alle interrogazioni sul Data Warehouse.

*NOTA BENE: si consiglia di utilizzare questa modalità per salvare un etl che sarà poi schedulato dall'apposita funzione Job – Schedulazione etl. In questo modo, ad esempio, se durante la notte l'etl schedulato non dovesse terminare correttamente, eseguendo un qualsiasi report il giorno seguente, verrebbe restituito il messaggio "il database si trova in uno stato non interrogabile". L'utente dovrà, quindi, sbloccare il dm e rilanciare l'etl.*

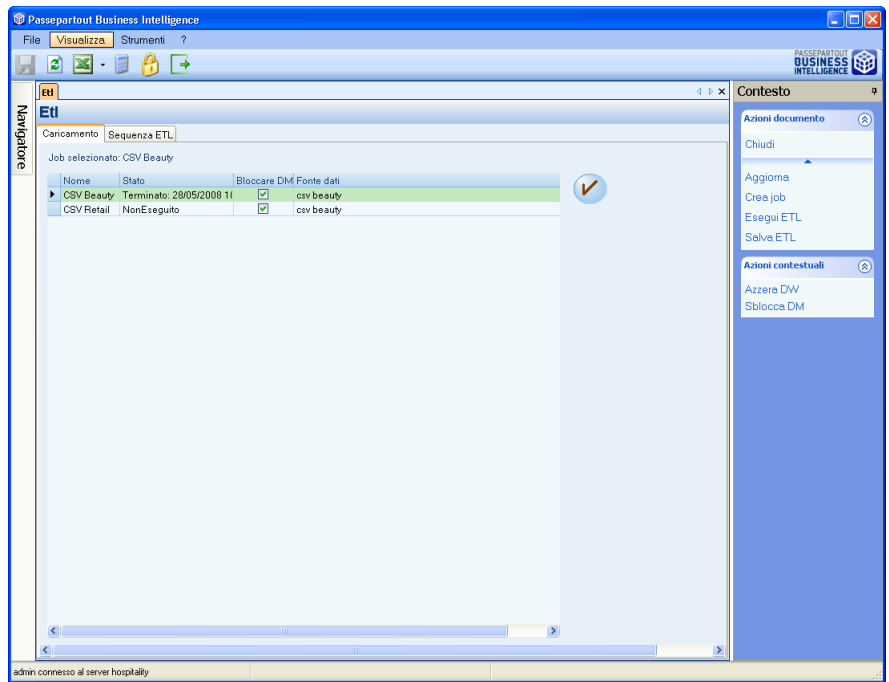

Per eseguire la procedura di ETL è sufficiente cliccare sul bottone (che corrisponde al tasto *Esegui ETL* delle *Azioni contestuali*) dopo aver selezionato il job che si intende esportare.

Per visualizzare l'avanzamento dell'etl è necessario selezionare il pulsante delle Azioni documento *"Aggiorna"*; per verificare il dettaglio dell'avanzamento si deve accedere alla scheda "Sequenza ETL".

*Filtra Job:* questo tasto permette di scegliere la visibilità di ogni singolo job presente dalla scheda ETL e di modificarne il Nome

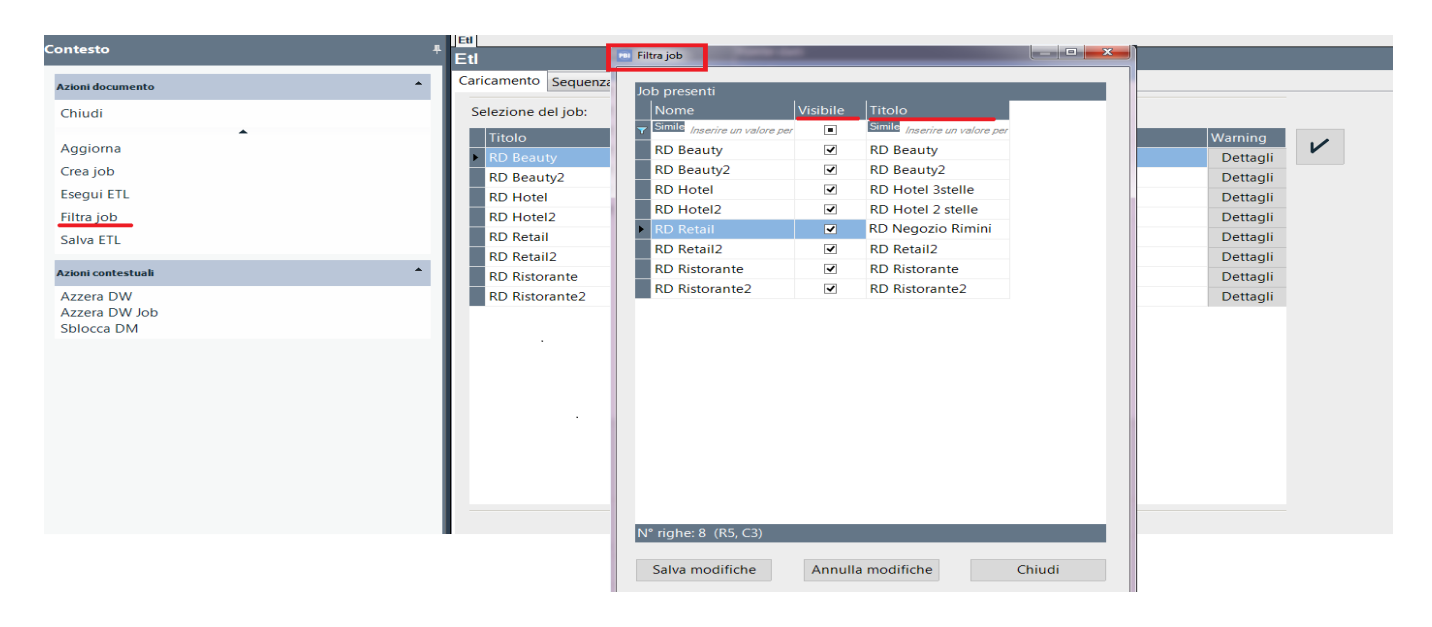

### *Azioni contestuali*

*Azzera DW:* questo tasto permette di cancellare tutti i dati presenti sul database del datawarehouse.

Azzera DW Job: questo tasto permette la cancellazione dei dati caricati in ETL per singolo Anno, per tipologia di Fonte (Beauty, Menu, Welcome) e per singola fonte (centro, ristorante hotel).

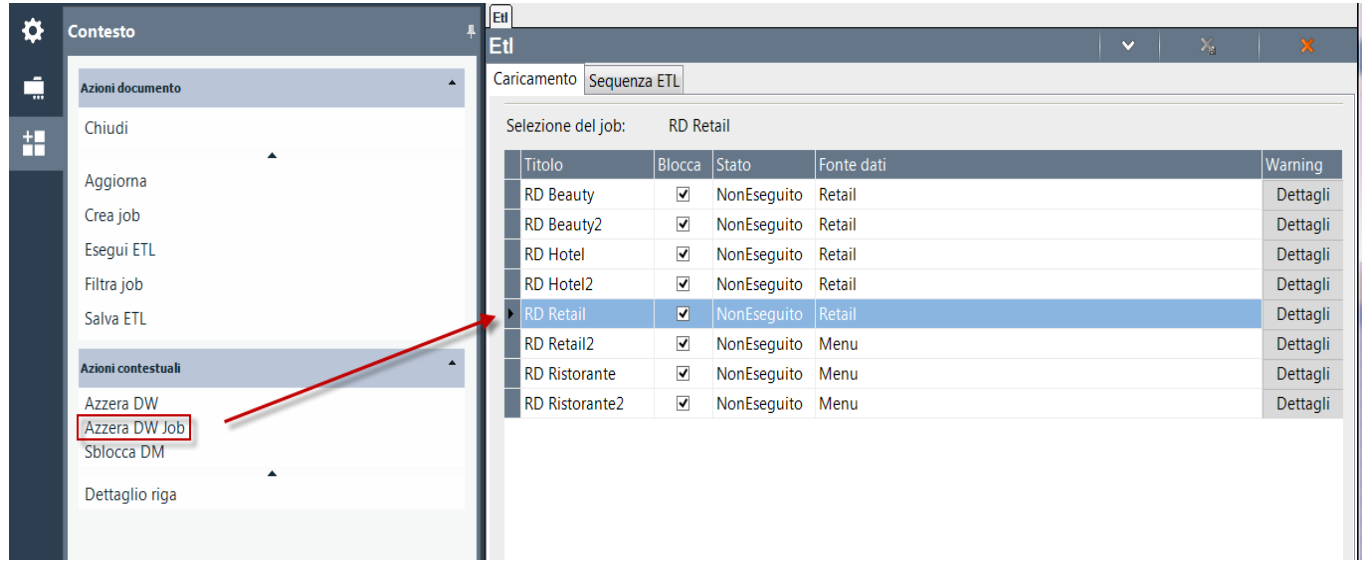

*Sblocca DM:* questo tasto deve essere utilizzato per sbloccare il database, riportarlo ad uno stato interrogabile e permettere un nuovo Etl,. Il database del Data Warehouse risulterà bloccato se la procedura di Etl è stata interrotta bruscamente, ad esempio spegnendo il servizio di PAN mentre vi è un etl in corso.

Nella figura sotto riportata l'etl è stato eseguito tramite file csv:

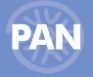

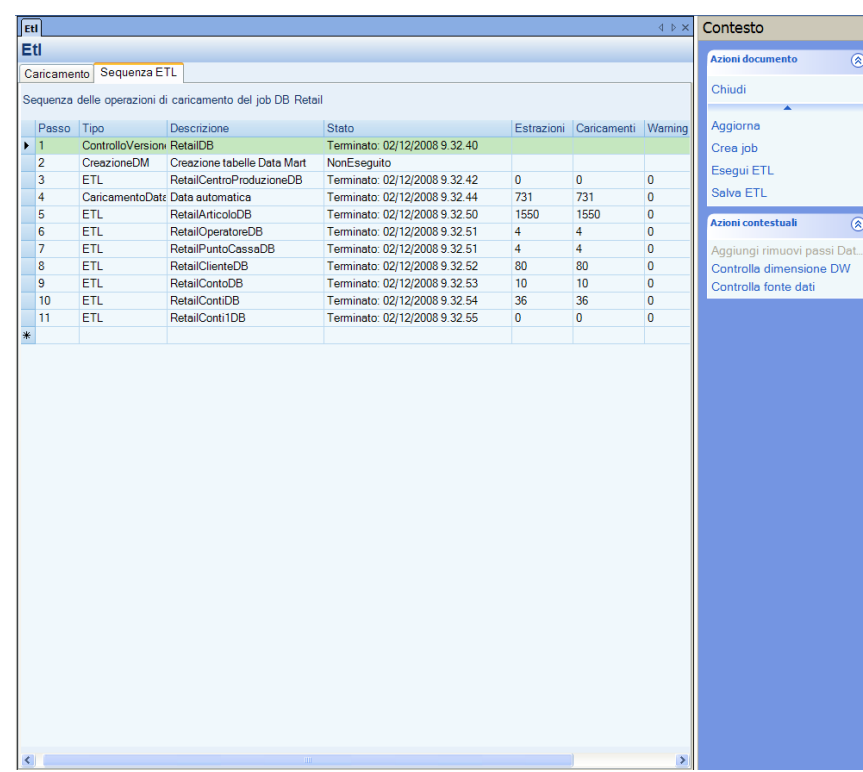

*Controlla dimensione DW*: questo pulsante mostra nella finestra di dialogo una griglia contenente una serie di informazioni relative alle tabelle dimensionali del DW: il numero di righe, lo spazio riservato, quello inutilizzato, il tipo tabella, ecc...

*Controlla fonte dati:* questo pulsante permette la visualizzazione di una griglia che contiene una serie di informazioni relative alla fonte dati; in particolare vengono elencate le tabelle del database di riferimento utilizzate dall'ETL di PAN, con nome logico e fisico e se esse risultano vuote oppure quante righe contengono. In questo modo risulta più immediato anche all'utilizzatore di PAN comprendere eventuali errori bloccanti dell'ETL di PAN che possono verificarsi in conseguenza della non presenza della tabella nel database di riferimento oppure warning causati dal fatto che una o più tabelle possono risultare essere vuote.

## **COPIE DI SICUREZZA CSV**

Nel caso si gestisca il trasferimento dei dati in PAN tramite CSV è consigliato eseguire sempre una copia dei file CSV (creati dalla funzionalità di "Aggiorna statistiche" del Passepartout HoReCa & Retail) salvandoli in cartelle separate ordinate per data, in quanto una volta eseguita la funzione di ETL tali CSV verranno azzerati e non sarà più possibile utilizzarli per un nuovo eventuale caricamento dati (nel caso ad esempio fosse necessario disinstallare ed installare l'applicazione e quindi ricaricarne i dati).

*NOTA BENE: i file CSV creati con una determinata versione di Passepartout HoReCa & Retail andranno caricati nella versione di PAN compatibile; non è possibile eseguire un ETL con CSV, creati con una versione di Passepartout HoReCa & Retail, in una versione di PAN non compatibile (ad esempio se si utilizza la versione di Passepartout Menu 2008 A , compatibile con la versione 4.2 di PAN, i relativi CSV dovranno essere caricati in PAN con versione 4.2 e non 3.1 o 4.3).*

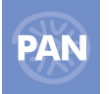

## **SCHEDULAZIONE**

Grazie a questa funzionalità è possibile schedulare uno o più Etl e/o un report e/o i backup dei database.

### **ETL**

Una volta assegnato un nome alla nuova schedulazione è possibile pianificare l'etl inserendo una data ed un' ora nella quale sarà avviato.

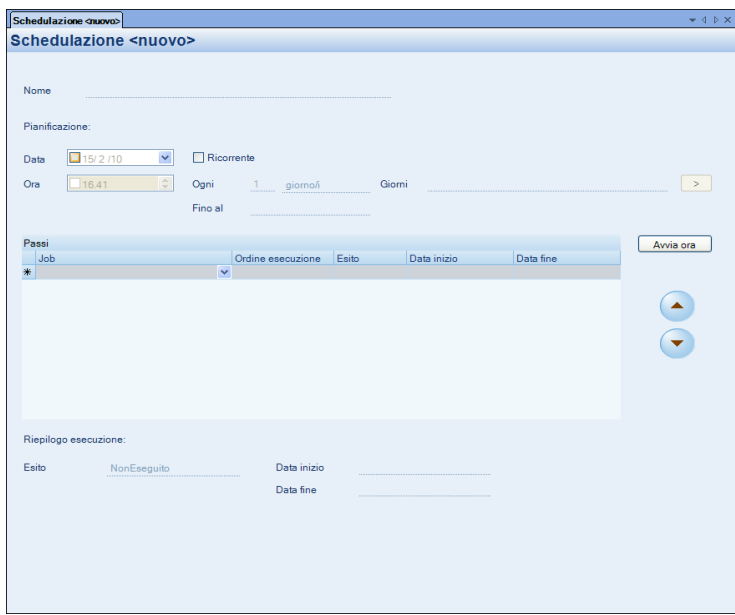

Pianificato l'etl si può decidere, anche, di assegnargli una determinata **ricorrenza** *(giorno/mese)* fino ad una data prescelta. In questo lasso di tempo l'etl sarà lanciato periodicamente secondo la ricorrenza impostata.

Una volta scelto il tipo di schedulazione (giornaliera o mensile) aprendo il bottone si aprirà una finestra in cui è possibile impostare una condizione di ricorrenza più avanzata, l'esclusione ad esempio di alcuni giorni della settimana o alcuni mesi per cui non si desidera eseguire la schedulazione.

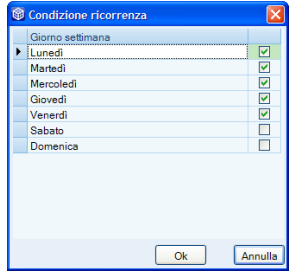

Nell'esempio sopra riportato per la schedulazione di tipo giornaliera viene eseguita nei giorni della settimana da lunedì a venerdì.

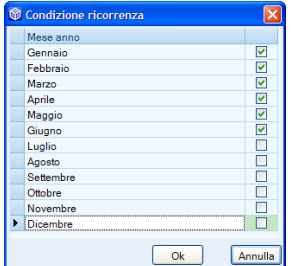

In questo esempio, invece, la schedulazione mensile viene eseguita per i primi 6 mesi dell'anno.

Dalla finestra "Passi schedulazione" è poi necessario impostare l'ordine di esecuzione dei vari .

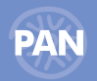

I vari parametri della Schedulazione in oggetto saranno salvati selezionando il tasto "*Salva*" (presente nella casella delle Azioni documento da Etl – Caricamento – Salva ETL). L'etl sarà avviato automaticamente secondo le impostazioni specificate (a condizione naturalmente che il Server PAN sia avviato).

Il tasto ( che può essere eseguito anche dalle Azioni documento pulsante "*Esegui schedulazione*" ) permette, invece, di avviare ora l'etl schedulato.

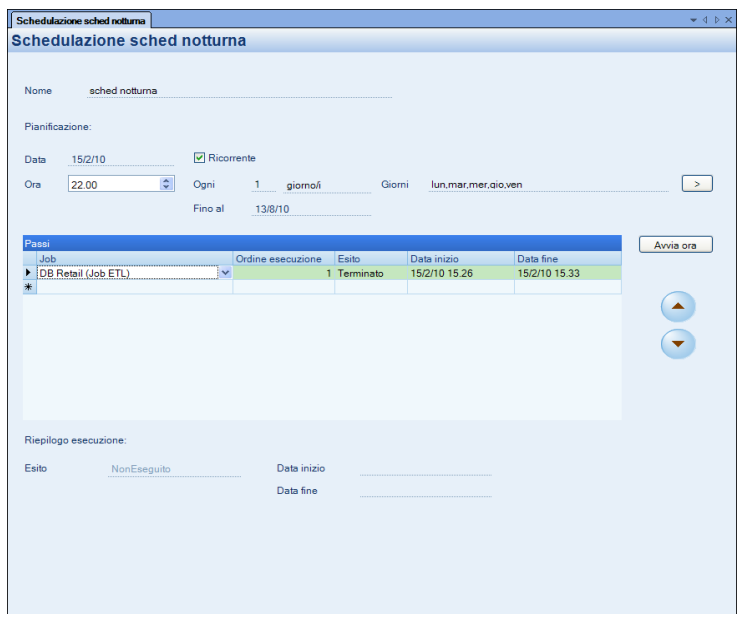

La schermata della schedulazione prevede anche la possibilità di passare direttamente alla scheda ETL per visualizzare lo stato dei singoli Job che si desidera includere nella schedulazione.

Eseguendo doppio click sulla freccia a sinistra ad inizio riga si aprirà la scheda ETL – Caricamento con l'elenco dei Job selezionati.

*NOTA BENE: se si imposta una schedulazione con la data pianificazione nel passato questa schedulazione non si avvia. L'applicazione, al salvataggio, restituirà il seguente messaggio:* 

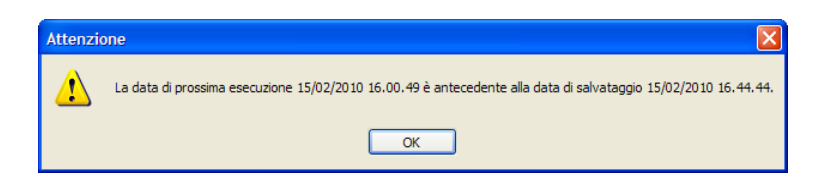

Nella parte bassa della videata nella sezione: "Riepilogo esecuzione" viene, infine, restituito l'Esito della schedulazione e la Data inizio e la Data fine dell'ultima schedulazione eseguita.

Nella finestra Dettagli in caso di errore verrà restituito il messaggio che ha causato l'errore del job di schedulazione. (la stessa informazione sarà riportata nel file di Log di PAN).

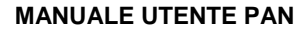

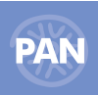

### **BACKUP**

Scegliendo tra i "P*assi schedulazione"* uno o più Backup è possibile schedulare i backup dei database all'ora e alla data desiderata con o senza ricorrenza.

Per far comparire nella finestra *"Job"* il nome del backup è necessario aver precedentemente salvato i backup dei database desiderati (dalla voce di menù *Backup*).

Se si desidera far partire immediatamente la schedulazione dei backup selezionare il pulsante *"Esegui schedulazione".*

E' possibile salvare in una stessa schedulazione sia i backup dei database, che gli ETL, che la pubblicazione dei report .

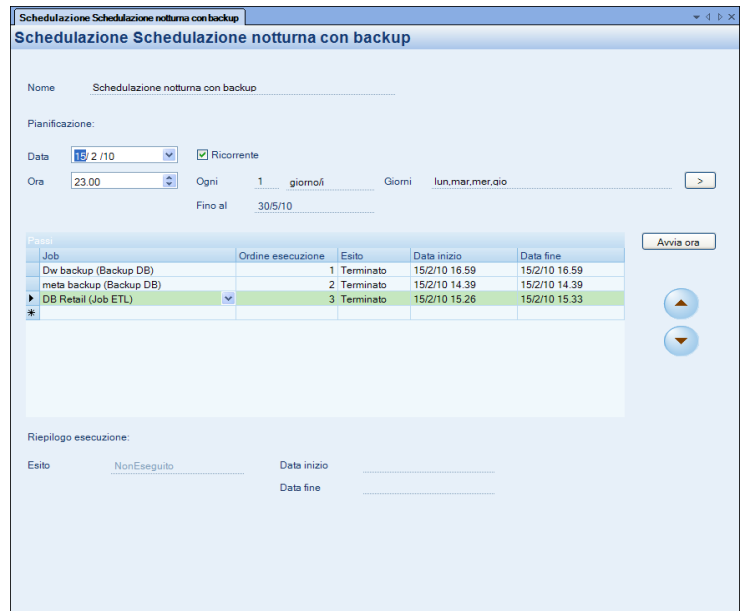

### **REPORT**

Scegliendo tra i "P*assi schedulazione"* una o più Pubblicazioni è possibile schedulare i report all'ora e alla data desiderata con o senza ricorrenza.

Per far comparire nella finestra *"Job"* il nome della pubblicazione è necessario aver precedentemente salvato una pubblicazione contenente i report per cui si desidera effettuare la pubblicazione (dalla voce di menù *Pubblicazione*).

Se si desidera far partire immediatamente la schedulazione report selezionare il pulsante *"Esegui schedulazione".*

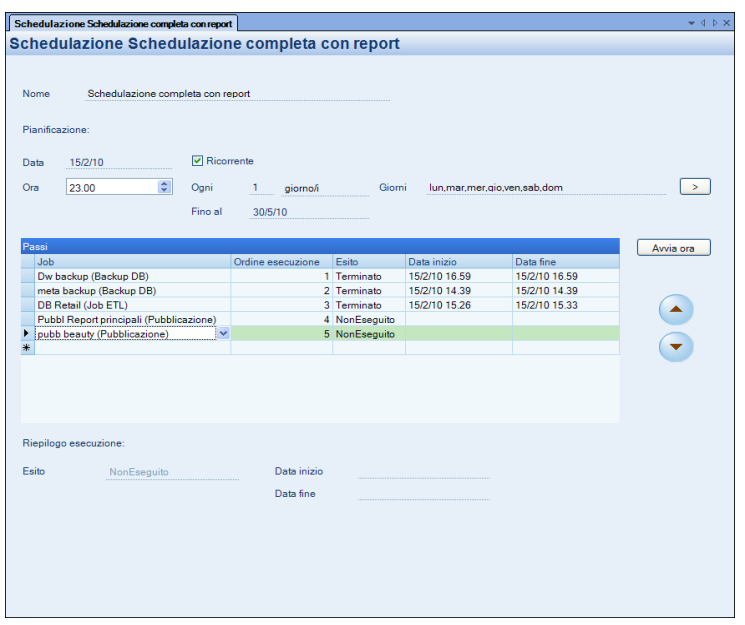

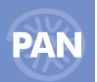

*ATTENZIONE:* affinché la schedulazione report venga eseguita senza errori è necessario per i report da schedulare aver precedentemente impostato un *percorso di pubblicazione valido*.

In una unica schedulazione è possibile impostare **contemporaneamente** sia la **schedulazione dell'ETL,** che la **schedulazione backup** che la **pubblicazione del report**. Le procedure verranno eseguite una di seguito all'altra.

### **INDAGINE SCHEDULAZIONE**

Selezionando con un doppio click "Ricerca" è possibile visualizzare l'elenco delle schedulazioni esistenti:

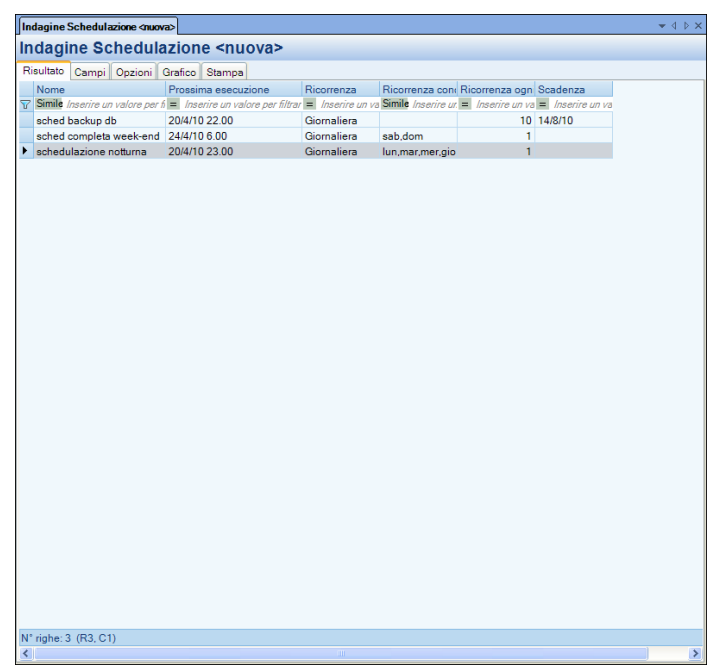

Per ogni schedulazione è possibile visualizzare una serie di informazioni riepilogative tra cui: Nome, Prossima esecuzione, Ricorrenza, Condizione di Ricorrenza, Frequenza e Scadenza.

Per ogni schedulazione, entrando nel "Dettagli riga" è possibile apportare delle modifiche alle impostazioni esistenti.

#### **RIEPILOGO SCHEDULAZIONI**

Selezionando con un doppio click "Riepilogo schedulazioni" è inoltre possibile visualizzare l'elenco delle schedulazioni esistenti: - ordinate per data di Prossima esecuzione

- evidenziate di colore arancione se terminate, senza alcuna ricorrenza o con data di scadenza trascorsa
- 
- sottolineate col colore verde se ancora da eseguire<br>- con gli ulteriori dettagli: Esito, Inizio e Fine sched - con gli ulteriori dettagli: Esito, Inizio e Fine schedulazione.

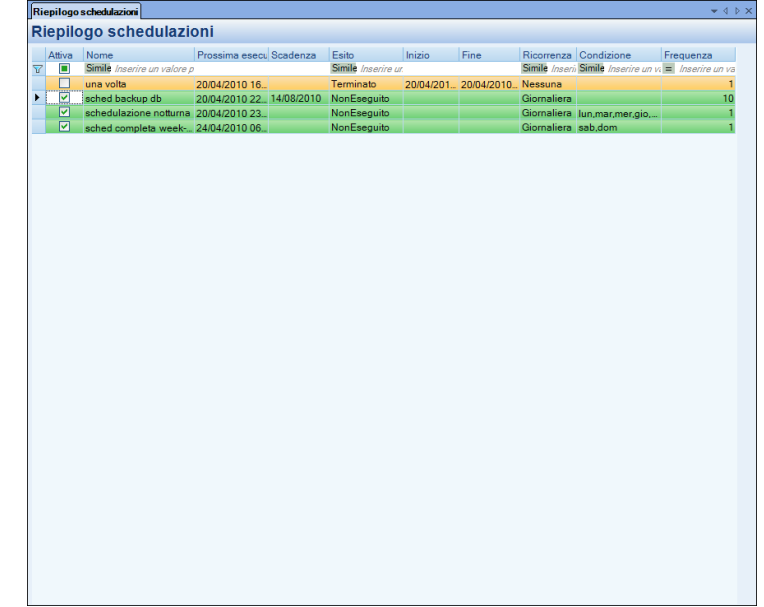

Selezionando poi con doppio click le diverse schedulazioni è possibile apportare delle modifiche alle impostazioni esistenti.

## **BACKUP DATABASE**

Da questa scheda è possibile effettuare periodicamente dei backup dei database dei Metadati e del DataWarehouse. Tale funzione è particolarmente indicata prima di eseguire un aggiornamento di versione del server PAN HoReCa & Retail.

L'opzione '**Mantieni storico file di backup**' dà la possibilità di conservare i file di backup che si sono creati nel corso del tempo; in questo caso la denominazione dei file di backup conterrà anche la data e l'ora di esecuzione.

La directory predefinita di backup è '*C:\Programmi\Passepartout\PassAnalytics HoReCa Retail Server\BackupDB\_PAN*' che risulta comunque liberamente modificabile.

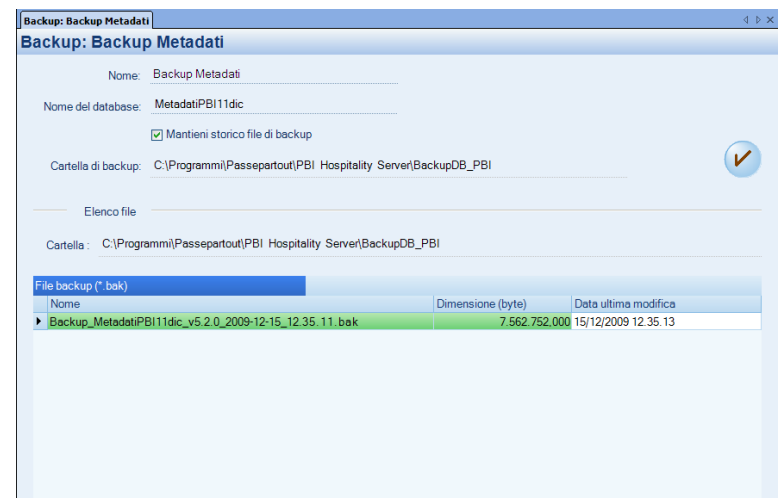

I backup dei database desiderati possono essere salvati (pulsante *Salva* dalle *Azioni Documento*) per poi poter essere eseguiti, all'ora e data desiderata, tramite schedulazione ( vedi voce di menù: *Job – Schedulazione).*

Nel caso, invece, si desideri eseguire direttamente il backup dalla scheda 'Backup' eseguire dalle *'Azioni contestuali'* il pulsante *Esegui backup database.*

In questo caso nella parte bassa della videata, nel percorso indicato nel campo '*Cartella*', verrà visualizzato il nome del file e la data dell'esecuzione del backup.

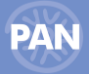

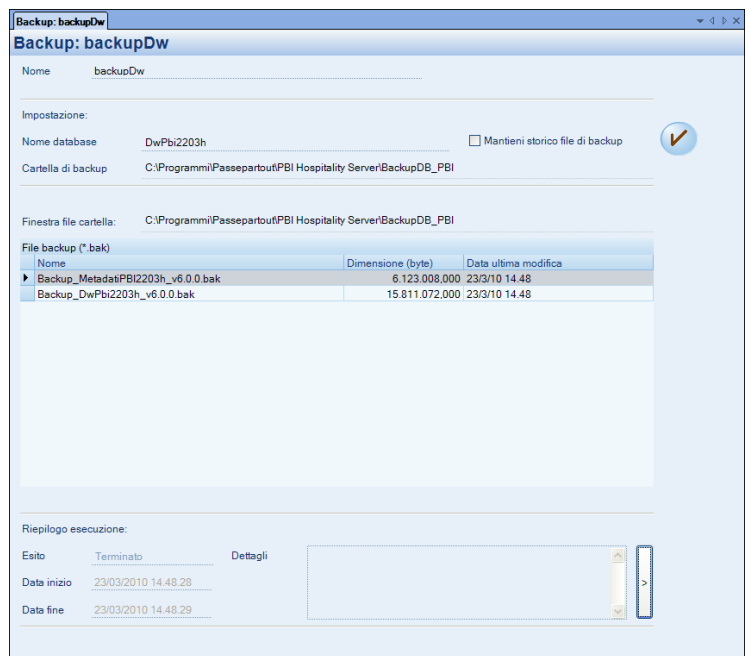

## **RESTORE DATABASE**

Tramite il programma di servizio "**RestoreDb.exe**", contenuto nella cartella di installazione di PAN Server (C:\Programmi\Passepartout\PassAnalytics HoReCa Retail Server), è possibile effettuare il Restore dei backup creati con PAN, eseguire query sui database di PAN e generare un pacchetto di file che agevoli il supporto web, il pacchetto così generato potrà contenere: il file di configurazione, il file di log, le informazioni di sistema, la cronologia aggiornamenti, il risultato di eventuali query sql ed il file di backup del database dei metadati. Innanzitutto, per accedere al programma RestoreDb.exe, tramite la finestra "Parametri di login" occorre scegliere il Database su cui lavorare e quindi inserire Utente e Password.

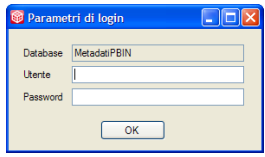

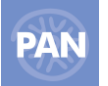

Dalla prima scheda Info è possibile quindi visualizzare un riepilogo di informazioni sulle connessioni ai database, sugli utenti PAN e sui database PAN; inoltre tramite il tasto funzione "Crea pacchetto per il supporto" è possibile generare una serie di file che visualizzano ad esempio: il file di configurazione, la cronologia aggiornamenti o le informazioni di sistema, che possono aiutare l'utente ed eventualmente anche il supporto web ad individuare eventuali errori nel programma.

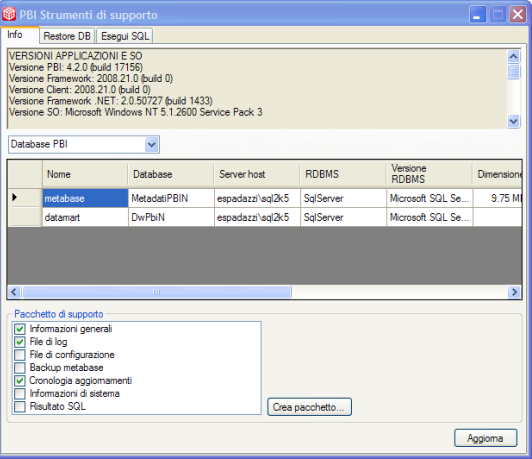

Per eseguire il restore dei database, tramite la scheda Restore DB, è necessario inserire i seguenti parametri:

- indirizzo del server di database;
- tipologia di database;
- opzione tipo di istanza da utilizzare (se non è quella di default compare un nuovo campo in alto a destra per indicare l'istanza nominata);
- opzione di ripristino su db esistente (se non è selezionata, il database su cui effettuare il restore verrà creato automaticamente);
- Login e Password per l'accesso al DB;
- Nome database (quando è selezionata l'opzione 'Ripristino su db esistente', il campo si presenta nella modalità a selezione multipla e riporta quindi l'elenco dei database esistenti; diversamente il nome del database deve essere specificato manualmente dall'utente);
- Path file backup  $\rightarrow$  il file di backup deve essere presente sul server dell' RDBMS. Indicando il percorso in cui è contenuto il backup da utilizzare vengono compilati automaticamente i due campi nella tabella sottostante con i file mdf e LDF associati al backup.

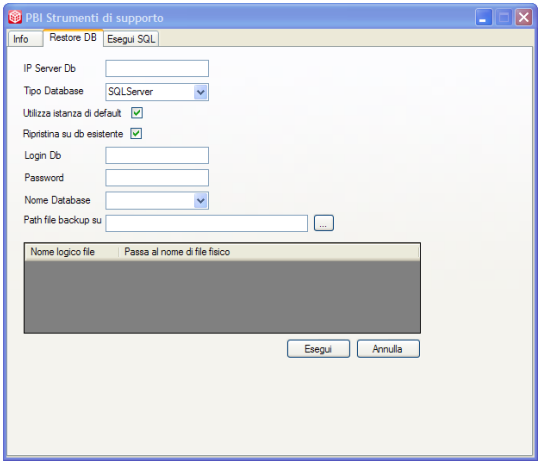

Nella scheda Esegui SQL è possibile poi:

- selezionare un database dalla combo;
- scrivere una query da eseguire sullo stesso;
- visualizzare quindi il risultato ed eventuali dati estratti;
- salvare il risultato in un file txt:

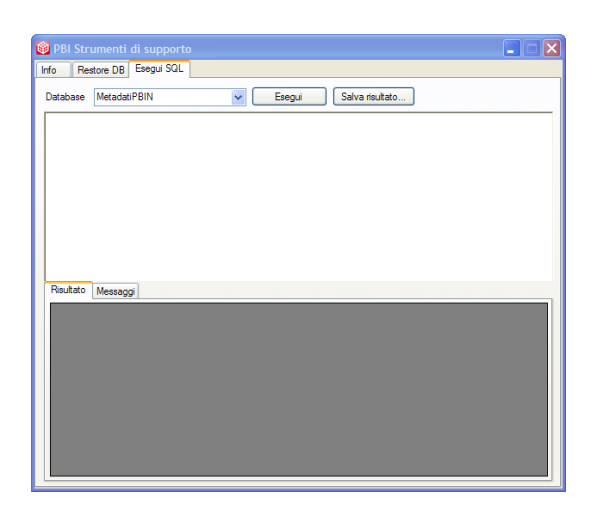

## **PUBBLICAZIONE REPORT**

Da questa scheda è possibile salvare una pubblicazione che contiene l'elenco dei report che potranno poi essere schedulati.

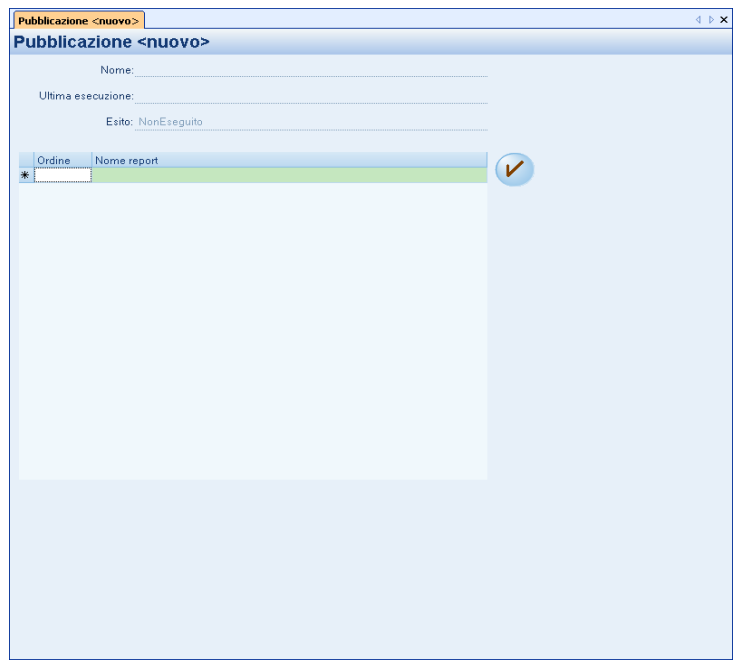

La finestra che si apre nel campo "Nome report" permette la visualizzazione di tutti i report, ordinati per data mart, esistenti nell'installazione. I report, elencati saranno pubblicati (impostando la relativa schedulazione) secondo l'ordine impostato.

La pubblicazione così impostata può essere salvata (pulsante *Salva* dalle *Azioni Documento*) per poi poter essere eseguita, all'ora e data desiderata, tramite schedulazione ( vedi voce di menù: *Job – Schedulazione).*

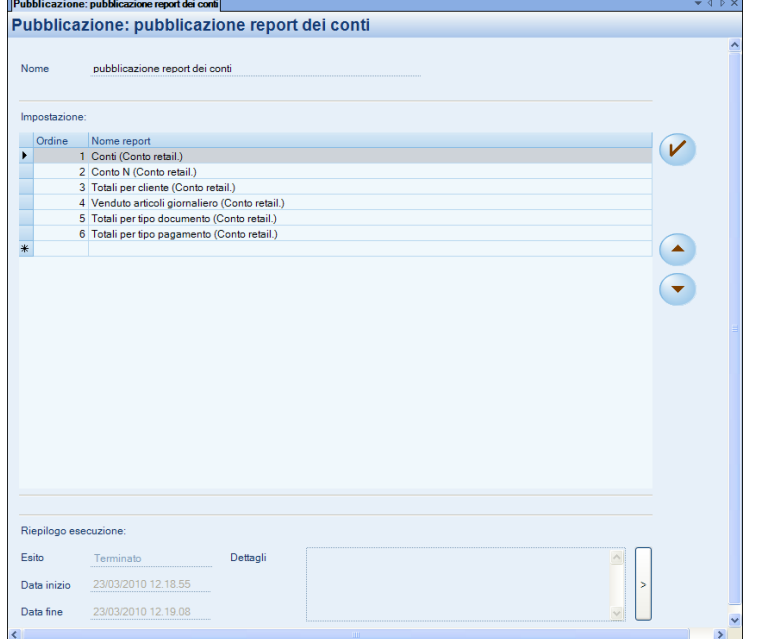

## **INVIO E-MAIL CON RISULTATO SCHEDULAZIONE**

E' possibile inviare per ogni tipo di schedulazione anche una e-mail con il risultato della schedulazione ed in caso di errore di questa ultima sarà riportato anche il dettaglio dell'eventuale errore.

Una volta impostati i parametri SMTP e Mittente nella sezione "Invio e-mail" della scheda Amministrazione-Configurazione-Pubblicazione, sarà poi sufficiente selezionare il flag **Invio Esito** presente nella scheda Schedulazione ed impostare l' indirizzo mail del destinatario nel campo **e-mail destinatario**.

Selezionando anche il flag **Solo caso errore** sarà possibile decidere di ricevere la mail solo in caso di errore o di interruzione della schedulazione ( ad esempio interruzione dovuta ad un arresto imprevisto del Server).

L'indirizzo inserito nel campo "Indirizzo del Mittente" da Amministrazione-Configurazione-Pubblicazione viene riportato di default nel campo "E-mail del destinatario".

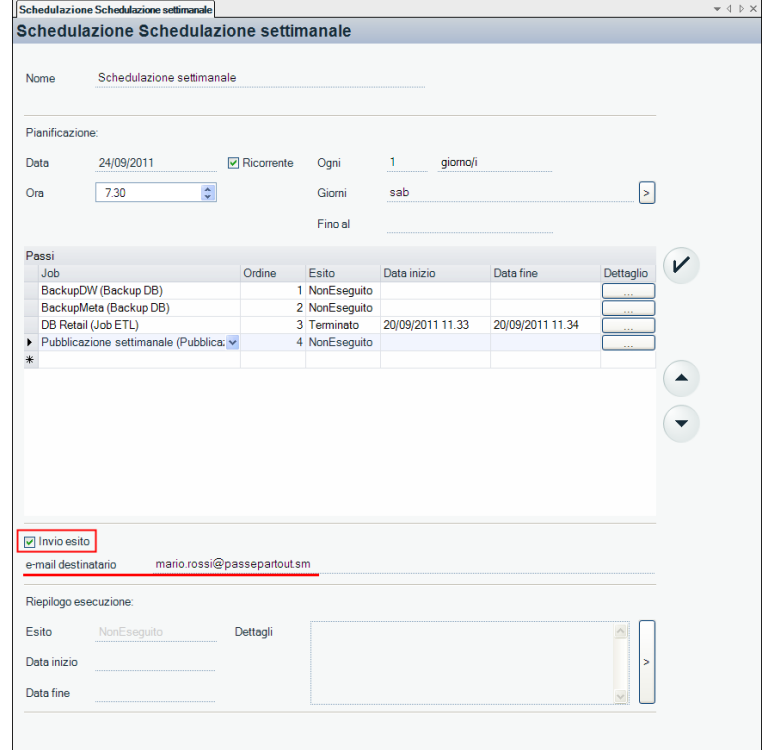

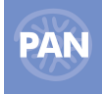

# **AMMINISTRAZIONE**

Queste voci di menù sono accessibili solamente dall' utente amministratore (admin).

## **GESTIONE INTERROGAZIONI**

Attraverso questa scheda è possibile importare od esportare singolarmente o in blocco: Report (file .rep), drill across (file .dra), cruscotti (file .cru) e report personalizzati (file .xml).

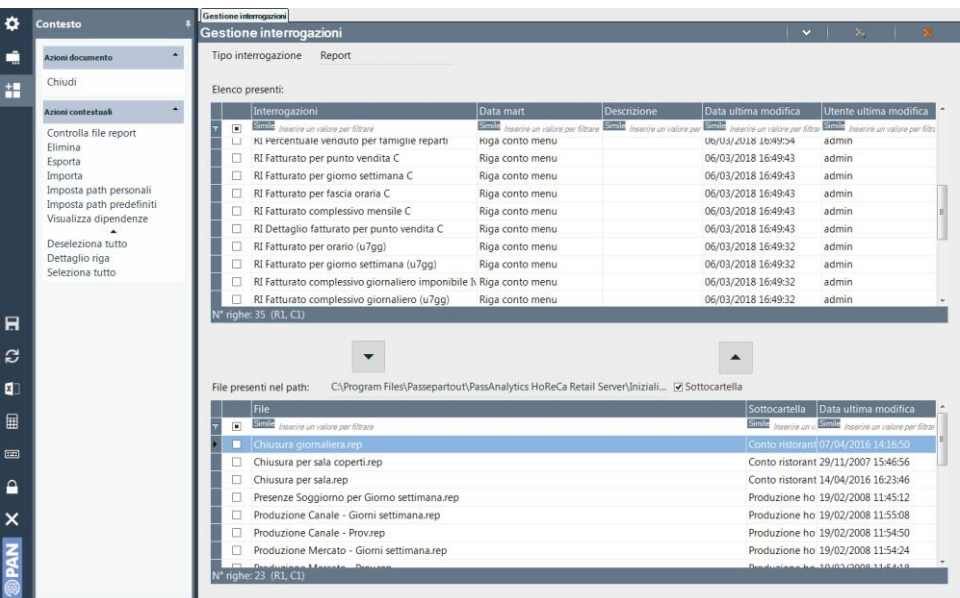

Ad esempio, dopo aver selezionato il report che s'intende esportare (dall'elenco Report presenti:), dalle Azioni contestuali tramite il pulsante *"Esporta report"* i report (file con estensione .rep) vengono salvati nel path indicato nel campo: *"File report presenti nel path"* (il percorso di default sarà: *C:\Programmi\Passepartout\PassAnalytics HoReCa Retail Server\Inizializzazione\ReportPersonali\).*

Se si seleziona l'opzione *"Sottocartella per data mart",* i file esportati saranno salvati in tante sottodirectory suddivise rispettivamente per tipo data mart (Conto)

I report correttamente esportati saranno evidenziati dalla riga di colore verde.

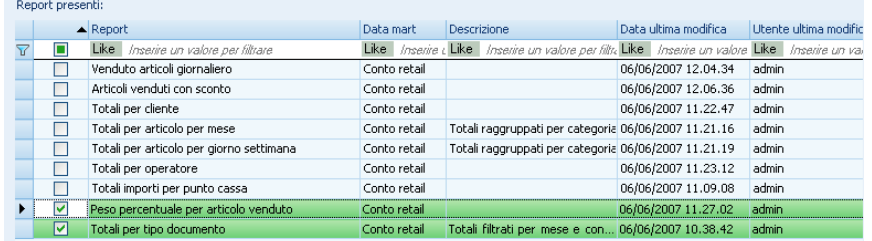

Il procedimento di importazione dei report (file.rep) risulterà il medesimo di quello dell'esportazione: selezionare uno o più file ed eseguire il pulsante *"Importa report".*

I file da importare e visualizzati in elenco nella parte bassa della finestra sono quelli presenti nel percorso indicato nel campo: *"File report presenti nel path".*

Nel caso si verifichi un errore in fase di importazione la riga relativa sarà colorata di rosso e si aprirà una finestra che riporta il motivo dell'errore.

Tra i pulsanti delle Azioni contestuali vi è poi il pulsante *"Controlla file report"* che permette , dopo aver selezionato almeno un file da importare, di verificare le impostazioni e caratteristiche del file da importare.

Il pulsante "*Elimina report"* permette sempre e in ogni caso l'eliminazione di uno o più report selezionati anche se sono utilizzati da altri oggetti (drill across, pubblicazioni, schedulazioni, ecc...).

La funzione "Visualizza dipendenze" permette invece di visualizzare, per ogni report, le sue dipendenze. Ad esempio, se il report è utilizzato in un drill across oppure in pubblicazioni esistenti.

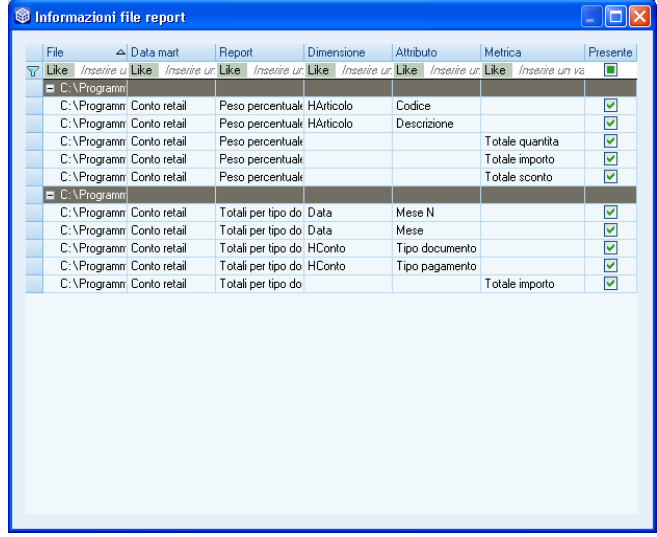

Tra i pulsanti, infine, delle Azioni contestuali il pulsante *"Imposta path report predefiniti"* modifica il percorso indicato nel campo: "File report presenti nel path" (Es: C:\Programmi\Passepartout\PassAnalytics HoReCa Retail Server\Inizializzazione\Report\) in modo che vengano elencati i report predefiniti, presenti nel setup d'installazione e che potranno poi essere importati dall'apposita funzione *"Importa report".*

## **CONFIGURAZIONE**

Da questa voce di menù è possibile definire quelle impostazioni generali relativamente a report, pubblicazione, data automatica e privacy per la gestione utenti.

La finestra di lavoro Configurazione è composta dalle schede: **Report, Pubblicazione, Etl, Data automatica e Utenti.**

### **REPORT**

All'interno di questa scheda sono contenuti i parametri relativi alla definizione delle righe della griglia risultato (*"Numero massimo di righe in Pubblicazione" e "Numero massimo di righe per pagina"* ) e del numero di operandi che andranno a definire la struttura del report in Area Colonne e Area Dati ("*Numero massimo di colonne", "Numero massimo in area colonne", "Numero massimo in area dati"*).

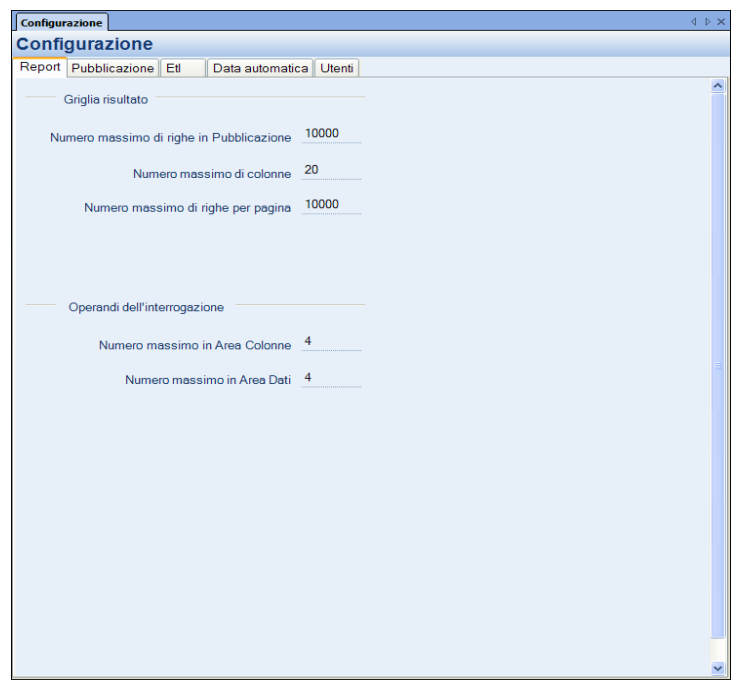

Dal campo *"Numero massimo di righe in Pubblicazione"* è possibile variare il default (10000 righe) del numero massimo di righe pubblicate per ogni report che viene eseguito tramite la funzione di schedulazione. E', comunque, sempre consigliabile mantenere un limite ragionevole nella dimensione dei report per non sovraccaricare la macchina od incorrere in errori di memoria (out of memory error) in fase di pubblicazione del report.

*NOTA BENE: se la pubblicazione del report avviene, invece, tramite il report stesso tasto "Pubblica report" e quel report è composto da più pagine (funzione paginazione) la pubblicazione avviene solo sulla pagina corrente del report.*

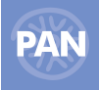

Il campo *"Numero massimo di righe per pagina"* permette, invece, di suddividere il risultato del report in pagine stabilendo per ognuna il numero di righe. Il default è impostato a 10000. Inserendo un numero più piccolo sarà, quindi, possibile dividere il risultato in più pagine evitando così possibili errori di "out of memory" e di ottenere un risultato troncato qualora il numero di righe dovesse essere superiore a quello definito nel campo "Numero massimo di righe per pagina".

Es: *Numero massimo di righe per pagina = 50*

*Il report sarà suddiviso in tante pagine ognuna da 50 righe (nell'esempio 6 pagine).*

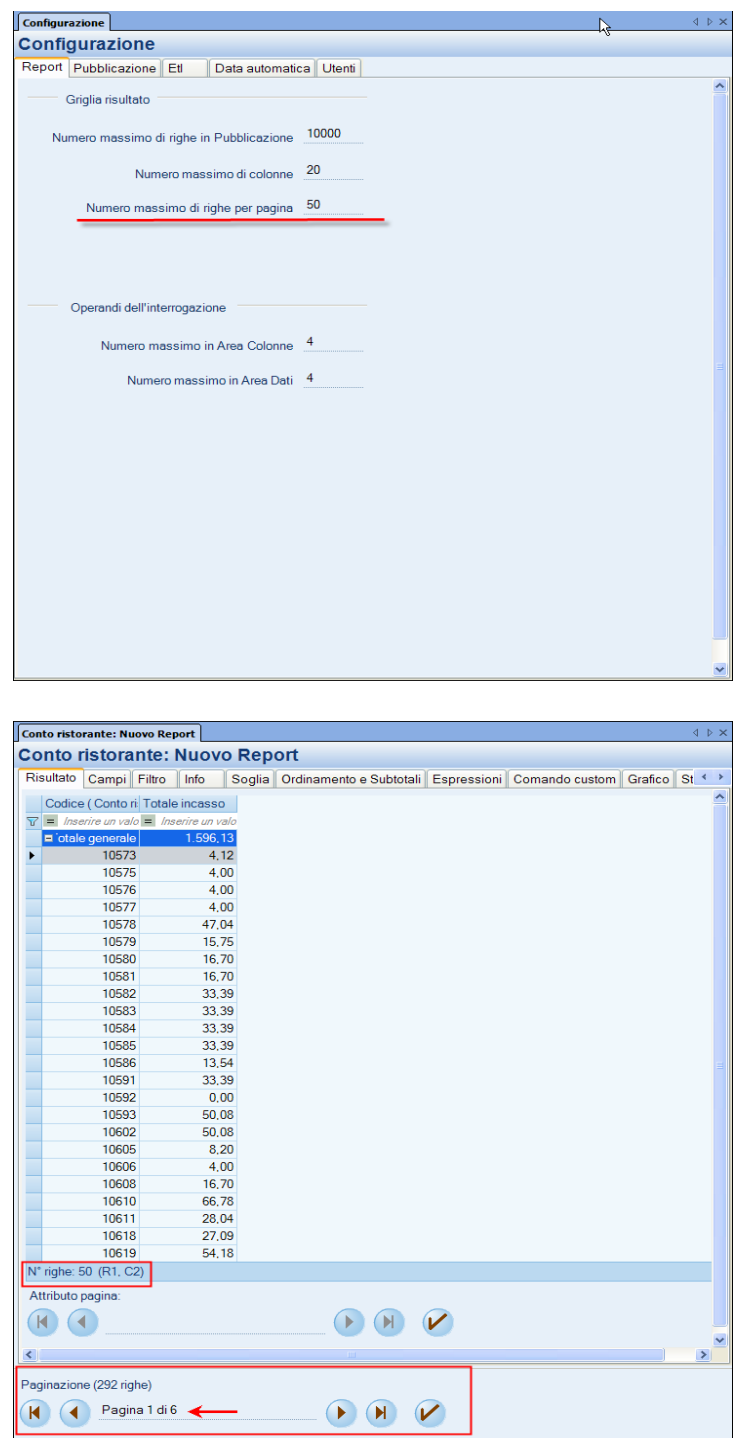

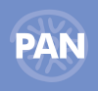

### **PUBBLICAZIONE**

All'interno di questa scheda sono contenuti i parametri relativi alla pubblicazione del report sul Server PAN, su Web Shop e tramite E-mail.

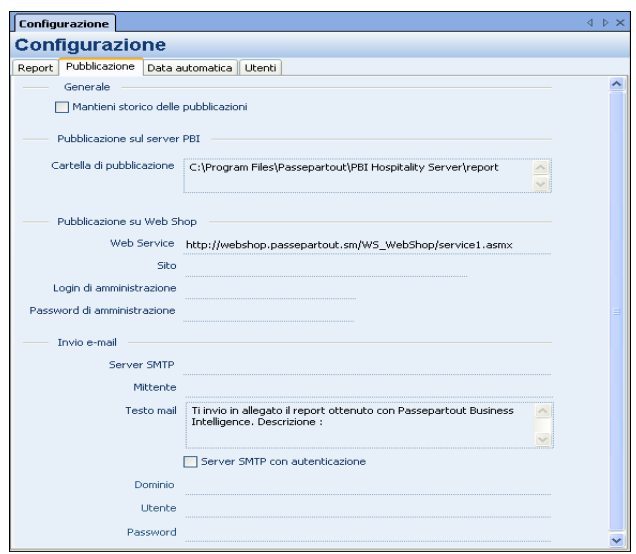

### **GENERALE**

**Mantieni storico delle pubblicazioni:** campo che permette di mantenere lo storico dei vari report pubblicati. In questo modo, pubblicando un report con un titolo già esistente, il precedente report non verrà sovrascritto e la nuova pubblicazione sarà accodata .

#### **PUBBLICAZIONE SUL SERVER PAN**

**Cartella di pubblicazione:** nome della cartella sul server di PAN, all'interno della quale verranno pubblicati i report eseguendo l' operazione *Pubblica report* attivabile dalla casella Azioni documento della scheda Info del report

Il percorso inserito sarà il default impostato per tutti i report creati.

### **INVIO E-MAIL**

**SMTP –** servizio della posta elettronica (Es: mailserver.azienda.com)

**Mittente –** indirizzo e-mail di colui che invia il report e che figurerà come mittente della mail.

**Testo mail –** testo dell'e-mail predefinito per tutti i report.

Questi campi, qui di seguito, sono necessari invece all'invio del report da server Smtp con autenticazione.

Il loro significato è il seguente:

**Server SMTP con autenticazione -** Il flag indica che il server Smtp richiede l'autenticazione per la posta in uscita:

-**Dominio** (Dominio del server Smtp) è il dominio del server, *ad esempio* passepartout.local;

-**Utente** (Utente autenticato sul server Smtp) è l'utente utilizzato dal server per l'invio della posta, *ad esempio mario.vicini (da non confondere col mittente)*;

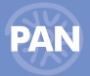

-**Password** è la password dell'utente autenticato:

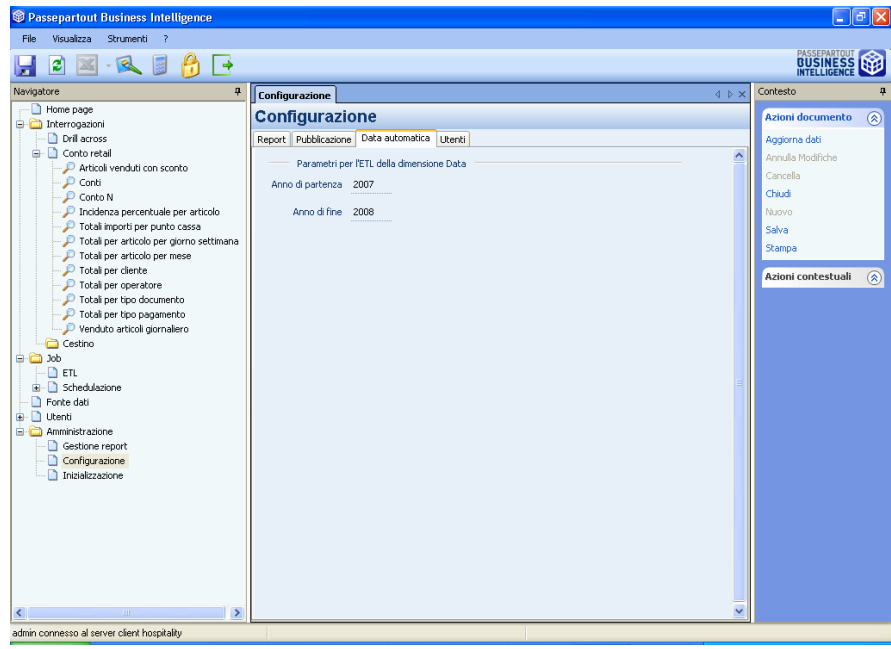

### **ETL**

Il parametro "Tipo ETL" è necessario al fine di poter impostare la fonte dati corretta (scheda *"Fonte dati"*) necessaria all'esecuzione dell'ETL.

Il default è impostato su "Tipo ETL": DB (database). Le altre opzioni sono poi, quella di tipo CSV e quella di tipo ReplicaDati.

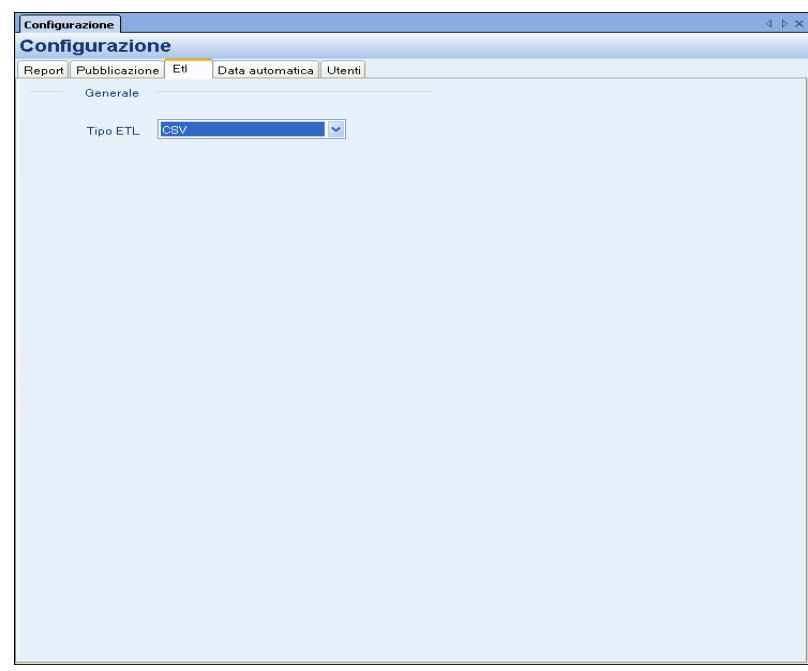

### **DATA AUTOMATICA**

I campi contenuti in questa scheda sono quelli che rappresentano l'intervallo di caricamento della dimensione Data.

Se, ad esempio, si è impostato Anno di partenza 2007 e Anno di fine 2008 le date caricate durante l'etl andranno dal 1 gennaio 2007 al 31 dicembre 2008.

Se i documenti corrispondono ad anni non inclusi in questo intervallo è necessario modificare le date: Anno di partenza e Anno di fine per includere i documenti con queste date nell'etl.

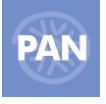

### **UTENTI**

Da questa scheda è possibile attivare la gestione della Privacy per la gestione degli Utenti secondo la normativa vigente.

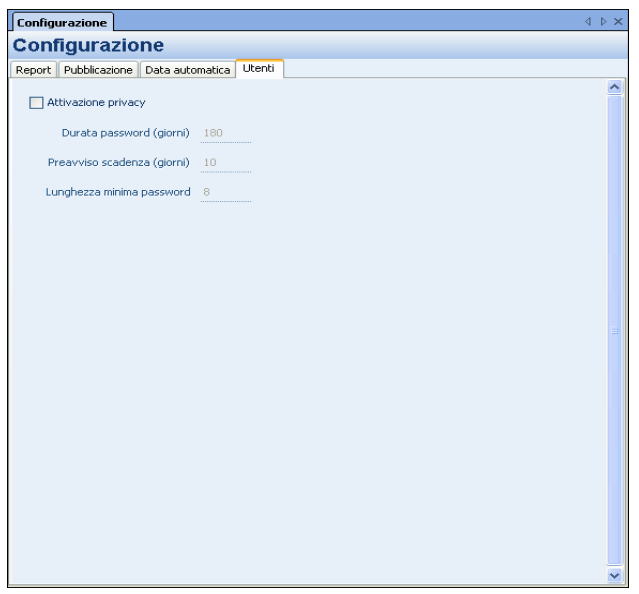

**Durata password –** campo in cui viene definita la durata della password espressa in giorni. A seconda della durata inserita, nel menù Utenti (campo "Scadenza") sarà riportata, per quello specifico Utente, la data di scadenza della password.

**Preavviso scadenza –** campo in cui definire i giorni di preavviso, secondo i quali restituire un messaggio in apertura programma, riferiti alla scadenza della password.

**Lunghezza minima password –** campo in cui definire il numero minimo di caratteri consentiti per definire la password dell'utente.

### **CLIENT WEB**

Il flag **"Attiva web Server"** permette di attivare la possibilità di avviare PAN tramite client web .

Porta Web Server: porta sulla quale è attivo il web server.

Dopo aver attivato il web server è necessario procedere riavviando il servizio di PAN prima di procedere da browser con l'accesso al client.

## **REPLICA DATI**

Tramite la modalità di ETL Replica dati, è possibile mettere in comunicazione le applicazioni HoReCa & Retail Passepartout Retail con PAN HoReCa & Retail, e realizzare così uno scambio dati bidirezionale, in modo da tenere sincronizzate alcune informazioni in maniera trasparente.

La comunicazione avviene tramite scambio di messaggi in modalità peer-to-peer e dalle applicazioni PAN HoReCa & Retail e Passepartout Retail si deve dichiarare il canale dati al quale ci si vuole registrare, ovvero "Statistiche PAN".

Registrandosi al canale "Statistiche PAN" le applicazioni HoReCa & Retail Passepartout Retail sono dunque abilitate ad inviare i messaggi relativi a tutti i dati necessari a PAN HoReCa & Retail; l'applicazione PAN HoReCa & Retail registrata a quello specifico canale può ricevere quindi tali messaggi e può inserire i dati nei propri archivi.

Qualora poi all'invio del messaggio tramite Replica dati, dall'installazione di Passepartout Retail, PAN HoReCa & Retail non fosse attivo, i messaggi verranno "accodati" e potranno essere caricati in un secondo momento.

### **CONFIGURAZIONE SERVIZIO:**

Per ogni istallazione sono necessarie le configurazioni che vengono descritte di seguito.

#### **Nota Bene: configurare un ID diverso per ciascun Server**

- Nelle impostazioni di configurazione del gestore del Server, e nelle opzioni del client per a configurazione del collegamento ai server, l'indirizzo del server deve essere impostato con l'IP o con il nome del server evitando di utilizzare la dicitura localhost
- la configurazione può essere fatta da una qualsiasi delle applicazioni, poiché al suo salvataggio questa verrà poi replicata in automatico su tutte le installazioni indicate in configurazione

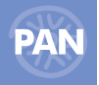

### **Manuale UtenteN ATTIVAZIONE DEI SERVIZI DI REPLICA**

Prima di poter avviare il servizio di replica dati, occorre impostare, nel gestore del server, le seguenti opzioni:

- IDMessageBox: rappresenta l'identificatore univoco dell'installazione tra tutte le applicazioni da integrare. Ad esempio se si vuole integrare un PAN con un Retail si può assegnare il valore 1 a PAN e il valore 2 a Retail. Non ha importanza il valore assegnato, ma è necessario che ogni installazione abbia un valore univoco diverso dalle altre installazioni. Il valore 0 (default) disabilita i servizi di integrazione per l'installazione.
- PortaMessageBox: rappresenta la porta di ascolto per i servizi di integrazione. Per default è impostata come la porta di installazione + 3. Si consiglia di lasciare il valore predefinito. In caso le applicazioni da integrare siano protette da firewall, è necessario aprire tale porta sul firewall/router.

#### **Una volta impostate le opzioni descritte sopra, è necessario riavviare il server perché queste abbiano effetto.**

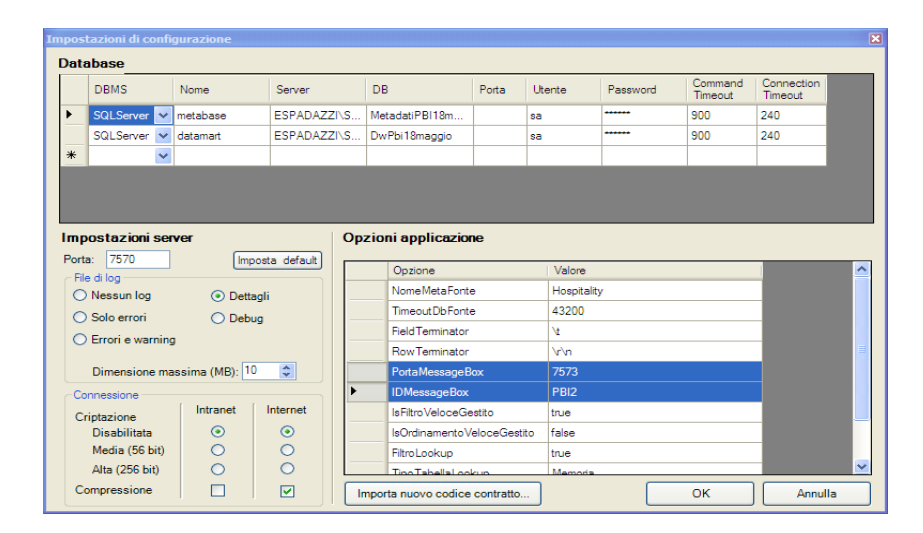

#### **CONFIGURAZIONE**

Una volta avviata l'applicazione è possibile aprire il cruscotto Replica dati, dalla voce del navigatore Amministrazione, per configurare nel dettaglio le opzioni di integrazione.

La finestra di integrazione è divisa in 2 sezioni:

- Amministrazione -> consente di analizzare i messaggi in coda tra le applicazioni e i log
- Configurazione -> consente di impostare le opzioni di integrazione

### *Nota bene: non è necessario eseguire queste impostazioni su ogni installazione, basta farlo su una sola a piacere e tutte le altre riceveranno le medesime impostazioni.*

Nella scheda Configurazione quindi, occorre dichiarare tutte le installazioni che si vogliono integrare (compariranno nella lista a sinistra), e per ogni installazione, premendo "Nuova installazione" si dovranno configurare i seguenti campi:

- ID: deve essere uguale all'opzione IDMessageBox impostata nelle impostazioni del server
- Nome: campo libero identificativo logico per l'utente
- Tipo: tipologia dell'installazione (PAN, Retail, ecc.)
- Indirizzo: IP o DNS
- Porta: la stessa impostata in PortaMessageBox nelle impostazioni del server
- *Azienda: campo disabilitato perché utilizzato solo per l'applicativo Welcome, per l'azienda da integrare (se si vogliono integrare più aziende occorre dichiarare più installazioni con lo stesso ID ma con aziende differenti)*
- Utente Password: credenziali di accesso valide, corrisponde ad un utente configurato nell'applicativo
- Nella griglia sottostante dichiarare i canali ai quali si vuole registrare l'installazione. Le modalità disponibili sono:
	- o **Differita (consigliata):** il mittente esegue il salvataggio dei nuovi dati senza ritardi o rallentamenti e solo in seguito invia il messaggio ai destinatari in maniera differita di qualche secondo. Se un destinatario non è raggiungibile il messaggio è salvato in una coda di messaggi in uscita e verrà notificato in un secondo momento. Questo consente di integrare le applicazioni senza che queste siano sempre attive nello stesso momento e garantisce che non vengano perse informazioni. In maniera analoga anche chi riceve dispone di una coda di messaggi in ingresso per gestire i messaggi in modo svincolato dal mittente. Le code in ingresso e in uscita sono visualizzabili nella scheda Amministrazione.

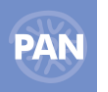

o Bloccante: il messaggio viene inviato immediatamente e il mittente rimane in attesa che i destinatari abbiano gestito il messaggio. Se un destinatario non è raggiungibile il mittente non è in grado di terminare il salvataggio nuovi dati. **Per sincronizzare i nuovi dati si consiglia di non usare questa modalità.**

Come modalità si consiglia di impostare la modalità Differita

Nella sezione Opzioni oltre al bottone "Nuova installazione" sono presenti le seguenti funzionalità:

- Abilita comunicazione sicura (consigliata) premette la criptazione del canale di comunicazione;
- Salva permette di salvar la configurazione appena definita;
- Cancella installazione permette di cancellare l'installazione selezionata;

Una volta inserite e configurate tutte le istallazioni, premendo "Salva" le impostazioni verranno salvate in tutte le installazioni dichiarate, quindi da questo momento i programmi sono in grado di scambiare i messaggi.

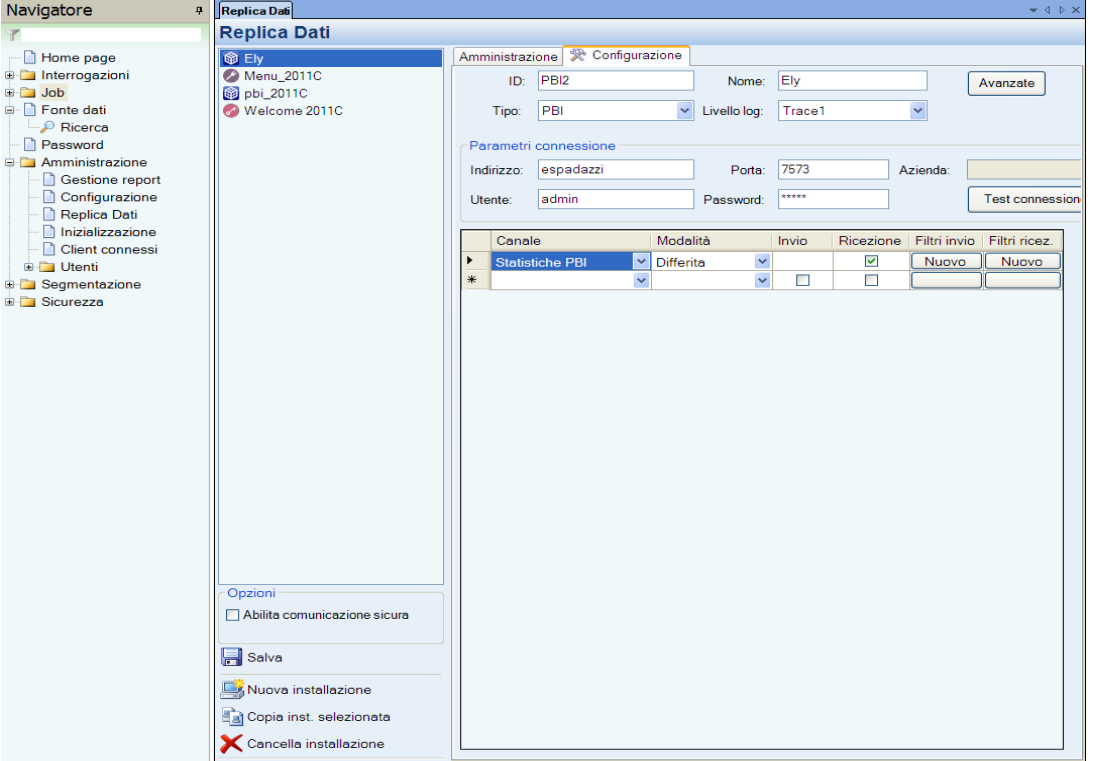

### **AMMINISTRAZIONE**

Creando, modificando, cancellando un cliente od un articolo, se la modalità è differita è possibile vedere la creazione del messaggio nella coda in uscita del mittente, posta nella scheda Amministrazione. Se i destinatari sono raggiungibili, il messaggio verrà inviato e comparirà nella coda in entrata del destinatario e scomparirà da quella in uscita del mittente. Quando il messaggio scompare anche dalla coda in entrata del destinatario significa che è stato gestito e che il cliente/articolo è stato aggiunto/modificato. Per la cancellazione se il destinatario tenta di eseguirla, ma non risulta possibile (es. è utilizzato) la cancellazione non avrà luogo. Quindi se successivamente viene eseguita una sincronizzazione totale il cliente/articolo verrà ricreato anche nel mittente.

Normalmente quindi le code in ingresso/uscita sono vuote. Nel caso ci siano dei problemi, come ad esempio la permanenza di un messaggio nella coda, è possibile analizzare il log per visualizzare eventuali errori. I messaggi in coda vengono continuamente esaminati, quindi non appena la condizione di errore viene risolta il messaggio potrà essere gestito correttamente.

*Nota bene: è possibile monitore una qualsiasi installazione da una qualsiasi altra. Ad esempio da un PAN è possibile visualizzare la coda e il log di un Retail e viceversa. Per fare questo è sufficiente selezionare l'installazione desiderata nella lista a sinistra presente nella scheda Amministrazione.*

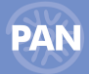

#### **Manuale UtenteN** Navigatore Replica Dati **Replica Dati Home page** Amministrazione | R Configurazione Ely<br>
A Menu\_2011C — ∐ Home page<br>⊕ ∐ Interrogazioni<br>— Leb Amministrazione di Ely ternation<br>
□ Die Die Fonte dati pbi\_2011C<br>Melcome 2011C Coda messaggi Injuscita Ricerca Ricerca<br>
- Password<br>
- Amministrazione Data Destinataric Azienda Canale Tipo Tentativi Ult. tentativo Gestione report<br>
Configurazione<br>
Replica Dati Thizializzazione<br>
<u>Thizializzazione</u><br>
Tubenti<br>
Tubenti **B** Segmentazione Aggiorna coda Sicurezza  $\sqrt{\frac{5}{1}}$  Data Mittente Azienda Canale Tipo  $\prec$  $1 \tImes$ Aggiorna coda  $\sqrt{2}$  $\sqrt{19/05/201116.33}$  $\sim$ Errore v  $\Box$ Data:  $\Box$ Tipo: Data Tipo | Titolo Descrizione 19/05/2011 16.35 Trace1 Gateway RiceviMessaggio Inizio ricezione messaggio 0 19/05/2011 16:35 Trace1 GetD spl[1] 5 19/05/2011 16:35 Trace1 GetD spl[2] -<br>634414197491779560 19/05/2011 16.35 Trace1 GetD val<br>19/05/2011 16.35 Trace1 GetD v 698111855;\_IS5;\_IS634414..<br>MrXB9FTJbv7FU+7B2M5Xc.. 19/05/2011 16:35 Trace1 GetD spl[1]<br>19/05/2011 16:35 Trace1 GetD spl[2]  $\overline{5}$ 634414197491779560  $\overline{a}$  $\begin{array}{|c|c|c|c|}\n\hline\n1 & \multicolumn{1}{|c|}{\quad \quad & \text{Siporta}}\n\end{array}$  $\overline{\mathbf{K}}$ Cancella **Q** Aggiorna log  $\,<$

## **INIZIALIZZAZIONE**

Tramite questa scheda è possibile inizializzare o resettare le impostazioni dei Data Mart di analisi.

**La funzione di inizializzazione deve essere eseguita subito dopo l'installazione per aggiungere il/i Datamart e i relativi report predefiniti alla voce** *Interrogazioni* **del navigatore.**

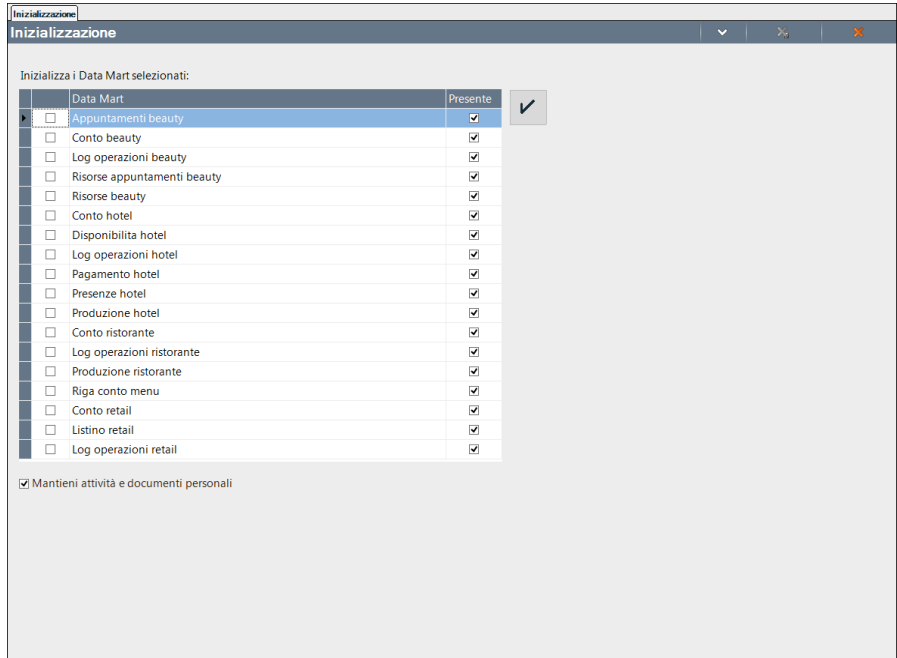

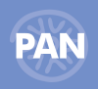

Selezionando il pulsante oppure dalle Azioni documento il tasto "Esegui inizializzazione" verrà riportato a video uno dei seguenti messaggi:

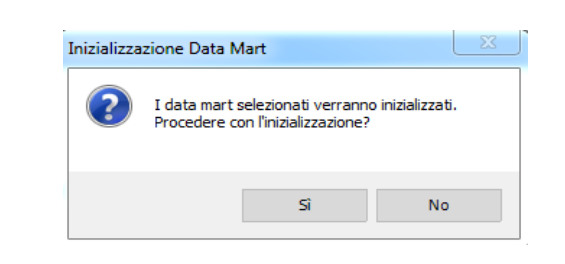

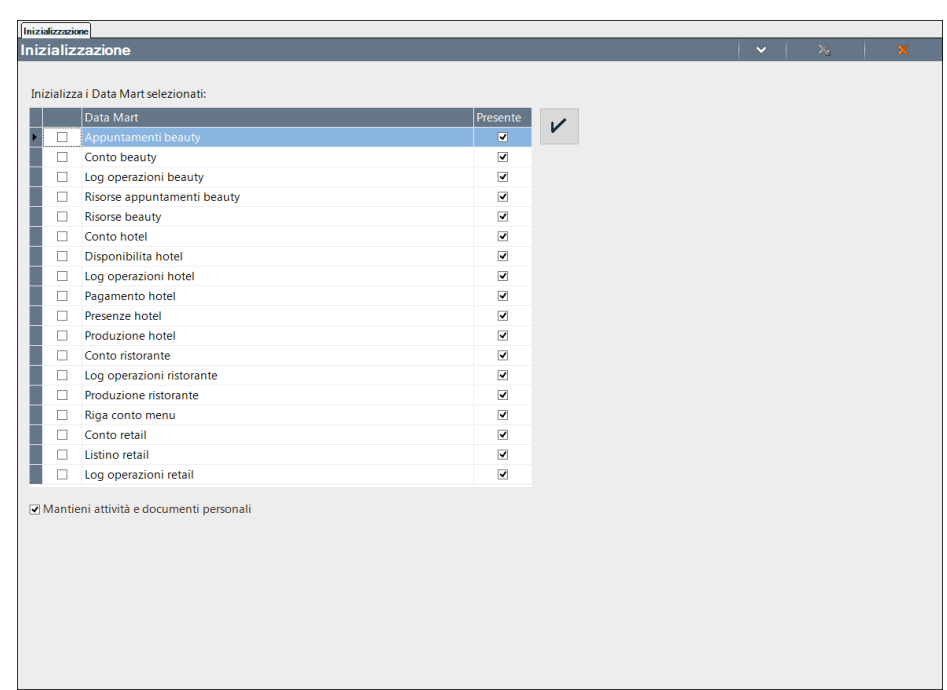

Il primo viene restituito quando si esegue l'inizializzazione "obbligatoria", cioè quella da eseguire subito dopo aver terminato l'installazione per aggiungere i datamart che si vorranno analizzare; il secondo messaggio compare invece quando l'inizializzazione è già stata in precedenza effettuata e si vogliono ripristinare le strutture originali dei datamart selezionati. Poiché si tratta di un'operazione delicata, il secondo messaggio è impostato in forma negativa e quindi la funzione di inizializzazione si avvia scegliendo l'opzione "**NO**".

L'inizializzazione cancella, quindi, le impostazioni correnti cioè i report salvati e le schedulazioni (se non è selezionato l'opzione *"Mantieni attività e documenti personali"* ) e crea nuovamente i Data Mart selezionati con le impostazioni predefinite .

Selezionando invece l'opzione Mantieni attività e documenti personali, tutti i report salvati nell'installazione vengono prima esportati e successivamente reimportati ad inizializzazione effettuata. Vengono inoltre mantenute tutte le schedulazioni esistenti.

L'applicazione esporta/importa i report personali nel/dal percorso: *"C:\Programmi\Passepartout\PassAnalytics HoReCa Retail Server\Inizializzazione\ReportPersonali".*

Con l'inizializzazione non vengono mai cancellate anche le informazioni inserite nella schermata della *Fonte dati*.

Da questa scheda Inizializzazione, tra le **Azioni documento** è possibile eseguire una delle seguenti funzioni:

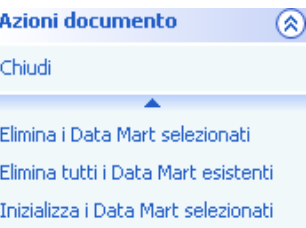

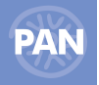

- **Elimina i Data Mart selezionati** La funzione cancella solamente i Data Mart selezionati nella griglia*.* In questo caso occorrerà successivamente inizializzare i data Mart desiderati dalla funzione *"Inizializza i Data Mart selezionati".*
- **Elimina tutti i Data Mart esistenti** La funzione cancella tutti i Data Mart presenti nell'installazione indipendentemente dal fatto che siano o meno selezionati nella griglia. *Tale operazione può richiedere diversi minuti.* In questo caso occorrerà successivamente inizializzare i Data Mart desiderati.
- **Inizializza i Data Mart selezionati** ( corrisponde al bottone ). La funzione cancella i Data Mart selezionati, li ricrea e, se esistono e se selezionati tramite flag,, carica i report predefiniti e/o i report personali.

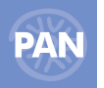

## **CLIENT CONNESSI**

Da questa scheda l'utente amministratore ha la possibilità di monitorare i client connessi al server PAN in un determinato momento.

I client vengono visualizzati nella sezione superiore della scheda con l'indicazione del nome utente connesso e il relativo nome macchina. L'elenco degli utenti connessi viene dinamicamente aggiornato mediante il pulsante *Aggiorna*.

Nella sezione sottostante vi è inoltre la possibilità di inserire dei messaggi di testo da inviare ai client connessi per comunicare ad esempio che si stanno per eseguire delle operazioni come ETL, inizializzazione,….Il messaggio viene inviato premendo sul pulsante *Invia.*

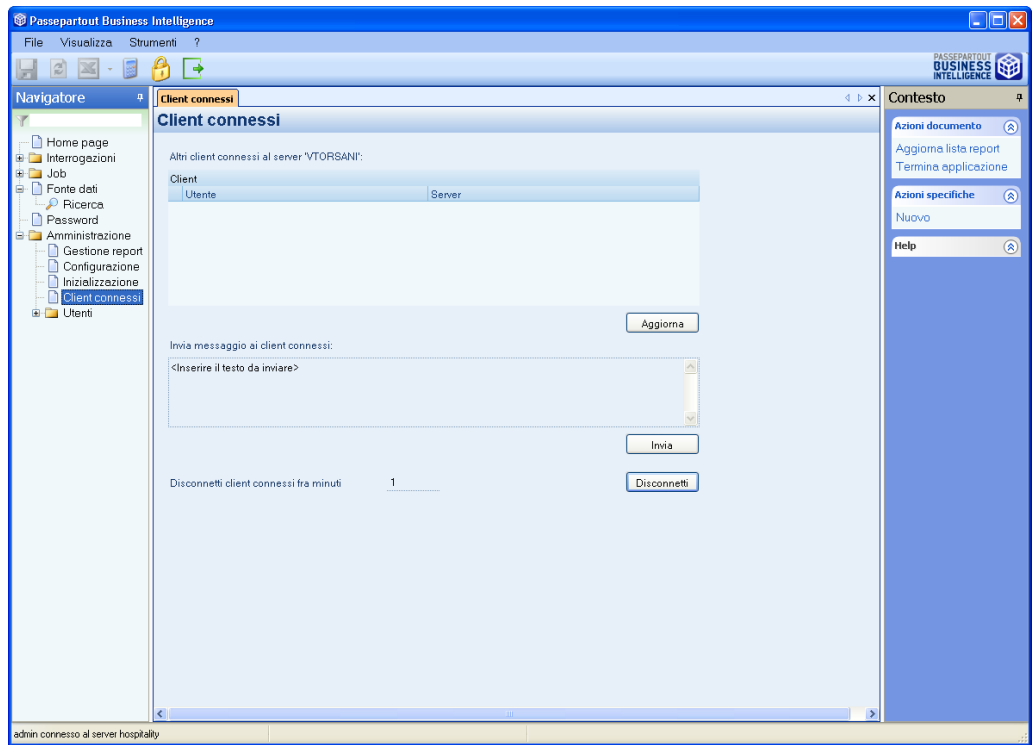

## **CLIENT WEB**

E' possibile collegarsi direttamente a PAN utilizzando un indirizzo web, senza la necessità di installare il setup del Client PAN.

Il client Web è fruibile sia da PC che da tablet (Apple e Android) e permette di consultare qualsiasi Report senza pubblicazione.

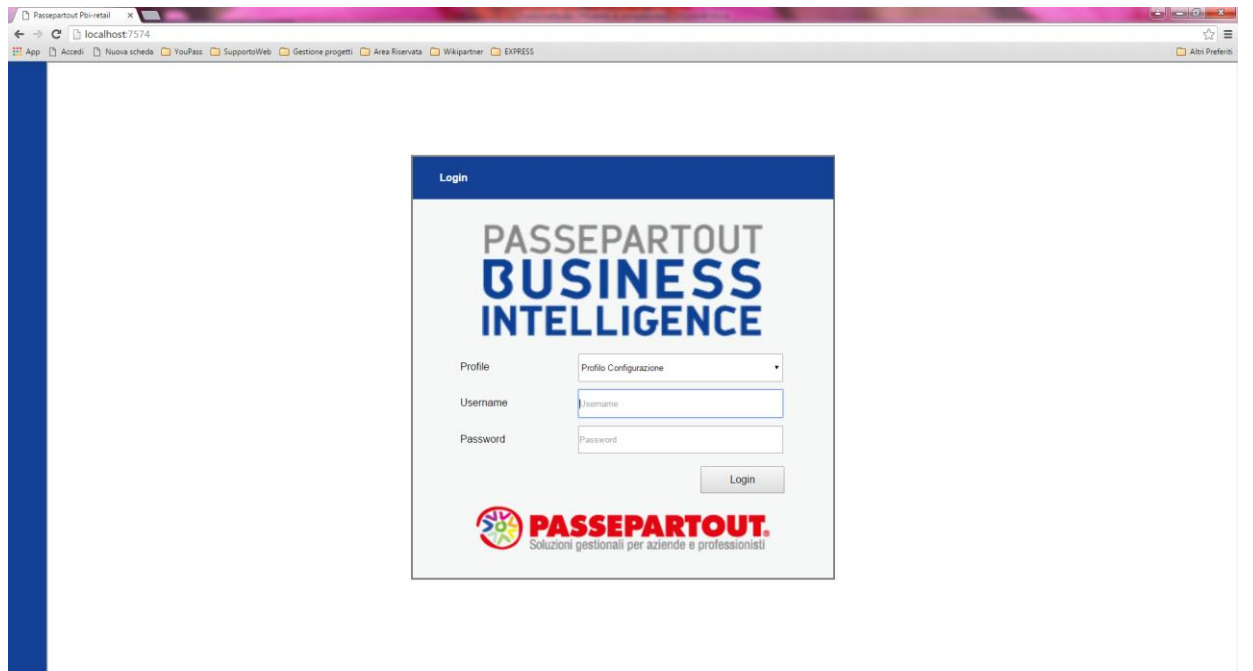

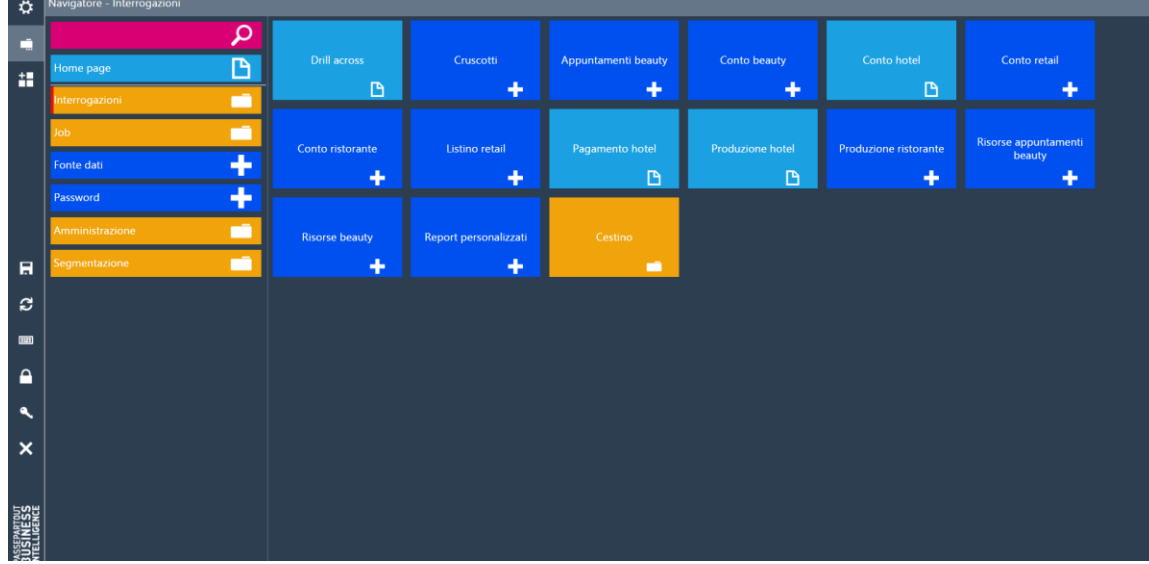

Per attivare la piattaforma occorre:

- 1. Selezionare la voce "Attiva Web service" dalla scheda Amministrazione Configurazione Client Web
- 2. Impostarne la porta nel campo "Porta Web Server" e Salvare le impostazioni
- 3. Riavviare il Server di PAN HoReCa & Retail
- 4. Aprire una prima volta il client installato tramite setup

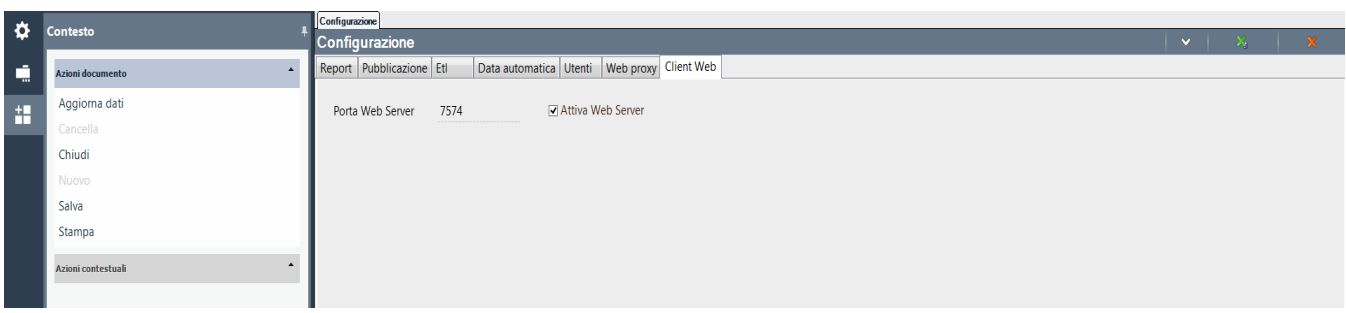

Se l'installazione di PAN è in locale è quindi sufficiente accedere ad esempio all'indirizzo<http://localhost:7574/>

E' poi possibile definire dei Profili per il Client Web, che permettano l'identificazione corretta di ogni dispositivo.

Un profilo consiste essenzialmente in un nome e una serie di opzioni di personalizzazione e può essere creato dal nodo navigatore Configurazione -> Client -> ClientWeb.

Nel caso in cui non sia configurato nessun profilo sarà comunque possibile accedere da Client Web grazie ad un profilo di configurazione con impostazioni di default, è comunque caldamente consigliato generare un profilo personale al primo accesso.

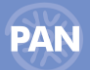

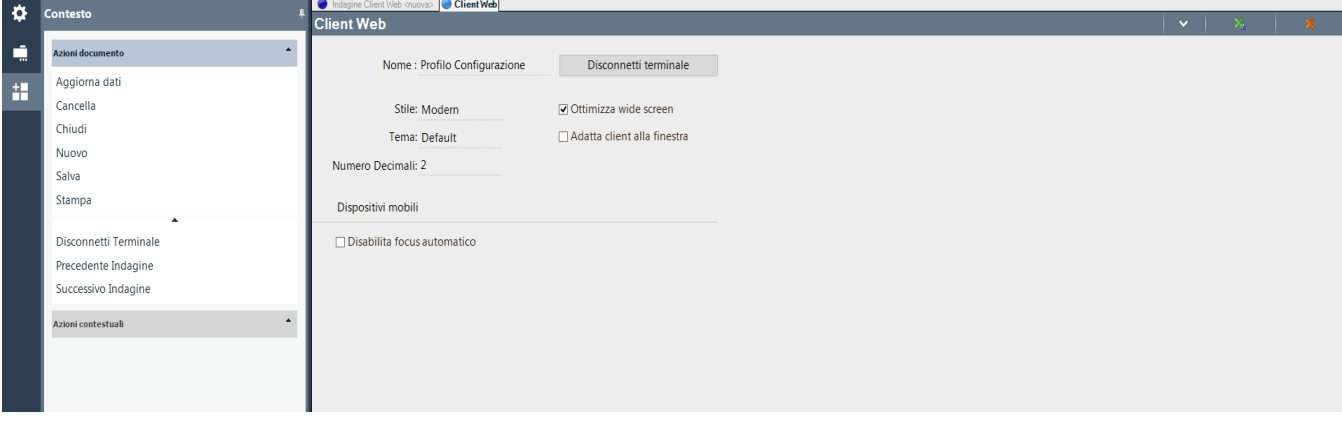

**NOME :** Il nome è il codice logico univoco impiegato per identificare un profilo utilizzabile tramite browser web. E' possibile creare uno o più profili, a seconda dell'effettiva necessità e dei dispositivi utilizzati; un profilo non è univocamente associato ad un solo dispositivo fisico, il che significa che è possibile utilizzare, in momenti diversi, lo stesso profilo prima su un pc e successivamente su un tablet, mantenendo le stesse opzioni. Tuttavia, dato che alcune delle opzioni possono essere specifiche per dispositivo piuttosto che per un altro, il consiglio è di configurare tanti profili quanti sono i terminali effettivamente utilizzati.

**STILE:** Questa opzione imposta lo stile associato al dispositivo, il default prevede lo stile moderno.

**TEMA:** Il tema può essere valorizzato solamente con uno stile moderno in quanto quello classico non ammette varianti.

**NUMERO DECIMALI :** Questa opzione indica quale sarà il numero di decimali mostrati durante il lavoro via modulo web nelle varie schermate.

**OTTIMIZZA WIDE SCREEN:** Questa opzione indica se ottimizzare il rendering delle interfacce per dispositivi che hanno uno schermo con larghezza molto maggiore all'altezza così da mantenere le proporzioni su dispositivi mobili.

**ADATTA CLIENT ALLA FINESTRA:** Grazie a questa opzione è possibile utilizzare il client web in una finestra browser con dimensioni ridotte, tipicamente tramite pc desktop, ridimensionando correttamente le schermate.

**DISABILITA FOCUS AUTOMATICO:** Con questa opzione è possibile disabilitare l'assegnamento server del focus ai campi così da evitare l'apertura continua della tastiera touch su dispositivi mobili.

**DISCONNETTI TERMINALE:** Il tasto "Disconnetti terminale" deve essere utilizzato in tutti quei casi in cui non si svolga il corretto logout da Client Web, ad esempio perché si esce direttamente dal browser. In questi casi il profilo potrebbe rimanere occupato e pertanto non utilizzabile: con questa funzione il profilo viene sbloccato e reso riutilizzabile.

*Nota Bene: Le modifiche ad un profilo utilizzato avranno effetto a partire dal login successivo.*

## **ESTENSIONI**

#### **ESTENSIONE METRICHE**

Da questa voce di menù è possibile creare delle metriche personalizzate a partire dalle misure (attributi semplici di tipo numerico) disponibili su ciascun data mart.

Per effettuare tale estensione si deve accedere con doppio clic alla sottovoce *Ricerca*, poi selezionare il datamart desiderato e cliccare sull'azione contestuale *'Dettaglio riga'*:

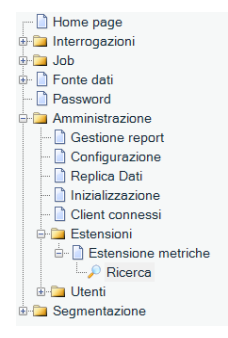

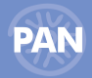

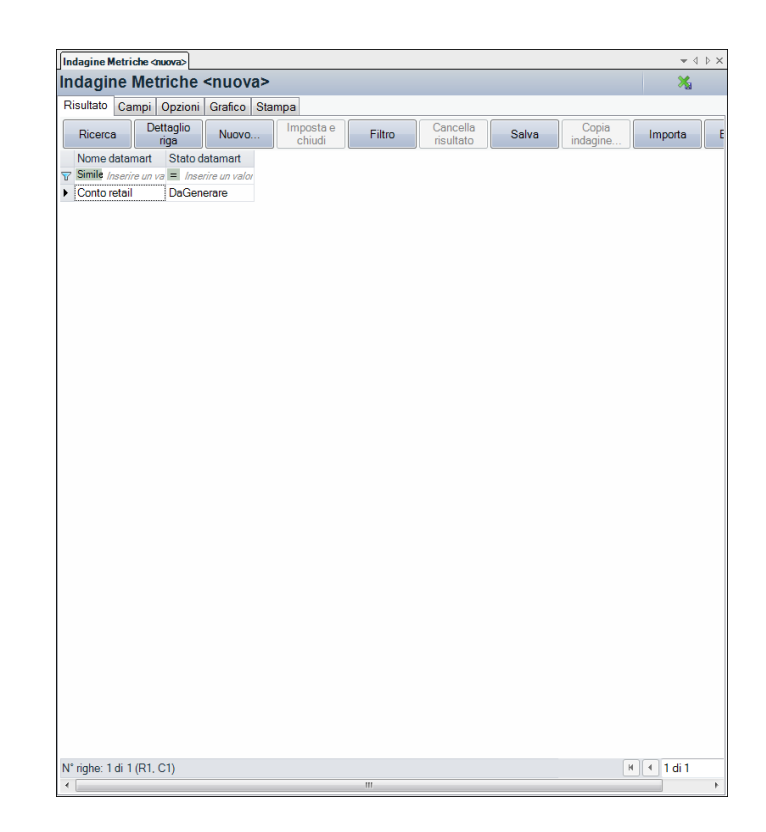

Nella scheda che si apre vengono riepilogate tutte le metriche già disponibili sul datamart; per inserire una metrica personalizzata cliccare sull'azione contestuale 'Nuova riga'.

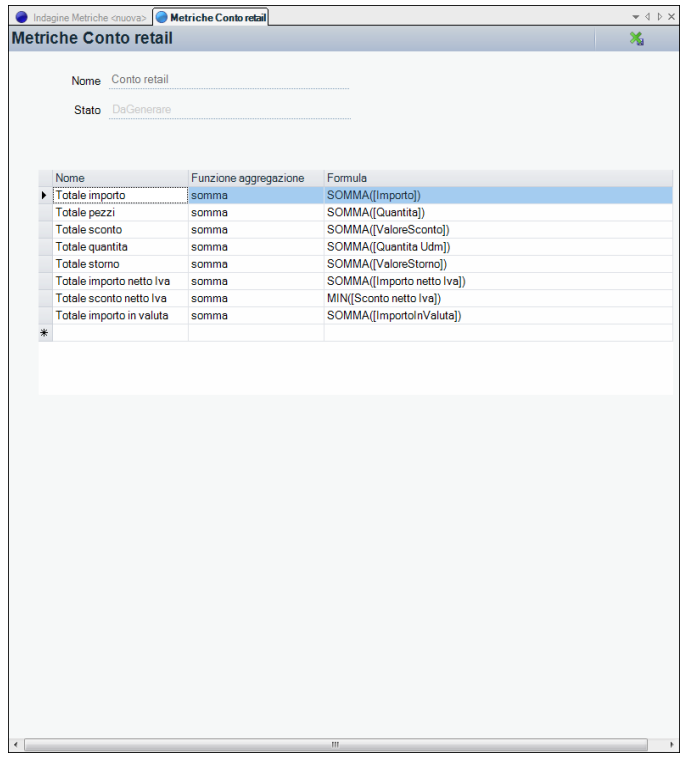

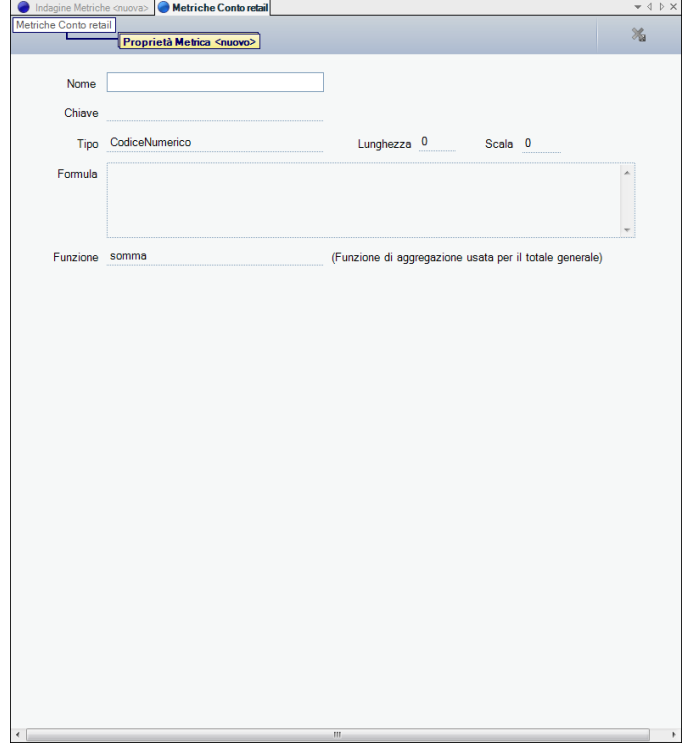

A questo punto per completare la personalizzazione della metrica occorre compilare i seguenti campi :

**Nome** --> denominazione che assumerà la nuova metrica;

**Tipo** --> tipologia dei valori restituiti dalla metrica (Importo, Percentuale, DataOra, Codice Numerico,…);

**Lunghezza** --> numero massimo di caratteri che può assumere il valore della metrica;

**Scala** --> numero di decimali da visualizzare;

**Formula** --> campo in cui inserire la formula complessa per il calcolo della metrica (è possibile agevolarne l'immissione tramite l'opzione 'Componi Formula').

**Funzione** --> tipo di aggregazione utilizzata per il calcolo del totale generale e dei subtotali.;

Di seguito sono riportate le misure presenti sul data mart che si possono utilizzare per la creazione delle metriche complesse:

**CONTO RETAIL** --> *Importo, Importo netto Iva, ImportoInValuta, Quantita, Quantita Udm, Sconto netto Iva,ValoreSconto, ValoreStorno*

Esempio di metrica personalizzata sul data mart Conto Retail:

Supponiamo di voler creare una metrica personalizzata per calcolare Il Prezzo Medio.

I dati da inserire sarebbero quelli indicati nella figura sotto:

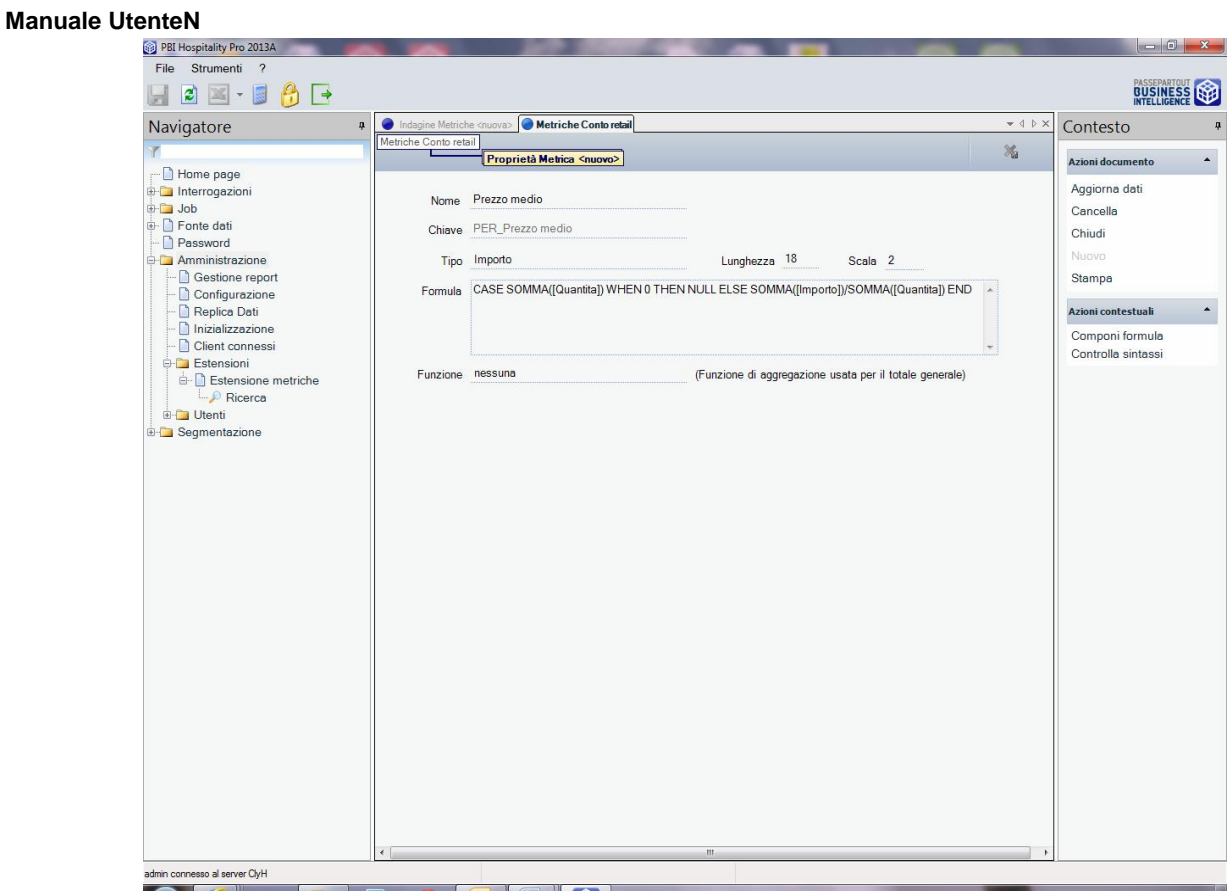

Come si può notare la formula complessa inserita contiene al suo interno alcune delle Misure disponibili sul data mart Conto Retail: CASE SOMMA([Quantita]) WHEN 0 THEN NULL ELSE SOMMA([Importo])/SOMMA([Quantita]) END

Una volta terminato l'inserimento dei campi, per estendere la metrica personalizzata è necessario cliccare sull'azione *Chiudi* e subito dopo su *Salva* nella scheda contenente l'elenco delle metriche presenti sul data mart.

Ad operazione avvenuta la nuova metrica personalizzata compare tra l'elenco degli operandi del data mart di riferimento:

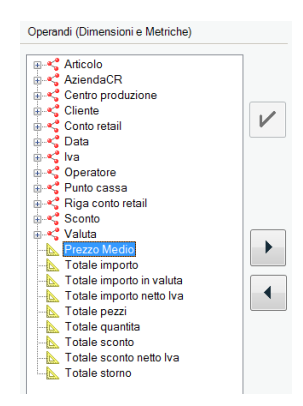

Oltre alla creazione di nuove metriche vi è anche la possibilità di modificare le metriche predefinite su ogni data mart. Per effettuare ciò è sufficiente selezionare la metrica desiderata, cliccare sull'azione contestuale Dettaglio riga e modificare i dati preesistenti.

## **PERSONALIZZAZIONI**

Tramite questa scheda è possibile aggiungere ulteriori attributi alle varie Dimensioni esistenti e nuove misure per poter, poi creare delle metriche personalizzate con dati provenienti da un database differente da quello di Mexal DB.

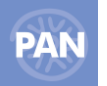

Per accedere a questa scheda è necessario prima procedere andando nella voce del navigatore Fonte dati e indicare il database delle personalizzazioni.

Se esiste più di una fonte dati configurata è necessario agganciare il database delle personalizzazioni ad ogni fonte esistente, per fare in modo che sia possibile aprire la scheda delle Personalizzazioni.

Queste personalizzazioni devono essere "costruite" nel database dedicato seguendo le specifiche elencate qui di seguito, questo affinché l'ETL di PAN si possa concludere correttamente e restituisca dati coerenti.

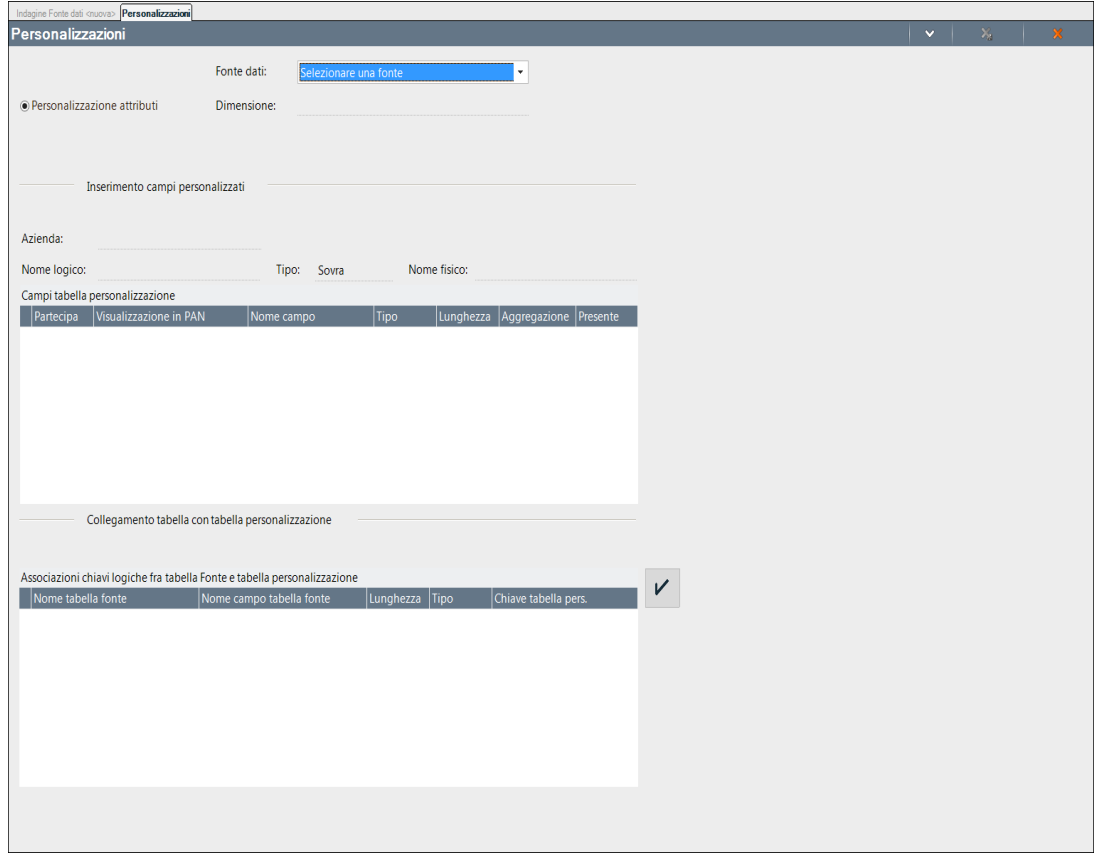

**Fonte dati:** è necessario scegliere il nome della fonte dati per cui si desidera eseguire la personalizzazione.

Alla selezione della dimensione (selezionabile dal campo*: "Dimensione")* su cui si vogliono estendere nuovi attributi, il sistema visualizza nella griglia "Associazioni chiavi logiche" (nella parte bassa della videata) tutti gli attributi dimensionali che formano la chiave logica della dimensione.

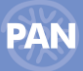

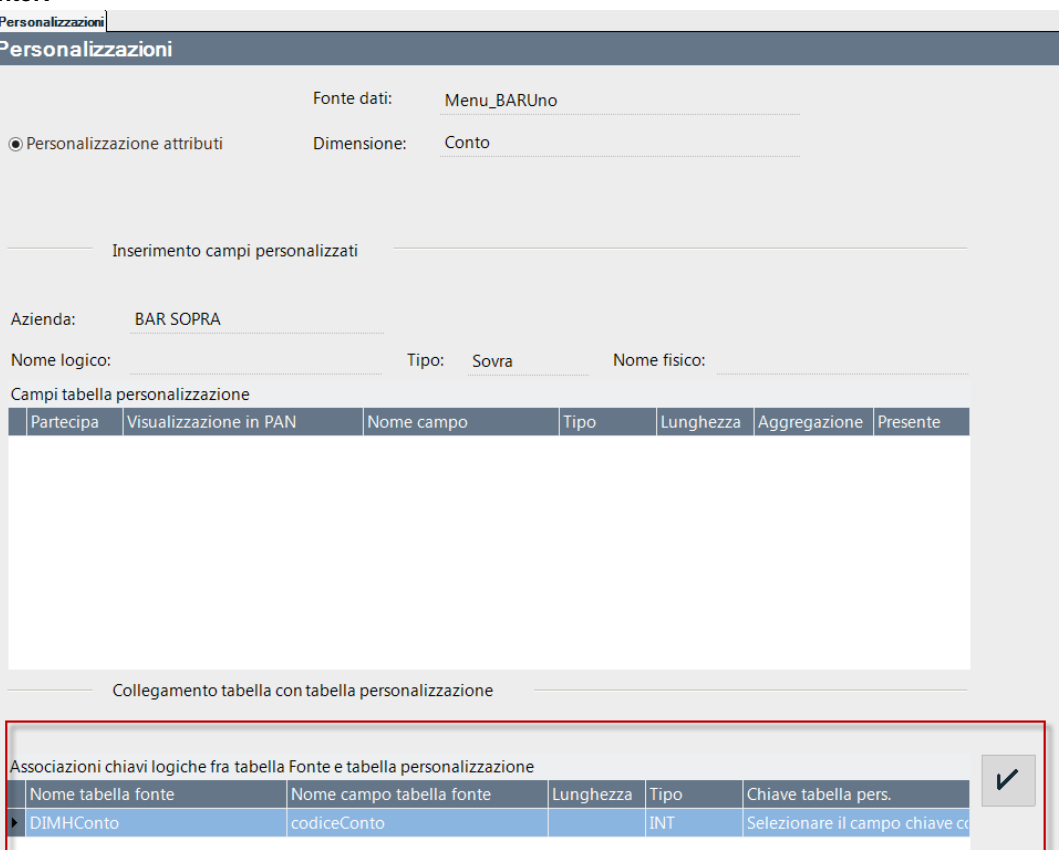

Nel campo *"Tipo",* invece, il sistema visualizza il tipo di tabella da cui è reperito il valore dell'attributo chiave della dimensione: la tabella (o vista) utilizzata per estendere la dimensione dovrà essere dello stesso tipo (*Aziendale*).

Dopo aver inserito il nome logico della tabella del database 'personalizzazioni' il sistema visualizza nella griglia *"Campi tabella personalizzazioni"* tutti i suoi campi che la compongono.

A questo punto occorre selezionare gli attributi che andranno ad estendere la dimensione (flag *"Partecipa")* ed eventualmente modificare il nome all'interno della cella "Visualizzazione in PAN" della griglia Colonne.

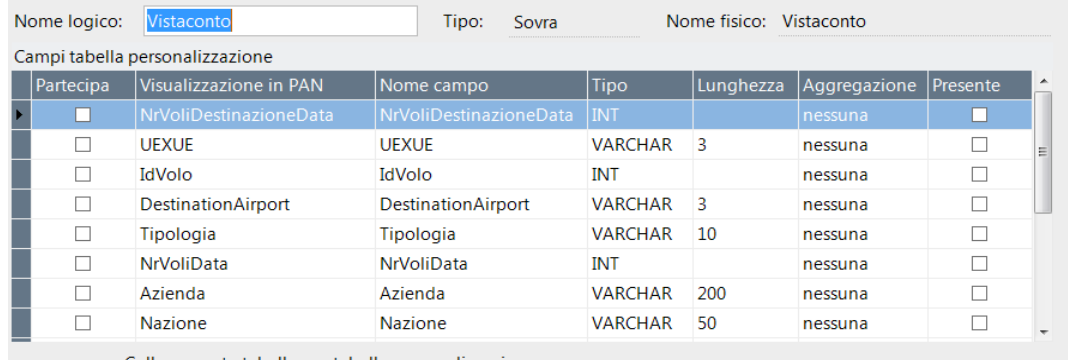

Collegamento tabella con tabella personalizzazione

L'attributo/i che costituiscono la chiave logica della tabella di regola non andrebbero aggiunti come estensioni in quanto si potrebbero ottenere ulteriori attributi identici a quello che già esiste e che costituisce l'attributo chiave della dimensione (ESEMPIO: dimensione cliente, attributo chiave: codice; se si aggiunge l'attributo codcli l'informazione risulterà duplicata).

E' consigliabile l'utilizzo di **viste** dovuto al fatto che modifiche, (es. modifica nome tabella o campo ecc) apportate sulle tabelle su cui si basano le viste, comportano solo la modifica della struttura della vista.

Va notato che un' eventuale modifica del nome della tabella (o vista) precedentemente utilizzata per estendere una dimensione, oppure la modifica del nome o del tipo di un campo, comporterà inevitabilmente degli errori in fase di etl

A questo punto occorre agganciare la tabella (o vista) alla dimensione specificando una colonna della tabella (o vista) per ogni attributo chiave logica della griglia "Chiavi logiche".

Va notato che il tipo della colonna della tabella (o vista) deve essere compatibile con quello dell'attributo chiave (es. se l'attributo dimensionale chiave logica è di tipo INT, non si potrà agganciare un campo VARCHAR della tabella non MexalDb). La dimensione della colonna della tabella (o vista) deve essere minore o uguale a quello dell'attributo chiave agganciato.

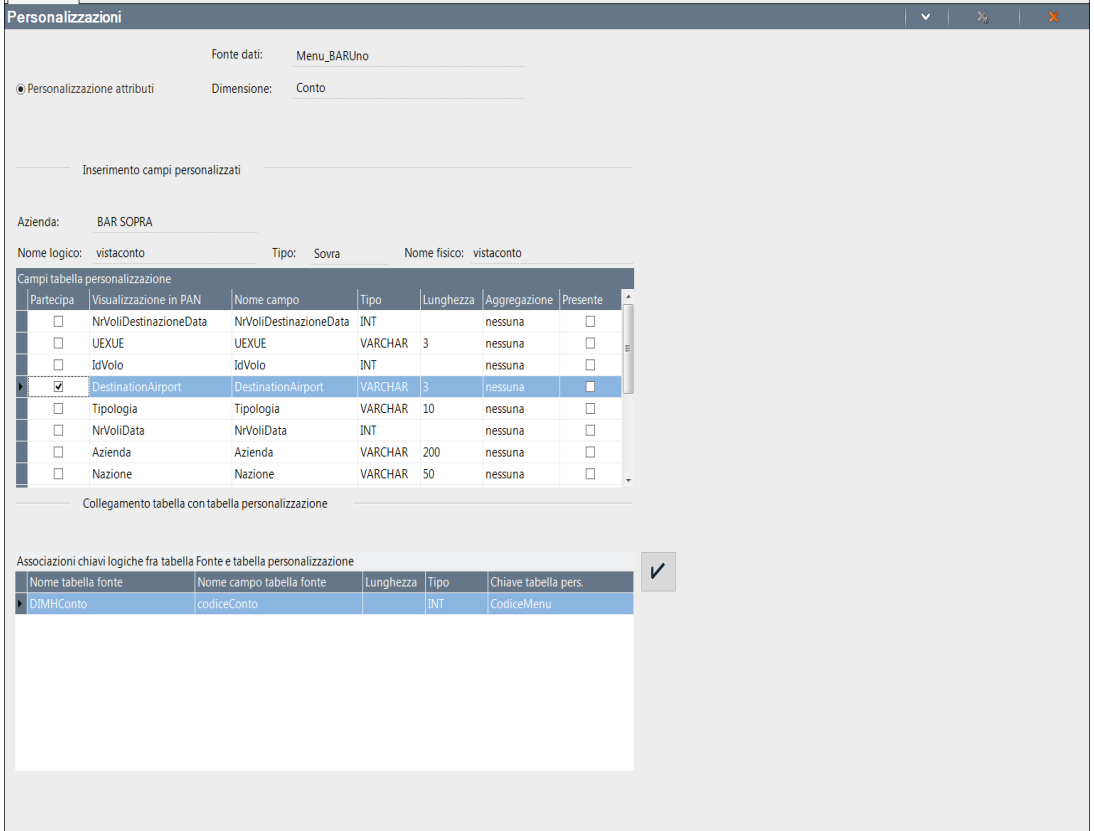

Se si rientra nella finestra "Personalizzazioni" e si seleziona una dimensione che in precedenza à già stata estesa con attributi provenienti da una tabella (o vista), si potranno aggiungere solo eventuali attributi non ancora estesi appartenenti sempre alla stessa tabella.

Va ricordato che se viene selezionata una dimensione precedentemente estesa, non occorre più effettuare l'aggancio con la tabella dimensionale precedentemente effettuato sulla griglia "Chiave tabella pers".

#### **N.B.** Le personalizzazioni sono disponibili sono con tipo ETL: *"Replica dati"*

### **VINCOLI ED INDICAZIONI PER LA COSTRUZIONE DLLA PERSONALIZZAZIONE**

- Nome Db della personalizzazione: libero
- Nome tabella personalizzazioni: libero
- Ogni dimensione può essere estesa con ulteriori attributi SOLO da una *singola tabella (o vista)* del database delle personalizzazioni.
- Se si hanno più aziende anche di prodotti diversi, il dettaglio dell'azienda deve essere specificato nell'attributo azienda di ogni tabella di personalizzazione
- I nomi degli attributi possono essere liberi
- **LA TABELLA PERSONALIZZATA DEVE AVERE COME CHIAVE PRIMARIA LA CHIAVE LOGICA DELLA DIMENSIONE DA ESTENDERE.**
- L'attributo personalizzato che compone la chiave per l'estensione deve avere lo stesso nome degli attributi della tabella che si vuole estendere (tipo fisico, nome, dimensione uguale in pratica)
- Una dimensione si può estendere prendendo i dati solamente da una tabella di personalizzazione e non da di più, poiché un estrattore di PAN può riferire sempre una ed una sola tabella di personalizzazione
- Esteso un attributo su una dimensione, tale attributo sarà estendibile per tutte le aziende di quel tipoFonte (Prodotto)
- Le dimensioni che si possono estendere sono quelle: non semplici e personalizzabili
- Il nome della/e chiave della tabella personalizzata non può contenere caratteri speciali e spazi (è ammesso il carattere \_ underscore).
- Non sono ammessi campi blob.

### **GESTIONE PERSONALIZZAZIONI**

E' possibile estendere il medesimo attributo personalizzato su più aziende (appartenenti allo stesso Tipo Fonte) da Amministrazione-Estensioni-Personalizzazioni, mediante l'Azione Contestuale "*Gestione personalizzazioni*", dalla sezione "Personalizzazioni esistenti" tramite il tasto "Aggiungi" .

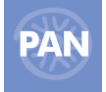

## **UTENTI**

Tramite la gestione utenti è possibile definire una lista di utenti, con relativo Nome e Password, abilitati ad accedere alle funzioni di PAN, definendo per ciascuno precisi limiti di utilizzo dell'applicativo.

L'unico utente che può apportare modifiche alle impostazioni della gestione utenti è **admin** con password iniziale **admin**. Non è possibile creare ulteriori utenti con le caratteristiche di administrator. Per eseguire le operazioni che seguono occorre dunque logarsi al server PAN come utente **admin.**

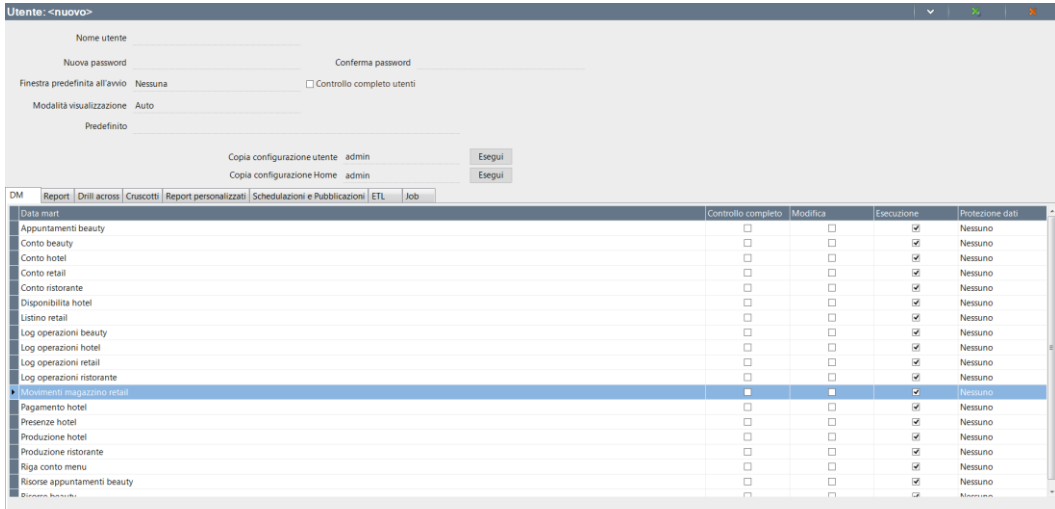

### **GESTIONE UTENTI**

Per creare un nuovo utente è necessario, dopo aver selezionato la voce: **"***Gestione utenti"* presente all'interno del navigatore da AMMINISTRAZIONE - UTENTI, eseguire doppio clic oppure cliccare su *Nuovo* della casella *Azioni nodo*. Si aprirà così la finestra di lavoro contenente nella parte superiore i campi in cui definire l'utente che si sta per creare:

- **il nome dell'utente** (campo *Login*);
- **la password** (campi Nuova *Password* e *Conferma Password*);
- **scadenza** (data di scadenza riportata in funzione dei giorni inseriti nel campo "Durata password" da Amministrazione Configurazione – Utenti; campo non editabile). Il campo scadenza sarà valorizzato solo se si è attivata la *Gestione della Privacy* da Amministrazione – Configurazione – Utenti.
- **Finestra predefinita all'avvio** campo che permettedi impostare o meno una homepage in apertura del client. Le possibili scelte sono: *homepage*, *report* predefinito e *nessuna* finestra predefinita.
- **Modalità visualizzazione** campo che permette la scelta del tipo di finestra precedentemente impostata ossia**:** homepage con modalità *touchscreen*, *Auto* che imposta la modalità di visualizzazione a seconda del dispositivo utilizzato (pc o tablet) e *Desktop* che è la modalità di visualizzazione classica.
- **Controllo completo utenti** opzione che acconsente all'utente in oggetto di assegnare i permessi agli altri utenti dell'installazione.

La funzione "Copia configurazione utente" permette di scegliere da quale utente copiare le specifiche relative alle impostazioni dell'utente.

La funzione *"Copia configurazione Home"* permette di scegliere da quale utente copiare le specifiche relative all' Home page. Deve essere lo stesso utente da cui è stata copiata la configurazione utente.

Nella parte inferiore della finestra di lavoro sono presenti invece le schede: DM, Report, Schedulazioni e Pubblicazioni. Etl, Job, Drill across, Cruscotti e Report personalizzati, tramite le quali definire con precisione le autorizzazioni dell'utente in oggetto.

### **DM**

Tramite la scheda DM è possibile definire le autorizzazioni relativamente all'utilizzo del Data Mart Conto rispetto a tre categorie di operazioni:

**ESECUZIONE -** questa categoria abilita alla visualizzazione di report già salvati senza poter effettuare modifiche di alcun genere (nemmeno temporanee) ai dati mostrati sulla griglia risultato.

**MODIFICA –** questa categoria consente di apportare modifiche ai report già salvati modificando le risultanze della griglia risultato, aggiungendo nuovi campi, eseguendo drill, inserendo filtri, subtotali. Le modifiche non possono però essere salvate sul report, né possono essere salvati nuovi report.

**CONTROLLO COMPLETO –** questa categoria consente il controllo completo.

### **142 PASSANALYTICS – HORECA & RETAIL EDITION**
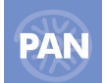

#### **MANUALE UTENTE PAN**

**PROTEZIONE DATI -** questa categoria consente di selezionare un Filtro che limiti la visualizzazione dei dati per un determinato Data Mart.

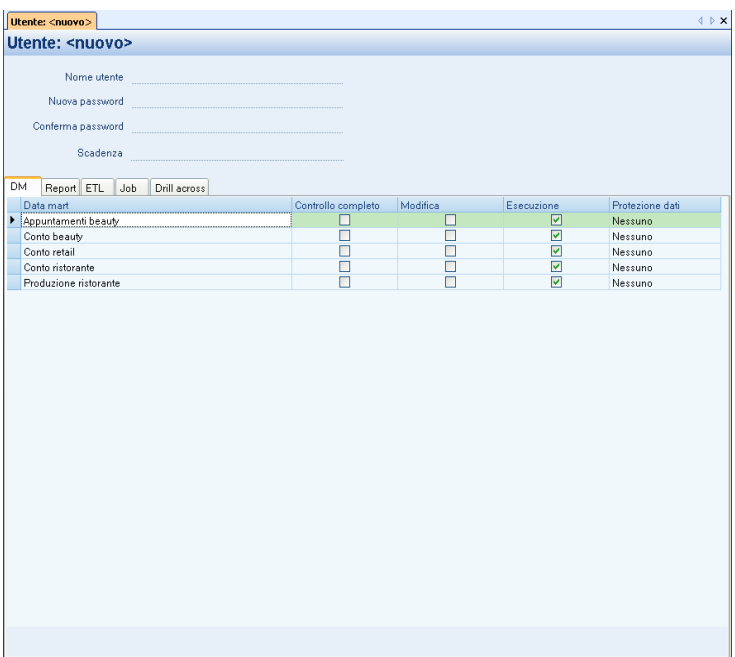

#### **REPORT**

Tramite la scheda Report è possibile definire le autorizzazioni relativamente all'utilizzo di ciascun report. La tabella che appare mostra l'elenco di tutti i report salvati. In questo caso le categorie di operazioni sono solo due (Modifica ed Esecuzione) per il cui significato si rinvia al paragrafo precedente.

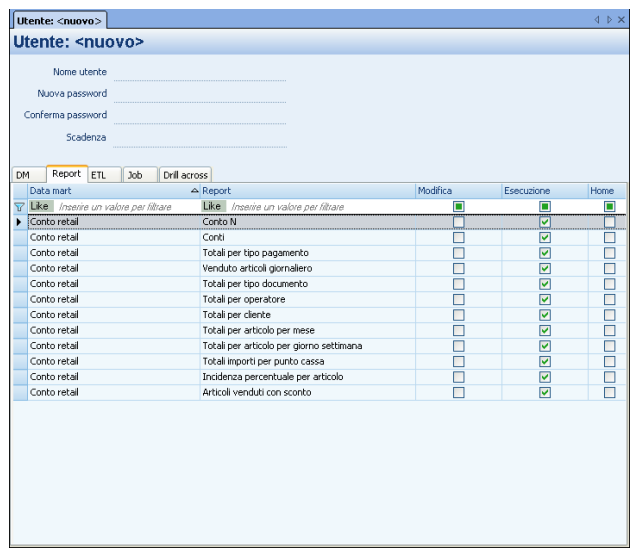

Nella combinazione delle impostazioni immesse nella scheda *DM* e nella scheda *Report* **prevale sempre la condizione peggiorativa**.

*Esempio: l'utente Rossi ha il controllo completo sul Conto, ma per il report d'esempio 'Totali per cliente', ha solo i permessi di Esecuzione. In questo caso prevale l'impostazione peggiorativa imposta nella scheda Report.*

*NOTA BENE: si ricorda che è possibile concedere i diritti del report creato ad uno o più utenti dell'installazione, anche tramite l'Azione documento "Permessi utente".*

#### **ETL**

Tramite la scheda ETL è possibile abilitare o meno l'utente in oggetto, all'esecuzione della procedura di ETL.

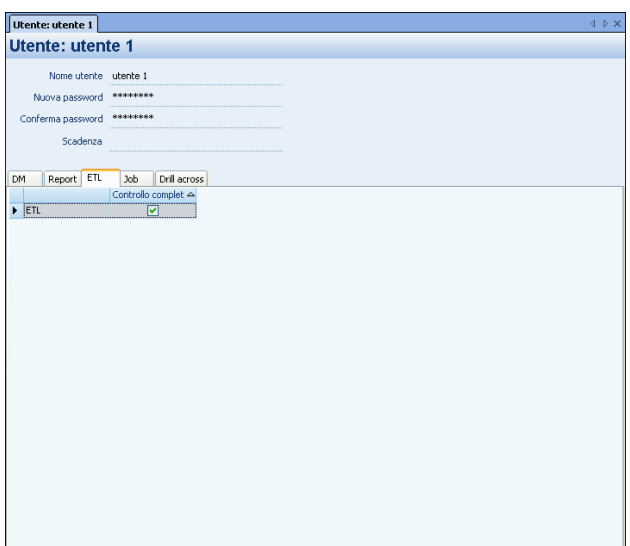

#### **JOB**

Tramite la scheda Job è possibile selezionare uno o più job da visualizzare come preferiti nelle scheda Home page.

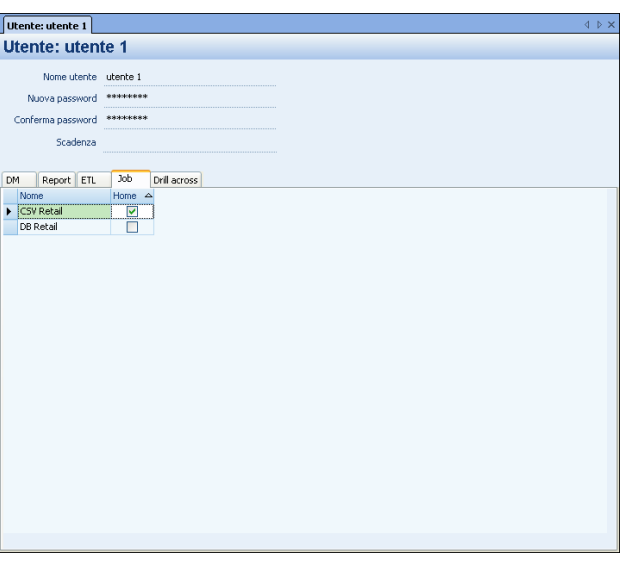

Anche se non si dispone dei permessi di controllo completo per poter eseguire l'ETL i job sono comunque selezionabili come "home" anche se a video comparirà il messaggio d'avvertimento :

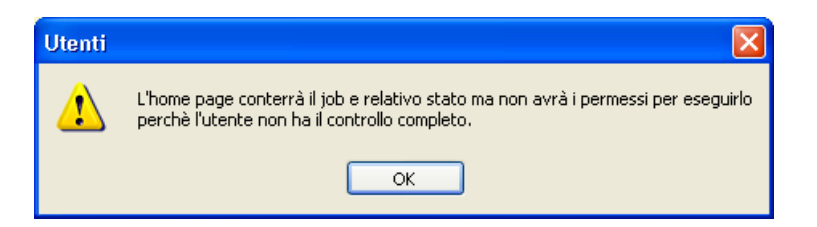

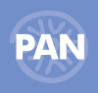

#### **DRILL ACROSS**

Tramite la scheda Drill across è possibile selezionare uno o più drill across che saranno visualizzati nelle scheda Home page.

I permessi Esecuzione o Modifica vengono ereditati dai report che costituiscono il drill across.

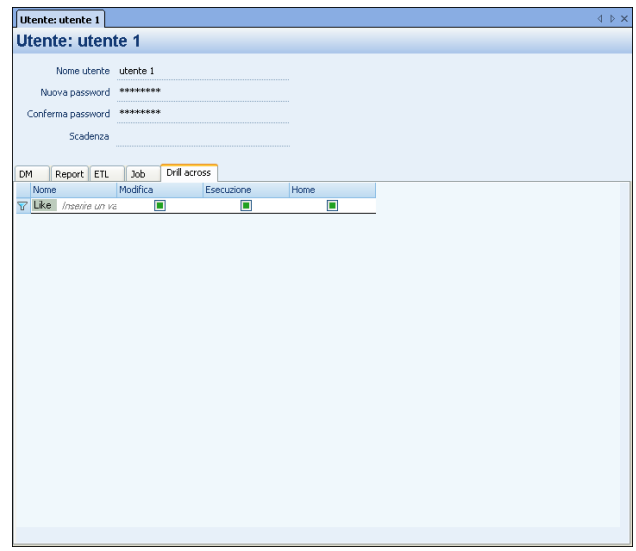

**Dopo aver compilato le schede è necessario salvare le impostazioni con l'apposito pulsante presente nella barra degli strumenti oppure utilizzando l'opzione 'Salva' presente nella casella delle Azioni documento.**

#### **MODIFICA IMPOSTAZIONI UTENTE**

Per modificare le impostazioni definite per ciascun utente, l'utente admin deve innanzitutto accedere alla lista degli utenti tramite una ricerca. Per avviare questa ricerca occorre selezionare la voce *Utenti* all'interno del navigatore, cliccare poi su *Indagine di default* della casella *Azioni nodo* oppure cliccare sulla sottovoce *Tutto* indicata con una icona rappresentante una lente. Si aprirà così una tabella contenente la lista degli utenti codificati.

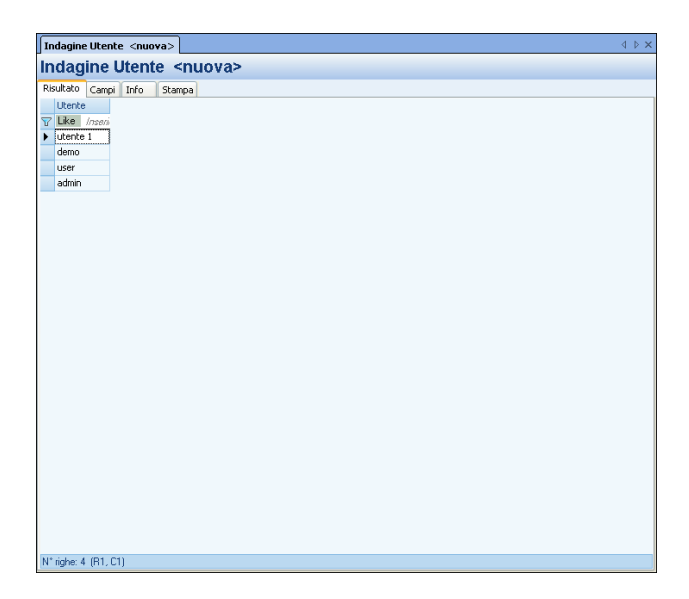

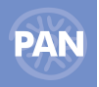

Dopo aver selezionato l'utente desiderato è possibile accedere al dettaglio delle impostazioni, cliccando sulla voce *Dettaglio riga* della casella *Azioni contestuali*, eseguendo doppio clic, oppure premendo il pulsante F5. Si aprirà così la finestra delle impostazioni dell'utente selezionato. Le eventuali modifiche devono essere salvate con l'apposito pulsante.

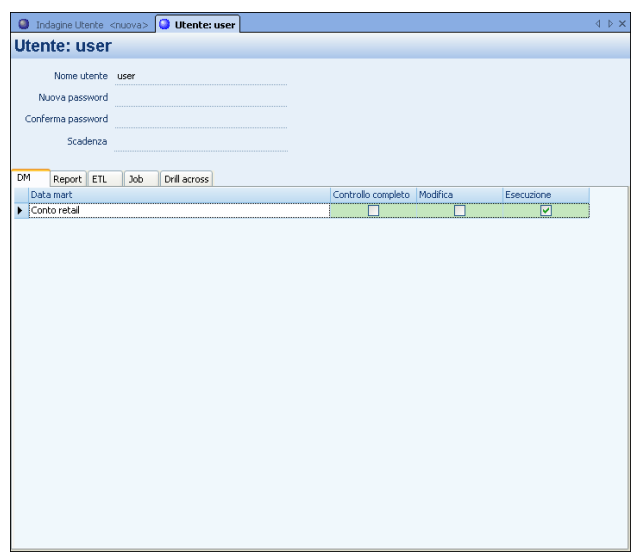

#### PROTEZIONE DATI

Questa scheda permette di creare i filtri che limiteranno la visualizzazione dei dati per i Data Mart selezionati per l'utente inserito.

Innanzitutto è obbligatorio compilare il campo Nome ed è necessario selezionare un Data mart.

Successivamente, nella sezione centrale *Predicati*, può essere creato il filtro per la selezione del dati tramite i campi Campo, Operatore e Valore.

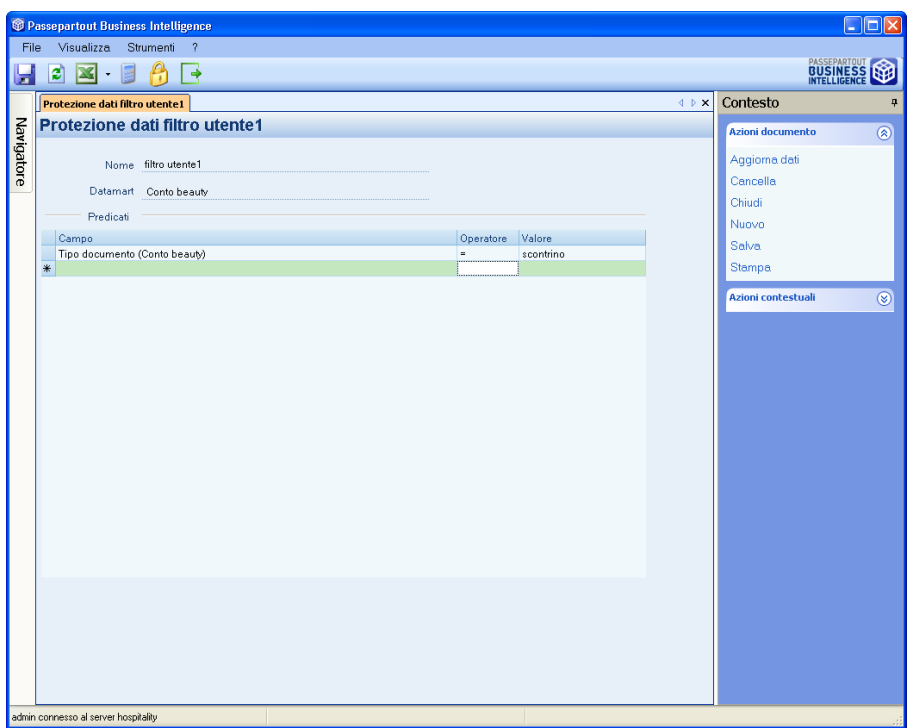

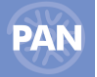

## **SEGMENTAZIONE**

Questa funzione permette di segmentare, cioè suddividere secondo un determinato criterio, le dimensioni presenti sui vari data mart . La suddivisione delle unità in gruppi omogenei al loro interno ed eterogenei tra loro è possibile a partire da appositi schemi di riclassificazione definiti manualmente dall'utente, ed attraverso attributi non presenti nella definiti manualmente dall'utente, ed attraverso attributi non presenti nella fonte di riferimento. Ad esempio consideriamo l'ipotesi di voler segmentare il proprio mercato di riferimento (clientela) sulla base dei valori assunti da una determinata variabile.

## **SEGMENTAZIONE DIMENSIONE**

Per creare uno schema di riclassificazione è necessario effettuare doppio clic sulla scheda *Segmentazione Dimensione* dalla voce di menu *Segmentazione.* La figura sotto mostra la schermata che viene aperta per l'inserimento di un nuovo schema di segmentazione:

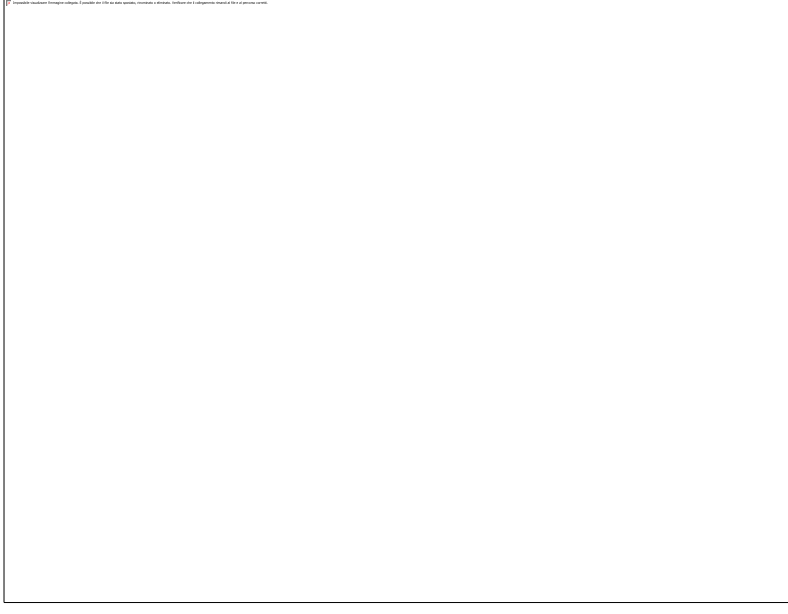

La finestra è poi suddivisa in tre schede: Proprietà, Schema e Associazioni.

### **PROPRIETA'**

Per segmentare una dimensione, una volta aperta la relativa scheda dal menu Segmentazione, si deve innanzitutto compilare la sezione **Proprietà** inserendo le seguenti informazioni:

*Nome*  $\rightarrow$  campo obbligatorio per il nome della nuova segmentazione;

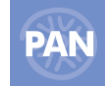

 $DIMENSIONE \rightarrow$  dal menu a selezione multipla scegliere la dimensione da segmentare (obbligatoria);

 $Descrizione \rightarrow$  campo facoltativo per inserire le caratteristiche della segmentazione.

Gli altri campi di questa sezione *Nome tabella, Data di creazione* e *Data ultima modifica* vengono compilati invece automaticamente in fase di salvataggio delle proprietà della segmentazione (*Salva*).

### **SCHEMA**

I campi *Nome tabella e Autore* vengono compilati automaticamente in fase di salvataggio delle proprietà della segmentazione.

Mentre i campi da compilare sono i seguenti:

*Nome* --> rappresenta la denominazione assunta dall'attributo (è la variabile di segmentazione);

*Tipo* --> per indicare la natura dei valori degli attributi;

I campi *Gerarchia* e *Colonna* vengono compilati automaticamente al salvataggio dello schema. Gli attributi inseriti nella griglia sono gerarchicamente relazionati e la loro quantità determina quindi il numero di livelli di segmentazione dello schema.

Dopo aver salvato le proprietà e lo schema tramite l'azione documento *Salva* è il momento di inserire le voci della segmentazione per i vari livelli nella sezione *Valori dello Schema.*

La struttura dello schema dipende ovviamente dal numero di livelli definiti ed è suddivisa tra Radice e Nodi Figli: la radice rappresenta la variabile (attributo) di primo livello mentre i figli quelli di livello inferiore. Per default viene creata la radice dello schema che va rinominata cliccando sull'opzione *Rinomina* da tasto destro del mouse per indicare la prima modalità assunta dall'attributo di primo livello.

Per aggiungere le altre modalità sull'attributo Radice è necessario utilizzare il comando *Aggiungi alla radice* disponibile sia tra le azioni contestuali che da tasto destro del mouse. Successivamente selezionare i diversi valori dell'attributo Radice ed aggiungere e denominare su ciascuno di essi tramite appositi comandi i nodi Figli fino ad arrivare all'ultimo livello di segmentazione (*Aggiungi figlio*). Per copiare eventualmente gli stessi valori degli attributi figli anche sulle altre modalità del Nodo Padre è possibile utilizzare i comandi *Copia* e *Incolla figli.* L'azione *Elimina Nodo* serve infine per cancellare eventuali valori inseriti su ogni livello dello schema.

Nella figura qui sotto è riportato un esempio di schema di segmentazione su due livelli per raggruppare gruppi di clienti omogenei su cui operare delle campagne marketing..

In questo caso la Radice rappresentata dall'attributo Gruppi assume i valori Maschi e Femmine. L'attributo Figlio di secondo livello denominato Sottogruppi è suddiviso invece tra i valori AdultiM, BambiniM, e AdultiF, BambiniF.

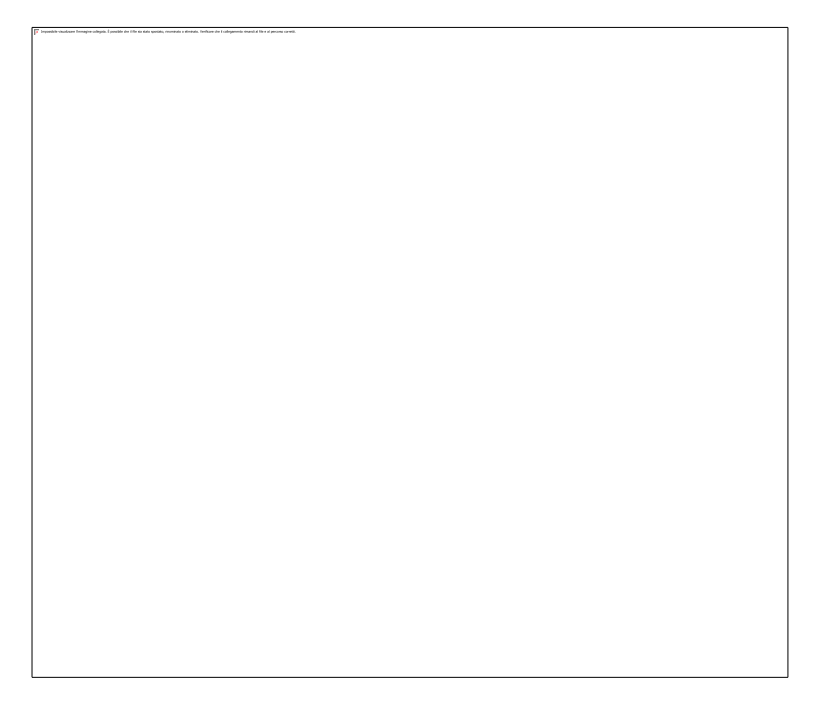

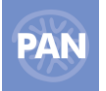

### **ASSOCIAZIONI**

Questa è la fase successiva alla creazione dello schema. Attraverso questa procedura si procede infatti all'associazione delle voci di segmentazione agli attributi con granularità minima (cioè i Codici) delle diverse dimensioni:

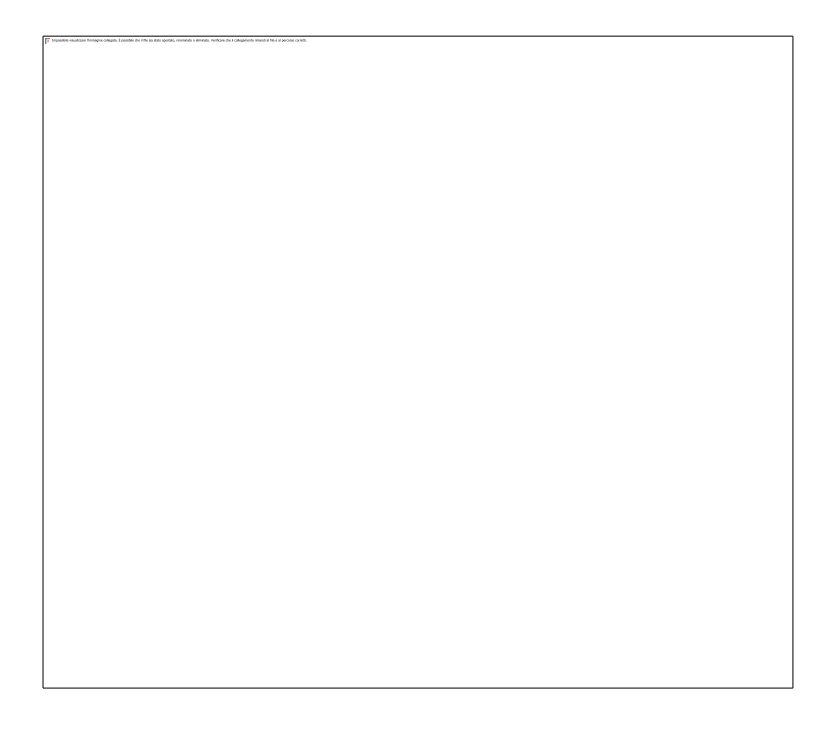

Per dare origine alla segmentazione è necessario procedere a questo punto con l'associazione delle voci dello schema ai codici della dimensione selezionata.

Per ricercare questi codici sono possibili quattro distinte modalità:

*Tutti i codici*  $\rightarrow$  vengono riportati tutti i codici della dimensione;

*Solo codici non associati*  $\rightarrow$  per visualizzare solamente i codici ancora da associare;

*Solo codici parzialmente associati* → per visualizzare i codici sui quali non è ancora stata effettuata un'associazione completa.

*Report selezionato* → per visualizzare solo i codici contenuti in un report salvato per la segmentazione. Ad esempio, se si volessero associare solamente i Codici dei Clienti con un Totale Importo maggiore di 1000, si potrebbe creare un report contenente l'attributo Codice(Cliente), impostare un Filtro sul Totale Importo e salvare il report con il comando *Salva per segmentazione .*Successivamente nella segmentazione della dimensione scegliere l'opzione *Report selezionato*, selezionare il report dal menu a tendina ed effettuare infine la Ricerca codici.

Dopo aver selezionato la modalità che soddisfi al meglio la propria esigenza di associazione, cliccando sul pulsante **Ricerca codici** verranno popolati i codici della dimensione sulla griglia in basso a destra:

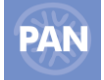

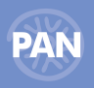

## **PROCEDURA DI ASSOCIAZIONE**

Non appena la griglia risulta popolata è possibile effettuare l'associazione delle voci dello schema di riclassificazione ai codici della dimensione di segmentazione.

La procedura standard di associazione è la seguente:

- selezionare la voce di riclassificazione;
- selezionare uno o più codici nella griglia;
- cliccare sul pulsante freccia rivolta verso destra sul pulsante.

In questo modo vengono riportate le voci di segmentazione nella griglia in corrispondenza dei codici a cui sono state associate.

*NOTA BENE:* **l'associazione può avvenire sulle voci di ogni livello dello schema di segmentazione:**

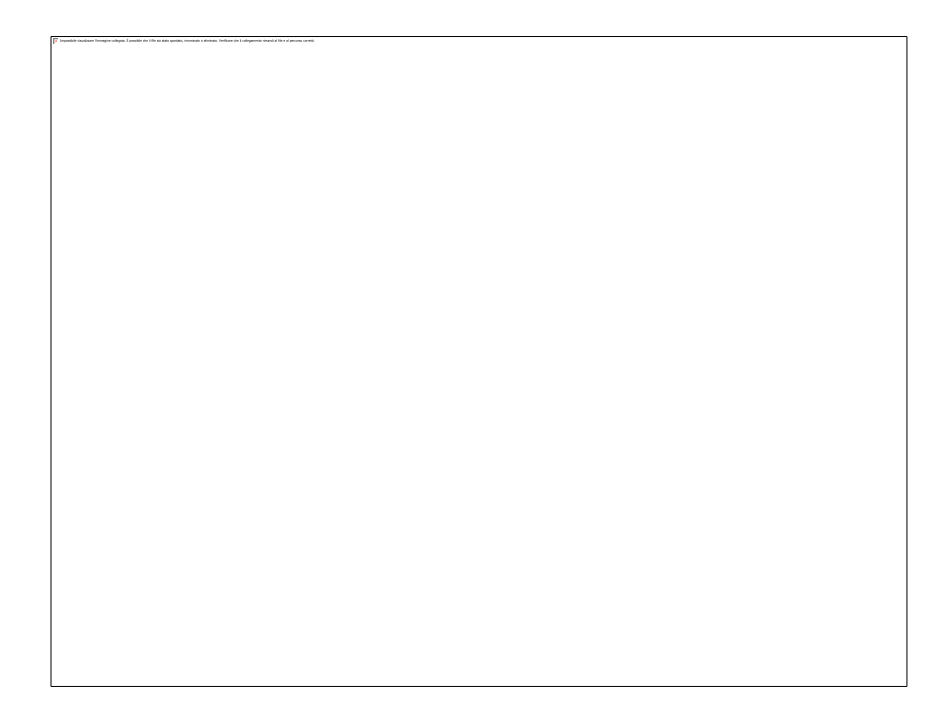

Oltre alla procedura standard è possibile effettuare anche un'associazione più elaborata per associare più voci di segmentazione a uno stesso codice. Questa modalità permette di ponderare le associazioni tramite l'inserimento di appositi pesi percentuali nel campo %, presente tra lo schema e la griglia.

Ad esempio è possibile associare la voce A al codice 1 per il 20%, la voce B al codice 1 per il 30% e la voce C sempre al codice 1 per il restante 50%.

Quando si effettua un'associazione di una voce ad un codice con l'inserimento di un peso percentuale, al salvataggio dell'associazione viene creata automaticamente un'altra riga per lo stesso codice con il restante peso percentuale ancora da associare. Se poi si procede all'associazione di questo stesso codice per un peso inferiore alla quota complessiva rimanente, sempre in fase di salvataggio viene creata un'ulteriore riga con la percentuale residua ancora da associare e così via fino a raggiungere un'associazione completa del 100%:

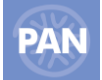

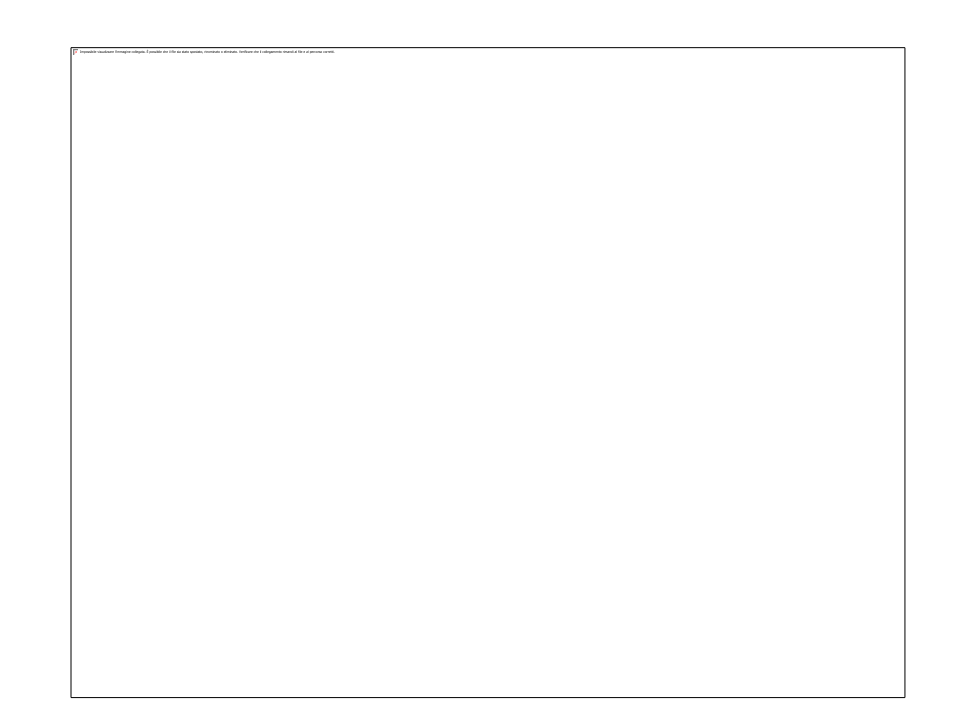

Al termine dell'associazione di tutti i codici desiderati è necessario salvare il tutto tramite il comando *Salva.*

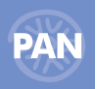

## **CREAZIONE REPORT DI SEGMENTAZIONE**

Dopo aver completato la fase di associazione, per visualizzare il risultato della segmentazione occorre creare un nuovo report su un data mart contenente la dimensione segmentata, cliccare sull'azione documento *Aggiungi segmentazione* (che apre una finestra con l'elenco delle dimensioni segmentate con i relativi schemi di riferimento), selezionare quindi la segmentazione desiderata e confermare con *OK.*

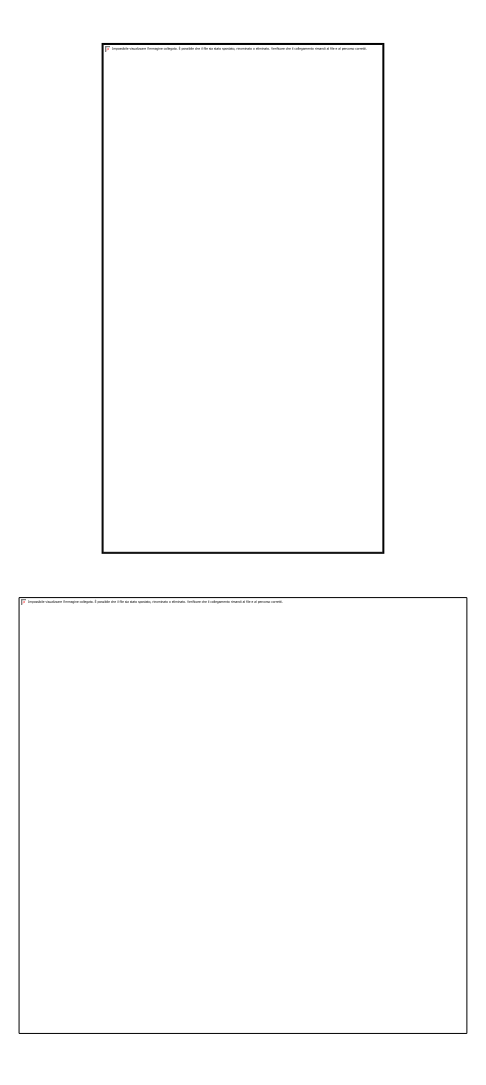

A seguito di questa operazione, tra gli operandi della scheda campi comparirà anche una nuova dimensione con la stessa denominazione dello schema di segmentazione associato. Gli attributi di questa nuova dimensione sono rappresentati dai livelli gerarchici dello schema (variabili di segmentazione).

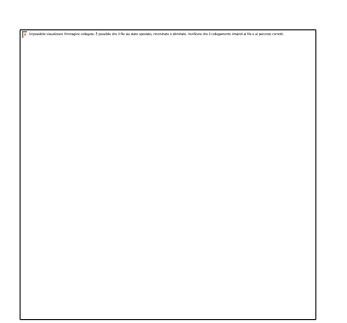

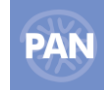

In un report sul datamart del Pagamento Hotel, includendo ad esempio gli attributi Gruppi e Sottogruppi della segmentazione del cliente, il risultato sarà visualizzato nel seguente modo:

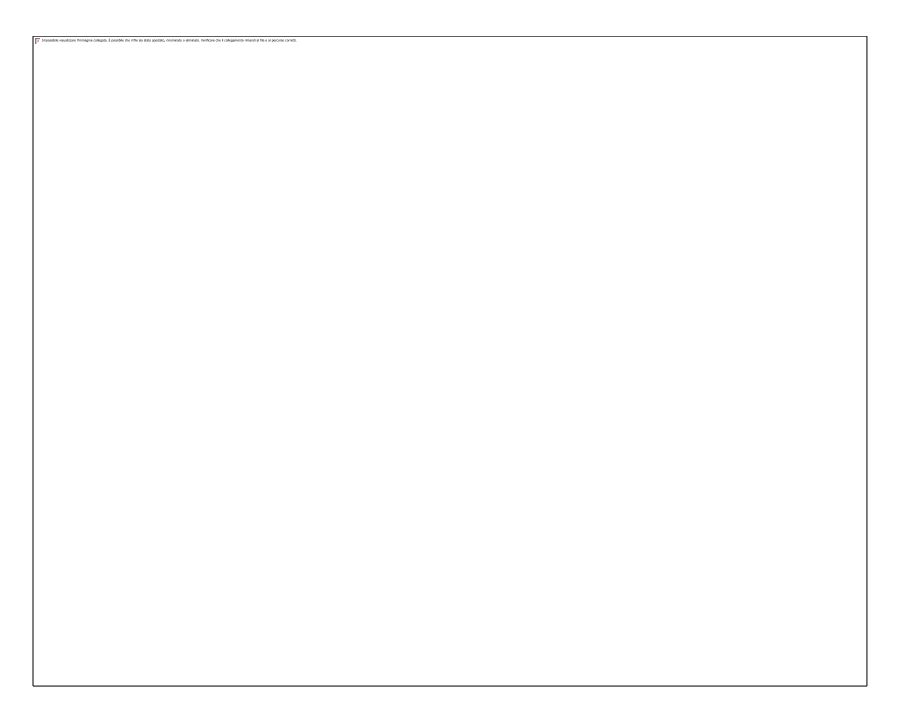

La metrica Importo riporterà quindi gli importi dei clienti associati ad ogni voce di riclassificazione.

## **ESPORTA/IMPORTA SCHEMA - ESPORTA SEGMENTAZIONE/IMPORTA SEGMENTAZIONE**

Ogni schema di riclassificazione può essere esportato o importato attraverso gli appositi comandi delle Azioni contestuali "*Esporta schema*" ed "*Importa schema*".

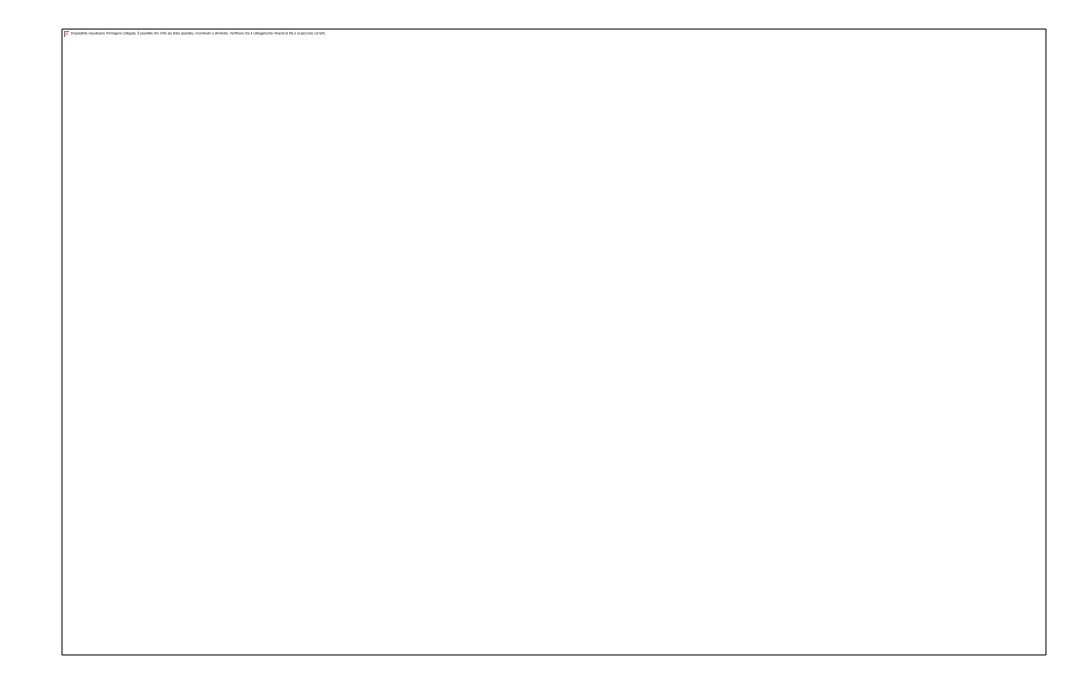

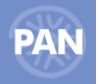

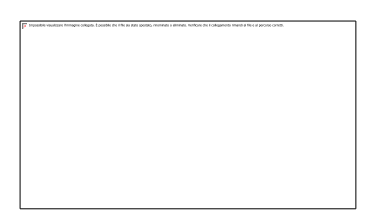

E' inoltre possibile esportare ed importare da file l'intera segmentazione, comprensiva di relative associazioni, attraverso gli appositi comandi delle Azioni documento "*Esporta*" ed "*Importa*".

# **APPENDICE PBI HOSPITALITY - RETAIL**

## **DATA MART CONTO RETAIL**

Le **dimensioni** che compongono il fatto d'interesse **Conto Retail** sono:

*Articolo, Centro produzione, Cliente, Conto retail, Data, Iva, Operatore, Punto cassa, Riga conto retail, Sconto, Valuta e Listino retail.*

Ne riportiamo qui di seguito le principali caratteristiche:

*Articolo:* questa dimensione fa riferimento all'articolo presente su ogni riga del conto e permette di analizzare tutti quegli attributi che ne compongono l'anagrafica.

*Centro produzione:* analizza gli eventuali centri di produzione codificati in Passepartout Retail permettendo di individuarne l'utilizzo.

*Cliente:* è costituita dagli attributi che compongono l'anagrafica cliente e permette di analizzare, tra l'altro, l'andamento del venduto suddiviso per clienti abituali del negozio.

*Conto retail:* si basa sul conto codificato in Passepartout Retail. Il dettaglio della dimensione è riferito alla singola riga di conto.

Ad esempio, l'attributo: "codice conto" permette di effettuare ricerche per singolo conto.

L'attributo "Stato" identifica lo stato del conto nei seguenti possibili valori: Pagato, Sospeso, ExSospeso, BuonoPastoSospeso. Non sono invece considerati i conti nei seguenti stati:Aperto, InChiusura, Annullato, Emesso.

L'attributo "Tipo" identifica il tipo del conto: uno dei valori considerati ("Reso") è relativo ai documenti Resi registrati in Passepartout Retail; non sono analizzabili invece i conti di tipo "PagamentoSospesi" (il pagamento dei sospesi) e "RiepilogoBuoniPasto" (le fatture dei buoni pasto).

*Conto:* la dimensione contiene tutti gli attributi della dimensione *Conto Retail* ma è condivisa con la stessa dimensione presente nel Data mart *Riga Conto menu* permettendo così di poter confrontare, nel Drill Across, i dati dei conti provenienti da due prodotti differenti.

*Data*: questa dimensione è costituita da una serie di attributi che individuano un intervallo di tempo (giorno, settimana, quindicina, mese, trimestre, ecc), per cui è possibile monitorare l'andamento dei conti nel tempo.

*Punto cassa*: tramite questa dimensione è possibile individuare, ad esempio, il venduto per punto cassa o le relative quantità vendute.

*Sconto:* riporta gli sconti e promozioni codificate in Passepartout Retail.

*Iva:* riporta gli attributi Codice, Descrizione, Nome, Percentuale Agricola e Reparto stampa fiscale dell'Iva applicata

*Valuta:* riporta gli attributi Azienda, Codice, Descrizione e Sigla utilizzate nel Retail di riferimento

*Listino retail:* riporta gli attributi Codice, Descrizione, Iva. Listino Partenza, Progressivo Magazzino di ogni listino codificato su Retail

Le **Metriche**, invece, che compongono il Data mart Conto sono: *Totale importo, Totale quantità, Totale pezzi e Totale sconto, Totale sconto netto iva e Totale storno.*

*Totale importo:* la metrica calcola il totale degli importi di vendita relativamente ai vari attributi indicati nei report (articoli, conto, cliente, ecc…).

I totali dell'importo sono comprensivi anche di quei valori relativi a documenti che hanno ancora lo stato del pagamento sospeso o sui quali si è utilizzato il Buono Pasto come tipo pagamento.

*Totale importo netto iva :* la metrica calcola il totale degli importi di vendita relativamente ai vari attributi indicati nei report al netto dell'iva

*Totale quantità:* la metrica individua le quantità vendute riferite all'unità di misura.

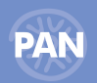

Nel caso in cui esistano più di una unità di misura, affinché la quantità possa essere calcolata correttamente, occorre inserire nel report l'attributo "unità di misura" che permette di accorpare le quantità per stesso tipo di unità di misura.

*Totale pezzi:* quantità riferita all'unità di misura pezzi.

Le metriche Totale pezzi e Totale quantità risulteranno differenti se esistono unità di misura diverse da pezzi (pz).

*Totale sconto:* questa metrica permette il calcolo dello sconto complessivo riportato nei vari conti (sia quello di testata che quello di riga).

*Totale sconto netto iva:* questa metrica permette il calcolo dello sconto complessivo riportato nei vari conti al netto dell'iva

*Totale storno:* la metrica *'Totale storno'* sarà valorizzata solo per i conti dove il 'Totale da pagare' sarà diverso dal 'Totale documento' e su cui quindi sarà eseguito uno storno (ad esempio può trattarsi di una "*promozione*").

Inoltre nel caso in cui il 'Totale da pagare' sia diverso dal 'Totale documento' (ad esempio ne caso sia stato applicato uno Sconto oppure uno Storno) sono state applicate le seguenti modifiche:

- Il valore dell'attributo 'Descrizione' della dimensione 'Riga conto retail' passa da 'Abbuono' a 'Abbuono / Storno'
- Il valore dell'attributo 'Descrizione' della dimensione 'Sconto' (nel caso in cui non sia stata definita una promozione) passa da 'Abbuono' a 'Abbuono / Storno'.

**NOTA BENE:** *Lo storno è sempre un dato di testata, quindi il codice del conto è sempre negativo (mentre lo sconto è di riga se il codice di riga del conto è positivo, altrimenti è un sconto di testata).*

*Si ricorda inoltre che solamente nel caso in cui sia stato applicato uno sconto di testata oppure uno storno, il programma aggiunge un riga, con segno negativo, dove il codice è il codice della prima riga del conto caricata; è necessaria solo per creare un codice univoco ma non si riferisce alla riga del conto avente stesso codice ma segno positivo.* 

*Per ulteriori approfondimenti fare riferimento ai vari report d'esempio (distribuiti nel pacchetto d'installazione) che sono d'aiuto nell'interpretazione e spiegazione di metriche e dimensioni che compongono il Data Mart Conto Retail .*

## **DATA MART LISTINO RETAIL**

Le **dimensioni** che compongono il fatto d'interesse Conto Retail sono:

#### *Articolo, Listino retail e Valuta.*

Ne riportiamo qui di seguito le principali caratteristiche:

Articolo: questa dimensione fa riferimento all'articolo presente su ogni riga del conto e permette di analizzare tutti quegli attributi che ne compongono l'anagrafica.

*Valuta:* riporta gli attributi Azienda, Codice, Descrizione e Sigla utilizzate nel Retail di riferimento

*NOTA BENE: Se si Aggiorna un'installazione PBI Hospitality già installata ad una versione >= la 2012B, qualora si volessero utilizzare gli attributi della dimensione Valuta, a seguito di modifiche strutturali al database dei Metadati, occorrerà procedere come indicato nella Soluzione 28722.*

*In caso contrario i report creati con i nuovi attributi non restituiranno alcun risultato.*

*Listino retail:* riporta gli attributi Codice, Descrizione, Iva. Listino Partenza, Progressivo Magazzino di ogni listino codificato su Retail

La **Metrica** invece, che compone il Data mart Listino retail, è *Prezzo listino,* costituita dal prezzo degli articoli secondo i listini codificati in Retail.

*Per ulteriori approfondimenti fare riferimento ai vari report d'esempio (distribuiti nel pacchetto d'installazione) che sono d'aiuto nell'interpretazione e spiegazione di metriche e dimensioni che compongono il Data Mart Conto Retail .*

## **DATA MART LOG OPERAZIONI RETAIL**

Tale data mart permette di analizzare le operazioni registrate sul Log operazioni di Retail.

Le dimensioni che lo compongono sono: *Azienda, Data. LogOperazioniRetail* .

La metrica che lo compone è invece **NOperazioni.**

## **DATA MART MOVIMENTI MAGAZZINO RETAIL**

Tale data mart permette di analizzare i documenti di magazzino presenti su Retail e confrontare in un unico report sia i valori di carico e scarico sia i valori del venduto, acquistato e/o ordinato; contiene, quindi, tutti i documenti di Vendita, di Acquisto e di Movimentazione della merce sui diversi magazzini aziendali.

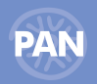

In questo modo è possibile inizializzare il Data mart dei Movimenti di Magazzino al fine di poter eseguire indagini e statistiche sullo spostamento degli articoli effettuato sul gestionale da un magazzino ad un altro.

Le **dimensioni** che compongono il fatto d'interesse Movimenti magazzino retail, in comune anche con altri data mart, sono: *Articolo, Azienda, Cliente, Data, Fornitore, Iva, Listino e Valuta.*

Le **dimensioni** tipiche di questo data mart sono invece: *DocumentiMagazzino, Magazzino e Sconto magazzino.*

Tramite la dimensione *DocumentiMagazzino* è possibile analizzare i documenti suddividendoli per **Sigla** documento, **Serie**, **Numero**, **Causale**, la **RigaDocumento**; identificare altresì il **pagamento** del documento, lo **Stato** della riga documento, **IdConto** a cui è collegato il documento, ecc…

L'attributo **Codice (Dim: DocumentiMagazzino)** contiene i campi concatenati: sigla, serie, sigla azienda , anno, cliente, azienda.

L'attributo **CodiceDocumentoOrigine (Dim: DocumentiMagazzino)** è formato dai campi concatenati: sigla doc, serie, numero, data relativi al documento precedente, prima della trasformazione.

Le **metriche** che compongono il data mart sono:

- **Margine CMP Vendite, Margine CU vendite, Margine Perc CU vendite, Prezzo medio vendite, , Totale CMP vendite, Totale costo ultimo vendite, Totale fatturato lordo sconti vendite, Totale fatturato vendite, Totale quantità venduta,** relative ai valori delle vendite.
- **Totale importo ordini clienti, Totale quantità ordini clienti, Totale ordinato fornitori, Totale quantità ordinata fornitori**  relative ai dati degli ordini.
- **Totale acquisti e Totale quantità acquisti** relative ai valori dell'acquistato.
- **Totale quantità carico mag, Totale quantità scarico mag, Totale quantità spostata mag, Totale valore carico mag e Totale valore scarico mag** relative ai valori di movimentazione delle merce.

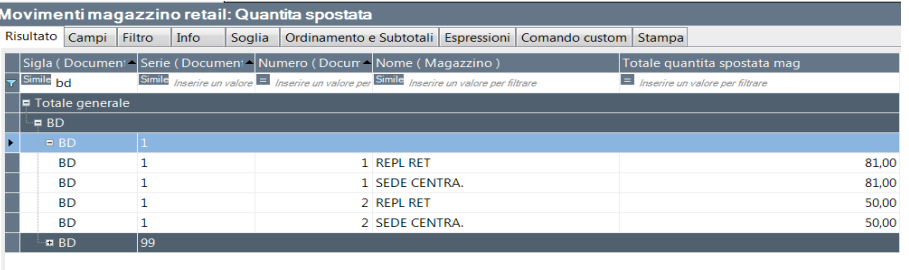

# **APPENDICE PBI HOSPITALITY – RETAIL MASTER**

Una volta eseguita la funzione "Aggiorna statistiche" dal Retail Master (il quale crea i csv per tutti i negozi suddivisi per cartelle), è poi possibile importare in PBI Hospitality tutti i dati, e quindi poi analizzare ad esempio il venduto, con importo, sconto e quantità per ogni articolo in ogni negozio.

In PBI occorrerà:

- 1. Selezionare nella scheda Configurazione-ETL, come Tipo ETL "Statistiche negozi",
	-
- 2. Impostare nella scheda Fonte Dati, la corretta "Cartella delle directory CSV statistiche negozi" (contenente i csv dei diversi negozi),

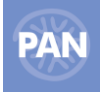

3. Quindi sarà possibile caricare tutti i dati dalla scheda Caricamento ETL, eseguendo un ETL per ogni job elencato (ovvero per ogni negozio).

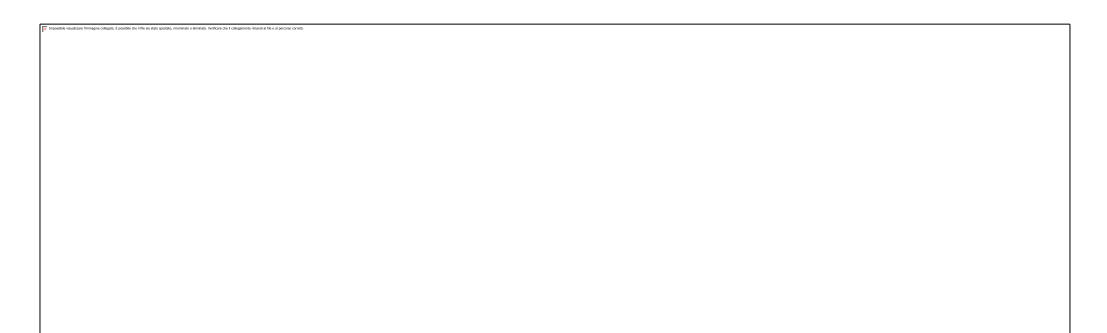

N.B. Se si dovessero corrompere i file CSV creati dal Retail Master, è possibile ripristinare i dati corretti in PBI eseguendo le seguenti operazioni:

- 1. Sui vari negozi, portare indietro la "Data di Ultima Esportazione" ad inizio anno (in modo da poter poi ricreare i CSV completi con tutti i dati eventualmente mancanti, necessari a PBI) Occorre portare indietro tale data, in maniera opportuna fino a quando non si è sicuri di avere tutti i dati; spesso si consiglia di impostarla a 01/01/1900 (che dovrebbe permettere di creare tutti i record dalla data di apertura gestione di Retail in avanti, anche tutti i codici articolo ad esempio e non solo i dati di vendita a partire ad esempio da inizio anno ).
- 2. Eseguire quindi nuovamente la funzione "Aggiorna statistiche" per creare i nuovi csv
- 3. Eseguire l'operazione di "Azzera Datawarehouse" dalla scheda Caricamento ETL di PBI
- 4. Eseguire quindi l'ETL con i nuovi csv

Si ricorda che i Proforma vengono eliminati nel Retail e di conseguenza non possono più essere importati in PBI; pertanto, lavorando con i CSV, si consiglia sempre di tenere delle copie di sicurezza, per poterle eventualmente importarle nuovamente.

## **DATA MART CONTO RETAIL**

Le **dimensioni** che compongono il fatto d'interesse Conto Retail sono sempre:

*Articolo, Centro produzione, Cliente, Conto retail, Data, Iva, Operatore, Punto cassa, Riga conto retail, Sconto e Valuta* 

*NOTA BENE: Se si Aggiorna un'installazione PBI Hospitality già installata ad una versione >= la 2012B, qualora si volessero utilizzare gli attributi della dimensione Valuta, a seguito di modifiche strutturali al database dei Metadati, occorrerà procedere come indicato nella Soluzione 28722.*

*In caso contrario i report creati con i nuovi attributi non restituiranno alcun risultato.*

Per ognuna di esse però viene esteso automaticamente dal programma, l'attributo **Azienda** che permette di distinguere i dati per negozio.

*Per ulteriori approfondimenti fare riferimento all'Appendice del Retail e ai vari report d'esempio (distribuiti nel pacchetto d'installazione) che sono d'aiuto nell'interpretazione e spiegazione di metriche e dimensioni che compongono il Data Mart Conto Retail .*